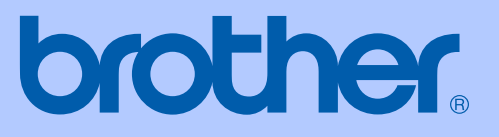

# РЪКОВОДСТВО НА ПОТРЕБИТЕЛЯ

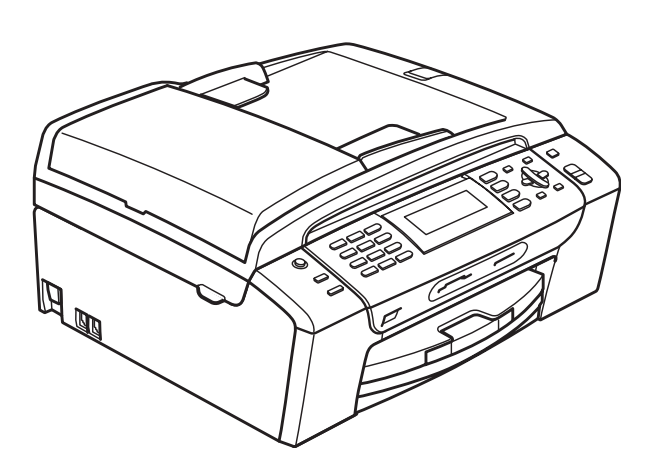

# MFC-490CW

Вариант 0

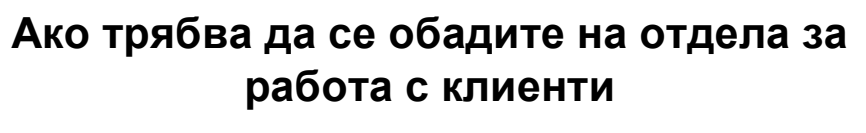

**Моля, попълнете следната информация за бъдеща справка:**

**Номер на модела: MFC-490CW**

**Сериен номер: [1](#page-1-0)** 

**Дата на покупка:** 

**Място на покупка:** 

<span id="page-1-0"></span>**<sup>1</sup> Серийният номер се намира от задната страна на модула. Пазете това Ръководство на потребителя с касовата бележка като доказателство за покупка, в случай на кражба, пожар или сервизно обслужване.**

## **Информация за одобрение и съответствие и забележка към изданието**

ОБОРУДВАНЕТО Е ПРЕДНАЗНАЧЕНО ЗА РАБОТА С ДВУКАБЕЛНА АНАЛОГОВА ЛИНИЯ PSTN, МОНТИРАНА С ПОДХОДЯЩ КОНЕКТОР.

## **ИНФОРМАЦИЯ ЗА ОДОБРЕНИЕ**

Brother предупреждава, че този продукт може да не функционира правилно извън страната, в която е закупен и не предлага гаранции в случай на използване на продукта с обществените телекомуникационни линии в друга страна.

## **Предупреждение относно съставителство и публикуване**

Това ръководство е било съставено и публикувано под надзора на Brother Industries, Ltd., и обхваща най-новите описания и спецификации на продукта.

Съдържанието на това ръководство и спецификациите на този продукт са обект на промяна без предизвестие.

Brother си запазва правото да прави промени без предизвестие в спецификациите и материалите, съдържащи се тук, и не носи отговорност за каквито и да е повреди (включително значителни), причинени от използването на представените материали, включващи, но не ограничаващи се до, типографски или други грешки, свързани с публикацията.

## **Декларация за съответствие на Европейската комисия съгласно директивата R и TTE**

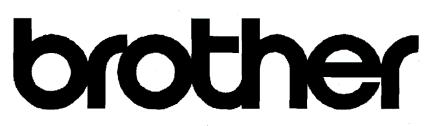

#### **EC Declaration of Conformity**

Manufacturer Brother Industries, Ltd. 15-1, Naeshiro cho, Mizuho ku, Nagoya 467-8561, Japan

#### Plant

Brother Industries (Shen Zhen) Ltd G02414-1, Bao Chang Li Bonded Transportation Industrial Park, Bao Long Industrial Estate, Longgang, Shenzhen, China

Herewith declare that:

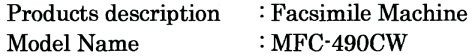

is in conformity with provisions of the R & TTE Directive  $(1999/5/EC)$  and we declare compliance with the following standards:

Standards applied: Harmonized: Safety EN60950-1:2001+A11:2004

- **EMC** EN55022: 2006 Class B EN55024: 1998 +A1: 2001 +A2: 2003 EN61000-3-2: 2006 EN61000-3-3: 1995 +A1: 2001 +A2: 2005
- Radio EN301 489-1 V1.6.1 EN301 489-17 V1.2.1 EN300 328 V1.7.1

Year in which CE marking was first affixed : 2008

**Issued by** : Brother Industries, Ltd.

 $\ddot{\cdot}$ 

Date

: 20th March, 2008

Place

: Nagoya, Japan

Signature

Junji Shiota General Manager Quality Management Dept. Printing & Solutions Company

## **Декларация за съответствие на Европейската комисия съгласно директивата R и TTE**

Производител

Brother Industries, Ltd. 15-1, Naeshiro-cho, Mizuho-ku, Nagoya 467-8561, Япония

## Завод

Brother Industries (Shen Zhen) Ltd G02414-1, Bao Chang Li Bonded Transportation Industrial Park, Bao Long Industrial Estate, Longgang, Shenzhen, Китай

С настоящето се декларира, че:

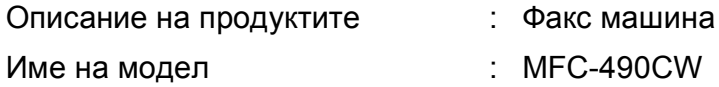

е в съответствие изискванията на Директива R и TTE (1999/5/EC) и ние декларираме съответствие със следните стандарти:

Приложени стандарти:

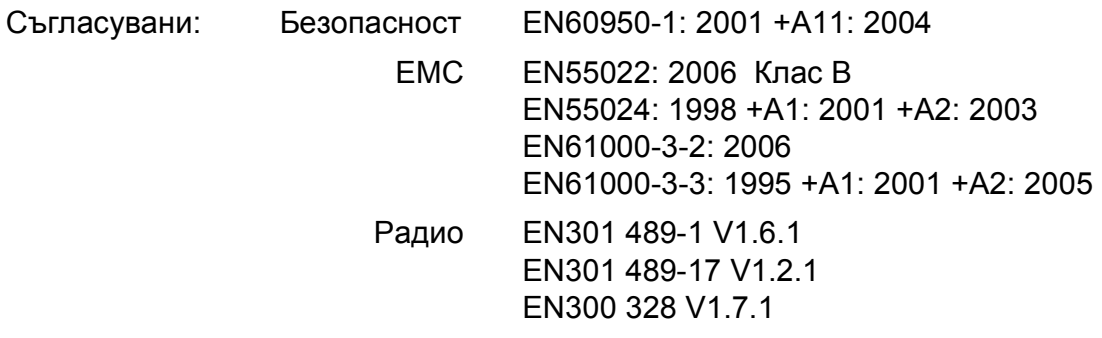

Година, в която е поставена маркировката CE: 2008

Издадена от **industries**, Ltd.

Дата : 20 март 2008г.

Място : Nagoya, Япония

## **Съдържание**

## **[Раздел](#page-12-0) I Общо**

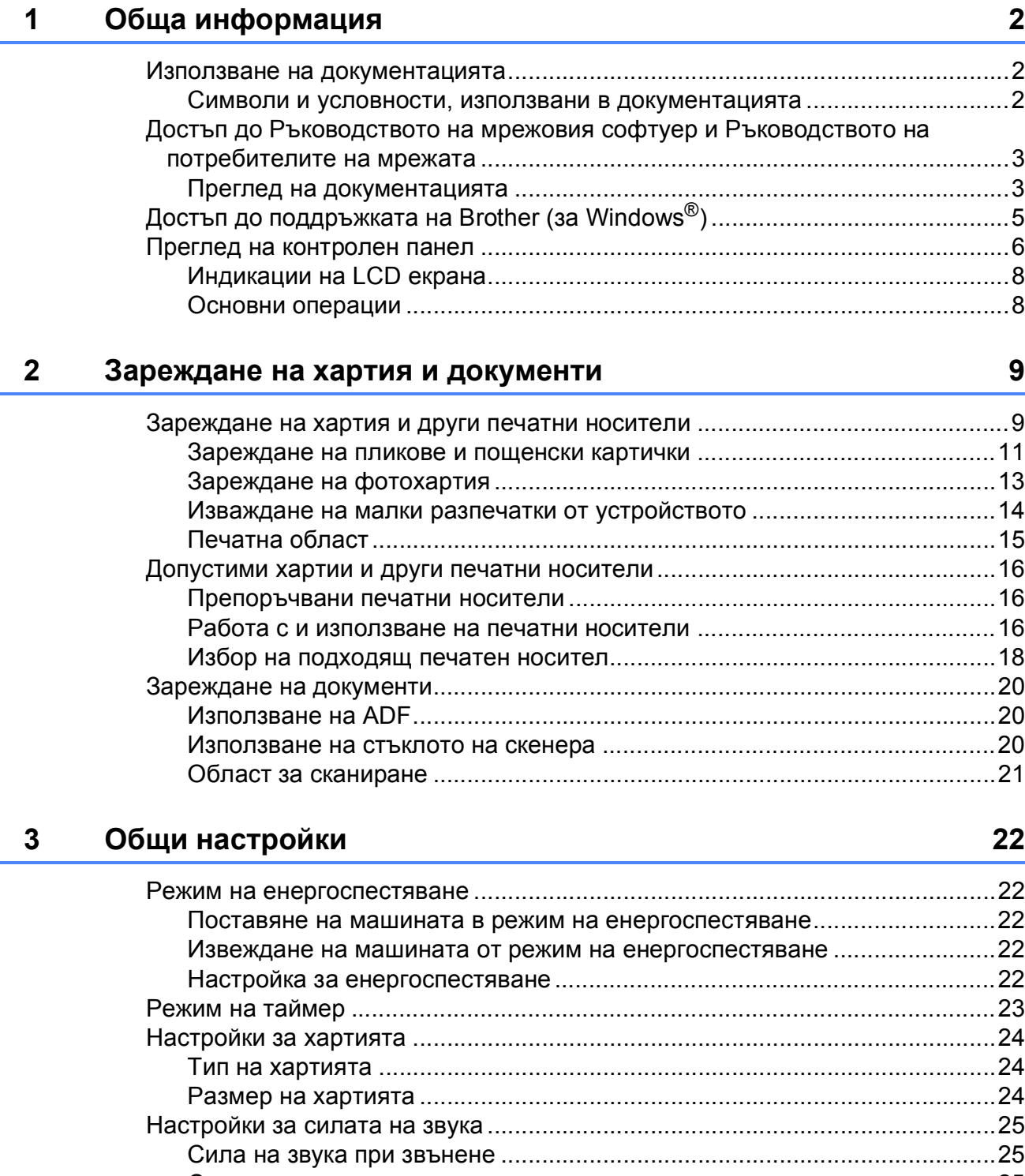

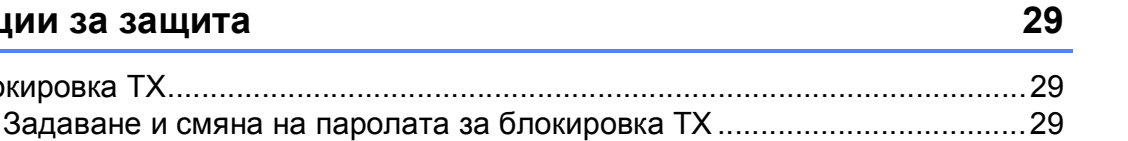

## **[Раздел](#page-42-0) II Факс**

**4 [Функции](#page-40-0) за защита 29**

Блокировка ТХ.............

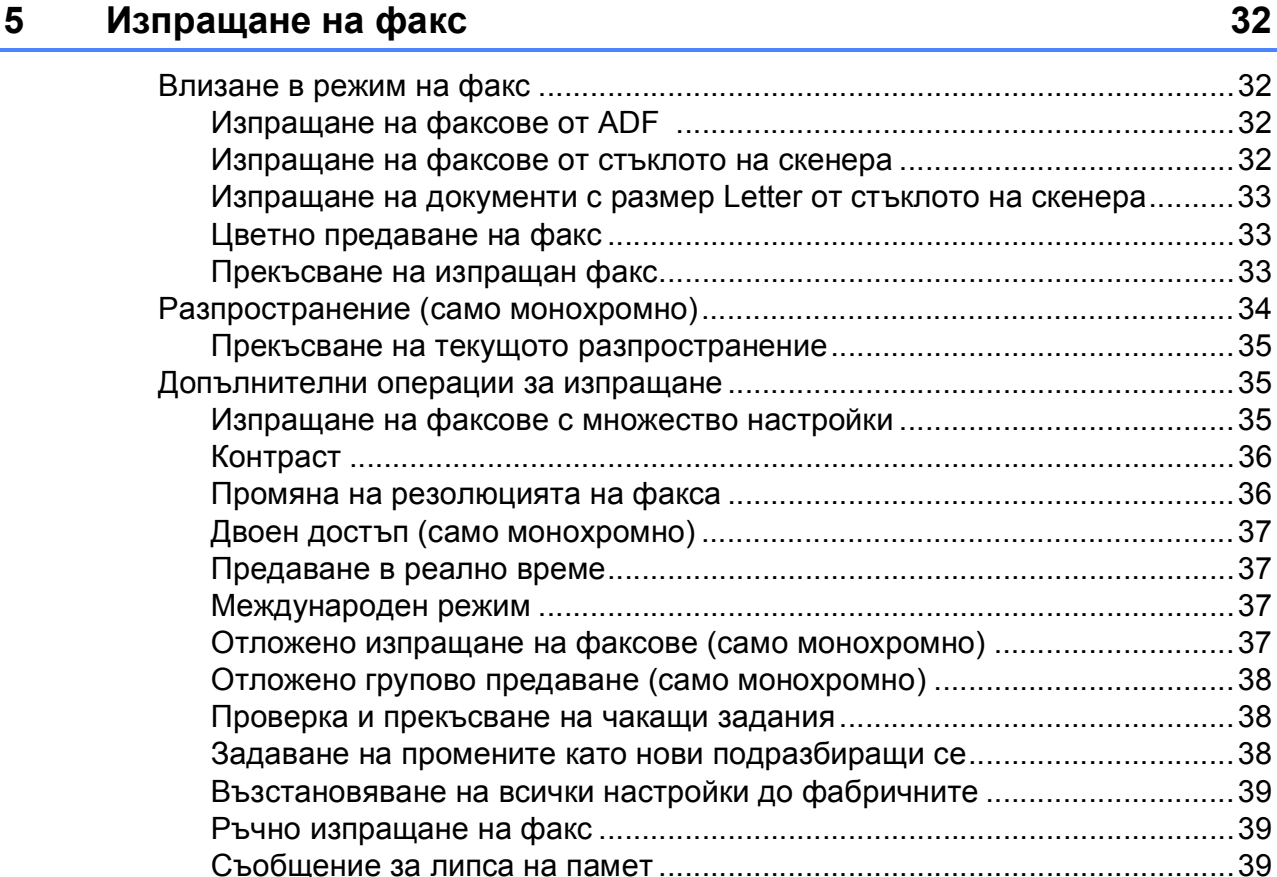

LCD екран[...........................................................................................................27](#page-38-0) Контраст на [LCD .........................................................................................27](#page-38-1) Настройка на яркостта на задното осветяване[.........................................27](#page-38-2) Настройка на таймер за [затъмняване](#page-39-0) за задното осветяване ...............28 Настройка за тапет [......................................................................................28](#page-39-1)

Включване и изключване на блокировката [TX..........................................30](#page-41-0)

## **6 [Поучаване](#page-51-0) на факс 40**

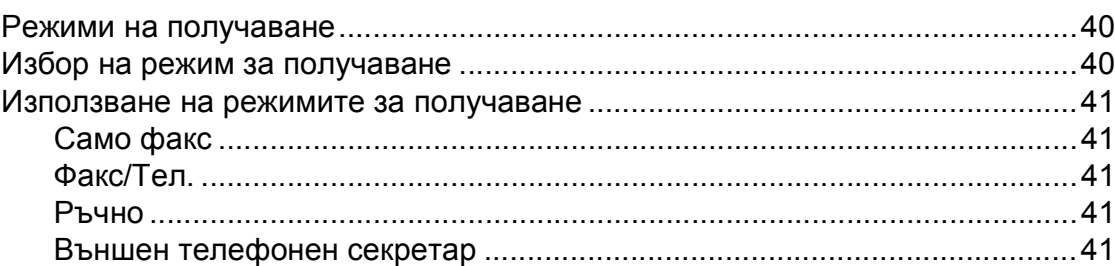

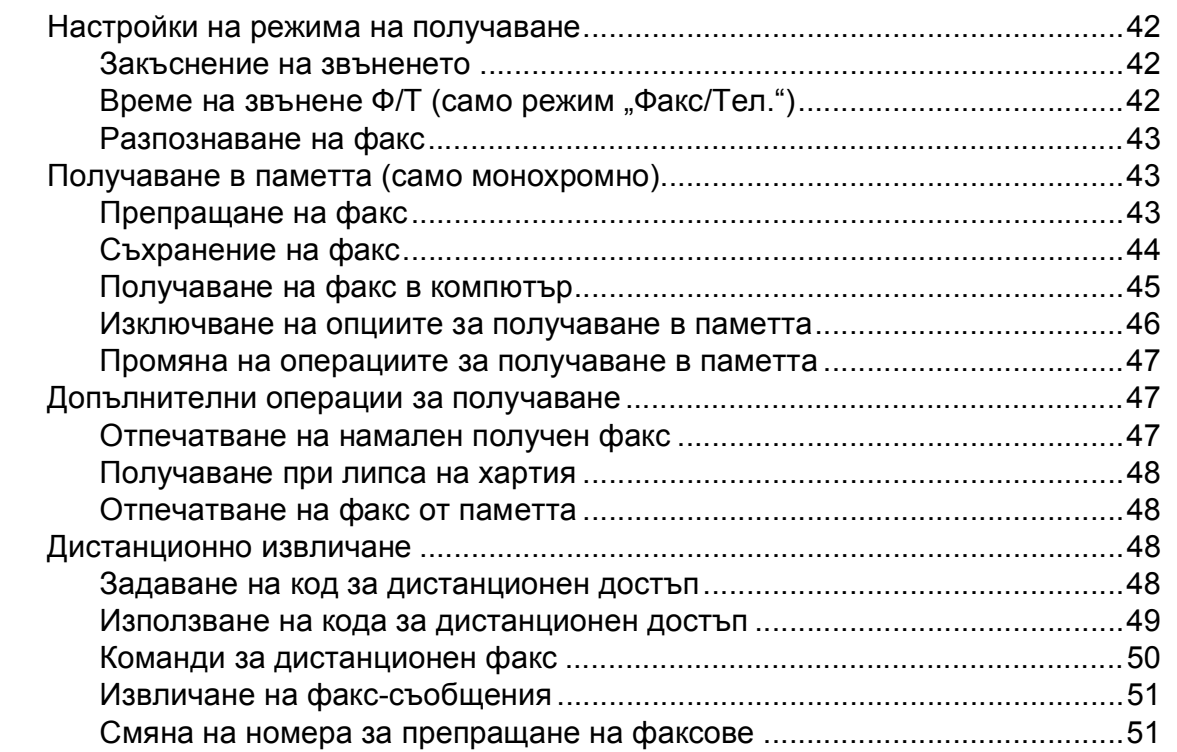

#### Телефони и външни устройства  $\overline{7}$

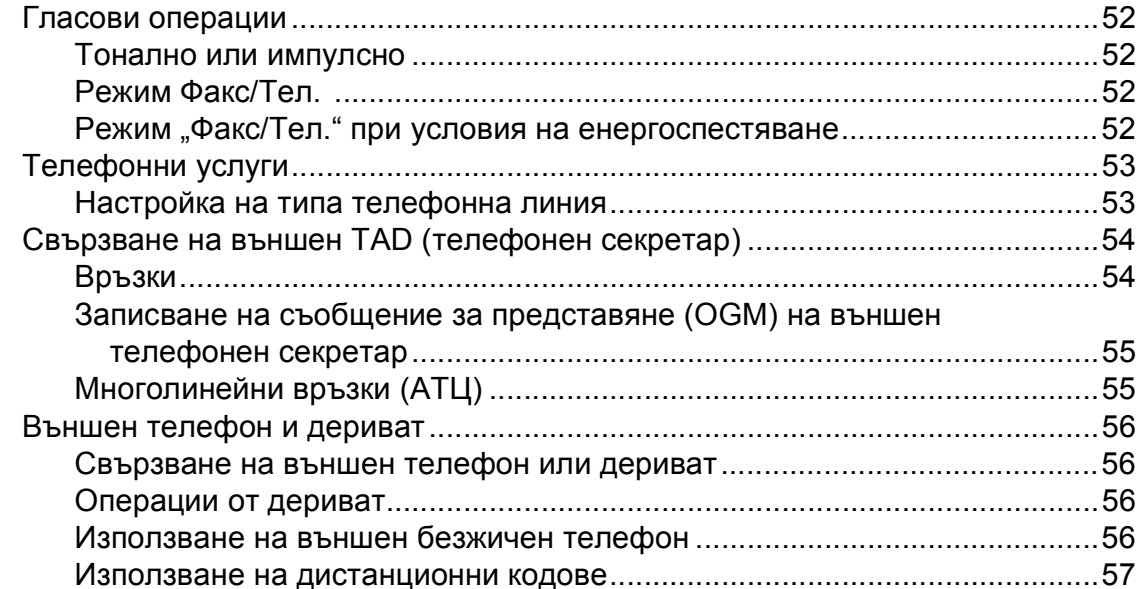

#### Набиране и сортиране на номерата 8

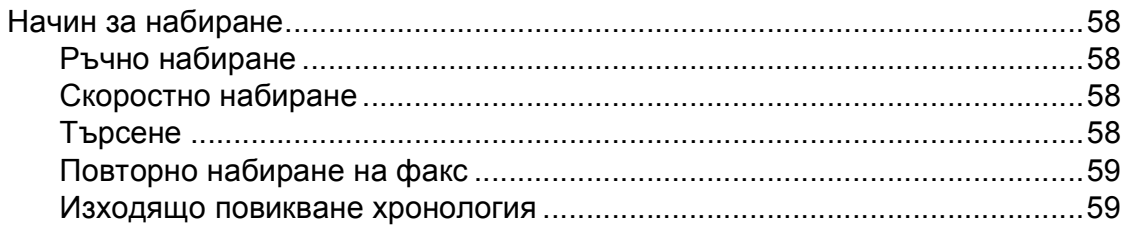

52

58

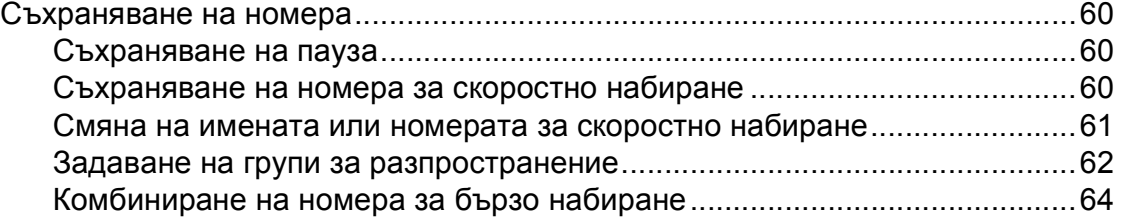

## **9 [Отчети](#page-76-0) при печат 65**

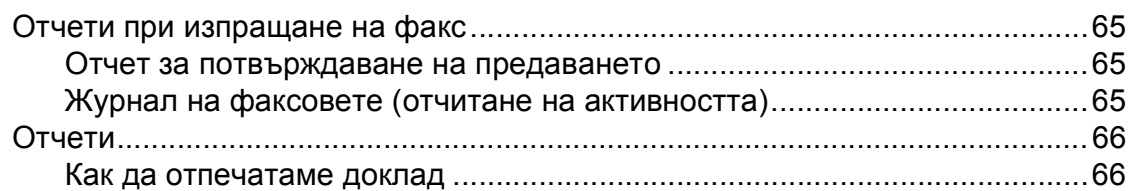

## **10 Заявка за [свързване](#page-78-0) 67**

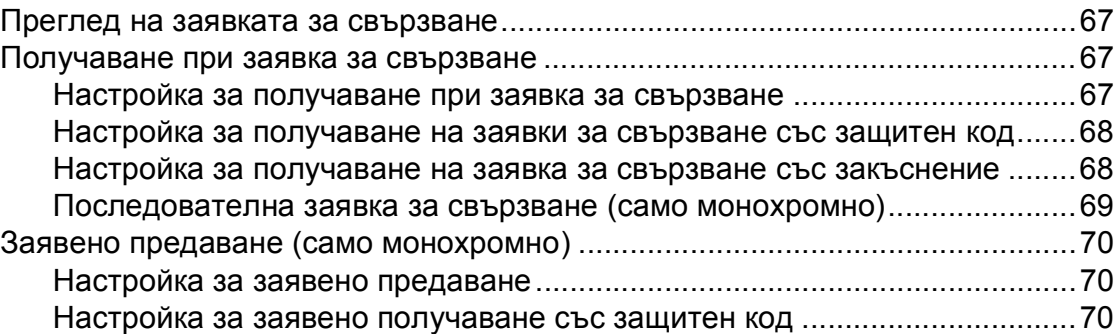

## **Раздел III [Копиране](#page-82-0)**

## **11 [Копиране](#page-83-0) 72**

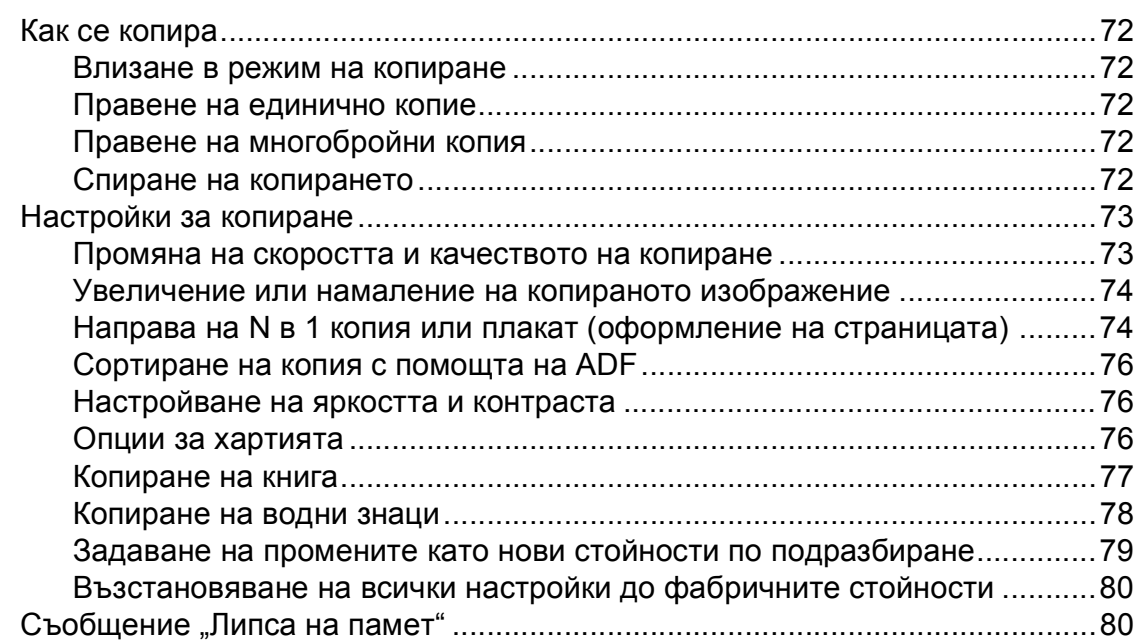

## **Раздел IV Директно [разпечатване](#page-92-0) на снимки**

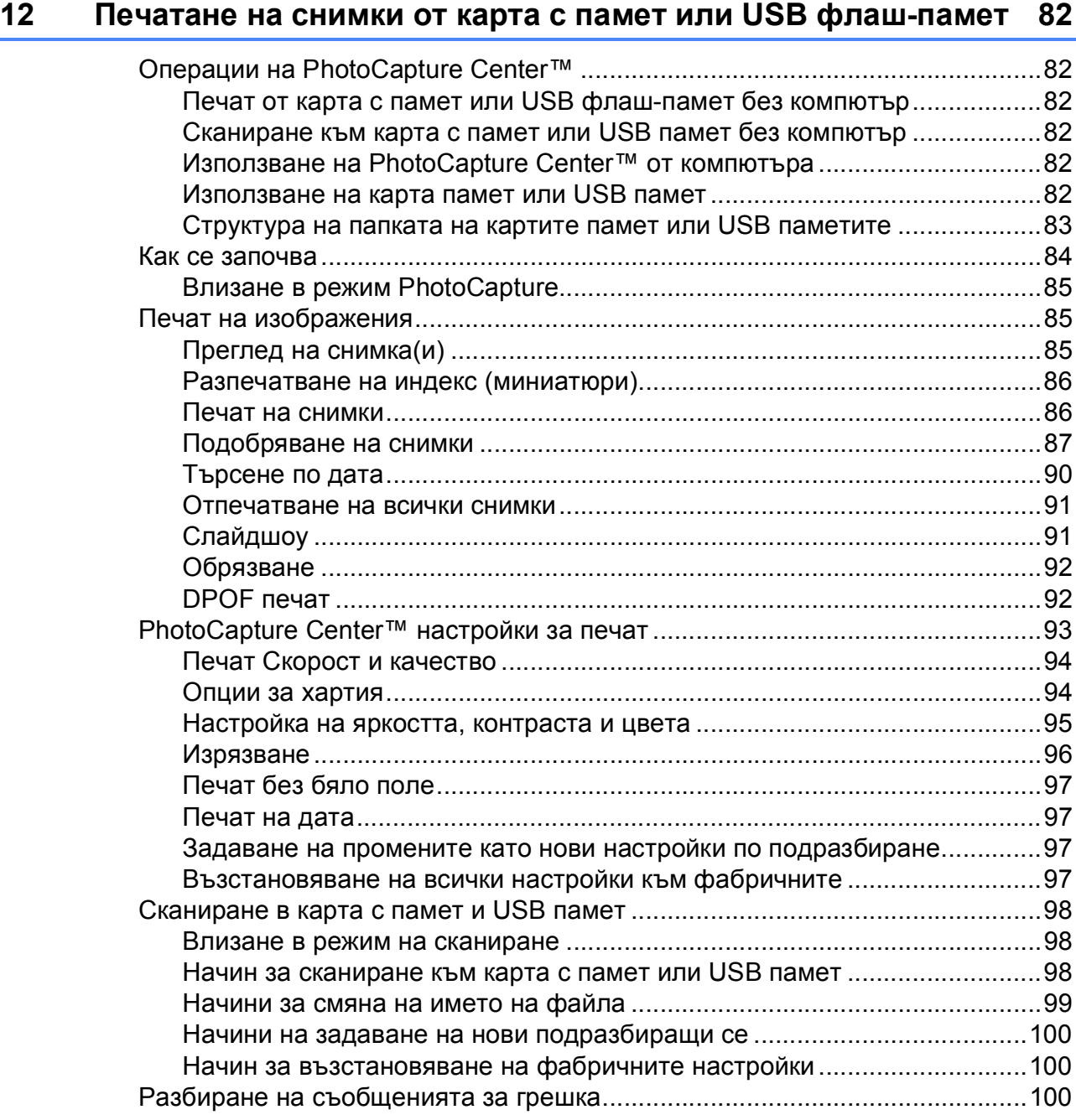

## **13 [Разпечатване](#page-112-0) на снимки от цифров фотоапарат 101**

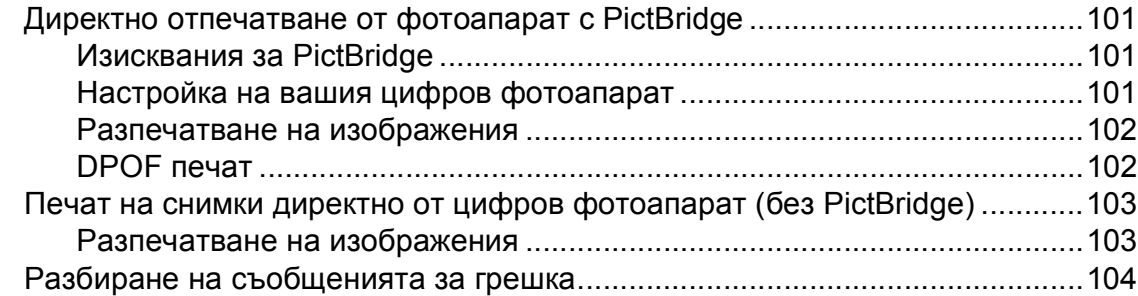

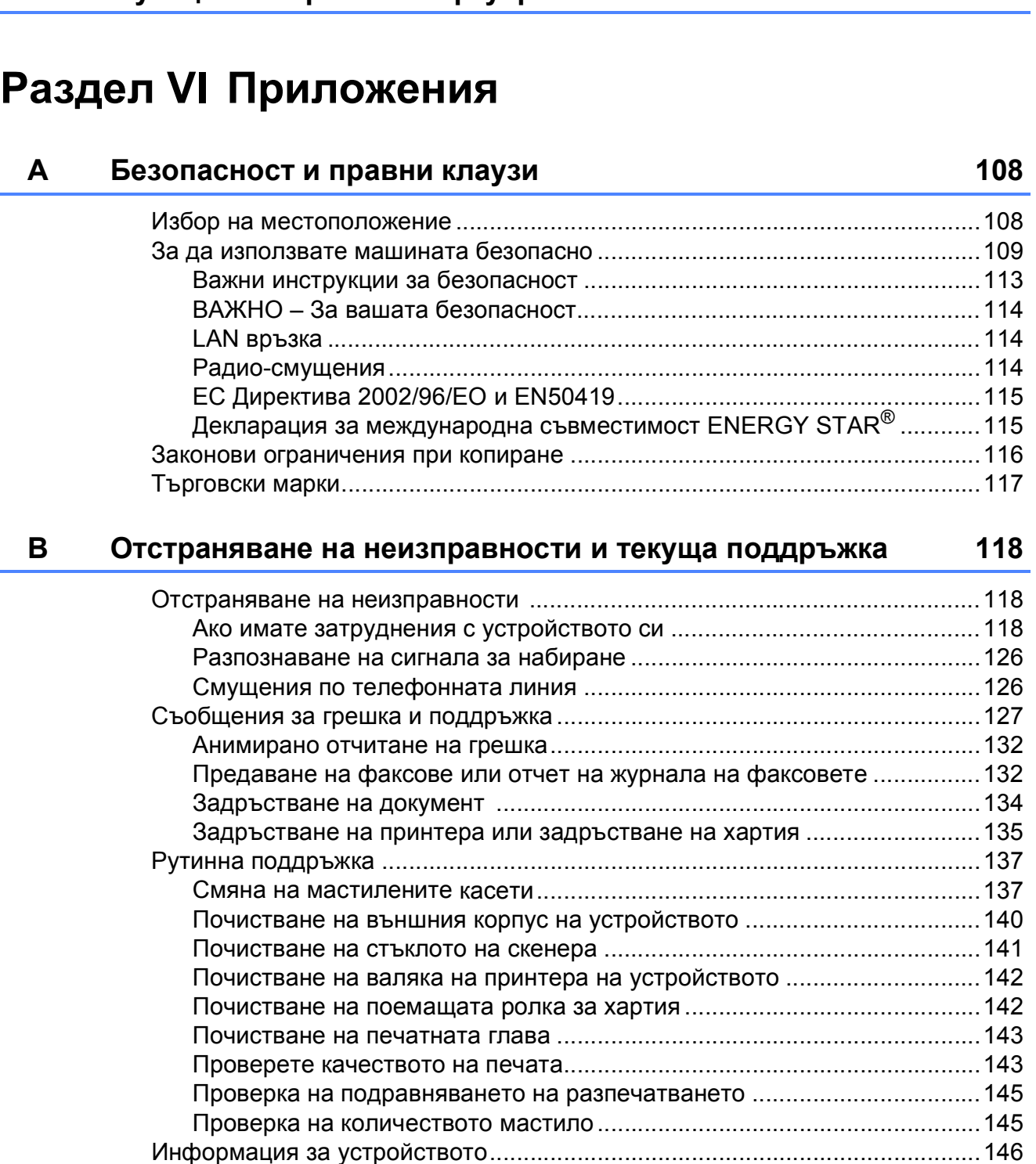

Проверка на серийния номер [...................................................................146](#page-157-1) Пакетиране и транспортиране на машината[.................................................146](#page-157-2)

**14 [Функции](#page-117-0) за мрежи и софтуер 106**

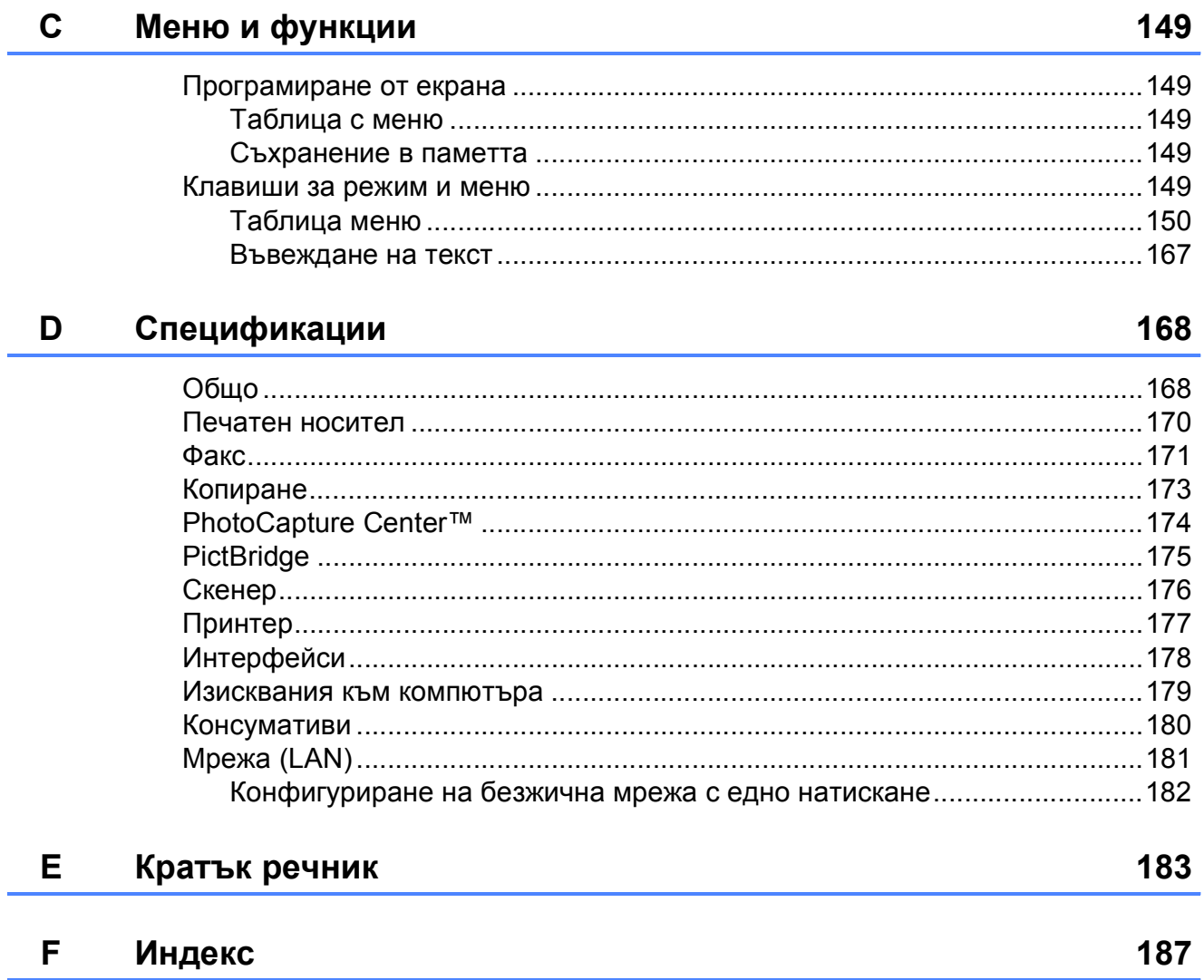

149

## $\boldsymbol{\mathsf{x}}$

# **Раздел I**

# <span id="page-12-0"></span>**Общо <sup>I</sup>**

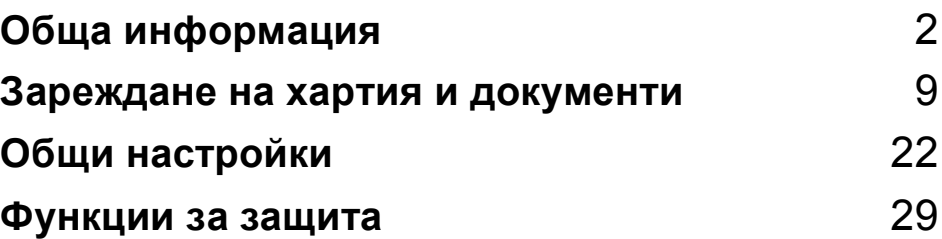

**1**

## <span id="page-13-0"></span>**Обща информация <sup>1</sup>**

## <span id="page-13-1"></span>**Използване на документацията <sup>1</sup>**

Благодарим ви за закупуването на устройство Brother! Прочитането на документацията ще ви помогне да го използвате възможно най-ефективно.

## <span id="page-13-2"></span>**Символи и условности, използвани в документацията <sup>1</sup>**

В документацията са използвани следните символи и условности.

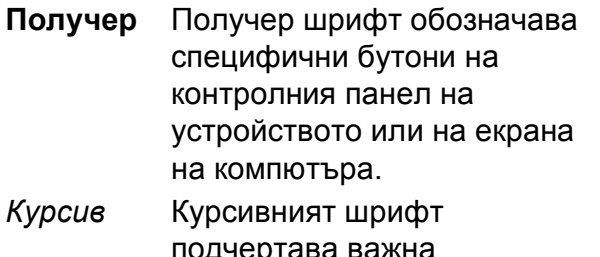

- подчертава важна информация или насочва към свързана тема.
- Courier New Текстът в шрифт Courier New указва съобщения на LCD на устройството.

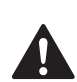

Предупрежденията ви казват как да се предпазите от евентуално нараняване.

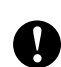

Предупрежденията посочват процедури, които да следвате или да избягвате, за да не се стигне до повреда на принтера или други предмети.

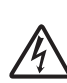

Иконите за опасност от токов удар ви предупреждават за възможен токов удар.

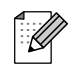

Забележките ви казват какво да направите в дадена ситуация или ви дават полезни съвети за това как съответната операция работи с други функции.

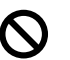

Иконите за неправилна инсталация ви предупреждават за устройства и операции, които са несъвместими с устройството.

## <span id="page-14-0"></span>**Достъп до Ръководството на мрежовия софтуер и Ръководството на потребителите на мрежата <sup>1</sup>**

Настоящото Ръководство на потребителя не сдържа цялата информация за устройството, като начини на използване на разширените функции на принтера, скенера, PC факс и мрежата. Когато сте готови да научите подробна информация относно тези опции, прочетете **Ръководство за употреба на програма** и

**Ръководство на мрежовия потребител** на компактдиска.

## <span id="page-14-1"></span>**Преглед на документацията <sup>1</sup>**

#### **Преглед на документацията (за Windows®) <sup>1</sup>**

За да видите документацията, от менюто **старт** посочете **Brother**, **MFC-XXXX** (където XXXX е наименованието на модела) от програмната група и изберете **Ръководства на потребителя в HTML формат**.

Ако не сте инсталирали софтуера, можете да намерите документацията, като следвате инструкциите по-долу:

- Включете компютъра. Вкарайте Brother CD-ROM в CD-ROM устройството.
- Ако се появи екран с имена на модели, изберете вашия модел.

c Ако се появи екран за избор на език, изберете вашия език. Ще се появи Главното меню на CD-ROM.

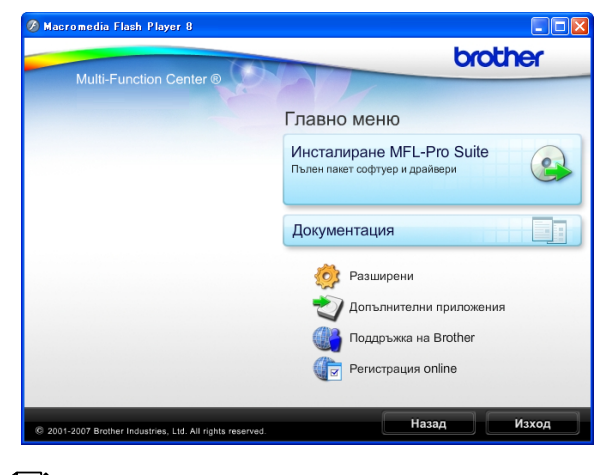

## **Забележка**

Ако този прозорец не се появи, използвайте Windows<sup>®</sup> Explorer, за да стартирате програмата start.exe от основната директория на Brother CD-ROM.

d Щракнете върху **Документация**.

- e Щракнете върху документацията, която искате да прочетете.
	- **Документи във формат HTML**: **Ръководство за употреба на програма** и **Ръководство на мрежовия потребител** в HTML формат.

Този формат се препоръчва за разглеждане на екрана на вашия компютър.

 **Документи в PDF формат**: **Ръководство на потребителя** за самостоятелна работа, **Ръководство за употреба на програма** и **Ръководство на мрежовия потребител** в PDF формат.

Този формат се препоръчва при печат на ръководствата. Щракнете, за да отидете в Brother Solution Center (Център за решения на Brother), където можете да прегледате или изтеглите PDF документите. (Изискват се достъп до Интернет и софтуер PDF Reader.)

## **Как да намерим инструкциите за сканиране <sup>1</sup>**

Има няколко начина за сканиране на документи. Можете да намерите инструкциите, както следва:

#### **Ръководство за употреба на програма**

*Сканиране*

(За Windows® 2000 Professional/ Windows<sup>®</sup> XP и Windows Vista<sup>®</sup>)

- ControlCenter3 (За Windows® 2000 Professional/ Windows<sup>®</sup> XP и Windows Vista<sup>®</sup>)
- *Мрежово сканиране*

#### **Ръководство за работа със ScanSoft™ PaperPort™ 11SE с OCR**

 Пълното ръководство за работа със ScanSoft™ PaperPort™ 11SE c OCR може да бъде прегледано чрез избиране на "Помощ" в приложението ScanSoft™ PaperPort™ 11SE.

#### **Начин за намиране на инструкции за настройка на мрежата <sup>1</sup>**

Машината може да бъде свързана към безжична или жична мрежа. Можете да намерите инструкции за основните настройки в Ръководството за бързо настройване. Ако точката за безжичен достъп поддържа SecureEasySetup™, Wi-Fi Protected Setup™ или AOSS™, следвайте указаните в Ръководството за бързо настройване стъпки. За повече информация относно мрежовата настройка, вижте Ръководство на мрежовия потребител.

## **Преглед на документацията (за Macintosh®) <sup>1</sup>**

**1** Включете вашия Macintosh<sup>®</sup>. Вкарайте Brother CD-ROM в CD-ROM устройството. Ще се появи следния прозорец.

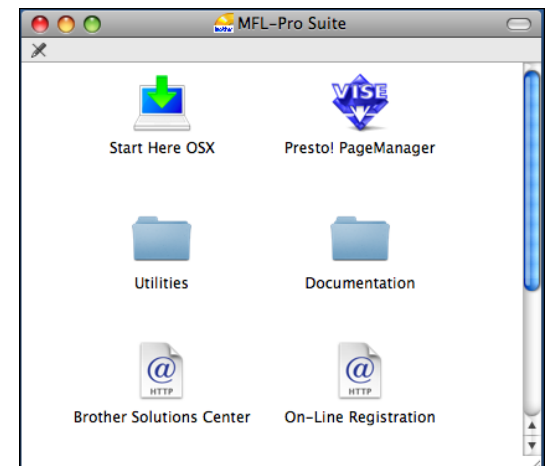

- b Щракнете два пъти <sup>с</sup> мишката върху иконата **Documentation (Документация)**.
- c Щракнете два пъти върху папката <sup>с</sup> вашия език.
- $\overline{4}$  Щракнете двукратно върху top.html, за да прегледате **Software User's Guide (Ръководството за употреба на софтуера)** и **Network User's Guide (Ръководството на мрежовия потребител)** в HTML формат.

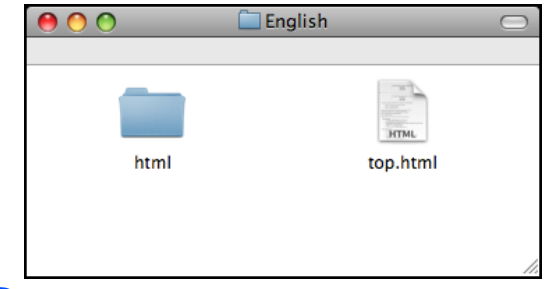

- e Щракнете върху документацията, която искате да прочетете:
	- Software User's Guide **(Ръководство за употреба на програма)**
	- **Network User's Guide (Ръководство на мрежовия потребител)**

## **Как да намерим инструкциите за сканиране <sup>1</sup>**

Има няколко начина за сканиране на документи. Можете да намерите инструкциите, както следва:

#### **Ръководство за употреба на програма**

- *Сканиране* (за Mac OS® X 10.2.4 или по-нова версия)
- *ControlCenter2* (за Mac OS® X 10.2.4 или по-нова версия)
- *Мрежово сканиране* (за Мас  $OS^{\circledR}$  X 10.2.4 или по-нова версия)

### **Ръководство на потребителя за Presto!® PageManager®**

 Пълното ръководство на потребителя за Presto!<sup>®</sup> PageManager<sup>®</sup> може да бъде прегледано в раздела "Помощ" на приложението Presto!® PageManager®.

## **Начин за намиране на инструкции за настройка на мрежата <sup>1</sup>**

Машината може да бъде свързана към безжична или жична мрежа. Можете да намерите инструкции за основните настройки в Ръководството за бързо настройване. Ако точката за безжичен достъп поддържа SecureEasySetup™, Wi-Fi Protected Setup™ или AOSS™, следвайте указаните в Ръководството за бързо настройване стъпки. За повече информация относно мрежовата настройка, вижте Ръководство на мрежовия потребител.

## <span id="page-16-0"></span>**Достъп до поддръжката на Brother (за Windows®) <sup>1</sup>**

Можете да намерите всички връзки, от които се нуждаете, като уеб-базирана поддръжка (Brother Solutions Center).

**В главното меню щракнете върху Поддръжка на Brother**. Ще се появи следният екран:

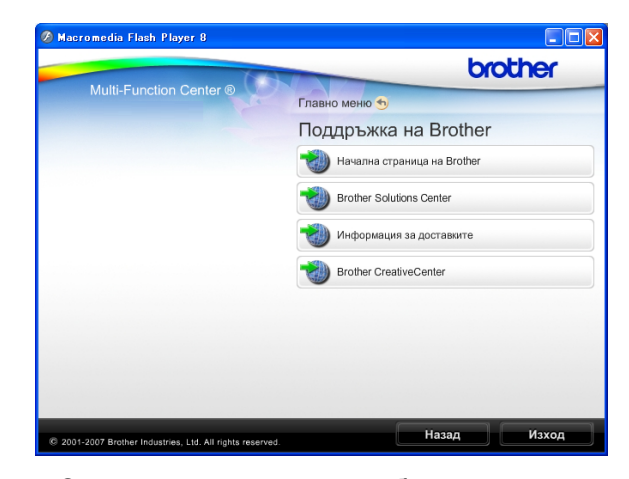

- За достъп до нашия уебсайт (<http://www.brother.com>) щракнете върху **Начална страница на Brother**.
- За последните новини или информация относно поддръжката на продукт ([http://solutions.brother.com\)](http://solutions.brother.com), щракнете върху **Brother Solutions Center**.
- За да посетите нашия уебсайт за оригинални Brother консумативи ([http://www.brother.com/original/\)](http://www.brother.com/original/), щракнете върху **Информация за доставките**.
- За достъп до Brother CreativeCenter (<http://www.brother.com/creativecenter/>) за БЕЗПЛАТНИ фотопроекти и материали за печат, щракнете върху **Brother CreativeCenter**.
- За да се върнете към основната страница, щракнете върху **Назад** или, ако сте свършили, щракнете върху **Изход**.

## <span id="page-17-0"></span>**Преглед на контролен панел <sup>1</sup>**

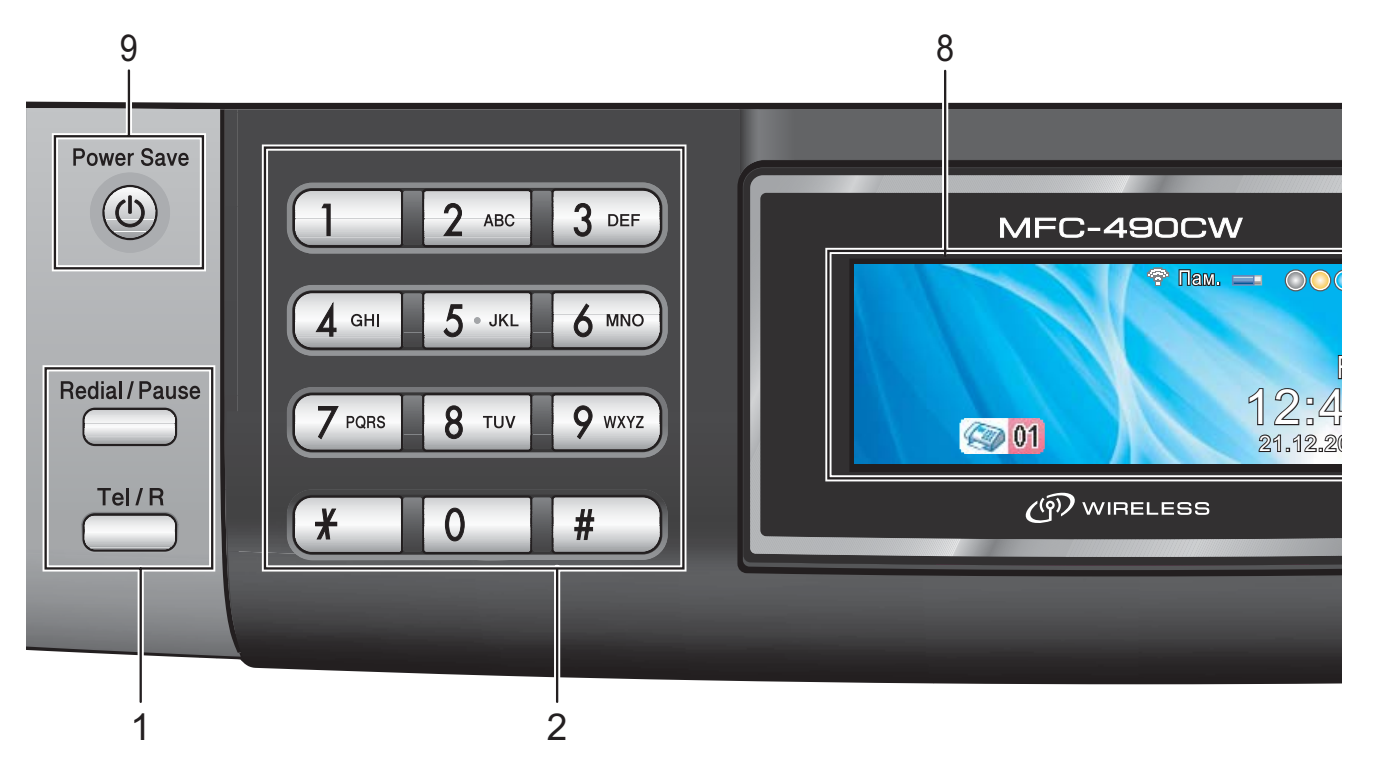

#### **1 Клавиши за факс и телефон:**

 **Redial/Pause (Повторно набиране/пауза)** Избира отново последните 30 номера. Освен това, поставя пауза при програмиране на номера за бързо набиране.

#### **Tel/R (Тел/П)**

Този клавиш се използва за телефонни разговори след избор на външна слушалка по време на псевдопръстен F/T.

Освен това, при свързване към АТЦ, можете да използвате клавиша за получаване на достъп до външна линия или прехвърляне на разговора към друг телефон от централата.

#### **2 Клавиатура за набиране**

Използвайте тези клавиши, за да набирате телефонни и факс номера и като клавиатура за въвеждане на информация в устройството.

Клавишът **#** позволява временно да превключите режима на набиране по време на телефонно повикване от "Импулсно" към "Тонално".

#### **3 Клавиш за режим:**

#### **Fax (Факс)**

Позволява достъп до режим на факс.

#### ■  $\leftarrow$  Scan (Сканиране)

Дава възможност за достъп до режим Сканиране.

- $\boxed{\blacksquare}$  Сору (Копиране) Позволява достъп до режим на копиране.
- **Photo Capture (Картов център)** Дава възможност за достъп до режима PhotoCapture Center™.

#### **4 Клавиши на менюто:**

#### **Клавиши за сила на звука**

 $\blacksquare() \blacktriangleleft \blacktriangleright \blacksquare()$ 

Когато машината е свободна, можете да натиснете някой от тези клавиши, за да настроите силата на звънене.

 **Speed Dial (Бързо набиране) клавиш**  $\Box$ 

Позволява да съхранявате, преглеждате и набирате номера от паметта.

 $\blacksquare$  **∢** ипи ▶

Натиснете, за да превъртите назад или напред до избран елемент на менюто. Освен това, натиснете, за да изберете опции.

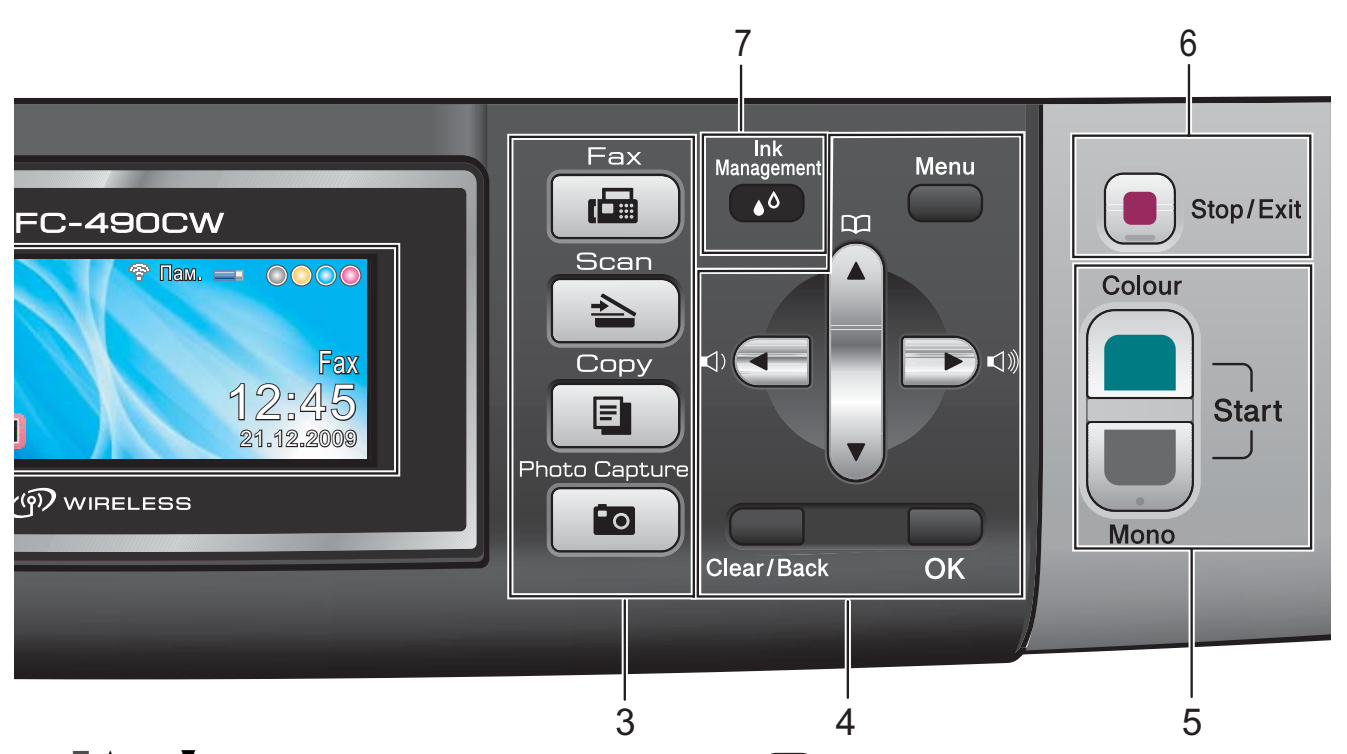

- **a** или **b** Натиснете, за да преминете през опциите и менютата.
- **Menu (Меню)** Влезте в главното меню.
- **Clear/Back (Изчисти)** Натиснете, за да изтриете знаци или да

се върнете на предишното ниво на менюто.

- **OK (Ок)** Избор на настройка.
- **5 Клавиши за стартиране:**

## **Colour Start (Старт Цветно)**

Позволява да стартирате изпращането на факсове или да направите пълноцветни копия. Също така, дава възможност да започнете да сканирате (цветно или черно-бяло, в зависимост от настройките за сканиране в ControlCenter).

 **Mono Start (Старт Черно-бяло)** Позволява да стартирате изпращане на факсове или правене на монохромни

копия. Също така, дава възможност да започнете да сканирате (цветно или монохромно, в зависимост от настройките за сканиране в софтуера ControlCenter).

**6 Stop/Exit (Стоп/Излез)**

Прекъсва операцията или излиза от менюто.

**7 Ink Management (Контрол на мастилата)**  Дава възможност да почистите главата, да проверите качеството на печат и останалото количество мастило.

#### **8 LCD (дисплей от течни кристали)**

Показва съобщения на екрана, за да ви помогне да настроите и използвате устройството си.

Освен това, можете да регулирате ъгъла на LCD чрез повдигане.

## **9 Power Save (Икономия на енергия)**

Позволява да поставите машината в режим на енергоспестяване.

## <span id="page-19-0"></span>**Индикации на LCD екрана <sup>1</sup>**

LCD показва текущото състояние на устройството и кога е свободно.

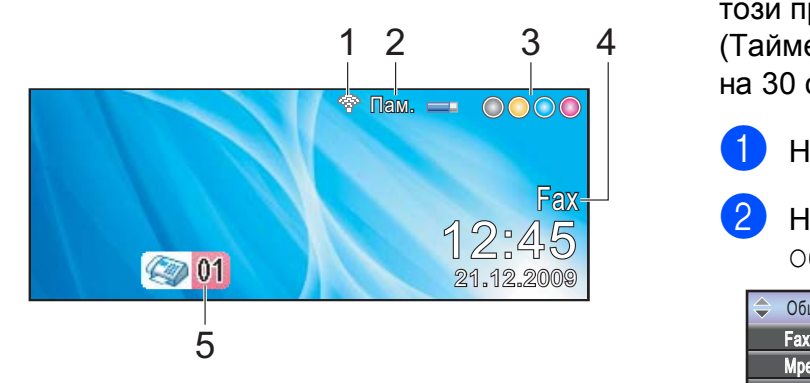

**1 Състояние на безжичната мрежа** Индикаторът с четири нива показва текущата сила на безжичния сигнал, ако използвате безжична връзка.

e, 0 Макс.

**2 Състояние на паметта** Позволява да видите свободната памет в

## устройството.

**3 Индикатор на мастилото** Позволява да видите обема на наличното

#### **4 Текущ режим на получаване**

Позволява да видите текущия режим на получаване.

- $\blacksquare$  Fax (Само факс)
- $\blacksquare$  F/T (Факс/тел)
- $\blacksquare$  TAD (Външен TAD)
- $Mn1$  (Ръчно)

мастило.

#### **5 Факсове в паметта**

Показва колко получени факса има в паметта.

## <span id="page-19-1"></span>**Основни операции <sup>1</sup>**

Следните стъпки показват начините за промяна на настройките на машината. В този пример, настройката Mode Timer (Таймер на режима) е сменена от 2 минути на 30 секунди.

- a Натиснете **Menu (Меню)**.
	-

b Натиснете **<sup>a</sup>** или **<sup>b</sup>**, за да изберете Общи настройки.

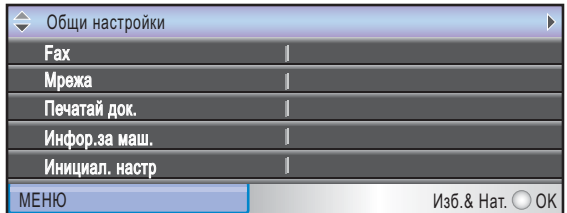

#### Натиснете **OK (Ок)**.

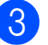

c Натиснете **<sup>a</sup>** или **<sup>b</sup>**, за да изберете Програм.таймер.

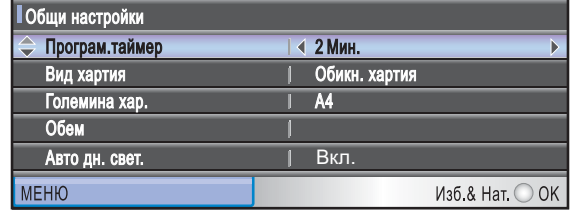

#### d Натиснете **<sup>d</sup>** или **<sup>c</sup>**, за да изберете 30Сек.

**| Общи настройки** Програм.таймер  $\overline{4}$  30 Cex <mark>Зид хартия</mark> A4 Вкл. Авто лн. свет. **MEHIO** Изб. & Нат. ○ ОК

## Натиснете **OK (Ок)**.

Можете да видите текущата настройка на LCD:

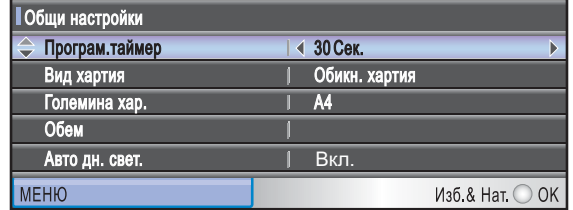

e Натиснете **Stop/Exit (Стоп/Излез)**.

## <span id="page-20-0"></span>**2 Зареждане на хартия и документи <sup>2</sup>**

## <span id="page-20-1"></span>**Зареждане на хартия и други печатни носители <sup>2</sup>**

## **Забележка**

За да печатате на хартия  $10 \times 15$  cm или Photo L е необходимо да използвате тавата за фото хартия. (Вижте *Зареждане на [фотохартия](#page-24-1)* [на стр](#page-24-1). 13.)

**1** Ако подпорният капак за хартията е отворен, затворете го и след това затворете стойката за хартия. Издърпайте тавата за хартия извън устройството.

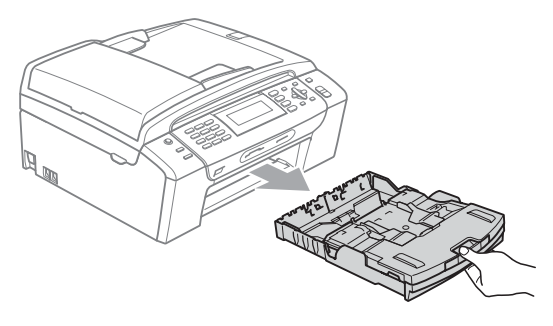

2 Повдигнете капака на тавата за хартия (1).

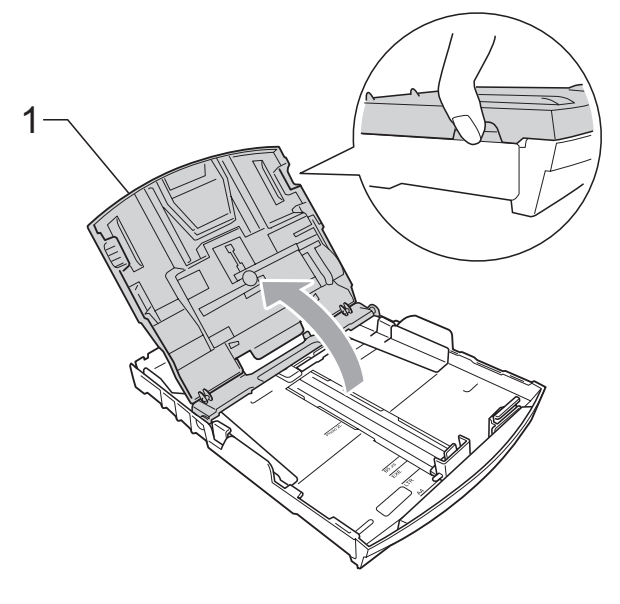

c <sup>С</sup> две ръце внимателно притиснете <sup>и</sup> плъзнете водачите на хартията (1) и ограничителя за дължина на<br>хартията (2) според размера. Уверете се, че триъгълните знаци (3) върху страничните водачи (1) и водача за дължина (2) на хартията са изравнени с размера на хартията,<br>който използвате.

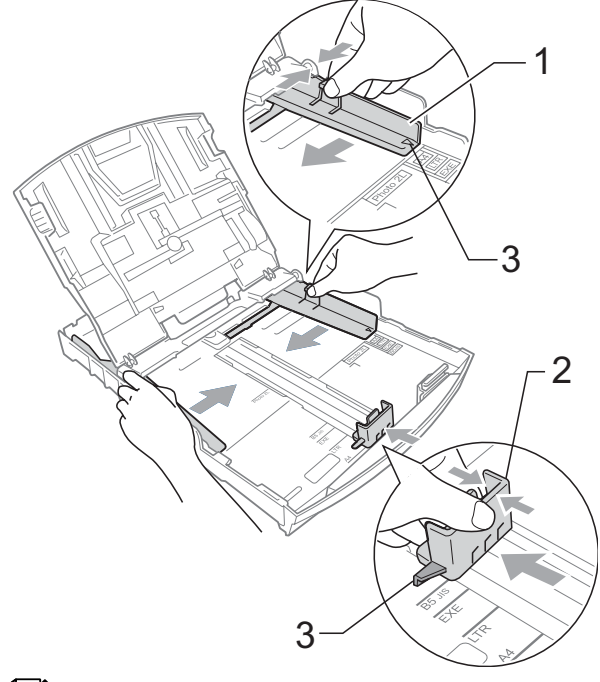

## **Забележка**

Когато използвате хартия с размер Legal, натиснете и задръжте бутона на универсалния водач за освобождаване (1), плъзгайки го навън от предната част на тавата за хартия.

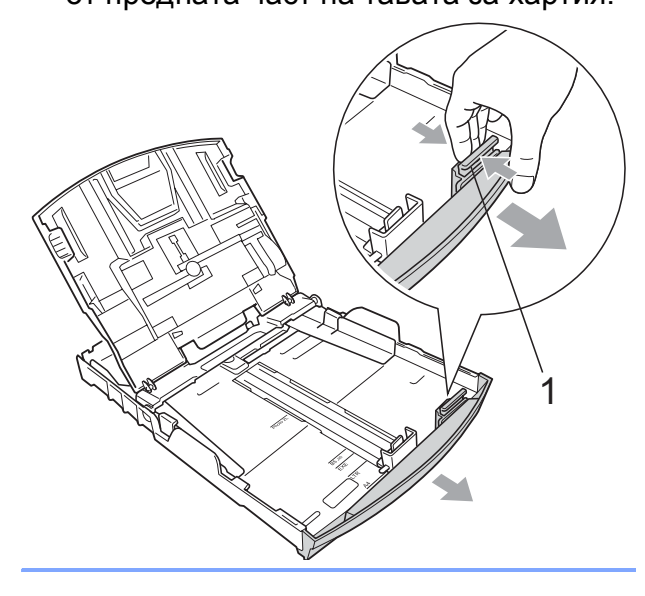

4 Раздвижете листите добре ветрилообразно, за да избегнете задръстване или не поемане на хартия.

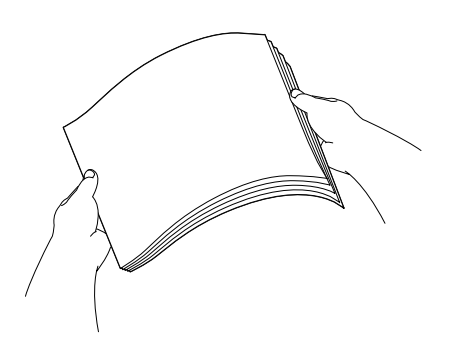

## **Забележка**

Винаги се уверявайте, че хартията не е огъната или набръчкана.

б Поставете внимателно хартията в тавата за хартия, със страната за печат надолу и горния ръб най-напред. Проверете дали хартията е поставена плътно в тавата.

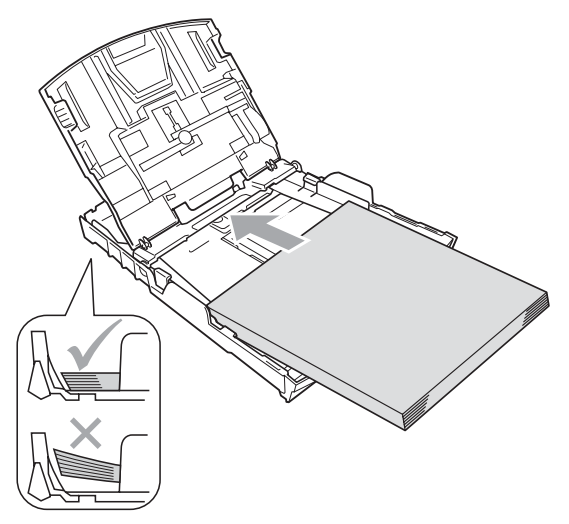

f Регулирайте внимателно водачите на хартията (1) по размера й с две ръце. Уверете се, че страничните водачи докосват ръбовете на хартията.

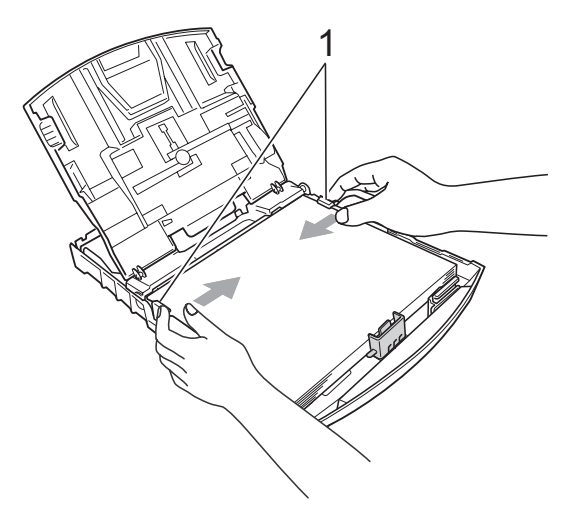

## **Забележка**

Внимавайте да не поставите хартията прекалено навътре; тя може да се повдигне в задната част на тавата и да причини проблеми при подаването.

Затворете капака на тавата за хартия.

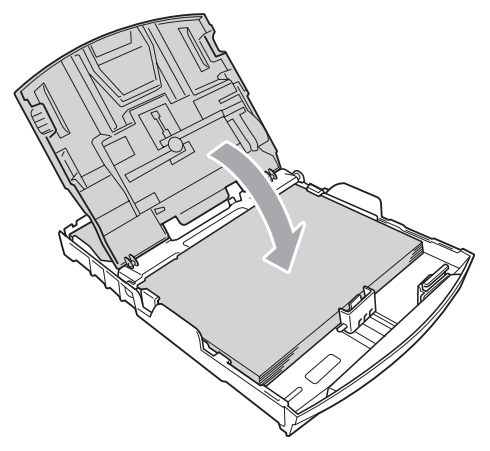

#### h *Бавно* бутнете обратно тавата за хартия изцяло в машината.

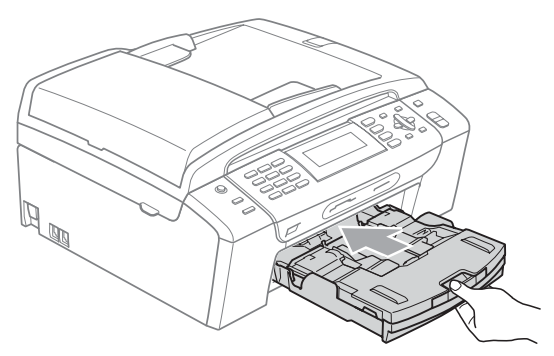

**Като задържате тавата на място,** издърпайте стойката за хартия (1), докато щракне, и отворете подпорния капак за хартията (2).

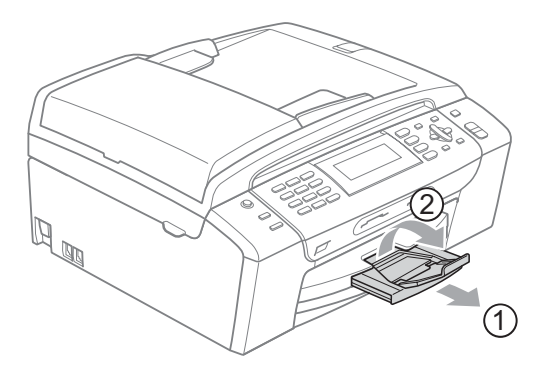

## **Забележка**

Когато използвате хартия с размер Legal, не използвайте стойка за поддържане на хартия.

## <span id="page-22-0"></span>**Зареждане на пликове и пощенски картички <sup>2</sup>**

#### **За пликовете <sup>2</sup>**

- Използвайте пликове с тегло между 80 и 95  $q/m^2$ .
- За някои пликове трябва да настроите границите от приложението, с което работите. Преди да започнете печат на много пликове, непременно извършете пробен печат.

## **ПРЕДУПРЕЖДЕНИЕ**

НЕ използвайте следните типове пликове, тъй като те могат да доведат до проблеми с подаването на хартия:

- С торбеста конструкция.
- Ако са релефни (имат релефни букви по тях).
- Ако имат закопчалки или телчета.
- Ако са предварително отпечатани от вътрешната страна.

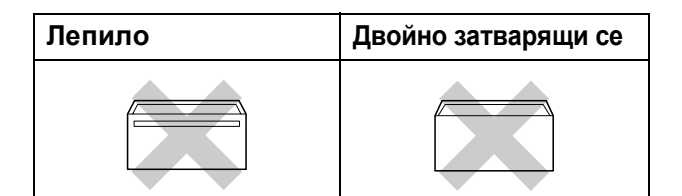

Понякога може да има проблеми с подаването на хартията, причинени от дебелината, размера и формата на капака на пликовете, които използвате.

## **Начини на зареждане на пликове и пощенски картички <sup>2</sup>**

Преди да заредите, натиснете краищата и страните на пликовете или пощенските картички, за да ги направите възможно най-плоски.

## **Забележка**

Ако пликовете или пощенските картички са двустранни, поставяйте в тавата за хартия само по един екземпляр.

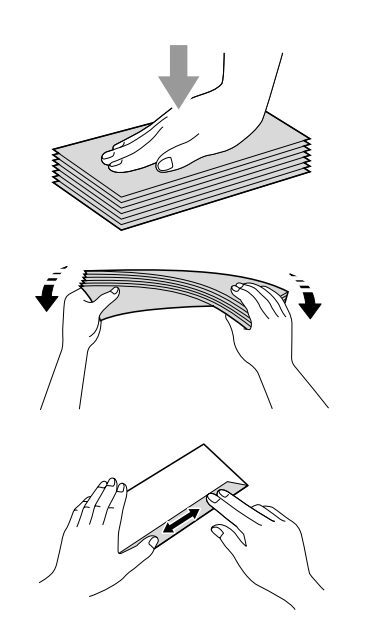

 $\overline{2}$  Поставете пликовете или пошенските картички в тавата за хартия със страната, на която трябва да се отпечата адреса, надолу и водещия ръб (горната част на пликовете) напред. С двете ръце внимателно натиснете и плъзнете страничните водачи (1) и водача за дължина (2) на хартията, за да съвпаднат с размера на пликовете или пощенските картички.

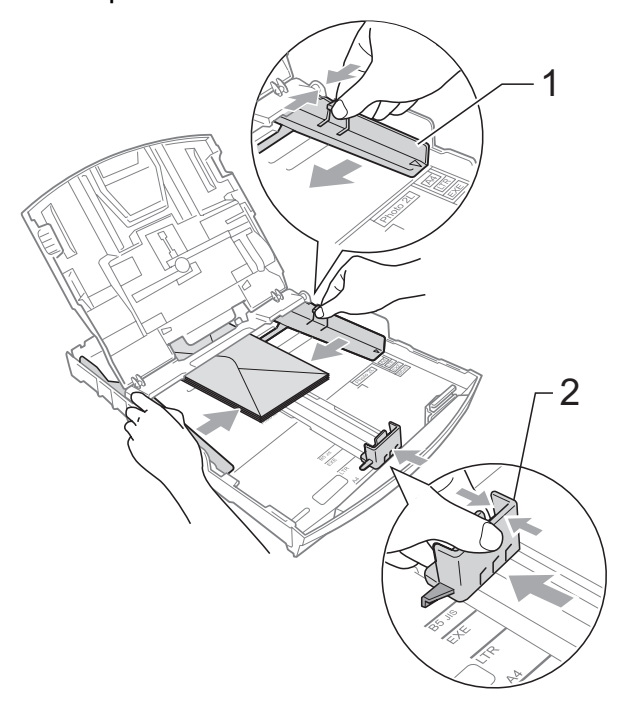

#### **Ако имате проблеми с печат на пликове, опитайте следните предложения: <sup>2</sup>**

- В Уверете се че при печат капакът е отстрани или в задния край на плика.
	- **В Регулирайте размера и границите от** приложението, което използвате.

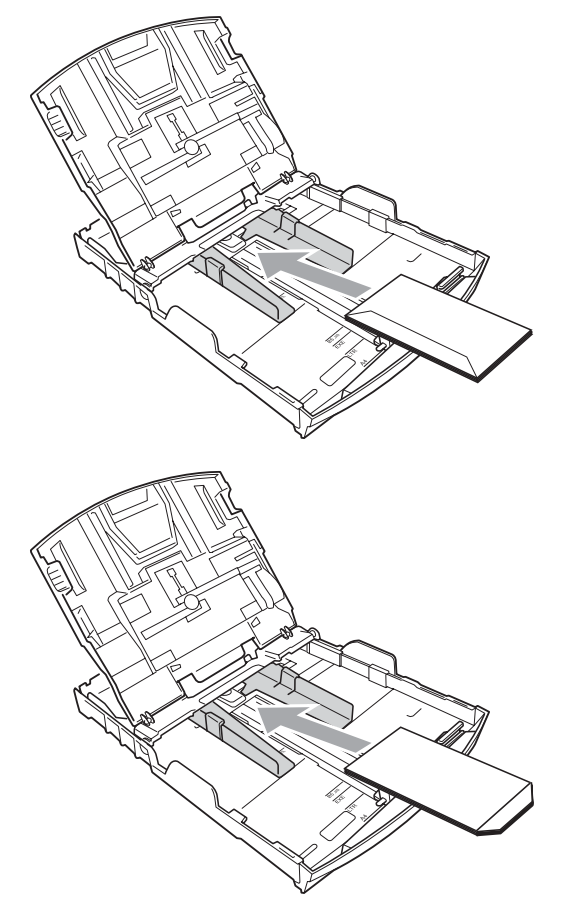

## <span id="page-24-1"></span><span id="page-24-0"></span>**Зареждане на фотохартия <sup>2</sup>**

Използвайте тавата за фото хартия, която е монтирана в горната част на капака на тавата за хартия, за да отпечатвате снимки с размер  $10 \times 15$  cm и Photo L. Когато използвате тавата за фотохартия, не е необходимо да изваждате хартията от тавата под нея.

Стиснете синия бутон за освобождаване на тавата за фотохартия (1) с палеца и показалеца на дясната ръка и бутнете тавата за фотохартия напред, докато щракне в положение за печат на снимки (2).

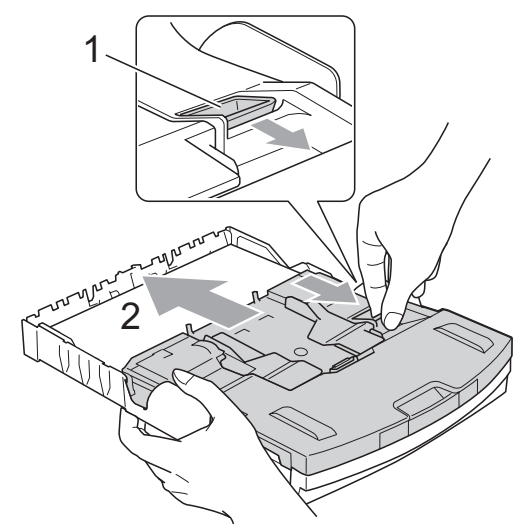

**Тава за фотохартия**

b Натиснете <sup>и</sup> плъзнете водачите за хартия (1) и ограничителя за дължина на хартията (2) според размера.

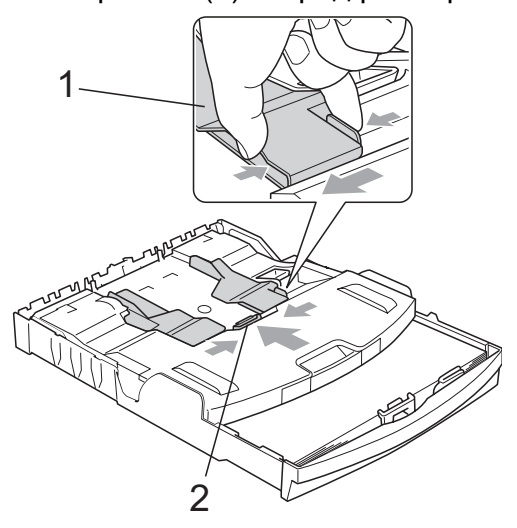

В Поставете в тавата фотохартия и внимателно регулирайте хартиените водачи според размера на хартията. Уверете се, че страничните водачи докосват ръбовете на хартията.

## **Забележка**

- Внимавайте да не поставите хартията прекалено навътре; тя може да се повдигне в задната част на тавата и да причини проблеми при подаването.
- Винаги се уверявайте, че хартията не е огъната или набръчкана.
- $\overline{4}$  Когато приключите с печатането на снимки, върнете тавата за фотохартия в нормално печатно положение. Стиснете синия бутон за освобождаване на тавата за фотохартия (1) с палеца и показалеца на дясната ръка и издърпайте тавата за фотохартия назад, докато щракне (2).

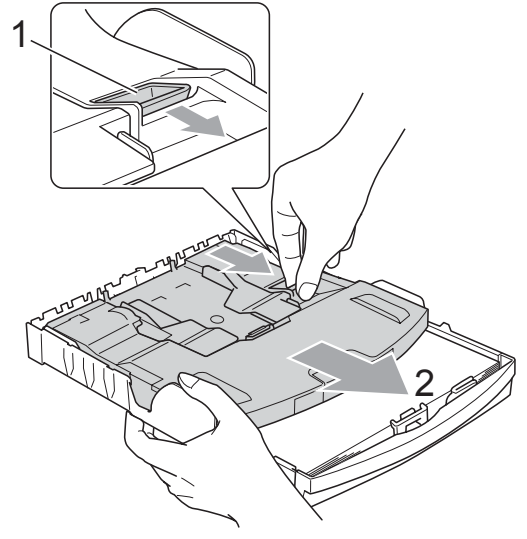

## <span id="page-25-0"></span>**Изваждане на малки разпечатки от устройството<sup>2</sup>**

Когато от машината излизат малки хартиени отпечатъци върху тавата за хартия, е възможно да не можете да ги достигнете. Уверете се че печатът е завършил и след това издърпайте тавата извън устройството.

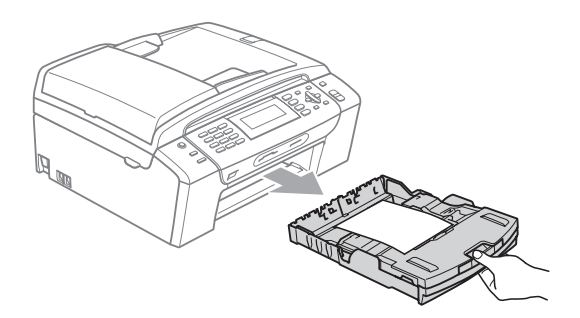

## <span id="page-26-0"></span>**Печатна област <sup>2</sup>**

Областта за печат зависи от настройките в приложението, което използвате. Фигурата подолу показва онези области от листовете хартия и пликовете, върху които не може да се печата. Устройството може да печата на оцветените области на листовете хартия, когато функцията Разпечатването без рамка е достъпна и включена. (Вижте *Печатане* за Windows® или *Печат и изпращане на факс* за Macintosh® в Ръководството за употреба на програма на компактдиска.)

#### **Нарязана хартия Пликове**

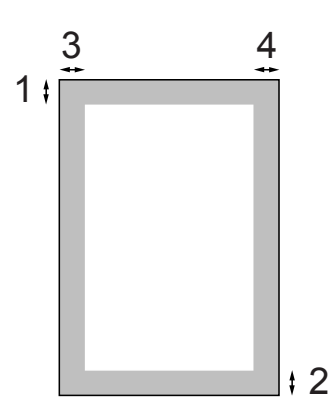

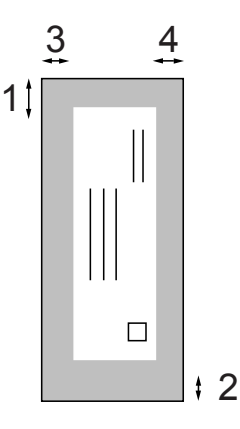

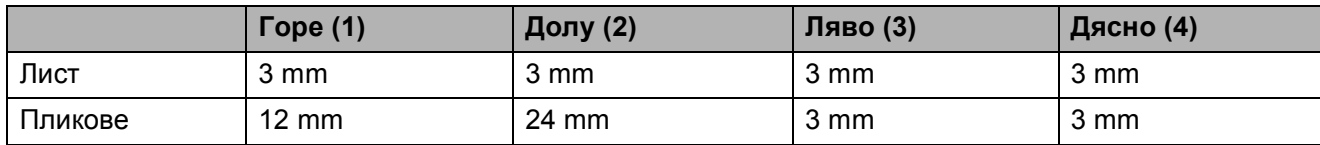

## **Забележка**

Функцията Разпечатване без рамка не е достъпна за пликове.

## <span id="page-27-0"></span>**Допустими хартии и други печатни носители <sup>2</sup>**

Качеството на печат може да бъде повлияно от типа хартия, който използвате в устройството.

За да получите най-добро качество на печат за избраните настройки, в Тип хартия винаги посочвайте типа хартия, който зареждате.

Можете да използвате обикновена хартия, хартия за мастиленоструен печат (хартия с покритие), гланцова хартия, фолио и пликове.

Препоръчваме ви да изпробвате различни типове хартия, преди да закупите големи количества.

За най-добри резултати, използвайте хартия Brother.

- При печат върху хартия за мастиленоструен печат (хартия с покритие), прозрачни фолиа или фотохартия, се уверявайте, че избирате правилния печатен носител в раздела "**Основни**" на принтерния драйвер или в настройката на менюто "Тип на хартията". (Вижте *[Тип](#page-35-1) на [хартията](#page-35-1)* на стр. 24.)
- Когато печатате върху фотохартия Brother, заредете допълнителен лист от същата хартия в тавата. За тази цел, в пакета е включен допълнителен лист.
- Когато използвате прозрачно фолио или фотохартия, отстранявайте веднага всеки лист, за да избегнете размазване или засядане на хартия.
- Избягвайте да докосвате отпечатаната страна на хартията веднага след отпечатване; повърхността може да не е изсъхнала и да боядисате пръстите си.

## <span id="page-27-1"></span>**Препоръчвани печатни носители <sup>2</sup>**

За да получите най-добро качество на печат, ние ви предлагаме да използвате хартия Brother. (Вижте таблицата по-долу.)

Ако хартията Brother не се продава във вашата страна, ние ви препоръчваме да тествате различни марки хартия, преди да поръчате големи количества.

При печат върху прозрачно фолио, ви препоръчваме да използвате "3M Transparency Film".

## **Хартия Brother**

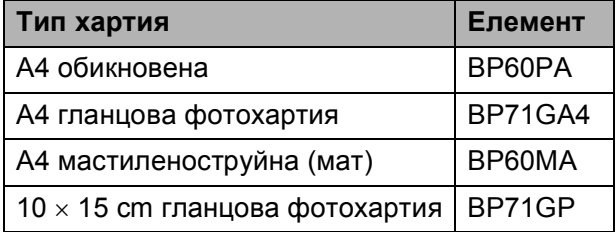

## <span id="page-27-2"></span>**Работа с и използване на печатни носители <sup>2</sup>**

- Съхранявайте хартията в оригиналната опаковка и я дръжте затворена. Дръжте хартията плоска и далеч от влага, директна слънчева светлина и топлина.
- Избягвайте докосване на лъскавата (покритата) страна на фотохартията. Заредете фотохартията с лъскавата страна надолу.
- Избягвайте докосване и на двете страни на прозрачното фолио, тъй като то лесно абсорбира вода и пот и това може да доведе до ниско качество на печата. Прозрачно фолио, предназначено за лазерни принтери/копири, може да оцвети следващия документ. Използвайте само прозрачно фолио, което е препоръчано за мастиленоструен печат.
- Можете да печатате от двете страни на хартията само при печат от компютър. (Вижте *Печат* за Windows® в

Ръководството за употреба на програма на компактдиска.)

## **Неправилна инсталация**

НЕ използвайте следните видове хартия:

• Повредена, нагъната, сбръчкана или с неправилна форма

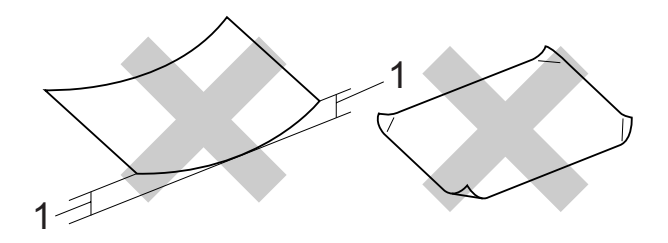

#### **1 2 mm или по-плътна**

- Изключително лъскава или релефна хартия
- Хартия, която не може да бъде поставена в равен куп
- Хартия, направена от къси влакна

#### **Вместимост на хартиената тава <sup>2</sup>**

До 50 листа хартия 80 g/m<sup>2</sup> във формат A4.

 Прозрачното фолио и фотохартията трябва да се вземат от тавата за хартия страница по страница, за да се избегне размазване.

## <span id="page-29-0"></span>**Избор на подходящ печатен носител <sup>2</sup>**

## **Размер и тип на хартията за всяка операция <sup>2</sup>**

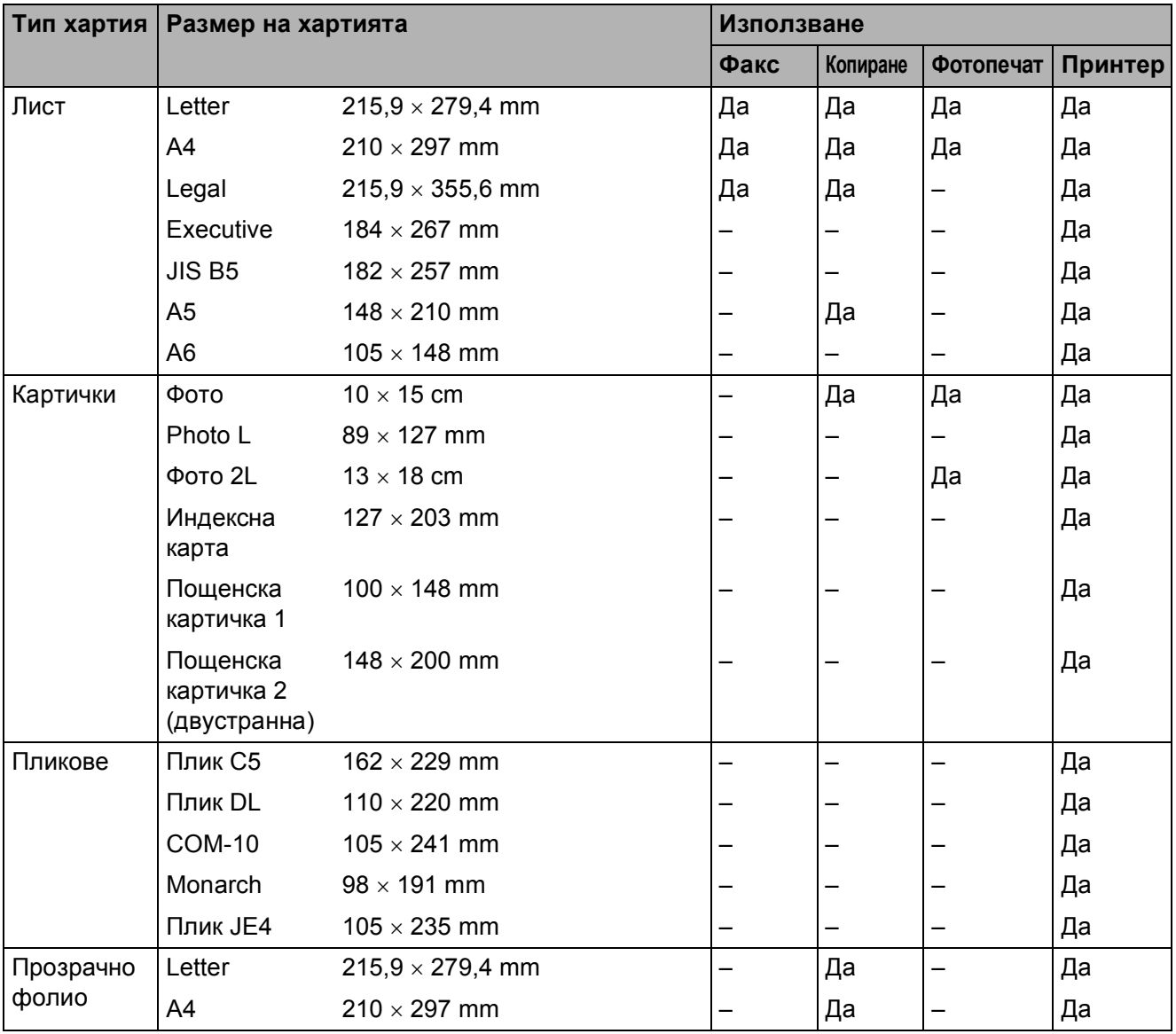

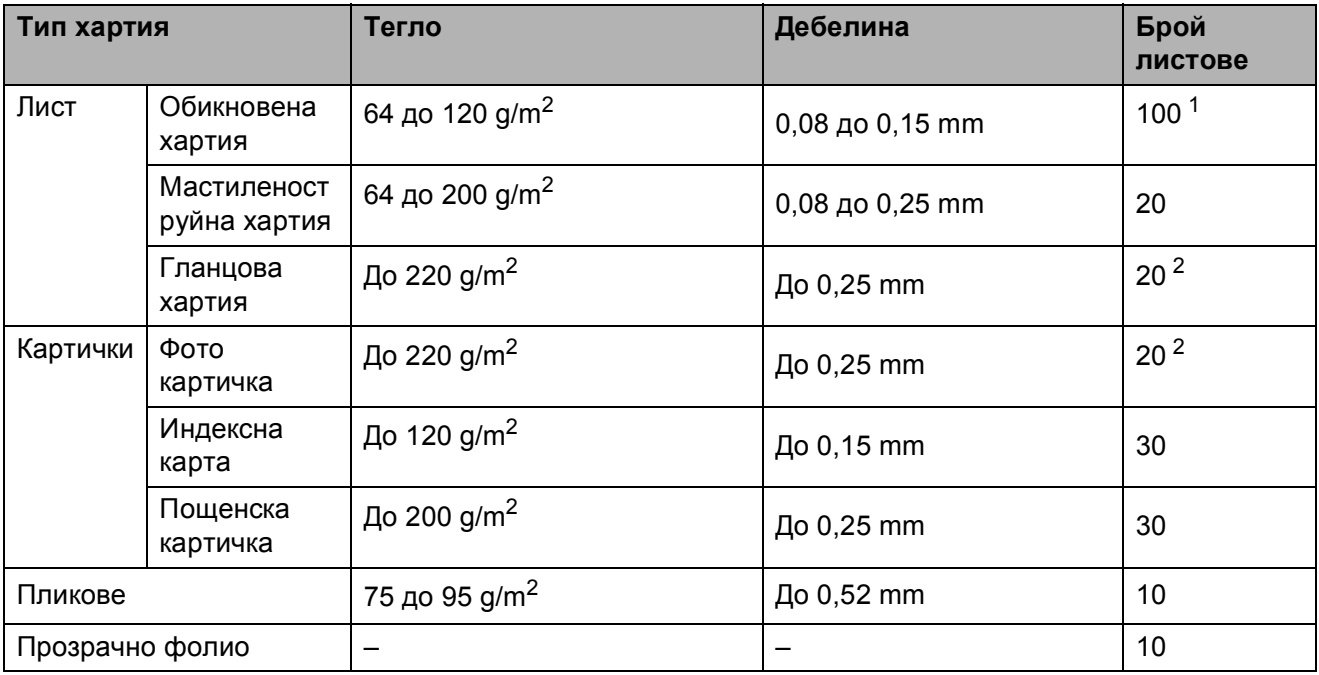

## **Тегло, дебелина и обем на хартия <sup>2</sup>**

<span id="page-30-0"></span> $1$  До 100 листа хартия 80 g/m<sup>2</sup>.

<span id="page-30-1"></span><sup>2</sup> За фотохартия 10 × 15 cm и хартия Photo L, използвайте тавата за фотохартия. (Вижте *[Зареждане](#page-24-1) на [фотохартия](#page-24-1)* на стр. 13.)

**2**

## <span id="page-31-0"></span>**Зареждане на документи <sup>2</sup>**

Можете да изпращате факсове, да правите копия и да сканирате от ADF (автоматично подаване на документи) и от стъклото на скенера.

## <span id="page-31-1"></span>**Използване на ADF <sup>2</sup>**

ADF побира до 15 страници и подава листовете един по един. Използвайте стандартна хартия 80 g/m<sup>2</sup> и винаги разгъвайте листовете, преди да ги поставите в ADF.

## **Препоръчвана среда <sup>2</sup>**

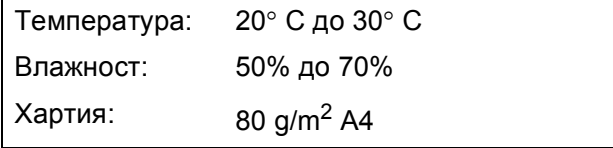

#### **Поддържани размери на документи<sup>2</sup>**

Дължина: 148 до 355,6 mm Ширина: 148 до 215,9 mm Тегло: 64 до 90  $\frac{q}{m^2}$ 

#### **Начин на зареждане на документи <sup>2</sup>**

#### **ПРЕДУПРЕЖДЕНИЕ**

НЕ дърпайте документите по време на зареждане.

НЕ използвайте набръчкана, огъната, сгъната, намачкана хартия и хартия с телбод или кламери.

НЕ използвайте картон, вестникарска хартия или платно.

- Уверете се, че отпечатаните с мастило документи са изсъхнали.
- a Отворете подпорния капак на излизащите от ADF документи (1).
- Разгънете добре хартията.
- c Поставете документите, **<sup>с</sup> печатната страна надолу, с водещ горен ръб** в ADF, докато усетите, че допира поемащата ролка.
- Нагласете водачите за хартия (2), така че да съвпаднат с ширината на документите.

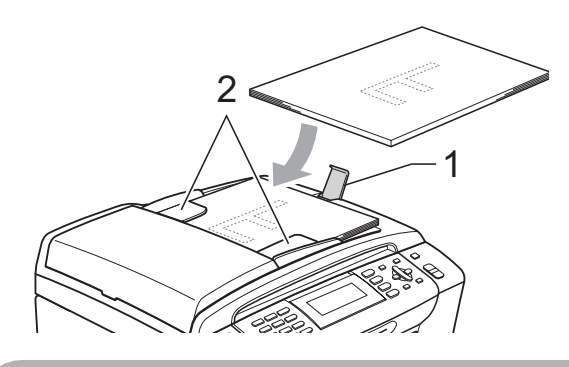

**ПРЕДУПРЕЖДЕНИЕ**

НЕ оставяйте плътни документи върху стъклото на скенера. В този случай е възможно задръстване на ADF.

## <span id="page-31-2"></span>**Използване на стъклото на скенера <sup>2</sup>**

Можете да използвате стъклото на скенера за изпращане на факсове, копиране или сканиране на страници от книга или на индивидуални страници.

#### **Поддържани размери на документи**

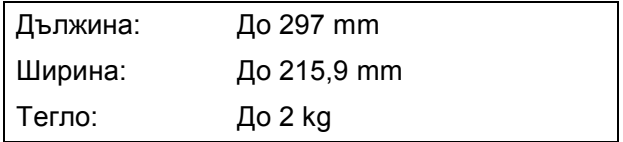

**2**

## **Начини за зареждане на документи <sup>2</sup>**

**Забележка**

За да използвате стъклото на скенера, ADF трябва да бъде празен.

Вдигнете капака за документи.

2 С помощта на водачите на документа отляво и отгоре, поставете документа с лицето надолу в горния ляв ъгъл на стъклото на скенера.

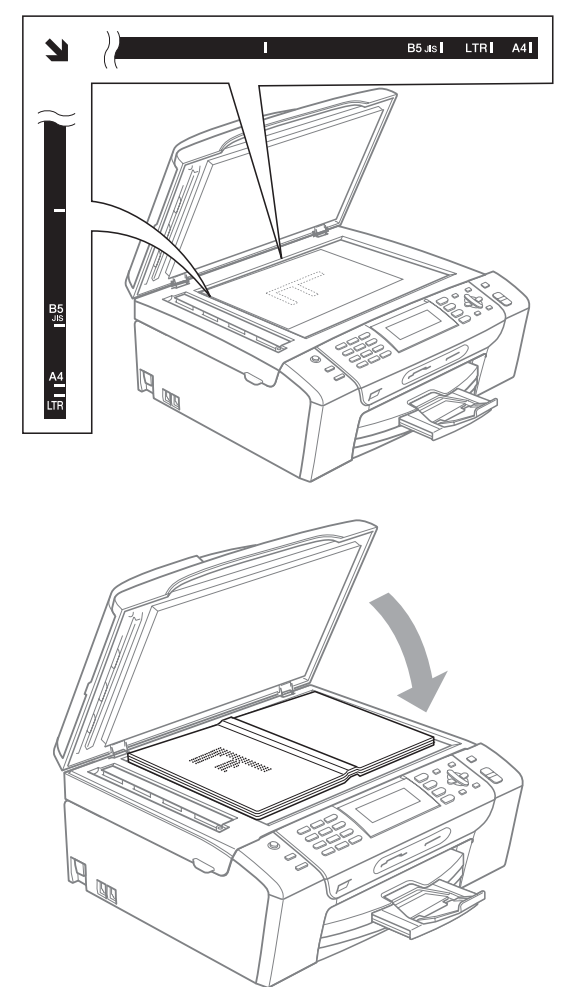

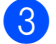

 $\mathbf{I}$ 

**3** Затворете капака за документи.

## **ПРЕДУПРЕЖДЕНИЕ**

Ако сканирате книга или обемист документ, НЕ удряйте капака и не го натискайте.

## <span id="page-32-0"></span>**Област за сканиране <sup>2</sup>**

Областта на сканиране зависи от настройките на приложението, което използвате. Фигурите по-долу показват неподлежащата на сканиране област.

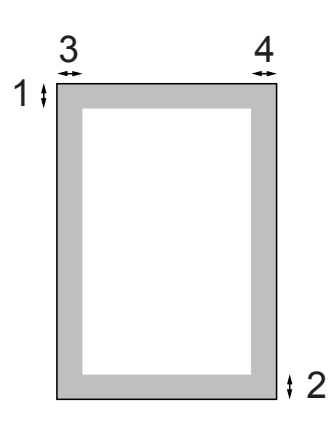

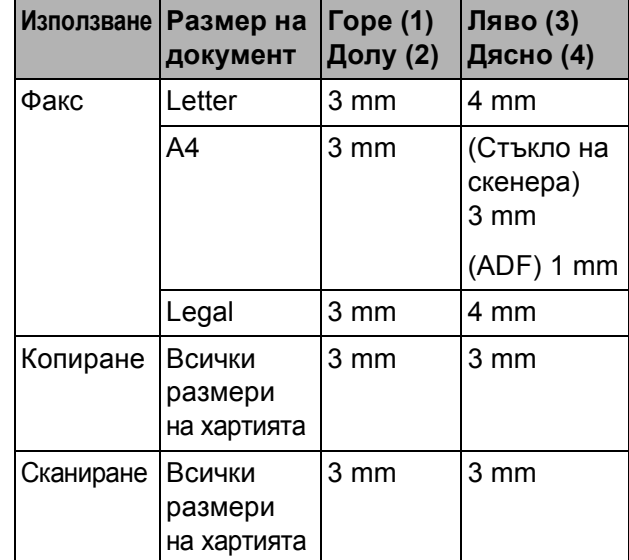

```
3
```
## <span id="page-33-0"></span>**Общи настройки <sup>3</sup>**

## <span id="page-33-1"></span>**Режим на енергоспестяване <sup>3</sup>**

За да поддържате качество на печата, продължителен живот на печатната глава и най-добра икономия на мастило трябва да оставите машината включена през цялото време.

Можете да поставите устройството в режим на енергоспестяване чрез натискане на клавиша

**Power Save (Икономия на енергия)**. В режим на енергоспестяване все още можете да получавате телефонни обаждания. За допълнителна информация относно получаването на факсове при режим на енергоспестяване, вижте таблицата в стр[. 23.](#page-34-1) Изпращат се всички отложени факсове. Можете дори да извличате факсове с помощта на Remote Retrival (Дистанционно извличане), ако сте далеч от устройството. Ако желаете да извършвате други действия, е необходимо да изведете машината от режим на енергоспестяване.

## **Забележка**

Свързаните външни телефони и телефонни секретари са винаги налични.

## <span id="page-33-2"></span>**Поставяне на машината в режим на енергоспестяване**

a Натиснете <sup>и</sup> задръжте клавиша **Power Save (Икономия на енергия)** до показване на Изключване на LCD. LCD остава активен за няколко секунди, преди да се изключи.

## <span id="page-33-3"></span>**Извеждане на машината от режим на енергоспестяване<sup>3</sup>**

a Натиснете клавиша **Power Save (Икономия на енергия)**. LCD показва датата и времето.

## **Забележка**

- Дори ако машината е в режим на енергоспестяване, ще се извършва периодично почистване на печатните глави, за да се запази качеството на печата.
- Можете да персонализирате режима на енергоспестяване така, че освен автоматичното почистване на главите, операциите на машината да не бъдат достъпни. (Вижте *[Настройка](#page-33-5) за [енергоспестяване](#page-33-5)* на стр. 22.)

## <span id="page-33-5"></span><span id="page-33-4"></span>**Настройка за енергоспестяване <sup>3</sup>**

Можете да персонализирате клавиша **Power Save (Икономия на енергия)** на машината. Фабричната настройка е Получи Fax:Вкл. Машината може да получава факсове или повиквания, дори ако е в режим на енергоспестяване. Ако не желаете машината да получава факсове или повиквания, сменете настройката на Получи Fax:Изкл.

- a Натиснете **Menu (Меню)**.
	- b Натиснете **<sup>a</sup>** или **<sup>b</sup>**, за да изберете Общи настройки. Натиснете **OK (Ок)**.
- c Натиснете **<sup>a</sup>** или **<sup>b</sup>**, за да изберете P.запази настр.

d Натиснете **<sup>d</sup>** или **<sup>c</sup>**, за да изберете Получи Fax:Изкл. (или Получи Fax:Вкл.). Натиснете **OK (Ок)**.

e Натиснете **Stop/Exit (Стоп/Излез)**.

<span id="page-34-1"></span>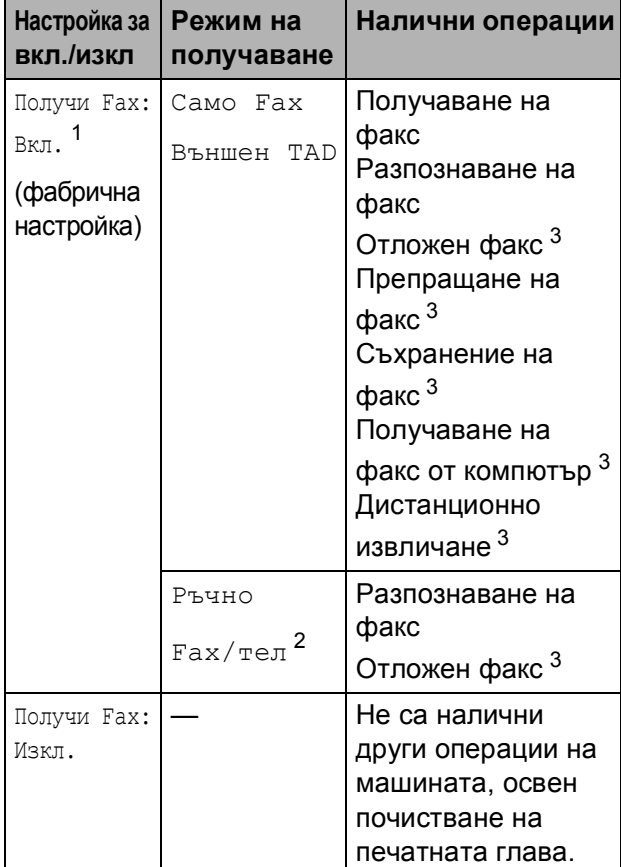

- <span id="page-34-2"></span> $1$  Не можете да получите факс при **Mono Start (Старт Черно-бяло)** или **Colour Start (Старт Цветно)**.
- <span id="page-34-4"></span><sup>2</sup> Не можете да получавате автоматично факсове, ако сте настроили режима на получаване на Fax/тел.
- <span id="page-34-3"></span><sup>3</sup> Настройте, преди да изключите машината.

## <span id="page-34-0"></span>**Режим на таймер <sup>3</sup>**

Машината има четири клавиша за временен режим на контролния панел: **Fax (Факс)**, **Scan (Сканиране)**, **Copy (Копиране)** и **Photo Capture (Картов център)**. Можете

да промените интервала от време, през което машината изчаква след последното сканиране, копиране или заснемане, преди да се върне в режим на факс. Ако изберете Изкл., машината остава в последния избран режим.

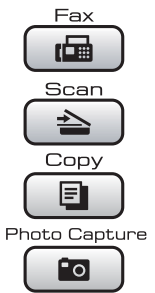

- a Натиснете **Menu (Меню)**.
- b Натиснете **<sup>a</sup>** или **<sup>b</sup>**, за да изберете Общи настройки. Натиснете **OK (Ок)**.
- c Натиснете **<sup>a</sup>** или **<sup>b</sup>**, за да изберете Програм.таймер.
- **4** Натиснете ◀ или ▶, за да изберете 0Сек., 30Сек., 1Мин., 2Мин., 5Мин. или Изкл. Натиснете **OK (Ок)**.
- e Натиснете **Stop/Exit (Стоп/Излез)**.

## <span id="page-35-0"></span>**Настройки за хартията <sup>3</sup>**

## <span id="page-35-1"></span>**Тип на хартията <sup>3</sup>**

За да получите най-добро качество на печата, настройте машината за типа на използваната хартия.

## a Натиснете **Menu (Меню)**.

- b Натиснете **<sup>a</sup>** или **<sup>b</sup>**, за да изберете Общи настройки. Натиснете **OK (Ок)**.
- **3** Натиснете **A** или ▼, за да изберете Вид хартия.
- **4** Натиснете ◀ или ▶, за да изберете Обикн. хартия, Inkjet Хартия, Brother BP71, Друга гланцова или Прозрачност. Натиснете **OK (Ок)**.
	- e Натиснете **Stop/Exit (Стоп/Излез)**.

## **Забележка**

Машината извежда хартията с печатната повърхност нагоре върху тавата за хартия в предната част на машината. Когато използвате прозрачно фолио или фотохартия, отстранявайте веднага всеки лист, за да избегнете размазване или задръстване с хартия.

## <span id="page-35-2"></span>**Размер на хартията <sup>3</sup>**

Можете да използвате пет размера хартия за печат и копиране – Letter, Legal, A4, A5 и 10  $\times$  15 cm, както и три размера за печат на факсове: Letter, Legal и A4. При смяна на размера на зарежданата в машината хартия, е необходимо да промените настройката за размер на хартията, така че на една страница да се отпечатва един постъпващ факс.

- a Натиснете **Menu (Меню)**.
- b Натиснете **<sup>a</sup>** или **<sup>b</sup>**, за да изберете Общи настройки. Натиснете **OK (Ок)**.
- c Натиснете **<sup>a</sup>** или **<sup>b</sup>**, за да изберете Големина хар.
- d Натиснете **<sup>d</sup>** или **<sup>c</sup>**, за да изберете A4, A5, 10x15cm, Letter и Legal. Натиснете **OK (Ок)**.
- e Натиснете **Stop/Exit (Стоп/Излез)**.
## **Настройки за силата на звука <sup>3</sup>**

## **Сила на звука при звънене <sup>3</sup>**

Можете да избирате обхвата от нива на сила на звънене от Високо до Изкл.

При неактивна машина, натиснете **∢или >**  $\triangleleft$ ), за да регулирате силата на звука. LCD показва текущата настройка, а всяко натискане на клавиш променя силата на звука до следващото ниво. Машината запазва новата настройка, докато не я промените. Можете да промените силата на звука от менюто, като следвате дадените по-долу инструкции:

#### **Настройка на силата на звука при звънене от менюто <sup>3</sup>**

a Натиснете **Menu (Меню)**.

- b Натиснете **<sup>a</sup>** или **<sup>b</sup>**, за да изберете Общи настройки. Натиснете **OK (Ок)**.
- **В Натиснете ▲ или ▼, за да изберете** Обем. Натиснете **OK (Ок)**.
- d Натиснете **<sup>a</sup>** или **<sup>b</sup>**, за да изберете Звънене.
- e Натиснете **<sup>d</sup>** или **<sup>c</sup>**, за да изберете Ниско, Средно, Високо или Изкл. Натиснете **OK (Ок)**.
	- f Натиснете **Stop/Exit (Стоп/Излез)**.

### **Сила на звука при звуков сигнал <sup>3</sup>**

При включена функция за звуков сигнал, машината издава специфичен звук при натискане на клавиш, при грешка или след изпращане или получаване на факс.

Можете да изберете обхват от нива на сила на звука от Високо до Изкл.

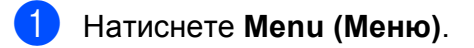

- b Натиснете **<sup>a</sup>** или **<sup>b</sup>**, за да изберете Общи настройки. Натиснете **OK (Ок)**.
- c Натиснете **<sup>a</sup>** или **<sup>b</sup>**, за да изберете Обем. Натиснете **OK (Ок)**.
- d Натиснете **<sup>a</sup>** или **<sup>b</sup>**, за да изберете Аларма.
- e Натиснете **<sup>d</sup>** или **<sup>c</sup>**, за да изберете Ниско, Средно, Високо или Изкл. Натиснете **OK (Ок)**.
- f Натиснете **Stop/Exit (Стоп/Излез)**.

### **Сила на звука от говорителя<sup>3</sup>**

Можете да избирате в обхват от нива на сила на звука за говорителя от Високо до Изкл.

- a Натиснете **Menu (Меню)**.
	- b Натиснете **<sup>a</sup>** или **<sup>b</sup>**, за да изберете Общи настройки. Натиснете **OK (Ок)**.
- c Натиснете **<sup>a</sup>** или **<sup>b</sup>**, за да изберете Обем. Натиснете **OK (Ок)**.
- d Натиснете **<sup>a</sup>** или **<sup>b</sup>**, за да изберете Говорители.
- **b** Натиснете ◀ или ▶, за да изберете Ниско, Средно, Високо или Изкл. Натиснете **OK (Ок)**.
	- f Натиснете **Stop/Exit (Стоп/Излез)**.

## **Автоматично превключване на лятно часово време <sup>3</sup>**

Можете да настроите машината за автоматично превключване към лятно часово време. Тя се премества автоматично с един час напред през пролетта и с един час назад през есента. Уверете се, че сте задали правилно датата и времето в настройката Дата&Час.

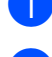

a Натиснете **Menu (Меню)**.

- **2** Натиснете ▲ или ▼, за да изберете Общи настройки. Натиснете **OK (Ок)**.
- **3** Натиснете **A** или ▼, за да изберете Авто дн. свет.
- 4 Натиснете ◀ или ▶, за да изберете Изкл. (или Вкл.). Натиснете **OK (Ок)**.
	- e Натиснете **Stop/Exit (Стоп/Излез)**.

## **Режим на неактивност <sup>3</sup>**

Можете да изберете колко дълго устройството да бъде бездействащо (от 1 до 60 минути), преди да премине в режим на автоматично изключване. Таймерът ще се рестартира при всяко използване на устройството.

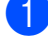

a Натиснете **Menu (Меню)**.

- b Натиснете **<sup>a</sup>** или **<sup>b</sup>**, за да изберете Общи настройки. Натиснете **OK (Ок)**.
- **3** Натиснете **A** или ▼, за да изберете Режим почивка.
	- d Натиснете **<sup>d</sup>** или **<sup>c</sup>**, за да изберете 1Мин., 2Мин., 3Мин., 5Мин., 10Мин., 30Мин. или 60Мин., което указва продължителността на периода, след който машината влиза в режим на неактивност. Натиснете **OK (Ок)**.
- e Натиснете **Stop/Exit (Стоп/Излез)**.

## **LCD екран <sup>3</sup>**

## **Контраст на LCD 3**

Можете да настроите контраста на LCD дисплея, за по-ясен и по-светъл дисплей. Ако имате проблеми с прочитането на LCD екрана, опитайте да промените настройките за контраст.

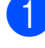

#### a Натиснете **Menu (Меню)**.

- b Натиснете **<sup>a</sup>** или **<sup>b</sup>**, за да изберете Общи настройки. Натиснете **OK (Ок)**.
- **6** Натиснете **▲** или ▼, за да изберете LCD настройки. Натиснете **OK (Ок)**.
- **4** Натиснете **▲** или ▼, за да изберете LCD Контраст.
- **6** Натиснете ◀ или ▶, за да изберете Светъл, Средно или Тъмен. Натиснете **OK (Ок)**.

f Натиснете **Stop/Exit (Стоп/Излез)**.

### **Настройка на яркостта на задното осветяване <sup>3</sup>**

Ако имате проблеми с четенето от LCD екрана, опитайте да промените настройката за яркост.

- a Натиснете **Menu (Меню)**.
- **3**

b Натиснете **<sup>a</sup>** или **<sup>b</sup>**, за да изберете Общи настройки. Натиснете **OK (Ок)**.

- **3** Натиснете **A** или ▼, за да изберете LCD настройки. Натиснете **OK (Ок)**.
- d Натиснете **<sup>a</sup>** или **<sup>b</sup>**, за да изберете Светлина.
- **b** Натиснете ◀ или ▶, за да изберете Светъл, Средно или Тъмен. Натиснете **OK (Ок)**.
	- f Натиснете **Stop/Exit (Стоп/Излез)**.

## **Настройка на таймер за затъмняване за задното осветяване <sup>3</sup>**

Можете да зададете колко дълго да работи задното осветяване на LCD след последното натискане на клавиш.

#### a Натиснете **Menu (Меню)**.

- b Натиснете **<sup>a</sup>** или **<sup>b</sup>**, за да изберете Общи настройки. Натиснете **OK (Ок)**.
- **3** Натиснете ▲ или ▼, за да изберете LCD настройки. Натиснете **OK (Ок)**.
- **Натиснете ▲ или ▼**, за да изберете Свет. таймер.
- **b** Натиснете ◀ или ▶, за да изберете 10Сек., 20Сек., 30Сек. или Изкл. Натиснете **OK (Ок)**.
- f Натиснете **Stop/Exit (Стоп/Излез)**.

## **Настройка за тапет <sup>3</sup>**

Можете да промените тапета.

a Натиснете **Menu (Меню)**. b Натиснете **<sup>a</sup>** или **<sup>b</sup>**, за да изберете Общи настройки. Натиснете **OK (Ок)**. c Натиснете **<sup>a</sup>** или **<sup>b</sup>**, за да изберете LCD настройки. Натиснете **OK (Ок)**. **4** Натиснете ▲ или ▼, за да изберете Тапет. Натиснете **OK (Ок)**. **b** Натиснете ▲ или ▼, за да изберете тапет от четирите налични дизайна. Натиснете **OK (Ок)**. f Натиснете **Stop/Exit (Стоп/Излез)**.

**4**

## **Функции за защита <sup>4</sup>**

## **Блокировка TX <sup>4</sup>**

Блокировката ТХ позволява да предотвратите неупълномощен достъп до машината. Няма да можете да продължите да планирате отложено изпращане на факсове или задачи за свързване. Въпреки това, всички предварително планирани отложени факсове ще бъдат изпратени, дори ако включите блокировката ТХ, така че няма да бъдат загубени.

Когато блокировката TX е включена, са налични следните операции:

- Получаване на факсове
- Препращане на факсове (Ако вече е включено препращането на факсове)
- Дистанционно извличане (Ако съхранението на факсове е вече включено)
- Получаване на факсове на компютър (Ако получаването на факсове на компютър е вече включено)

При включена блокировка TX не са налични следните операции:

- Изпращане на факсове
- Копиране
- Печат от компютър
- Сканиране
- Фотозаснемане
- Работа от контролния панел

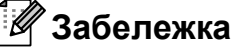

Ако забравите паролата за блокировка ТХ, моля, повикайте дилъра на Brother за сервиз.

### **Задаване и смяна на паролата за блокировка ТХ <sup>4</sup>**

### **Забележка**

Ако вече сте задали парола, няма нужда да я задавате отново.

#### **Задаване на парола <sup>4</sup>**

- a Натиснете **Menu (Меню)**.
- b Натиснете **<sup>a</sup>** или **<sup>b</sup>**, за да изберете Fax. Натиснете **OK (Ок)**.
- c Натиснете **<sup>a</sup>** или **<sup>b</sup>**, за да изберете Тел. услуги. Натиснете **OK (Ок)**.
- **4** Натиснете **▲** или ▼, за да изберете ТХ заключване. Натиснете **OK (Ок)**.
- e Въведете 4-цифрено число за парола. Натиснете **OK (Ок)**.
- $\boxed{6}$  Когато LCD покаже Потвърди: въведете паролата отново. Натиснете **OK (Ок)**.
- g Натиснете **Stop/Exit (Стоп/Излез)**.

#### **Смяна на паролата <sup>4</sup>**

- 
- a Натиснете **Menu (Меню)**.
- b Натиснете **<sup>a</sup>** или **<sup>b</sup>**, за да изберете Fax. Натиснете **OK (Ок)**.
- **3** Натиснете ▲ или ▼, за да изберете Тел. услуги. Натиснете **OK (Ок)**.
- **4** Натиснете **A** или ▼, за да изберете ТХ заключване. Натиснете **OK (Ок)**.
- **5** Натиснете ▲ или ▼, за да изберете Сложи парола. Натиснете **OK (Ок)**.
- **6** Въведете 4-цифреното число на текущата парола. Натиснете **OK (Ок)**.
- g Въведете 4-цифреното число на новата парола. Натиснете **OK (Ок)**.
- $\vert 8 \rangle$  Когато LCD покаже Потвърди:, въведете отново паролата. Натиснете **OK (Ок)**.
- i Натиснете **Stop/Exit (Стоп/Излез)**.

### **Включване и изключване на блокировката TX <sup>4</sup>**

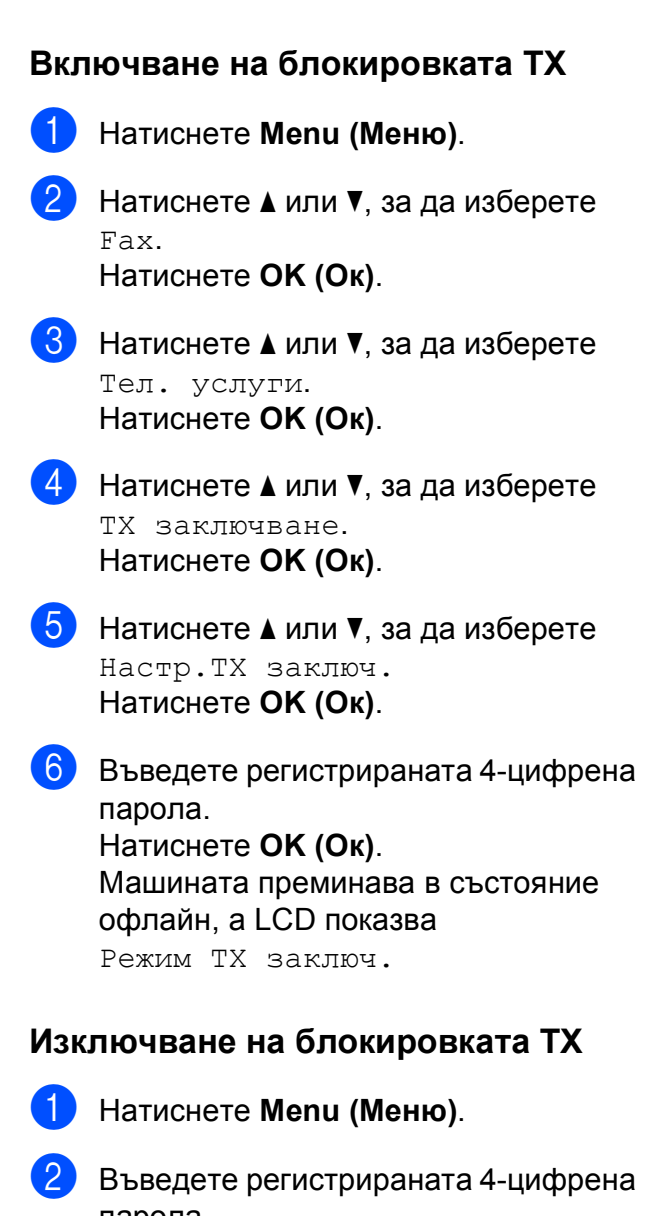

парола. Натиснете **OK (Ок)**. Блокировката ТХ се изключва автоматично.

#### **Забележка**

Ако въведете погрешна парола, LCD показва Грешна парола и остава офлайн. Машината остава в режим на блокиране TX, докато не бъде въведена регистрирана парола.

## **Раздел II**

# **Факс II**

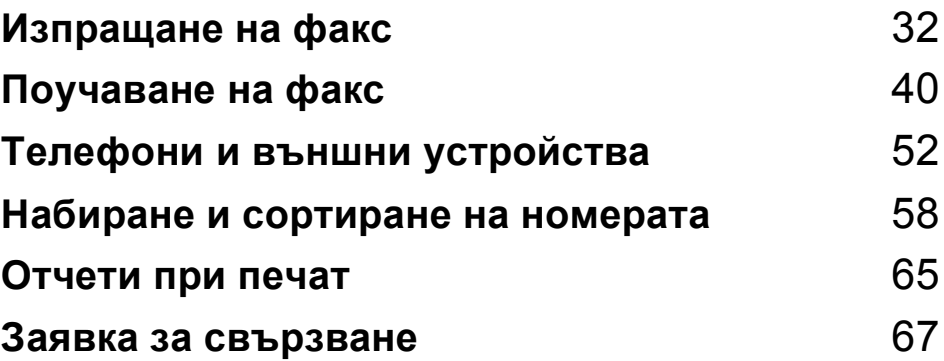

```
5
```
## <span id="page-43-0"></span>**Изпращане на факс**

## **Влизане в режим на факс**

Когато желаете да изпратите факс или да промените настройките за получаване и изпращане на факс, натиснете клавиша

(**Fax (Факс)**), за да го осветите в синьо.

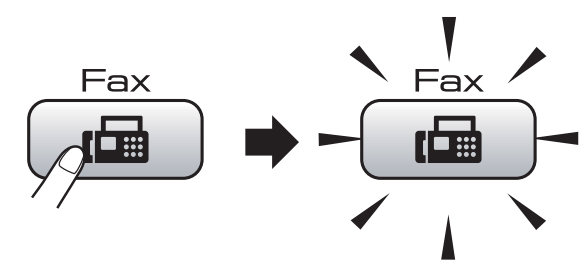

LCD показва:

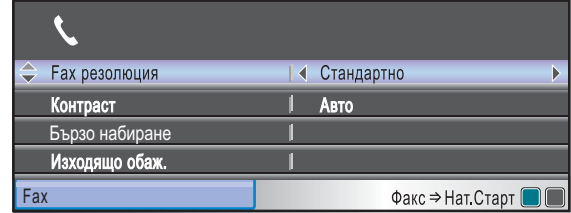

Натиснете **a** или **b**, за да се придвижите през опциите на клавиша **Fax (Факс)**. Някои функции са налични само при изпращане на монохромни факсове.

- **Fax резолюция (Вижте стр[. 36](#page-47-0).)**
- $\blacksquare$  Контраст (Вижте стр[. 36](#page-47-1).)
- Бързо набиране (Вижте стр[. 58](#page-69-1).)
- Изходящо обаж. (Вижте стр[. 59](#page-70-0).)
- Емисия (Вижте стр[. 34](#page-45-0).)
- Закъснял Fax (Вижте стр[. 37](#page-48-0).)
- Партида ТХ (Вижте стр[. 38](#page-49-0).)
- Реално времеТХ (Вижте стр[. 37](#page-48-1).)
- Гласопод. ТХ (Вижте стр[. 70](#page-81-0).)
- Гласопод. RX (Вижте стр[. 67](#page-78-1).)
- Режим далечен (Вижте стр[. 37](#page-48-2).)
- Разм.скан от стъкло (Вижте стр[. 33.](#page-44-0))
- Посочи нов диф. (Вижте стр[. 38.](#page-49-1))

 Фабрични наст. (Вижте стр[. 39](#page-50-0).) Когато маркирате желаната опция, натиснете **OK (Ок)**.

### **Изпращане на факсове от ADF 5**

- a Натиснете (**Fax (Факс)**).
	- b Поставете документа <sup>с</sup> лицето

надолу в ADF. (Вижте *[Използване](#page-31-0) на ADF* [на стр](#page-31-0). 20.)

- c Въведете номера на факса като използвате цифровата клавиатура, бързо набиране или търсене.
- Натиснете **Mono Start (Старт Черно-бяло)** или **Colour Start (Старт Цветно)**. Машината започва да сканира документа.

## **Забележка**

- За да прекъснете, натиснете **Stop/Exit (Стоп/Излез)**.
- Ако изпращате моно факс, когато паметта е пълна, той се изпраща в реално време.

## **Изпращане на факсове от стъклото на скенера <sup>5</sup>**

Можете да използвате стъклото на скенера, за да изпратите като факс, една по една, страниците на книга. Документите могат да бъдат до размер Letter или A4.

Не можете да изпращате цветни факсове с повече страници.

#### ${\mathbb Z}$ **Забележка**

Тъй като страниците се сканират по една, по-лесно е да използвате ADF, ако изпращате по факса документ от повече страници.

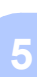

a Натиснете (**Fax (Факс)**). **В Натиснете А или V**, за да изберете

<span id="page-44-0"></span>**Изпращане на документи с размер Letter от стъклото на**

Когато документите са с размер Letter,

трябва да зададете за размер на сканиране Letter. В противен случай страничната част на факсовете ще

Разм.скан от стъкло.

**C** Натиснете  $\triangleleft$  или  $\triangleright$ , за да изберете Letter. Натиснете **OK (Ок)**.

#### **Забележка**

**скенера <sup>5</sup>**

липсва.

Можете да запишете настройката, която използвате най-често, и да я зададете като подразбираща се. (Вижте *Задаване на [промените](#page-49-1) като нови [подразбиращи](#page-49-1) се* на стр. 38.)

### **Цветно предаване на факс <sup>5</sup>**

Машината може да изпраща цветни факсове до машина, която поддържа тази функция.

Цветните факсове не могат да бъдат съхранявани в паметта. Когато изпращате цветен факс, машината работи в реално време (дори ако Реално времеТХ е зададена на Изкл.).

## **Прекъсване на изпращан факс <sup>5</sup>**

Ако желаете да прекъснете факс по време на сканиране, набиране или изпращане от машината, натиснете **Stop/Exit (Стоп/Излез)**.

## *[стъклото](#page-31-1) на скенера* на стр. 20.) **3** Въведете номера на факса като използвате цифровата клавиатура, бързо набиране или търсене. Натиснете **Mono Start (Старт Черно-бяло)** или **Colour Start (Старт Цветно)**. ■ Ако натиснете **Mono Start (Старт Черно-бяло)**, машината започва да сканира първата страница. Преминете към стъпка $\mathbf{\Theta}$  $\mathbf{\Theta}$  $\mathbf{\Theta}$ .

a Натиснете (**Fax (Факс)**).

Заредете документа с печатната страна надолу върху стъклото на скенера. (Вижте *[Използване](#page-31-1) на*

 Ако натиснете **Colour Start (Старт Цветно)**, машината започва да изпраща документа.

<span id="page-44-1"></span>e Направете някое от следните неща:

 За да изпратите една страница, натиснете **2**, за да изберете Не (или натиснете отново **Mono Start (Старт Черно-бяло)**).

Машината започва да изпраща документа.

 За да изпратите повече от една страница, натиснете **1**, за да изберете Да и преминете към стъпка $\bullet$ .

<span id="page-44-2"></span>**6** Поставете следващата страница на стъклото на скенера. Натиснете **OK (Ок)**. Машината започва да сканира страницата. (Повторете стъпки • и [f](#page-44-2) за всяка допълнителна страница.)

## <span id="page-45-0"></span>**Разпространение (само монохромно) <sup>5</sup>**

Говорим за разпространение, когато едно и също факс-съобщение се изпраща автоматично на повече от един номер. Можете да включвате групи, номера за бързо набиране и до 50 ръчно набрани номера в едно и също разпространение.

След приключване на разпространението се отпечатва Отчет за разпространението.

- 
- **i** Натиснете (<del> $\boxed{AB}$ </del> (**Fax (Факс)**).
	- Заредете документа.
- c Натиснете **<sup>a</sup>** или **<sup>b</sup>**, за да изберете Емисия. Натиснете **OK (Ок)**.
- <span id="page-45-1"></span>Можете да добавяте номера за разпространение по следните начини:
	- Натиснете **a** или **b**, за да изберете Добави номер и въведете номера от цифровата клавиатура.

Натиснете **OK (Ок)**.

- Натиснете **a** или **b**, за да изберете Бързо набиране и **OK (Ок)**. Натиснете **a** или **b**, за да изберете Азбучен ред или Ред по номера и **OK (Ок)**. Натиснете **a** или **b**, за да изберете номер и **OK (Ок)**.
- **6 След като въведете всички номера на** факсове чрез повтаряне на стъпка  $\spadesuit$  $\spadesuit$  $\spadesuit$ , натиснете **a** или **b**, за да изберете Завършено. Натиснете **OK (Ок)**.
	- f Натиснете **Mono Start (Старт Черно-бяло)**.

## **Забележка**

- Ако не използвате номер за група, можете да "разпространявате" факсове до 250 различни номера.
- Наличната памет варира, в зависимост от типовете на заданията в паметта и броя на местата, използвани за разпространение. Ако разпространявате до максималния допустим брой номера, няма да бъде възможно да използвате двоен достъп и отложено изпращане на факсове.
- Ако паметта е пълна, натиснете **Stop/Exit (Стоп/Излез)**, за да спрете заданието. Ако е сканирана повече от една страница, натиснете **Mono Start (Старт Черно-бяло)**, за да изпратите частта, която се намира в паметта.

### **Прекъсване на текущото разпространение <sup>5</sup>**

a Натиснете **Menu (Меню)**.

- b Натиснете **<sup>a</sup>** или **<sup>b</sup>**, за да изберете Fax. Натиснете **OK (Ок)**.
- **3** Натиснете **A** или ▼, за да изберете Оставащи зад. Натиснете **OK (Ок)**. LCD ще покаже номера на факса, който набира и номера на заданието за разпространение.

d Натиснете **OK (Ок)**. LCD ще покаже следното съобщение:

Отказ на задача? Да + Натисни 1 Не → Натисни 2

**6** Натиснете 1, за да прекъснете набирането на номера. LCD ще покаже номера на заданието за разпространение.

f Натиснете **OK (Ок)**. LCD ще покаже следното съобщение:

Отказ на задача? Да + Натисни 1 Не → Натисни 2

g Натиснете **<sup>1</sup>**, за да прекъснете разпространението.

h Натиснете **Stop/Exit (Стоп/Излез)**.

## **Допълнителни операции за изпращане <sup>5</sup>**

## **Изпращане на факсове с множество настройки <sup>5</sup>**

Когато изпращате факс, можете да изберете произволна комбинация от следните настройки: резолюция, контраст, размер за сканиране, международен режим, таймер за отложени факсове, предаване за свързване и предаване в реално време.

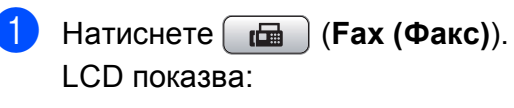

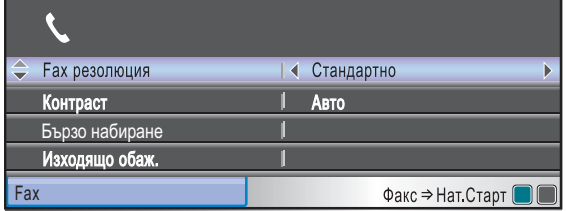

- <span id="page-46-0"></span>Натиснете ▲ или ▼, за да изберете настройката, която искате да промените.
- Натиснете ◀ или ▶, за да изберете опция.
- Върнете се към  $\bullet$  $\bullet$  $\bullet$  за промяна на още настройки.

#### **Забележка**

- Повечето настройки са временни и машината се връща към настройките по подразбиране след изпращането на факса.
- Можете да запишете някои от настройките, които използвате найчесто, като ги изберете за подразбиращи се. Тези настройки ще останат, докато ги промените отново. (Вижте *Задаване на [промените](#page-49-1) като нови [подразбиращи](#page-49-1) се* на стр. 38.)

## <span id="page-47-1"></span>**Контраст <sup>5</sup>**

Ако документът е много светъл или много тъмен, можете да промените контраста. За повечето документи, фабричната настройка Авто е напълно достатъчна. При нея се избира автоматично подходящ контраст за документа.

Използвайте Светъл, когато изпращате светли документи. Използвайте Тъмен, когато изпращате тъмни документи.

a Натиснете (**Fax (Факс)**).

- b Натиснете **<sup>a</sup>** или **<sup>b</sup>**, за да изберете Контраст.
- **Hатиснете 4 или**  $\blacktriangleright$ **, за да изберете** Авто, Светъл или Тъмен. Натиснете **OK (Ок)**.

#### **Забележка**

Дори, ако изберете Светъл or Тъмен, машината ще изпрати факса при използване на настройката Авто, при наличие на някое от следните условия:

- При изпращане на цветен факс.
- При избор на Снимка като резолюция за изпращане на факсове.

## <span id="page-47-0"></span>**Промяна на резолюцията на факса <sup>5</sup>**

Качеството на факса може да се подобри чрез смяна на неговата резолюция.

- a Натиснете (**Fax (Факс)**).
	- b Натиснете **<sup>a</sup>** или **<sup>b</sup>**, за да изберете Fax резолюция.
- c Натиснете **<sup>d</sup>** или **<sup>c</sup>**, за да изберете желаната резолюция. Натиснете **OK (Ок)**.

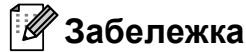

Можете да изберете четири различни настройки за резолюция при монохромни факсове и две при цветни.

#### **Монохромно**

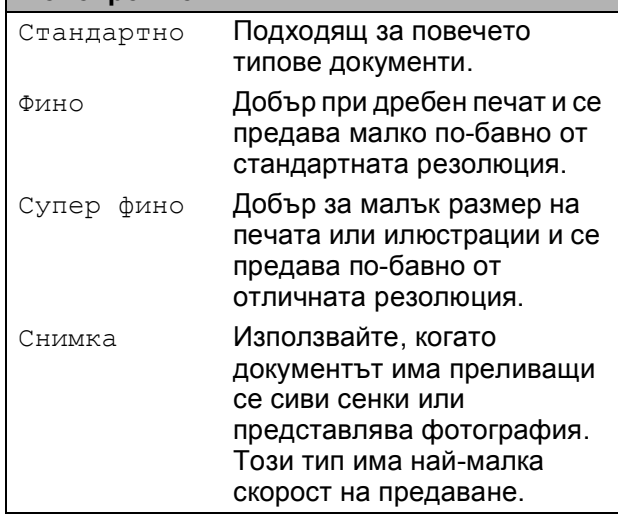

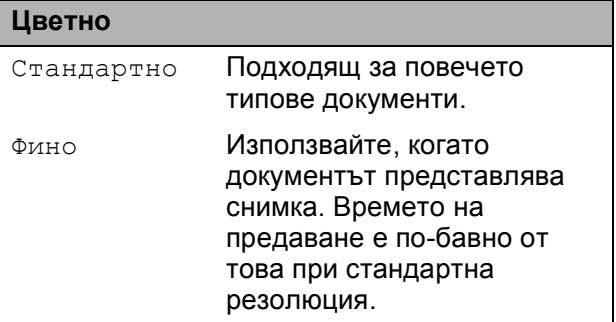

Ако изберете Супер фино или Снимка и след това използвате клавиша **Colour Start (Старт Цветно)**, за да изпратите факса, машината ще изпрати факса с помощта на настройката Фино.

## **Двоен достъп (само монохромно) <sup>5</sup>**

Можете да наберете номер и да започнете да сканирате факс в паметта – дори когато машината изпраща от паметта, получава факсове или печата данни от компютър. LCD показва нов номер на задание и наличната памет.

Броят страници, който можете да сканирате в паметта, е различен, в зависимост от данните.

### **Забележка**

Ако се покаже съобщението Няма памет при сканиране на документите, натиснете **Stop/Exit (Стоп/Излез)**, за да прекъснете или **Mono Start (Старт Черно-бяло)**, за да изпратите сканираните страници.

### <span id="page-48-1"></span>**Предаване в реално време <sup>5</sup>**

Когато изпращате факс, машината сканира документите в паметта, преди да ги изпрати. Веднага след като телефонната линия се освободи, машината стартира набиране <sup>и</sup> изпращане.

Ако паметта е запълнена или изпращате цветен факс, машината ще изпрати документа в реално време (дори ако Реално времеТХ е настроена на Изкл.).

Понякога може да се наложи да изпратите веднага важен документ, без да изчаквате предаване в паметта. Можете да включите Реално времеТХ.

- a Натиснете (**Fax (Факс)**).
	- b Натиснете **<sup>a</sup>** или **<sup>b</sup>**, за да изберете Реално времеТХ.
- c Натиснете **<sup>d</sup>** или **<sup>c</sup>**, за да изберете Вкл. (или Изкл.). Натиснете **OK (Ок)**.

#### **Забележка**

При предаване в реално време, функцията за автоматично набиране не работи при използване на стъклото на скенера.

## <span id="page-48-2"></span>**Международен режим <sup>5</sup>**

Ако имате затруднения при изпращане на международни факсове поради смущения в телефонната линия, препоръчваме да включите международния режим. След като изпратите факс с помощта на тази функция, тя се самоизключва.

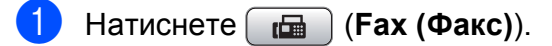

- 
- Заредете документа.
- c Натиснете **<sup>a</sup>** или **<sup>b</sup>**, за да изберете Режим далечен.
- d Натиснете **<sup>d</sup>** или **<sup>c</sup>**, за да изберете Вкл. (или Изкл.). Натиснете **OK (Ок)**.

## <span id="page-48-0"></span>**Отложено изпращане на факсове (само монохромно) <sup>5</sup>**

През деня можете да съхраните до 50 факса в паметта и да ги изпратите в рамките на 24-часа. Тези факсове ще бъдат изпратени в часа, който сте указали в стъпка $\boldsymbol{\Theta}$  $\boldsymbol{\Theta}$  $\boldsymbol{\Theta}$ .

- a Натиснете (**Fax (Факс)**).
- Заредете документа.
- c Натиснете **<sup>a</sup>** или **<sup>b</sup>**, за да изберете Закъснял Fax.
- <span id="page-48-3"></span>d Натиснете **<sup>d</sup>** или **<sup>c</sup>**, за да изберете Вкл. Натиснете **OK (Ок)**.
	- e Въведете часа, когато искате да изпратите факса (в 24-часов формат). (Например, въведете 19:45 за

7:45 следобед.) Натиснете **OK (Ок)**.

### **Забележка**

Броят страници, който можете да сканирате в паметта, зависи от количеството данни, които са отпечатани на всяка от страниците.

## <span id="page-49-0"></span>**Отложено групово предаване (само монохромно) <sup>5</sup>**

Преди да изпратите отложените факсове, машината ще ви помогне да направите икономии, като сортира всички факсове в паметта по номер на изпращане и планирано за изпращането време. Всички факсове, които са планирани за изпращане в едно и също време на даден номер, ще бъдат изпратени като един факс, за да се спести време за предаване.

a Натиснете (**Fax (Факс)**).

- **В Натиснете А или V**, за да изберете Партида TX.
- **Натиснете ◀ или ▶, за да изберете** Вкл. Натиснете **OK (Ок)**.
	- d Натиснете **Stop/Exit (Стоп/Излез)**.

### **Проверка и прекъсване на чакащи задания <sup>5</sup>**

Можете да проверите кои задания все още чакат в паметта да бъдат изпратени и да прекъснете задание. (Ако няма задания, LCD показва Няма други зад.)

a Натиснете **Menu (Меню)**.

- b Натиснете **<sup>a</sup>** или **<sup>b</sup>**, за да изберете Fax. Натиснете **OK (Ок)**.
- **3** Натиснете **▲** или ▼, за да изберете Оставащи зад. Натиснете **OK (Ок)**. На LCD се показват изчакващите задания.

<span id="page-49-2"></span>d Натиснете **<sup>a</sup>** или **<sup>b</sup>**, за да се придвижите през заданията и да изберете това, което искате да изтриете. Натиснете **OK (Ок)**.

- e Направете някое от следните неща:
	- За да прекъснете, натиснете 1, за да изберете Да.

Ако желаете да прекъснете друго задание, преминете към стъпка $\spadesuit$  $\spadesuit$  $\spadesuit$ .

- За да излезете без прекъсване, натиснете **2**, за да изберете Не.
- **6** Когато свършите, натиснете **Stop/Exit (Стоп/Излез)**.

## <span id="page-49-1"></span>**Задаване на промените като нови подразбиращи се <sup>5</sup>**

Можете да запишете настройките за факс за Fax резолюция, Контраст, Разм.скан от стъкло и Реално времеТХ, които използвате найчесто, като ги укажете за подразбиращи се. Тези настройки ще останат, докато ги промените отново.

- a Натиснете (**Fax (Факс)**).
- b Натиснете **<sup>a</sup>** или **<sup>b</sup>**, за да изберете опцията на менюто, която искате да промените. Натиснете ◀ или ▶, за да изберете новата опция. Повтаряйте тази стъпка за всяка от настройките, които искате да промените.
- c След като промените последната настройка, натиснете **a** или **b**, за да изберете Посочи нов диф. Натиснете **OK (Ок)**.

d Натиснете **<sup>1</sup>**, за да изберете Да.

e Натиснете **Stop/Exit (Стоп/Излез)**.

## <span id="page-50-0"></span>**Възстановяване на всички настройки до фабричните <sup>5</sup>**

Можете да възстановите всички настройки към фабричните им стойности. Тези настройки ще останат, докато ги промените отново.

- a Натиснете (**Fax (Факс)**).
- b Натиснете **<sup>a</sup>** или **<sup>b</sup>**, за да изберете Фабрични наст. Натиснете **OK (Ок)**.
- **63** Натиснете 1, за да изберете да.
- d Натиснете **Stop/Exit (Стоп/Излез)**.

### **Ръчно изпращане на факс <sup>5</sup>**

Ръчното предаване позволява да чуете набирането, звъненето и приемането на факс сигналите при изпращане на факс.

- 
- a Натиснете (**Fax (Факс)**).
- 
- Заредете документа.
- За да чуете телефонния сигнал, вдигнете слушалката на външен телефон.
- - Наберете номера на факса.
	- Когато чуете сигнал за факс, натиснете **Mono Start (Старт Черно-бяло)** или **Colour Start (Старт Цветно)**. Ако използвате стъклото на скенера, натиснете **1** на машината , за да изпратите факса.

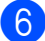

б Поставете слушалката на място.

## **Съобщение за липса на памет <sup>5</sup>**

Ако получите съобщение Няма памет по време на сканирането на първата страница от факса, натиснете **Stop/Exit (Стоп/Излез)**, за да прекъснете факса.

Ако получите съобщение Няма памет при сканиране на следваща страница, имате възможност да натиснете **Mono Start (Старт Черно-бяло)**, за да изпратите сканираните до момента страници или да натиснете **Stop/Exit (Стоп/Излез)**, за да прекъснете операцията.

## **Забележка**

Ако получите съобщение Няма памет по време на изпращане на факс и желаете да изтриете записаните факсове, за да освободите памет, можете да изпратите факса в реално време. (Вижте *[Предаване](#page-48-1) в реално време* [на стр](#page-48-1). 37.)

**5**

```
6
```
## <span id="page-51-0"></span>**Поучаване на факс <sup>6</sup>**

## **Режими на получаване <sup>6</sup>**

Трябва да изберете режима на получаване, в зависимост от външното устройство или получаваните по линията телефонни услуги.

## <span id="page-51-1"></span>**Избор на режим за получаване <sup>6</sup>**

По подразбиране, машината получава автоматично факсове. Долната схема ще ви помогне при избора на правилния режим.

За по-подробна информация относно режимите на получаване, вижте *[Използване](#page-52-0) на режимите за [получаване](#page-52-0)* на стр. 41.

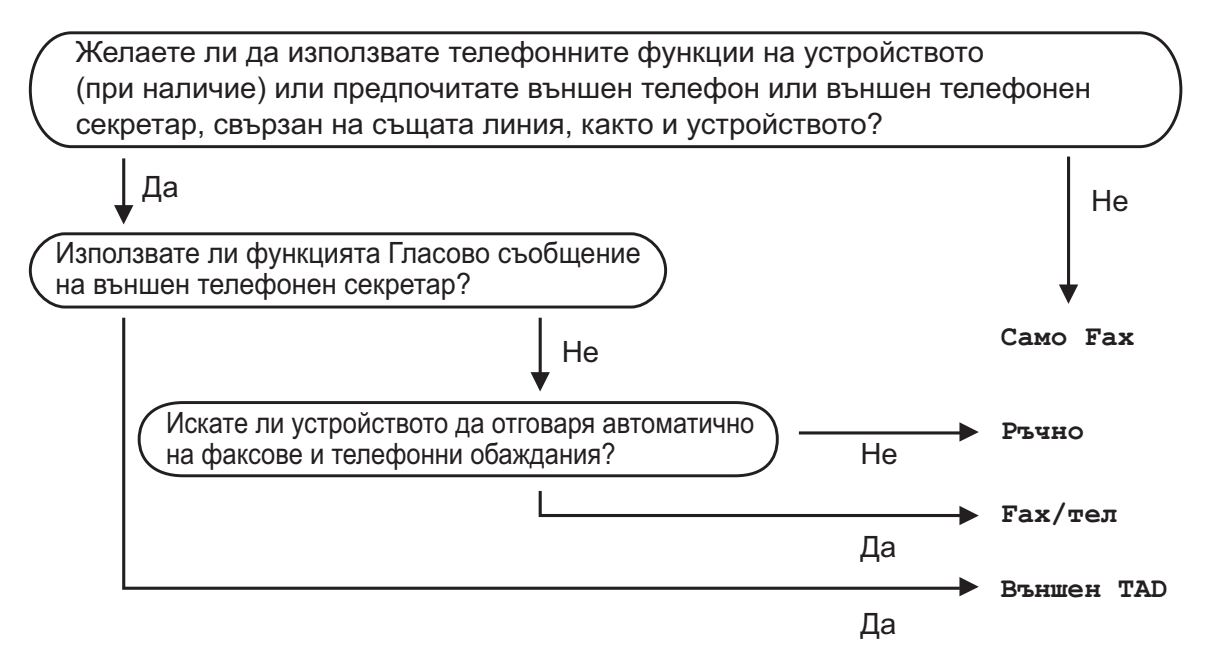

**За да зададете режим на получаване, следвайте указаните по-долу инструкции.**

- a Натиснете **Menu (Меню)**.
- **В Натиснете 1 или V, за да изберете** Инициал. настр. Натиснете **OK (Ок)**.
- **3** Натиснете **A** или **v**, за да изберете Режим получ.
- **Натиснете 4 или**  $\triangleright$ **, за да изберете** Само Fax, Fax/тел, Външен ТАD **или** Ръчно. Натиснете **OK (Ок)**.
- e Натиснете **Stop/Exit (Стоп/Излез)**. LCD показва текущия режим на получаване.

## <span id="page-52-0"></span>**Използване на режимите за получаване <sup>6</sup>**

Някои режими за получаване отговарят автоматично (Само Fax и Fax/тел). Може да промените закъснението при звънене, преди да използвате тези режими. (Вижте *[Закъснение](#page-53-0) на звъненето* [на стр](#page-53-0). 42.)

## **Само факс <sup>6</sup>**

Режимът за получаване само на факс отговаря автоматично на всяко повикване като факс.

## **Факс/Тел. <sup>6</sup>**

Режимът "Факс/Тел." помага за автоматичното управление на постъпващите повиквания чрез разпознаване дали те са факс или обаждане и ги обработва по един от следните начини:

- Факсовете ще се получават автоматично.
- Гласовите повиквания стартират звънене за Ф/Т, за да ви укажат да отговорите. Звъненето за Ф/Т представлява бързо, двукратно звънене от машината.

(Вижте още *Време на [звънене](#page-53-1) Ф/Т ([само режим](#page-53-1) "Факс/Тел.")* на стр. 42 и *[Закъснение](#page-53-0) на звъненето* на стр. 42.)

## **Ръчно <sup>6</sup>**

Ръчният режим изключва всички функции за автоматичен отговор.

За да получите факс в ръчен режим, вдигнете слушалката на външния телефон. Когото чуете факс-сигнал (кратки повтарящи се сигнали), натиснете **Mono Start (Старт Черно-бяло)** или **Colour Start (Старт Цветно)**. Можете също да използвате функцията Fax Detect (Директен факс), за да получавате факсовете при вдигане на слушалка по линията на машината.

(Вижте още *[Разпознаване](#page-54-0) на факс* [на стр](#page-54-0). 43.)

## **Външен телефонен секретар <sup>6</sup>**

Режимът на външен телефонен секретар позволява управление на входящите повиквания от външен телефонен секретар. Входящите повиквания се обработват по един от следните начини:

- Факсовете ще се получават автоматично.
- Гласовите повиквания могат да се запишат като съобщение на външния телефонен секретар.

(За повече информация, вижте *[Свързване](#page-65-0) на външен TAD ([телефонен секретар](#page-65-0))* [на стр](#page-65-0). 54.)

## **Настройки на режима на получаване <sup>6</sup>**

## <span id="page-53-0"></span>**Закъснение на звъненето <sup>6</sup>**

Закъснението на звъненето задава броя позвънявания, след които машината отговаря в режим Само Fax или Fax/тел. Ако имате вътрешни или външни телефони по същата линия, като машината, изберете максимален брой позвънявания.

(Вижте *[Операции](#page-67-0) от дериват* на стр. 56 и *[Разпознаване](#page-54-0) на факс* на стр. 43.)

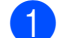

a Натиснете **Menu (Меню)**.

- b Натиснете **<sup>a</sup>** или **<sup>b</sup>**, за да изберете Fax. Натиснете **OK (Ок)**.
- **3** Натиснете ▲ или ▼, за да изберете Настр. получ. Натиснете **OK (Ок)**.
- d Натиснете **<sup>a</sup>** или **<sup>b</sup>**, за да изберете Забавено звън.
- **Натиснете 4 или**  $\blacktriangleright$ **, за да изберете** броя позвънявания, преди машината да отговори. Натиснете **OK (Ок)**. Ако изберете 0, няма да има позвъняване.
	- f Натиснете **Stop/Exit (Стоп/Излез)**.

## <span id="page-53-2"></span><span id="page-53-1"></span>**Време на звънене Ф/Т**  $($ само режим "Факс/Тел.")

При повикване, вие и повикващият можете да чуете нормален звук от телефонно позвъняване. Броят на позвъняванията се задава от настройката за закъснение на позвъняването.

Ако повикването е за факс, машината го приема; ако е гласово повикване, обаче, машината ще позвъни за Ф/Т (бързо, двукратно звънене) толкова пъти, колкото сте указали в настройката за позвъняване за Ф/Т. Ако чуете позвъняване за Ф/Т, означава че е постъпило гласово повикване по линията.

Тъй като сигналът за Ф/Т се издава от машината, външният или вътрешен телефон *не* звъни; можете, обаче, да отговорите на повикването от произволен телефон. (За повече информация, вижте *Използване на [дистанционни](#page-68-0) кодове* [на стр](#page-68-0). 57.)

- a Натиснете **Menu (Меню)**.
	- b Натиснете **<sup>a</sup>** или **<sup>b</sup>**, за да изберете Fax. Натиснете **OK (Ок)**.
	- c Натиснете **<sup>a</sup>** или **<sup>b</sup>**, за да изберете Настр. получ. Натиснете **OK (Ок)**.
- d Натиснете **<sup>a</sup>** или **<sup>b</sup>**, за да изберете F/T прод.звън.
- e Натиснете **<sup>d</sup>** или **<sup>c</sup>**, за да изберете колко дълго да звъни машината, за да ви предупреди за постъпване на гласово повикване (20, 30, 40 или 70 секунди). Натиснете **OK (Ок)**.

f Натиснете **Stop/Exit (Стоп/Излез)**.

#### **Забележка**

Дори ако обаждащият се затвори телефона по време на двукратното псевдозвънене, машината ще продължи да звъни в продължение на указаното време.

## <span id="page-54-1"></span><span id="page-54-0"></span>**Разпознаване на факс <sup>6</sup>**

#### **Ако функцията "Разпознаване на факс" е Вкл.: <sup>6</sup>**

Машината получава автоматично факсове, дори ако отговорите на повикването. Когато видите Получаване на LCD или когато чуете специфичния звук в слушалката, просто затворете. Машината ще извърши останалото.

#### **Ако функцията "Разпознаване на факс" е Изкл.: <sup>6</sup>**

Ако сте на машината и отговорите на повикване за факс чрез вдигане на слушалката, натиснете **Mono Start (Старт Черно-бяло)** или **Colour Start (Старт Цветно)** и натиснете **2**, за да поучите факса.

Ако отговорите от допълнителен телефон, натиснете **l 5 1**. (Вижте *[Операции](#page-67-0) от [дериват](#page-67-0)* на стр. 56.)

#### **Забележка**

- Ако функцията е зададена на Вкл., но машината не свързва повикването за факс при вдигане на слушалката на допълнителния телефон, натиснете кода за дистанционно активиране **l 5 1**.
- Ако изпращате факсове от компютър на същата телефонна линия и машината ги прихваща, установете "Разпознаване на факс" на Изкл.
- 

#### a Натиснете **Menu (Меню)**.

- b Натиснете **<sup>a</sup>** или **<sup>b</sup>**, за да изберете Fax.
	- Натиснете **OK (Ок)**.
- c Натиснете **<sup>a</sup>** или **<sup>b</sup>**, за да изберете Настр. получ. Натиснете **OK (Ок)**.
- **d** Натиснете **A** или ▼, за да изберете Засич. Fax.
- e Натиснете **<sup>d</sup>** или **<sup>c</sup>**, за да изберете Вкл. (или Изкл.). Натиснете **OK (Ок)**.
- 
- f Натиснете **Stop/Exit (Стоп/Излез)**.

## **Получаваневпаметта (само монохромно) <sup>6</sup>**

Можете да използвате само една операция за получаване в паметта в даден момент:

- Препращане на факс
- Съхранение на факсове
- Получаване на факсове от компютър
- Изключен

Можете да промените избора си по всяко време. Ако получените факсове все още са в паметта на машината, когато промените операцията за получаване в паметта, на LCD се показва съобщение. (Вижте *Промяна на [операциите](#page-58-0) за [получаване](#page-58-0) в паметта* на стр. 47.)

## **Препращане на факс <sup>6</sup>**

Когато изберете функцията за препращане на факсове, машината съхранява получения факс в паметта. След това, машината набира програмирания номер на факс за препращане на съобщението.

- 
- a Натиснете **Menu (Меню)**.
- b Натиснете **<sup>a</sup>** или **<sup>b</sup>**, за да изберете Fax. Натиснете **OK (Ок)**.
- c Натиснете **<sup>a</sup>** или **<sup>b</sup>**, за да изберете Настр. получ. Натиснете **OK (Ок)**.
- d Натиснете **<sup>a</sup>** или **<sup>b</sup>**, за да изберете Получ. в памет. Натиснете **OK (Ок)**.
- e Натиснете **<sup>a</sup>** или **<sup>b</sup>**, за да изберете Fax препращане. Натиснете **OK (Ок)**.

#### Глава 6

- f Въведете номер за препращане (до 20 цифри). Натиснете **OK (Ок)**.
- g Натиснете **<sup>a</sup>** или **<sup>b</sup>**, за да изберете Рез. печат:Вкл. или Рез. печат:Изкл. Натиснете **OK (Ок)**.

## **Забележка**

- Ако изберете Рез. печат:Вкл., машината също ще отпечата факса, така че да имате копие. Това е защитна функция, в случай че настъпи повреда в захранването преди препращането на факса или има проблем в получаващата машина.
- При получаване на цветен факс, машината го отпечатва, но не извършва изпращане до програмирания номер за препращане.
- h Натиснете **Stop/Exit (Стоп/Излез)**.

### **Съхранение на факс <sup>6</sup>**

Ако изберете съхранение на факс, машината съхранява получения факс в паметта. Можете да извличате факссъобщения от друго място, като използвате командите за дистанционно извличане.

Ако сте задали функцията за съхранение на факсове, машината автоматично отпечатва резервно копие.

a Натиснете **Menu (Меню)**.

- b Натиснете **<sup>a</sup>** или **<sup>b</sup>**, за да изберете Fax. Натиснете **OK (Ок)**.
- c Натиснете **<sup>a</sup>** или **<sup>b</sup>**, за да изберете Настр. получ. Натиснете **OK (Ок)**.
- d Натиснете **<sup>a</sup>** или **<sup>b</sup>**, за да изберете Получ. в памет. Натиснете **OK (Ок)**.
- e Натиснете **<sup>a</sup>** или **<sup>b</sup>**, за да изберете Fax съхранение. Натиснете **OK (Ок)**.
	- f Натиснете **Stop/Exit (Стоп/Излез)**.

#### **Забележка**

Цветните факсове не могат да бъдат съхранявани в паметта. Когато получите цветен факс, машината го отпечатва.

## <span id="page-56-0"></span>**Получаване на факс в компютър <sup>6</sup>**

Ако включите функцията за получаване на факсове от компютър, машината ще съхранява всички получени факсове в паметта и автоматично ще ги изпраща на компютъра. След това можете да използвате компютър за преглед и съхранение на факсове.

Дори ако изключите компютъра (през нощта или в края на седмицата), машината ще получава и записва факсовете в паметта. Броят на записаните в паметта поучени факсове се показва в долния ляв край на LCD.

Когато включите компютъра и стартирате софтуера PC-FAX Receiving, машината автоматично прехвърля факсовете на компютъра.

За да прехвърлите получените факсове на компютъра е необходимо да работи софтуерът PC-FAX Receiving. (За подробности, вижте *PC-ФАКС получаване* в Ръководството за употреба на програма на компактдиска.)

Ако изберете Рез. печат:Вкл., машината също ще отпечата факса.

#### a Натиснете **Menu (Меню)**.

- b Натиснете **<sup>a</sup>** или **<sup>b</sup>**, за да изберете Fax. Натиснете **OK (Ок)**.
- **3** Натиснете **A** или ▼, за да изберете Настр. получ. Натиснете **OK (Ок)**.
- **4** Натиснете **A** или ▼, за да изберете Получ. в памет. Натиснете **OK (Ок)**.
- **b** Натиснете **A** или ▼, за да изберете PC Fax получ. Натиснете **OK (Ок)**.
- **6** Натиснете ▲ или ▼, за да изберете <USB> или компютъра, на който искате да се извършва получаването. Натиснете **OK (Ок)**.
- g Натиснете **<sup>a</sup>** или **<sup>b</sup>**, за да изберете Рез. печат:Вкл. или Рез. печат:Изкл. Натиснете **OK (Ок)**.
- h Натиснете **Stop/Exit (Стоп/Излез)**.

## **Забележка**

- Режим за получаване на факс от компютър не се поддържа на Mac  $OS^{\circledR}$ .
- Преди да настроите режим за получаване на факс от компютър, на компютъра трябва да бъде инсталиран софтуерът MFL-Pro Suite. Уверете се, че компютърът е свързан и включен. (За подробности, вижте *PC-ФАКС получаване* в Ръководството за употреба на програма на компактдиска.)
- Ако получите съобщение за грешка и машината не може да отпечата факсовете от паметта, можете да използвате тази настройка и да ги прехвърлите на компютър. (За подробности, вижте *[Съобщения](#page-138-0) за грешка и [поддръжка](#page-138-0)* на стр. 127.)
- Ако получите цветен факс, машината отпечатва цветния факс и не го изпраща на компютъра.

#### Глава 6

#### **Смяна на целевия компютър <sup>6</sup>**

- a Натиснете **Menu (Меню)**.
- b Натиснете **<sup>a</sup>** или **<sup>b</sup>**, за да изберете Fax. Натиснете **OK (Ок)**.
- **3** Натиснете ▲ или ▼, за да изберете Настр. получ. Натиснете **OK (Ок)**.
- **d** Натиснете **A** или ▼, за да изберете Получ. в памет. Натиснете **OK (Ок)**.
- **b** Натиснете **A** или ▼, за да изберете PC Fax получ. Натиснете **OK (Ок)**.
- **6** Натиснете ▲ или ▼, за да изберете Промени. Натиснете **OK (Ок)**.
- **В Натиснете ▲ или ▼, за да изберете** <USB> или компютъра, на който искате да получавате факсовете. Натиснете **OK (Ок)**.
- **8** Натиснете ▲ или ▼, за да изберете Рез. печат:Вкл. или Рез. печат:Изкл. Натиснете **OK (Ок)**.
- i Натиснете **Stop/Exit (Стоп/Излез)**.

### **Изключване на опциите за получаване в паметта <sup>6</sup>**

- a Натиснете **Menu (Меню)**.
- b Натиснете **<sup>a</sup>** или **<sup>b</sup>**, за да изберете Fax. Натиснете **OK (Ок)**.
- c Натиснете **<sup>a</sup>** или **<sup>b</sup>**, за да изберете Настр. получ. Натиснете **OK (Ок)**.
- d Натиснете **<sup>a</sup>** или **<sup>b</sup>**, за да изберете Получ. в памет. Натиснете **OK (Ок)**.
- e Натиснете **<sup>a</sup>** или **<sup>b</sup>**, за да изберете Изкл. Натиснете **OK (Ок)**.
- f Натиснете **Stop/Exit (Стоп/Излез)**.

#### **Забележка**

LCD предлага още опции, ако в паметта на машината има още получени факсове. (Вижте *[Промяна](#page-58-0) на [операциите](#page-58-0) за получаване в паметта* [на стр](#page-58-0). 47.)

## <span id="page-58-0"></span>**Промяна на операциите за получаване в паметта <sup>6</sup>**

Ако получените факсове останат в паметта на машината, когато променяте операциите за получаване в паметта, LCD ще издаде съобщение с някой от следните въпроси:

- $M$ зтр. вс. док.?
	- Да → Натисни 1
	- Не → Натисни 2
- ■Отпеч. Fax-овете?
	- Да + Натисни 1
	- Не  $\rightarrow$  Натисни 2
	- Ако натиснете **1**, факсовете в паметта ще бъдат изтрити или отпечатани преди влизане в сила на промените. Ако вече е отпечатано резервно копие, то ще се отпечата отново.
	- Ако натиснете **2**, факсовете в паметта няма да бъдат изтрити или отпечатани, а настройката ще остане непроменена.

Ако получените факсове останат в паметта на машината при преминаване към PC Fax получ. от друга опция [Fax препращане или Fax съхранение], натиснете **a** или **b**, за да изберете компютър.

LCD ще издаде съобщение със следния въпрос:

Изпрати Fax->PC?

```
Да → Натисни 1
```
- Не → Натисни 2
	- Ако натиснете **1**, факсовете в паметта ще бъдат изпратени към компютър преди промяната на настройката. Ще бъдете помолени, ако желаете, да включите резервното копиране. (За подробности, вижте *[Получаване](#page-56-0) на факс в [компютър](#page-56-0)* на стр. 45.)
	- Ако натиснете **2**, факсовете в паметта няма да бъдат изтрити или прехвърлен на компютър, а настройката ще остане непроменена.

## **Допълнителни операции за получаване <sup>6</sup>**

## **Отпечатване на намален получен факс <sup>6</sup>**

Ако изберете Вкл., машината автоматично намалява всяка страница от постъпващия факс така, че да се вмести на една страница А4, Letter или Legal. Машината изчислява коефициента за намаление, като използва размера на страницата на факса и настройката за размер на хартията. (Вижте *[Размер](#page-35-0) на [хартията](#page-35-0)* на стр. 24.)

- a Натиснете **Menu (Меню)**.
- b Натиснете **<sup>a</sup>** или **<sup>b</sup>**, за да изберете Fax.

Натиснете **OK (Ок)**.

- c Натиснете **<sup>a</sup>** или **<sup>b</sup>**, за да изберете Настр. получ. Натиснете **OK (Ок)**.
- **4** Натиснете **A** или ▼, за да изберете Авто редукция.
- e Натиснете **<sup>d</sup>** или **<sup>c</sup>**, за да изберете Вкл. (или Изкл.). Натиснете **OK (Ок)**.
- f Натиснете **Stop/Exit (Стоп/Излез)**.

## **Получаване при липса на хартия <sup>6</sup>**

Ако хартията в тавата свърши, докато получавате факс, на LCD дисплея ще излезе съобщението Няма хартия, указващо, че е нужно да поставите хартия в тавата. (Вижте *[Зареждане](#page-20-0) на хартия и други печатни [носители](#page-20-0)* на стр. 9.)

Машината ще продължи да получава факса, а останалите страници ще се записват в паметта, ако има достатъчно място.

Постъпващите след това факсове ще се записват в паметта до нейното запълване. Когато паметта е пълна, машината ще спре да отговаря автоматично на повиквания. За да отпечатате факсовете, добавете хартия в тавата.

## **Отпечатване на факс от паметта <sup>6</sup>**

Ако изберете функцията за съхранение на факсове, можете да продължите да отпечатвате факсовете от паметта, когато сте на машината.

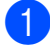

a Натиснете **Menu (Меню)**.

- b Натиснете **<sup>a</sup>** или **<sup>b</sup>**, за да изберете Fax. Натиснете **OK (Ок)**.
- **3** Натиснете **▲** или ▼, за да изберете Отпечатай док. Натиснете **OK (Ок)**.
	- Натиснете

**Mono Start (Старт Черно-бяло)**.

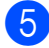

e Натиснете **Stop/Exit (Стоп/Излез)**.

#### **Забележка**

Когато отпечатвате факс от паметта, данните на факса се изтриват.

## **Дистанционно извличане <sup>6</sup>**

Можете да повикате машината от произволен телефон или факс-машина с тонално избиране, а след това да използвате код и команди за дистанционен достъп, за да извлечете факсовете.

## **Задаване на код за дистанционен достъп <sup>6</sup>**

Кодът за дистанционен достъп позволява функции за дистанционно извличане, когато сте далеч от машината. Преди да можете да използвате дистанционния достъп и функциите за извличане, е необходимо да зададете собствен код. Подразбиращият се фабричен код е неактивният  $(-\rightarrow \rightarrow)$ .

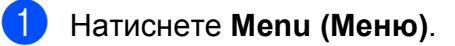

b Натиснете **<sup>a</sup>** или **<sup>b</sup>**, за да изберете Fax.

Натиснете **OK (Ок)**.

c Натиснете **<sup>a</sup>** или **<sup>b</sup>**, за да изберете Отдал. достъп.

<span id="page-59-0"></span>Въведете трицифрен код, използвайки числата от **0**–**9**, **l** или **#**. Натиснете **OK (Ок)**. (Предварителната настройка "\*" не може да бъде променена.)

#### **Забележка**

Не използвайте същия код, като този за дистанционно активиране (**l 5 1**) или кода за дистанционно деактивиране (**#51**). (Вижте *[Операции](#page-67-0) от дериват* [на стр](#page-67-0). 56.)

#### e Натиснете **Stop/Exit (Стоп/Излез)**.

#### **Забележка**

Можете да смените кода по всяко време като въведете нов. Ако желаете да деактивирате кода, натиснете **Clear/Back (Изчисти)** в стъпка [d](#page-59-0), за да възстановите настройката за неактивност (--- ) и натиснете **OK (Ок)**.

## **Използване на кода за дистанционен достъп <sup>6</sup>**

- Наберете номера на факса от телефон с тонално набиране или друга факс-машина.
- 2 Когато машината отговори, въведете незабавно кода за дистанционен достъп (3 цифри, последвани от \*).
- В Машината издава сигнал, ако е получила съобщението:
	- **1 дълъг сигнал факс съобщения**
	- **Липса на сигнал няма съобщения**
- 4) Когато машината издаде два кратки сигнала, въведете команда. Машината ще затвори, ако изчакате повече от 30 секунди, преди да въведете команда. Машината ще издаде трикратен сигнал, ако въведете невалидна команда.
- e Натиснете **<sup>9</sup> <sup>0</sup>**, за да спрете дистанционния достъп след като завършите.
- б) Затворете.

## **Забележка**

Ако машината е настроена на режим Ръчно и желаете да използвате функцията за дистанционно извличане, изчакайте около 100 секунди след началото на звъненето и въведете кода за дистанционен достъп в рамките на 30 секунди.

## **Команди за дистанционен факс <sup>6</sup>**

Следвайте долните команди за достъп до функции, когато сте далеч от машината. Когато повикате машината и въведете кода за дистанционен достъп (3 цифри, последвани от \*), системата издава два кратки сигнала и трябва да въведете дистанционната команда.

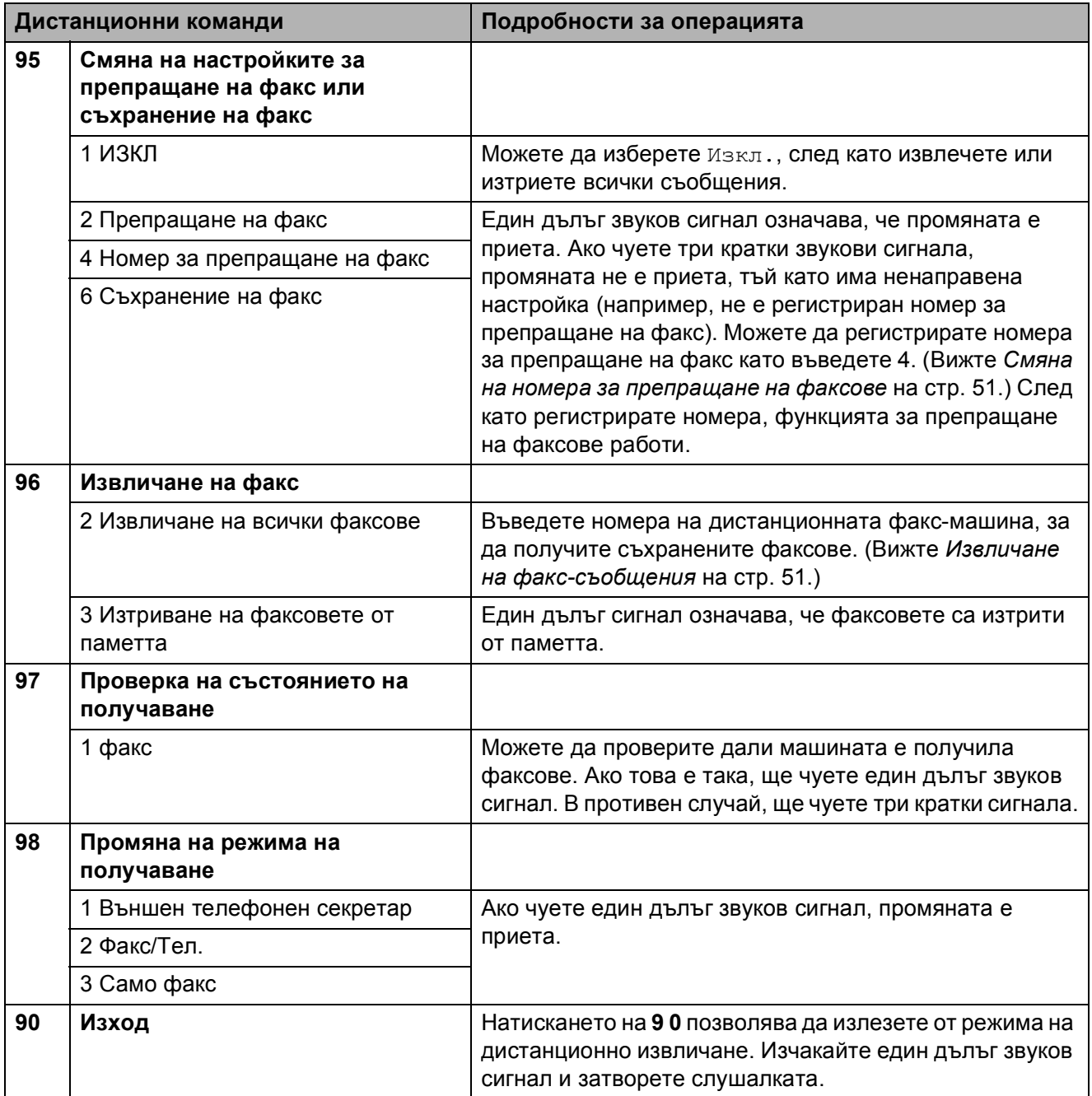

## <span id="page-62-1"></span>**Извличане на факс-съобщения <sup>6</sup>**

Можете да повикате машината от произволен телефон с тонално набиране и да извлечете факсовете на машината. Преди да използвате тази функция, трябва да включите функцията за съхранение на факсове.

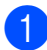

a Наберете номера на факса.

- b Когато машината отговори, въведете незабавно кода за дистанционен достъп (3 цифри, последвани от \*). Един дълъг звуков сигнал означава, че има съобщения.
- **3** Когато чуете два кратки звукови сигнала, натиснете **962**.
- Изчакайте един дълъг звуков сигнал, въведете номера (до 20 цифри) на дистанционната факс-мешина, на която искате да изпратите съобщенията от цифровата клавиатура и въведете **# #**.

### **Забележка**

Не можете да използвате \* и # като цифри за набиране. Въпреки това, можете да натиснете **#**, ако желаете да създадете пауза.

Затворете, след като чуете звуковия сигнал на машината. Машината ще повика другата факс-машина и ще отпечата факс-съобщенията.

## <span id="page-62-0"></span>**Смяна на номера за препращане на факсове <sup>6</sup>**

Можете да смените подразбиращата се настройка за номер на препращане на факсове от телефон с тонално набиране или факс-машина.

- Наберете номера на факса.
- b Когато машината отговори, въведете незабавно кода за дистанционен достъп (3 цифри, последвани от \*). Един дълъг звуков сигнал означава, че има съобщения.
- Когато чуете два кратки звукови сигнала, натиснете **954**.
- d Изчакайте един дълъг звуков сигнал, въведете новия номер (до 20 знака) на дистанционната факс машина, на която искате да препратите съобщенията от цифровата клавиатура и въведете **# #**.

#### **Забележка**

Не можете да използвате \* и # като цифри за набиране. Въпреки това, можете да натиснете **#**, ако желаете да създадете пауза.

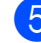

**5** Натиснете **90**, след като завършите.

f Затворете, след като чуете звуковия сигнал на машината.

## <span id="page-63-0"></span>**Телефони и външни устройства <sup>7</sup>**

## **Гласови операции <sup>7</sup>**

**7**

Гласовите повиквания могат да бъдат направени с дериват или външен телефон, чрез ръчно набиране или използване на номера за бързо набиране.

## **Тонално или импулсно <sup>7</sup>**

Ако използвате услуга с импулсно набиране, но трябва да изпратите тонални сигнали (например за телефонно банкиране), следвайте указаните по-долу инструкции:

- **1** Вдигнете слушалката на външния телефон.
- **2** Натиснете **#** на контролния панел на машината. Всички набрани след това цифри ще изпращат тонални сигнали.

След като затворите, машината се връща към услугата с импулсно набиране.

## **Режим Факс/Теп.**

Когато машината е в режим Факс/Тел., тя използва време за позвъняване на Ф/Т (псевдо/двукратно), за да ви предупреди да отговорите на гласово повикване.

Ако сте на външен телефон, вдигнете слушалката на външния телефон и натиснете **Tel/R (Тел/П)**, за да отговорите.

Ако сте на дериват, ще трябва да вдигнете слушалката по време на позвъняването Ф/Т и да натиснете **#51** между псевдо/двукратните позвънявания. Ако няма никой на линията или ако някой желае да изпрати факс, изпратете повикването обратно към машината чрез натискане на **l 5 1**.

## **Режим "Факс/Тел." при условия на енергоспестяване <sup>7</sup>**

Когато машината е в режим на енергоспестяване, можете да извличате факсовете, ако настройката за енергоспестяване е Получи Fax:Вкл. (Вижте *Настройка за [енергоспестяване](#page-33-0)* [на стр](#page-33-0). 22.)

Режимът "Факс/Тел." не работи при условие на енергоспестяване. Машината няма да отговаря на повикванията за разговор или факс и ще продължи да звъни. Ако сте на външен телефон или на дериват, вдигнете слушалката и говорете. Ако чуете факс-сигнали, задръжте слушалката до активиране на машината от функцията за разпознаване на факс. Ако другата страна каже, че желае да изпрати факс, активирайте машината чрез натискане на **l 5 1**.

## **Телефонни услуги <sup>7</sup>**

Вашата машина поддържа услугата ИД на повикващия, която някои телефонни компании предлагат.

Функции като гласова поща, изчакване на повиквания, изчакване на повиквания/ИД на повикващия, услуги по отговор на обаждане, алармени системи и други потребителски услуги на една телефонна линия могат да създадат проблеми при работа с машината.

### <span id="page-64-0"></span>**Настройка на типа телефонна линия <sup>7</sup>**

Ако сте свързали машината към линия, която поддържа PBX или ISDN при изпращане и получаване на факс, трябва да промените съответно и типа на телефонната линия чрез извършване на следните стъпки.

#### a Натиснете **Menu (Меню)**.

- b Натиснете **<sup>a</sup>** или **<sup>b</sup>**, за да изберете Инициал. настр. Натиснете **OK (Ок)**.
- **3** Натиснете ▲ или ▼, за да изберете Комп.тел.линия.
- d Натиснете **<sup>d</sup>** или **<sup>c</sup>**, за да изберете PBX, ISDN или Нормално. Натиснете **OK (Ок)**.
- e Натиснете **Stop/Exit (Стоп/Излез)**.

#### **PBX и TRANSFER <sup>7</sup>**

Тази машина първоначално е била настроена на Нормално, което й позволява да се свързва със стандартни PSTN (Обществената комутируема телефонна мрежа) линии. Но много офиси използват централизирана телефонна система или вътрешнофирмена телефонна централа (PBX). Вашата машина може да бъде свързана към повечето типове PBX. Функцията обратно набиране поддържа само обратно набиране с прекъсване (TBR). TBR ще работи с повечето PBX системи, позволявайки ви да получите достъп до външна линия или да прехвърлите обаждания до друг вътрешен телефон. Функцията работи когато **Tel/R (Тел/П)** е натиснат.

## **Забележка**

Можете да програмирате клавиша **Tel/R (Тел/П)** като част от номер, запазен в място за скоростно набиране. При програмиране на номер за скоростно набиране, първо натиснете **Tel/R (Тел/П)** (LCD дисплеят показва "!"), след това въведете телефонният номер. Ако направите това, не е необходимо да натискате **Tel/R (Тел/П)** всеки път когато за избиране използвате място за скоростно набиране. (Вижте *[Съхраняване](#page-71-0) на [номера](#page-71-0)* на стр. 60.) Ако обаче PBX не е избран в настройката на типа телефонна линия, няма да можете да използвате номера за скоростно избиране, програмиран за **Tel/R (Тел/П)**.

## <span id="page-65-0"></span>**Свързваненавъншен TAD (телефонен секретар) <sup>7</sup>**

Можете да изберете свързване към външен телефонен секретар. Когато, обаче, имате **външен** TAD в същата линия като машината, телефонният секретар отговаря на повикванията, а машината "слуша" за факс (CNG) сигнали. Ако ги чуе, машината поема повикването и получава факса. Ако не бъдат чути CNG тонове, машината оставя на телефонния секретар да продължи да възпроизвежда представянето, така че повикващият да остави гласово съобщение.

Телефонният секретар трябва да отговори в рамките на четири позвънявания (препоръчваната настройка е две позвънявания). Машината не може да чуе CNG тоновете, докато телефонният секретар отговаря на повикването, а при четири позвънявания остават само 8 до 10 секунди за CNG тонове и установяване на връзка. Уверете се, че внимателно следвате дадените в настоящото ръководство инструкции за запис на представяне. Не препоръчваме да използвате функция за сървър със заплащане на външните си телефонни секретари, ако тя надхвърля пет позвънявания.

### **Забележка**

Ако не получавате всички факсове, съкратете настройката за закъснение при позвъняване на външния телефонен секретар.

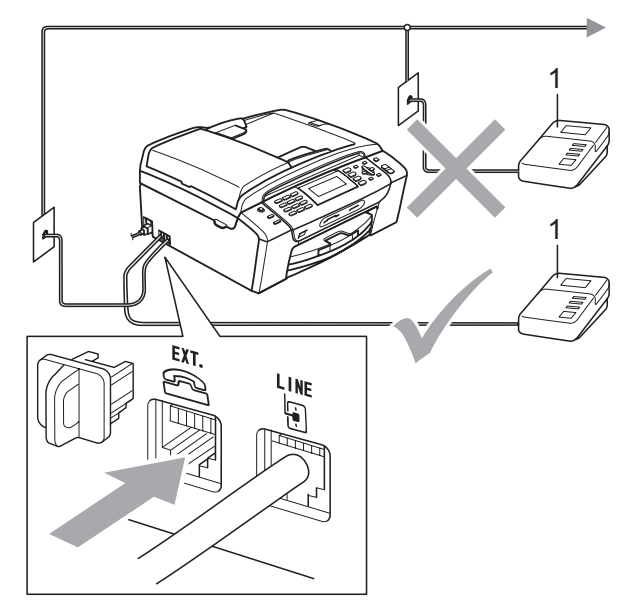

#### **1 TAD**

При отговор от телефонния секретар, LCD показва Телефон.

#### **Неправилна инсталация**

НЕ свързвайте телефонен секретар на друг телефон в същата линия.

## **Връзки**

Външният телефонен секретар трябва да бъде свързан, както е показано на предишната илюстрация.

- a Настройте външния телефонен секретар на едно или две позвънявания. (Не е приложима настройка за закъснение при позвъняване на машината.)
- Запишете съобщение за представяне на външния TAD.
- c Настройте телефонния секретар да отговаря на повиквания.
- Задайте режима на получаване на Външен TAD. (Вижте *Избор на [режим](#page-51-1) за [получаване](#page-51-1)* на стр. 40.)

## **Записване на съобщение за представяне (OGM) на външен телефонен секретар <sup>7</sup>**

При записване на съобщението е важно да отчитате времето. Съобщението настройва начините за обработка на ръчното и автоматично получаване на факсове.

- a Запишете 5 секунди тишина <sup>в</sup> началото на съобщението. (Това позволява на машината да "чуе" CNG тоновете за автоматично предаване на факс, преди да са спрели.)
	- b Ограничете съобщението до 20 секунди.

#### **Забележка**

Препоръчваме да започнете съобщението за представяне с 5 секунди тишина, тъй като машината не може да чуе факс тоновете при резониращ или силен глас. Можете да пропуснете тази пауза, но ако машината има проблеми при получаване, ще бъде необходимо да презапишете съобщението за представяне и да я включите.

### **Многолинейни връзки (АТЦ)7**

Препоръчваме да се обърнете за свързване на машината към фирмата, инсталирала АТЦ. Ако имате многолинейна система, препоръчваме модулът да бъде свързан към последната линия в системата. Това предотвратява активиране на машината при всяко получаване на телефонни повиквания от системата. Ако входящите повиквания се обслужват от оператор на пулт, препоръчваме да зададете режима на получаване на Ръчно.

Не можем да гарантираме, че машината ще работи правилно при всички условия, ако бъде свързана към АТЦ. Всички трудности при изпращането или получаването на факсове трябва първо да бъдат съобщавани на обслужващата АТЦ фирма.

#### **Забележка**

Уверете се, че типът на телефонната линия е зададен на PBX (АТЦ). (Вижте *Настройка на типа [телефонна](#page-64-0) линия* [на стр](#page-64-0). 53.)

## <span id="page-67-1"></span>**Външен телефон и дериват <sup>7</sup>**

## **Свързване на външен телефон или дериват <sup>7</sup>**

Можете да свържете отделен телефон към машината, както е показано на долната схема.

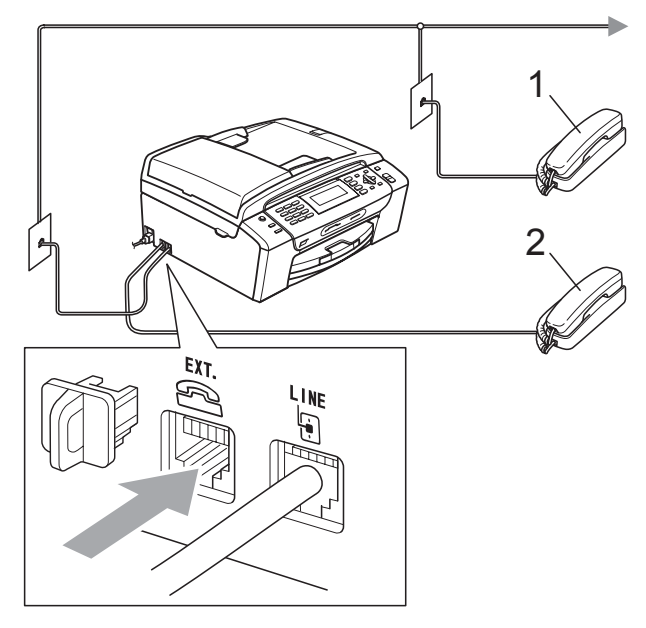

#### **1 Дериват**

**2 Външен телефон**

Когато използвате външен телефон или дериват, LCD показва Телефон.

#### **Забележка**

Моля, уверете се, че използвате външен телефон с кабел не по-дълъг от 3 метра.

### <span id="page-67-0"></span>**Операции от дериват <sup>7</sup>**

Ако отговаряте на повикване за факс от дериват или външен телефон, трябва да укажете на машината да поеме повикването, като използвате код за дистанционно активиране. Когато натиснете кода за дистанционно активиране **l 5 1**, машината започва да приема факса.

Ако машината отговори на гласово повикване и издаде псевдо/двукратно предупредително позвъняване да поемете разговора, използвайте кода за дистанционно деактивиране **# 5 1**, за да поемете повикването от деривата. (Вижте *Време на [звънене](#page-53-2) Ф/Т ([само режим](#page-53-2) "Факс/Тел.")* на стр. 42.)

#### **Ако отговорите на повикването и на линията няма никой: <sup>7</sup>**

Би трябвало да приемете, че получавате ръчно факс.

Натиснете **l 5 1** и изчакайте специфичния звук или съобщението Получаване на LCD и затворете.

## **Забележка**

Можете да използвате и функцията за разпознаване на факс, за да може машината да поема повикванията автоматично. (Вижте *[Разпознаване](#page-54-1) на факс* [на стр](#page-54-1). 43.)

### **Използване на външен безжичен телефон <sup>7</sup>**

Ако безжичният телефон е свързан към кабела на телефонната линия (Вижте *Външен [телефон](#page-67-1) и дериват* на стр. 56) и обикновено държите безжичната слушалка на друго място, е лесно да отговорите на повикване при използване на функцията за закъснение на позвъняването.

Ако оставите машината да отговори първа, е необходимо да бъдете до нея, за да натиснете **Tel/R (Тел/П)** и да изпратите повикването на безжичния телефон.

## <span id="page-68-0"></span>**Използване на дистанционни кодове <sup>7</sup>**

#### **Код за дистанционно активиране <sup>7</sup>**

Можете да отговорите на повикване за факс от дериват или от външен телефон, като укажете на машината да го поеме, набирайки код за дистанционно активиране **l 5 1**. Изчакайте специфичния сигнал и затворете слушалката. (Вижте *[Разпознаване](#page-54-1) на факс* на стр. 43.) Повикващият трябва да натисне **Start (Старт)**, за да изпрати факса.

Ако отговорите на повикване за факс от външен телефон, можете да укажете на машината да поеме факса като натиснете **Mono Start (Старт Черно-бяло)**.

#### **Код за дистанционно деактивиране <sup>7</sup>**

Ако получавате гласово повикване и машината е в режим на факс/тел, ще стартира позвъняване за Ф/Т (двукратно) след първоначалното закъснение на звъненето. Ако отговорите на повикването от външен телефон, можете да прекратите позвъняването за Ф/Т чрез натискане на **# 5 1** (трябва да натиснете цифрите *между* позвъняванията).

Ако машината отговори на гласово повикване и ви извести с псевдо/двукратно позвъняване да поемете разговора, можете да го направите от външен телефон като натиснете **Tel/R (Тел/П)**.

#### **Смяна на дистанционните кодове <sup>7</sup>**

Ако желаете да използвате дистанционно активиране, трябва да задействате дистанционните кодове. Предварителната настройка за код на дистанционно активиране е **l 5 1**. Предварителната настройка за код на дистанционно деактивиране е **#51**. Ако желаете, можете да ги смените със собствени кодове.

- a Натиснете **Menu (Меню)**.
- b Натиснете **<sup>a</sup>** или **<sup>b</sup>**, за да изберете Fax. Натиснете **OK (Ок)**.
- c Натиснете **<sup>a</sup>** или **<sup>b</sup>**, за да изберете Настр. получ. Натиснете **OK (Ок)**.
- d Натиснете **<sup>a</sup>** или **<sup>b</sup>**, за да изберете Отдалечен код.
- **5** Натиснете ◀ или ▶, за да изберете Вкл. (или Изкл.). Натиснете **OK (Ок)**.
- f Въведете новия код за дистанционно активиране. Натиснете **OK (Ок)**.
- g Натиснете **<sup>a</sup>** или **<sup>b</sup>**, за да изберете Изкл. код: и въведете новия код за дистанционно деактивиране. Натиснете **OK (Ок)**.
- h Натиснете **Stop/Exit (Стоп/Излез)**.

### **Забележка**

- Ако винаги се изключвате при отдалечен достъп до външен телефонен секретар, опитайте да промените кода за дистанционно активиране и кода за дистанционно деактивиране с друг трицифрен код, използвайки цифрите **0**–**9**, **l**, **#**.
- Дистанционните кодове е възможно да не работят при някои телефонни системи.

**8**

## <span id="page-69-0"></span>**Набиране и сортиране на номерата <sup>8</sup>**

## **Начин за набиране <sup>8</sup>**

## **Ръчно набиране <sup>8</sup>**

Натиснете всички цифри от номера на факса или телефона.

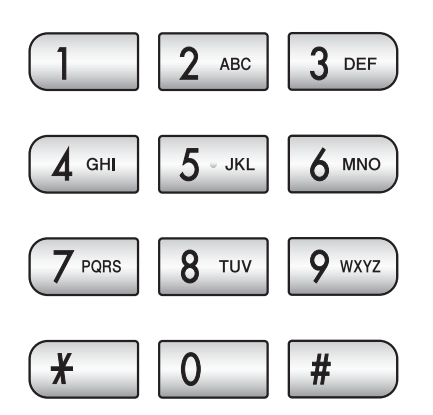

## <span id="page-69-1"></span>**Скоростно набиране <sup>8</sup>**

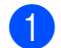

a Натиснете (**Бързо набиране**).

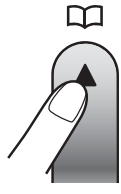

Можете също да изберете Бързо набиране чрез натискане на (**Fax (Факс)**).

- b Натиснете **<sup>a</sup>** или **<sup>b</sup>**, за да изберете Търсене. Натиснете **OK (Ок)**.
- Натиснете двуцифрен номер за скоростно набиране. (Вижте *[Съхраняване](#page-71-1) на номера за [скоростно](#page-71-1) набиране* на стр. 60.)
- d Ако имате два номера на едно <sup>и</sup> също място, натиснете **a** или **b**, за да изберете желания номер. Натиснете **OK (Ок)**.

## **Забележка**

Ако LCD показва Нерегистриран при въвеждане или търсене на номера за бързо набиране, номерът не е записан на това място.

## **Търсене <sup>8</sup>**

Можете да търсите име, което сте записали в паметта за бързо набиране.

- a Натиснете (**Бързо набиране**). Можете също да изберете Бързо набиране чрез натискане на (**Fax (Факс)**).
- b Натиснете **<sup>a</sup>** или **<sup>b</sup>**, за да изберете Търсене. Натиснете **OK (Ок)**.
- <span id="page-69-2"></span>c Натиснете **<sup>a</sup>** или **<sup>b</sup>**, за да изберете Азбучен ред или Ред по номера. Натиснете **OK (Ок)**.

### **Забележка**

- Натиснете \*, за да направите размера на шрифта на LCD по-голям.
- Натиснете **#**, за да направите размера на шрифта на LCD по-малък.
- d Ако изберете Азбучен ред <sup>в</sup> стъпка •, използвайте цифровата клавиатура, за да въведете първата буква от името и натиснете **a** или **b**, за да изберете номера, който искате да повикате.

Натиснете **OK (Ок)**.

## $\Pi$ **овторно** набиране на факс

Ако изпращате ръчно факс и линията е заета, натиснете

**Redial/Pause (Повторно набиране/пауза)**, и **Mono Start (Старт Черно-бяло)** или **Colour Start (Старт Цветно)**, за да опитате отново. Ако желаете да направите второ повикване към скоро набиран номер, можете да натиснете

**Redial/Pause (Повторно набиране/пауза)** и да изберете от последните 30 номера от списъка за изходящи повиквания.

**Redial/Pause (Повторно набиране/пауза)**

работи, само ако сте набрали номера от контролния панел. *Ако изпращате факс автоматично* и линията е заета, машината автоматично набира номера отново до три пъти на интервали от пет минути.

Натиснете

**Redial/Pause (Повторно набиране/пауза)**.

- b Натиснете **<sup>a</sup>** или **<sup>b</sup>**, за да изберете номера, който искате да наберете отново. Натиснете **OK (Ок)**.
- **6** Натиснете **▲** или ▼, за да изберете Изпрати Fax. Натиснете **OK (Ок)**.
- 4 Натиснете **Mono Start (Старт Черно-бяло)** или **Colour Start (Старт Цветно)**.

#### **Забележка**

При предаване в реално време функцията за автоматично повторно набиране не работи, когато използвате стъклото на скенера.

## <span id="page-70-0"></span>**Изходящо повикване хронология <sup>8</sup>**

Последните 30 номера, на които сте изпратили факс, се записват в хронологията на изходящите повиквания. Можете да изберете един от номерата, за да изпратите факс, да го добавите за скоростно набиране или да го изтриете от хронологията.

#### a Натиснете

**Redial/Pause (Повторно набиране/пауза)**. Можете също да изберете Изходящо обаж. чрез натискане на (**Fax (Факс)**).

b Натиснете **<sup>a</sup>** или **<sup>b</sup>**, за да изберете желания номер. Натиснете **OK (Ок)**.

c Направете някое от следните неща:

 За да изпратите факс, натиснете **a** или **b**, за да изберете Изпрати Fax.

Натиснете **OK (Ок)**.

Натиснете **Mono Start (Старт Черно-бяло)** или **Colour Start (Старт Цветно)**.

 Ако желаете да съхраните номера, натиснете **a** или **b**, за да изберете

Доб. в бързо избиране.

#### Натиснете **OK (Ок)**.

(Вижте *[Съхраняване](#page-72-0) на номера за [скоростно](#page-72-0) набиране от изходящи [повиквания](#page-72-0)* на стр. 61.)

**■ Натиснете ▲ или ▼**, за да изберете Изтрий.

Натиснете **OK (Ок)**.

Натиснете **1**, за да потвърдите.

d Натиснете **Stop/Exit (Стоп/Излез)**.

**8**

## <span id="page-71-0"></span>**Съхраняване на номера <sup>8</sup>**

Можете да настроите машината да извършва следните типове лесно набиране: Скоростно набиране и група за разпространяване на факсове. Когато набирате номер за бързо набиране, LCD показва името, ако сте го записали, или номера.

## **Забележка**

При загуба на захранване, номерата за бързо набиране в паметта не се губят.

## **Съхраняване на пауза <sup>8</sup>**

#### Натиснете

**Redial/Pause (Повторно набиране/пауза)**, за да поставите пауза от 3,5 секунди между номерата. Ако набирате номер в чужбина, можете да натиснете

**Redial/Pause (Повторно набиране/пауза)**, толкова пъти, колкото е необходимо, за да увеличите продължителността на паузата.

## <span id="page-71-1"></span>**Съхраняване на номера за скоростно набиране <sup>8</sup>**

Можете да съхраните до 100 двуцифрени позиции за скоростно набиране за едно име, а за всяко име можете да укажете по два номера. При набиране е необходимо да натиснете само няколко клавиша

(Например: (**Бързо набиране**), Търсене, **OK (Ок)**, двуцифреният номер и **Mono Start (Старт Черно-бяло)** или **Colour Start (Старт Цветно)**).

**1** Натиснете <sup>год</sup> (Бързо набиране).

**В Натиснете ▲ или ▼**, за да изберете Настр. бързо набиране. Натиснете **OK (Ок)**.

<span id="page-71-2"></span>c Натиснете **<sup>a</sup>** или **<sup>b</sup>**, за да изберете желаното място за скоростно набиране, за което искате да съхраните номер. Натиснете **OK (Ок)**.

Направете някое от следните неща:

 Въведете името (до 16 знака) с помощта на цифровата клавиатура.

Натиснете **OK (Ок)**.

(За помощ при въвеждане на букви, вижте *[Въвеждане](#page-178-0) на текст* [на стр](#page-178-0). 167.)

- За да съхраните номера без име, натиснете **OK (Ок)**.
- e Въведете номера на факса или телефона (до 20 цифри). Натиснете **OK (Ок)**.
- f Направете някое от следните неща:
	- Въведете втори номер на факс или телефон до 20 цифри.
		- Натиснете **OK (Ок)**.
	- Ако не желаете да съхраните втори номер, натиснете **OK (Ок)**.
- g Натиснете **<sup>a</sup>** или **<sup>b</sup>**, за да изберете Завършено. Натиснете **OK (Ок)**.
- h Направете някое от следните неща:
	- За да запишете друг номер за скоростно набиране, преминете към стъпка  $\bigcirc$  $\bigcirc$  $\bigcirc$ .
	- За да приключите с настройката, натиснете **Stop/Exit (Стоп/Излез)**.
### **Съхраняване на номера за скоростно набиране от изходящи повиквания <sup>8</sup>**

Можете също да съхранявате номера за скоростно набиране от хронологията на изходящите повиквания.

#### a Натиснете

**Redial/Pause (Повторно набиране/пауза)**. Можете също да изберете Изходящо обаж. чрез натискане на (**Fax (Факс)**).

- b Натиснете **<sup>a</sup>** или **<sup>b</sup>**, за да изберете името или номера, които искате да съхраните. Натиснете **OK (Ок)**.
- c Натиснете **<sup>a</sup>** или **<sup>b</sup>**, за да изберете Доб. в бързо избиране. Натиснете **OK (Ок)**.
- d Натиснете **<sup>a</sup>** или **<sup>b</sup>**, за да изберете мястото за скоростно набиране, на което искате да съхраните номера. Натиснете **OK (Ок)**.
- **5** Направете някое от следните неща:
	- Въведете името (до 16 знака) с помощта на цифровата клавиатура.

Натиснете **OK (Ок)**.

(За помощ при въвеждане на букви, вижте *[Въвеждане](#page-178-0) на текст* [на стр](#page-178-0). 167.)

- За да съхраните номера без име, натиснете **OK (Ок)**.
- f Натиснете **OK (Ок)**, за да потвърдите номера на факса или телефона.
	- g Направете някое от следните неща:
		- Въведете втори номер на факс или телефон до 20 цифри. Натиснете **OK (Ок)**.
		- Ако не желаете да съхраните втори номер, натиснете **OK (Ок)**.
- **8** Натиснете ▲ или ▼, за да изберете Завършено. Натиснете **OK (Ок)**.
- 
- i Натиснете **Stop/Exit (Стоп/Излез)**.

### **Смяна на имената или номерата за скоростно набиране <sup>8</sup>**

Можете да смените име или номер за скоростно набиране, което вече сте съхранили.

- a Натиснете (**Бързо набиране**).
- - b Натиснете **<sup>a</sup>** или **<sup>b</sup>**, за да изберете Настр. бързо набиране. Натиснете **OK (Ок)**.
- c Натиснете **<sup>a</sup>** или **<sup>b</sup>**, за да изберете 2-цифреното място за скоростно набиране, което искате да промените. Натиснете **OK (Ок)**.

Направете някое от следните неща:

- Натиснете **a** или **b**, за да изберете Промени. Натиснете **OK (Ок)**.
- **Натиснете ▲ или ▼, за да изберете** Изтрий. Натиснете **OK (Ок)**. Натиснете **1**, за да потвърдите. Преминете към стъпка  $\bullet$ .

### **Забележка**

*Начин за смяна на съхранено име или номер:*

Ако желаете да промените знак, натиснете **d** или **c**, за да разположите курсора под знака, който искате да смените, и натиснете **Clear/Back (Изчисти)**. Въведете отново знака.

Ако желаете да промените името, натиснете **a** или **b**, за да изберете Име, и натиснете ► и въведете новото име с помощта на цифровата клавиатура (до 16 знака). Натиснете **OK (Ок)**. (Вижте *[Въвеждане](#page-178-0) на текст* [на стр](#page-178-0). 167.)

**8**

**6** Ако желаете да смените първия факс./тел номер, натиснете **a** или **b**, за да изберете  $T \in \mathcal{F}$ :, и натиснете  $\blacktriangleright$  и въведете новия номер на факс или телефон от цифровата клавиатура (до 20 знака).

### **Забележка**

За местонахожденията за скоростно набиране можете да смените Тел: и Тел2:.

Натиснете ▲ или ▼, за да изберете Завършено. Натиснете **OK (Ок)**.

<span id="page-73-0"></span>

h Натиснете **Stop/Exit (Стоп/Излез)**.

## **Задаване на групи за разпространение <sup>8</sup>**

Групите, които могат да бъдат съхранени в място за скоростно набиране позволяват да изпращате едно и също факссъобщение само чрез натискане на

(**Бързо набиране**), Търсене, **OK (Ок)**, двуцифрения номер на

местонахождението и **Mono Start (Старт Черно-бяло)**. Първо, трябва да съхраните всеки от факс номерата в място за скоростно набиране. След това можете да ги включите като номера в групата. Всяка група използва място за скоростно набиране. Можете да имате до шест групи или да задавате до 198 в голяма група.

(Вижте *[Съхраняване](#page-71-0) на номера за [скоростно](#page-71-0) набиране* на стр. 60 и *[Разпространение](#page-45-0) (само монохромно)* [на стр](#page-45-0). 34.)

a Натиснете (**Бързо набиране**).

b Натиснете **<sup>a</sup>** или **<sup>b</sup>**, за да изберете Настрой групи. Натиснете **OK (Ок)**.

<span id="page-73-3"></span>c Натиснете **<sup>a</sup>** или **<sup>b</sup>**, за да изберете ГРУПА1, ГРУПА2, ГРУПА3, ГРУПА4, ГРУПА5 или ГРУПА6 за имената на групите, в които ще съхранявате номера на факсове. Натиснете **OK (Ок)**.

- d Натиснете **<sup>a</sup>** или **<sup>b</sup>**, за да изберете 2-цифреното място за скоростно набиране, което желаете да добавите към групата. Натиснете **OK (Ок)**.
- <span id="page-73-1"></span>e Натиснете **<sup>a</sup>** или **<sup>b</sup>**, за да изберете Добави номер. Натиснете **OK (Ок)**.
- <span id="page-73-2"></span>f За да добавите номера към групата, натиснете **a** или **b**, за да изберете Азбучен ред или Ред по номера и **OK (Ок)**. Натиснете **a** или **b**, за да изберете номер и **OK (Ок)**.

<span id="page-73-4"></span>g Направете някое от следните неща:

- За да въведете друг номер в групата, повторете стъпки от  $\bigcirc$  $\Box$   $\odot$   $\odot$ .
- Ако сте завършили с въвеждането на номера в групата, натиснете **a** или **b**, за да изберете Завършено.

Натиснете **OK (Ок)**.

h Направете някое от следните неща:

- За да запазите друга група за разпространение, повторете стъпки от  $\bigcirc$  $\bigcirc$  $\bigcirc$  до  $\bigcirc$  $\bigcirc$  $\bigcirc$ .
- За да завършите запазването на група за разпространение, натиснете **Stop/Exit (Стоп/Излез)**.

### **Забележка**

Можете да отпечатате списък от номерата за скоростно набиране. Номерата на групата се маркират в колоната GROUP (ГРУПА). (Вижте *[Отчети](#page-77-0)* на стр. 66.)

### **Смяна на името на групата <sup>8</sup>**

- a Натиснете (**Бързо набиране**).
- b Натиснете **<sup>a</sup>** или **<sup>b</sup>**, за да изберете Настрой групи. Натиснете **OK (Ок)**.
- **3** Натиснете **A** или ▼, за да изберете името на групата, което искате да промените. Натиснете **OK (Ок)**.
- **4** Натиснете **A** или ▼, за да изберете Промени група. Натиснете **OK (Ок)**.

### **Забележка**

*Начин за смяна на съхранено име или номер:*

Ако желаете да промените знак, натиснете < или >, за да разположите курсора под знака, който искате да смените, и натиснете **Clear/Back (Изчисти)**. Въведете отново знака.

**5** Въведете новото име (до 16 знака) с помощта на цифровата клавиатура. Натиснете **OK (Ок)**. (Вижте *[Въвеждане](#page-178-0) на текст* [на стр](#page-178-0). 167. Например, въведете НОВИ КЛИЕНТИ.)

- **6** Натиснете **▲** или ▼, за да изберете Завършено. Натиснете **OK (Ок)**.
	- g Натиснете **Stop/Exit (Стоп/Излез)**.

### **Изтриване на група <sup>8</sup>**

- a Натиснете (**Бързо набиране**).
- b Натиснете **<sup>a</sup>** или **<sup>b</sup>**, за да изберете Настрой групи. Натиснете **OK (Ок)**.
- c Натиснете **<sup>a</sup>** или **<sup>b</sup>**, за да изберете групата, която искате да изтриете. Натиснете **OK (Ок)**.
- d Натиснете **<sup>a</sup>** или **<sup>b</sup>**, за да изберете Изтрий. Натиснете **OK (Ок)**. Натиснете **1**, за да потвърдите.
- e Натиснете **Stop/Exit (Стоп/Излез)**.

#### **Изтриване на номер от група <sup>8</sup>**

- a Натиснете (**Бързо набиране**).
- b Натиснете **<sup>a</sup>** или **<sup>b</sup>**, за да изберете Настрой групи. Натиснете **OK (Ок)**.
- c Натиснете **<sup>a</sup>** или **<sup>b</sup>**, за да изберете групата, която искате да промените. Натиснете **OK (Ок)**.
- **4** Натиснете **A** или ▼, за да изберете номера, който искате да изтриете. Натиснете **OK (Ок)**. Натиснете **1**, за да потвърдите.
- **b** Натиснете ▲ или ▼, за да изберете Завършено. Натиснете **OK (Ок)**.
- f Натиснете **Stop/Exit (Стоп/Излез)**.

## **Комбиниране на номера за бързо набиране <sup>8</sup>**

Понякога е необходимо да избирате между няколко доставчика на междуградски разговори при повикване. Цените могат да зависят от времето и дестинацията. За да се възползвате от ниски цени, можете да съхраните кодове за достъп на междуградските доставчици и номера на кредитни карти като номера за скоростно набиране. Можете да съхраните тези последователности за междуградско набиране чрез разделянето им и задаването като отделни номера за скоростно набиране в произволна комбинация. Можете дори да включите ръчно набиране от цифровата клавиатура. (Вижте *[Съхраняване](#page-71-0) на номера за [скоростно](#page-71-0) набиране* [на стр](#page-71-0). 60.)

Например можете да съхраните "555" в скоростно набиране: 03 и "7000" в скоростно набиране: 02. Можете да използвате и двете, за да изберете "555-7000", ако натиснете следните клавиши:

a Натиснете (**Бързо набиране**).

- b Натиснете **<sup>a</sup>** или **<sup>b</sup>**, за да изберете Търсене. Натиснете **OK (Ок)**.
- c Въведете **<sup>03</sup>**.
- d Натиснете **<sup>a</sup>** или **<sup>b</sup>**, за да изберете Бързо набиране. Натиснете **OK (Ок)**.
- **b** Натиснете ▲ или ▼, за да изберете Търсене. Натиснете **OK (Ок)**.

f Въведете **<sup>02</sup>**.

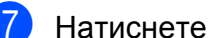

**Mono Start (Старт Черно-бяло)** или **Colour Start (Старт Цветно)**. Ще наберете "555-7000".

За да промените временно номер, можете да смените част от номера с ръчно набиране от клавиатурата. Например, за да промените номера на 555-7001, можете

да натиснете (**Бързо набиране**), изберете Търсене, натиснете **03** и натиснете **7001** от цифровата клавиатура.

## **Забележка**

Ако трябва да изчакате друг сигнал или сигнал в някоя точка от поредицата за набиране, създайте пауза в номера чрез натискане на

**Redial/Pause (Повторно набиране/пауза)**. Всяко натискане на клавиш добавя закъснение от 3,5 секунди.

**9**

## **Отчети при печат <sup>9</sup>**

## **Отчети при изпращане на факс <sup>9</sup>**

Необходимо е да установите отчет за потвърждаване на предаването и журнален период с помощта на клавишите **Menu (Меню)**.

## **Отчет за потвърждаване на предаването <sup>9</sup>**

Можете да използвате отчета за потвърждаване на предаването като доказателство за изпращане на факс. Отчетът изброява времената и датите на предаванията и дали са били успешни (OK). Ако изберете Вкл. или Вкл.+Репорт, ще се отпечатва отчет при всяко изпращане на факс.

Ако изпращате много факсове до едно и също място, може да бъде необходимо повече от номерата на заданията, за да разберете дали трябва да изпращате факсовете отново. Изборът на Вкл.+Репорт или Изкл.+Репорт води до отпечатване на части от първата страница на факсовете в отчета, за да ви помогне да си спомните.

Когато е включена опцията за отчет за потвърждение на предаването, Изкл. или Изкл.+Репорт, отчетът се отпечатва само при наличие на грешка в предаването или ако факсът не е бил изпратен.

## **Забележка**

Ако изберете Вкл.+Репорт или Изкл.+Репорт, ще се показва изображение в отчета за потвърждаване на предаването, само ако опцията за предаване в реално време е изключена. (Вижте *[Предаване](#page-48-0) в [реално](#page-48-0) време* на стр. 37.)

- a Натиснете **Menu (Меню)**.
- b Натиснете **<sup>a</sup>** или **<sup>b</sup>**, за да изберете Fax. Натиснете **OK (Ок)**.
- **3** Натиснете **▲** или ▼, за да изберете Докл.настр. Натиснете **OK (Ок)**.
- d Натиснете **<sup>a</sup>** или **<sup>b</sup>**, за да изберете XMIT доклад.
- e Натиснете **<sup>d</sup>** или **<sup>c</sup>**, за да изберете Вкл., Вкл.+Репорт, Изкл. или Изкл.+Репорт. Натиснете **OK (Ок)**.
- f Натиснете **Stop/Exit (Стоп/Излез)**.

## **Журнал на факсовете (отчитане на активността) <sup>9</sup>**

Можете да укажете отпечатване на журнала от машината на определени интервали (всеки 50 факса, 6, 12 или 24 часа, 2 или 7 дни). Ако зададете интервала на Изкл., пак можете да отпечатате отчета чрез изпълнение на следните стъпки в *Как да [отпечатаме](#page-77-1) [доклад](#page-77-1)* на стр. 66. Фабричната настройка е Всеки 50 Fax-а.

- a Натиснете **Menu (Меню)**.
- b Натиснете **<sup>a</sup>** или **<sup>b</sup>**, за да изберете Fax.

Натиснете **OK (Ок)**.

- **6** Натиснете **▲** или ▼, за да изберете Докл.настр. Натиснете **OK (Ок)**.
- d Натиснете **<sup>a</sup>** или **<sup>b</sup>**, за да изберете Отчетен период.

#### Глава 9

**6** Натиснете ◀ или ▶, за да изберете интервал.

> Натиснете **OK (Ок)**. (Ако изберете 7 дни, LCD издава съобщение да изберете първия ден от 7-дневната поредица.)

6, 12, 24 часа, 2 или 7 дни

Машината отпечатва отчет за избраното време и изтрива всички задания от него в паметта. Ако в паметта на машината има максимум 200 задания преди изтичане на указаното време, машината ще отпечата журнала по-рано и ще изтрие всички задания от паметта. Ако желаете допълнителен отчет преди времето за печат, можете да отпечатате заданията, без да ги изтривате от паметта.

 $\blacksquare$  Всеки 50 факса

Машината ще отпечата журнала, когато съхранените задания достигнат 50.

f Въведете времето за начало на отпечатване в 24-часов формат. Натиснете **OK (Ок)**. (Например въведете 19:45 за 7:45 следобед.)

g Натиснете **Stop/Exit (Стоп/Излез)**.

## <span id="page-77-0"></span>**Отчети <sup>9</sup>**

Разполагате със следните отчети:

XMIT Проверка

Отпечатва отчет за потвърждаване на предаването за последното предаване.

Помощен лист

Помощен лист показва как да програмирате устройството.

Бързо набиране

Изброява имената и номерата, записани в паметта за бързо набиране, в азбучен или цифров ред.

■ Fax отчет

Дава информация относно последните входящи и изходящи факсове. (TX: Предаване.) (RX: Получаване.)

Потреб. настр.

Списък с вашите настройки.

Мрежова конфиг

Показва списък на мрежовите настройки.

### <span id="page-77-1"></span>**Как да отпечатаме доклад <sup>9</sup>**

- a Натиснете **Menu (Меню)**.
- b Натиснете **<sup>a</sup>** или **<sup>b</sup>**, за да изберете Печатай док. Натиснете **OK (Ок)**.
- **3** Натиснете **▲** или ▼, за да изберете желания доклад. Натиснете **OK (Ок)**.
- 4 (Само за бързо набиране) Натиснете **a** или **b**, за да изберете Азбучен ред или Ред по номера. Натиснете **OK (Ок)**.

**5** Натиснете **Mono Start (Старт Черно-бяло)**.

f Натиснете **Stop/Exit (Стоп/Излез)**.

**10 Заявка за свързване <sup>10</sup>**

## **Преглед на заявката за свързване**

Заявката за свързване позволява да установите машината така, че останалите да могат да получават факсове от вас, но да плащат за повикването. Освен това, позволява да набирате друга факсмашина и да получавате факсове от нея, като заплащате за повикването. Функцията за заявка за свързване трябва да бъде зададена и за двете машини, за да работи. Не всички машини поддържат "свързване".

## **Получаване при заявка за свързване <sup>10</sup>**

Получаването при заявка за свързване позволява да повикате друга факсмашина за получаване на факс.

## **Настройка за получаване при заявка за свързване <sup>10</sup>**

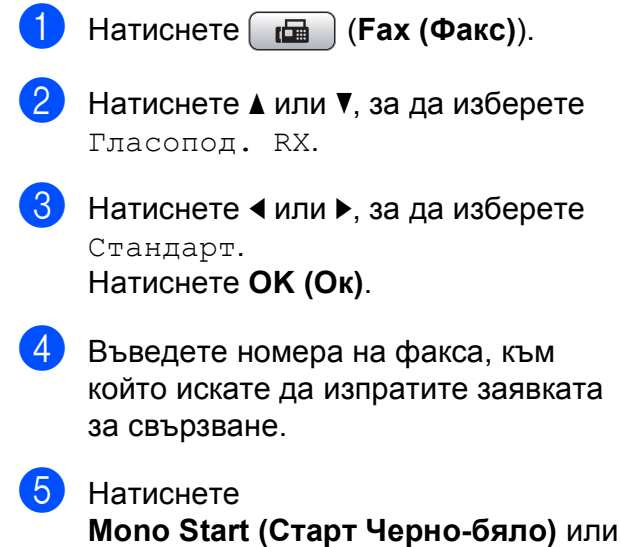

**Colour Start (Старт Цветно)**.

**10**

## **Настройка за получаване на заявки за свързване със защитен** код

Защитената заявка за свързване позволява да ограничите достъпа до документите, които задавате в заявките за свързване.

Защитената заявка за свързване работи само с машини Brother. Ако желаете д получите факс от защитена машина Brother, е необходимо да въведете защитния код.

- 
- a Натиснете (**Fax (Факс)**).
- **В Натиснете ▲ или ▼, за да изберете** Гласопод. RX.
- **Hатиснете 4 или**  $\blacktriangleright$ **, за да изберете** Сигурно. Натиснете **OK (Ок)**.
- Въведете четиризначен защитен код. Той е същият като защитния код на машината, към която изпращате заявка за свързване. Натиснете **OK (Ок)**.
- 5 Въведете номера на факса, към който искате да изпратите заявката за свързване.
- **6** Натиснете
	- **Mono Start (Старт Черно-бяло)** или **Colour Start (Старт Цветно)**.

## **Настройка за получаване на заявка за свързване със закъснение <sup>10</sup>**

Заявката за получаване със закъснение позволява да настроите машината да стартира заявка за получаване на приемане в по-късен момент. Можете да зададете *една* операция за заявка за свързване със закъснение.

- a Натиснете (**Fax (Факс)**).
- b Натиснете **<sup>a</sup>** или **<sup>b</sup>**, за да изберете Гласопод. RX.
- c Натиснете **<sup>d</sup>** или **<sup>c</sup>**, за да изберете Таймер. Натиснете **OK (Ок)**.
- d Въведете времето (в 24-часов формат), в което искате да стартира заявката за свързване. Например въведете 21:45 за 9:45 следобед. Натиснете **OK (Ок)**.
- **5** Въведете номера на факса, към който искате да изпратите заявката за свързване.

б Натиснете **Mono Start (Старт Черно-бяло)** или **Colour Start (Старт Цветно)**. Машината изпълнява заявката за свързване в указаното от вас време.

## **Последователна заявка за свързване (само монохромно) <sup>10</sup>**

Последователната заявка за свързване позволява да изискате документи от няколко факс-машини в една операция.

- a Натиснете (**Fax (Факс)**).
- b Натиснете **<sup>a</sup>** или **<sup>b</sup>**, за да изберете Гласопод. RX.
- c Натиснете **<sup>d</sup>** или **<sup>c</sup>**, за да изберете Стандарт, Сигурно или Таймер. Натиснете **OK (Ок)**.
- <span id="page-80-0"></span>4) Направете някое от следните неща:
	- Ако изберете Стандарт, натиснете **OK (Ок)** и преминете към стъпка $\boldsymbol{\Theta}$  $\boldsymbol{\Theta}$  $\boldsymbol{\Theta}$ .
	- Ако изберете Сигурно, натиснете **OK (Ок)** и въведете четирицифрено число. Натиснете **OK (Ок)**, преминете към стъпка $\boldsymbol{\Theta}$  $\boldsymbol{\Theta}$  $\boldsymbol{\Theta}$ .
	- Ако изберете Таймер, натиснете **OK (Ок)** и въведете времето (24-часов формат), в което желаете да започне заявката за свързване. Натиснете **OK (Ок)**, преминете към стъпка $\mathbf{\Theta}$  $\mathbf{\Theta}$  $\mathbf{\Theta}$ .
	- e Натиснете **<sup>a</sup>** или **<sup>b</sup>**, за да изберете Емисия. Натиснете **OK (Ок)**.
- <span id="page-80-1"></span>f Направете някое от следните неща:
	- Натиснете **a** или **b**, за да изберете Добави номер и въведете номера от цифровата клавиатура.
		- Натиснете **OK (Ок)**.
	- **Натиснете ▲ или ▼, за да изберете** Бързо набиране и **OK (Ок)**. Натиснете **a** или **b**, за да изберете Азбучен ред или Ред по номера и **OK (Ок)**. Натиснете **a** или **b**, за да изберете номер и **OK (Ок)**.
- g След като въведете всички номера на факсове чрез повторение на стъпки **6**, натиснете ▲ или ▼, за да изберете Завършено. Натиснете **OK (Ок)**.
- 8 Натиснете **Mono Start (Старт Черно-бяло)**. Машината изпраща заявки за свързване към всеки от номерата или към актуалната за документа група.

Натиснете **Stop/Exit (Стоп/Излез)**, докато машината набира, за да прекъснете процеса на изпращане на заявка за свързване.

За да прекъснете заданията с последователно изпращане на заявки за свързване за получаване, вижте *[Проверка](#page-49-0) и [прекъсване](#page-49-0) на чакащи задания* [на стр](#page-49-0). 38.

## **Заявено предаване (само** монохромно)

Заявеното предавате позволява да настроите машината да изчаква с документите, така че друга факс-машина да може да осъществи повикване и да ги извлече.

Документът се съхранява в паметта и може да се извлича от друга факсмашина, докато го изтриете от паметта. (Вижте *Проверка и [прекъсване](#page-49-0) на чакащи [задания](#page-49-0)* на стр. 38.)

## **Настройка за заявено предаване <sup>10</sup>**

- a Натиснете (**Fax (Факс)**).
- Заредете документа.
	- c Натиснете **<sup>a</sup>** или **<sup>b</sup>**, за да изберете Гласопод. TX.
- d Натиснете **<sup>d</sup>** или **<sup>c</sup>**, за да изберете Стандарт. Натиснете **OK (Ок)**.
- **5** Натиснете **A** или ▼, за да изберете настройките, които искате да промените.

Натиснете **d** или **c**, за да изберете настройките.

След приемането на всяка настройка, можете да продължите да променяте останалите настройки.

**6** Натиснете **Mono Start (Старт Черно-бяло)**.

<span id="page-81-1"></span>Ако използвате стъклото на скенера, LCD ще ви напомни да изберете от опциите.

- Натиснете **1**, за да изпратите друга страница. Преминете към  $\mathbf{\Omega}$  $\mathbf{\Omega}$  $\mathbf{\Omega}$ .
- Натиснете 2 или Mono Start **(Старт Черно-бяло)**, за да изпратите документа.

<span id="page-81-0"></span>h Поставете следващата страница на стъклото на скенера и натиснете **OK (Ок)**. Повтаряйте  $\bullet$  и  $\bullet$  за всяка допълнителна страница. Мишината ще изпрати факса автоматично.

## **Настройка за заявено получаване със защитен код <sup>10</sup>**

Защитената заявка за свързване позволява да ограничите достъпа до документите, които задавате в заявките за свързване.

Защитената заявка за свързване работи само с машини Brother. Ако друго лице желае да извлича факсове от машината, трябва да въведе защитния код.

- a Натиснете (**Fax (Факс)**).
- Заредете документа.
- c Натиснете **<sup>a</sup>** или **<sup>b</sup>**, за да изберете Гласопод. TX.
- d Натиснете **<sup>d</sup>** или **<sup>c</sup>**, за да изберете Сигурно. Натиснете **OK (Ок)**.
- Въведете четирицифрено число. Натиснете **OK (Ок)**.
- **6** Натиснете ▲ или ▼, за да изберете настройките, които искате да промените. Натиснете **d** или **c**, за да изберете

настройките. След приемането на всяка настройка, можете да продължите да променяте останалите настройки.

g Натиснете

**Mono Start (Старт Черно-бяло)**.

## **Раздел III**

# Копиране

**[Копиране](#page-83-0)** 72

<span id="page-83-0"></span>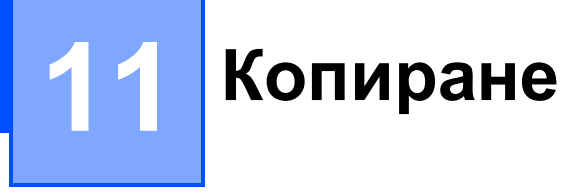

## **Как** се копира

## **Влизане в режим на**  $$

Ако желаете да направите копие,

натиснете (**Copy (Копиране)**) , за да го осветите в синьо.

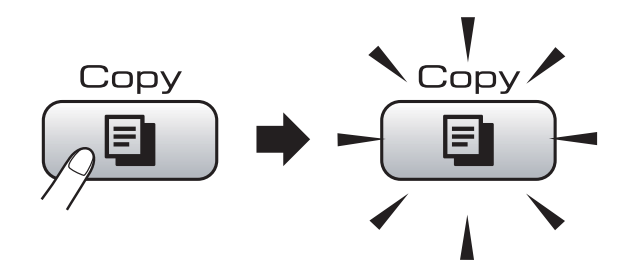

### LCD показва:

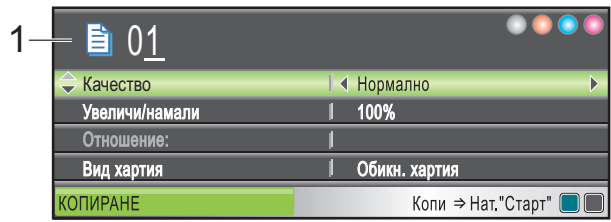

### **1 Брой копия**

Можете да въведете желания брой копия от цифровата клавиатура.

Натиснете **a** или **b**, за да се придвижите през опциите на клавиша **Copy (Копиране)**.

- Качество (Вижте стр[. 73](#page-84-0).)
- Увеличи/намали (Вижте стр[. 74](#page-85-0).)
- **Вид хартия (Вижте стр[. 76](#page-87-0).)**
- Големина хар. (Вижте стр[. 77](#page-88-0).)
- Яркост (Вижте стр[. 76](#page-87-1).)
- $\blacksquare$  Контраст (Вижте стр[. 76](#page-87-2).)
- Зареди/сортирай (Вижте стр[. 76.](#page-87-3))
- Съдържание стр. (Вижте стр[. 74.](#page-85-1))
- Копиране-книга (Вижте стр[. 77](#page-88-1).)
- $\blacksquare$  Коп. вод. знак (Вижте стр[. 78](#page-89-0).)
- Посочи нов диф. (Вижте стр[. 79.](#page-90-0))
- Фабрични наст. (Вижте стр[. 80](#page-91-0).)

Когато маркирате желаната опция, натиснете **OK (Ок)**.

## **Забележка**

- Подразбиращата се настройка е режим на факс. Можете да промените времето, през което машината е в режим на копиране след извършване на последната копирна операция. (Вижте *Режим на [таймер](#page-34-0)* на стр. 23.)
- Функциите Копиране-книга и Коп.- вод.знак се поддържат по

технология на Reallusion, Inc.

## **Правене на единично копие**

a Натиснете (**Copy (Копиране)**).

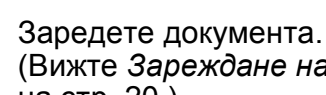

- (Вижте *Зареждане на [документи](#page-31-0)* [на стр](#page-31-0). 20.)
- З Натиснете **Mono Start (Старт Черно-бяло)** или **Colour Start (Старт Цветно)**.

## **Правене на многобройни копия <sup>11</sup>**

Можете да направите до 99 копия при едно отпечатване.

- a Натиснете (**Copy (Копиране)**).
	- Заредете документа. (Вижте *Зареждане на [документи](#page-31-0)* [на стр](#page-31-0). 20.)
- c Въведете желания брой копия.
- 4 Натиснете **Mono Start (Старт Черно-бяло)** или **Colour Start (Старт Цветно)**.

### **Забележка**

За да подредите копията, натиснете **a** или **b**, за да изберете Зареди/сортирай. (Вижте *[Сортиране](#page-87-3) на копия с [помощта](#page-87-3) на ADF* на стр. 76.)

## **Спиране на копирането <sup>11</sup>**

За да спрете копирането, натиснете **Stop/Exit (Стоп/Излез)**.

## **Настройки за**  $$

Можете временно да промените настройките за копиране на следващите еднотипни копия.

Машината се връща към подразбиращите се настройки след 1 минута или режимът на таймер я връща към режим на факс. (Вижте *Режим на [таймер](#page-34-0)* на стр. 23.)

След като приключите с избора на настройки, натиснете

**Mono Start (Старт Черно-бяло)** или **Colour Start (Старт Цветно)**.

Ако желаете да изберете още настройки, натиснете **a** или **b**.

### **Забележка**

Можете да запишете някои от настройките, които използвате найчесто, като ги изберете за подразбиращи се. Тези настройки ще останат, докато ги промените отново. (Вижте *Задаване на [промените](#page-90-0) като нови стойности по [подразбиране](#page-90-0)* [на стр](#page-90-0). 79.)

## <span id="page-84-0"></span>**Промяна на скоростта и качеството на копиране**

Можете да избирате от различни качества. Фабричната настройка е Нормално.

Бързо

Най-бързата скорост на печат и наймалко изразходване на мастило. Използвайте, за да спестите време при печат на документи за проверка, големи документи или повече копия.

Нормално

Препоръчваният режим на копиране при обикновени разпечатки е "Нормален". Това води до копия с добро качество и добра скорост на отпечатване.

■ Най-добро

Използвайте режимът на най-добро качество за копиране на точни изображения, като снимки. Режимът осигурява най-добра резолюция и има най-ниска скорост на печат.

- a Натиснете (**Copy (Копиране)**).
- Заредете документа.
- c Въведете желания брой копия.
- d Натиснете **<sup>a</sup>** или **<sup>b</sup>**, за да изберете Качество.
- **b** Натиснете ◀ или ▶, за да изберете Бързо, Нормално или Най-добро. Натиснете **OK (Ок)**.
- б Ако не желаете да променяте допълнително настройки, натиснете **Mono Start (Старт Черно-бяло)** или **Colour Start (Старт Цветно)**.

## <span id="page-85-0"></span>**Увеличение или намаление на** копираното изображение

Можете да изберете съотношение на увеличение или намаление. Ако изберете Побери на стр., машината ще настрои размера автоматично спрямо размера на заредената хартия.

- a Натиснете (**Copy (Копиране)**).
- Заредете документа.
- c Въведете желания брой копия.
	- d Натиснете **<sup>a</sup>** или **<sup>b</sup>**, за да изберете Увеличи/намали.
	- **Натиснете 4 или**  $\rightarrow$ **, за да изберете** 100%, Увеличение, Намаление, Побери на стр. или Custom(25-400%).
	- f Направете някое от следните неща:
		- Ако изберете Увеличение или Намаление, натиснете **OK (Ок)** и натиснете **d** или **c** за да изберете съотношението на увеличение или намаление, което желаете. Натиснете **OK (Ок)**.
		- $\blacksquare$  Ако изберете Custom(25-400%), натиснете **OK (Ок)** и въведете съотношението на увеличение или намаление от 25% до 400%. Натиснете **OK (Ок)**.
		- Ако изберете  $100\%$  или Побери на стр., преминете към стъпка $\bullet$ .

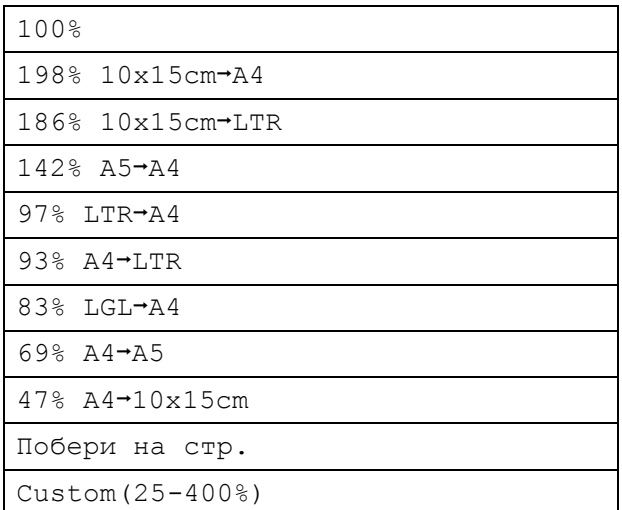

<span id="page-85-2"></span>g Ако не желаете да променяте допълнително настройки, натиснете **Mono Start (Старт Черно-бяло)** или **Colour Start (Старт Цветно)**.

## **Забележка**

- Съдържание стр. не е налична при Увеличи/намали.
- Копиране-книга, Сортирай и Коп.- вод.знак не са на разположение с Побери на стр.
- Побери на стр. не работи правилно, когато документът върху стъклото на скенера е наклонен повече от 3 градуса. Като използвайте насоките за поставяне на документа, в ляво и отгоре, поставете вашия документ върху стъклото на скенера, в горния ляв ъгъл, с лицето надолу.
- Побери на стр. не е налична при размер на документа Legal.

## <span id="page-85-1"></span>**Направа на N в 1 копия или плакат (оформление на страницата) 11**

Функцията копиране N в 1 може да ви помогне да спестите хартия чрез копиране на две или четири страници на една печатна страница.

Можете също да изработите и плакат. Когато използвате функцията постер, устройството автоматично разделя документа на секции, след това увеличава секциите, така че след това да можете да ги съберете в постер. Ако желаете да отпечатате плакат, използвайте стъклото на скенера.

#### **Важно**

- Уверете се, че размерът на хартията е зададен на Letter или A4.
- Не можете да използвате настройката Увеличи/намали с функциите "N в 1" и "Плакат".
- $\blacksquare$  Ако правите много цветни копия, "N в 1" не е налична.
- $\blacksquare$  (P) означава "Портрет", а (L) означава "Пейзаж".
- Можете да направите само едно копие от постер наведнъж.

## **Забележка**

Коп.- вод.знак, Копиране-книга, Сортирай и Увеличи/намали не са на разположение с Съдържание стр.

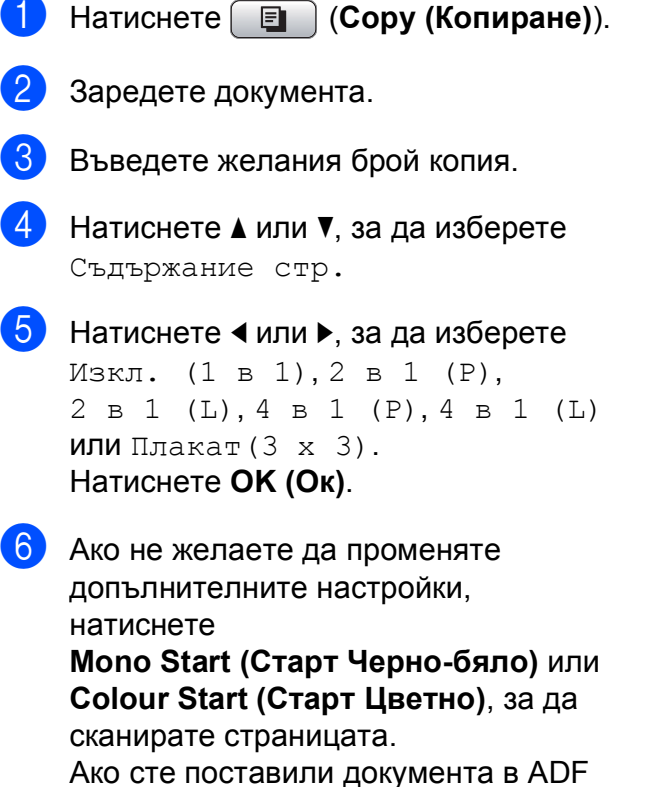

или правите плакат, машината сканира страниците и започва отпечатване.

**Ако използвате стъклото на скенера, преминете към стъпка** [g](#page-86-0)**.**

- <span id="page-86-0"></span>**След като машината сканира** страницата, натиснете **1**, за да сканирате следващата.
- <span id="page-86-1"></span>В Поставете следващата страница на стъклото на скенера. Натиснете **OK (Ок)**. Повтаряйте стъпки  $\bigcirc$  $\bigcirc$  $\bigcirc$  и  $\bigcirc$  за всяка страница от оформлението.
- О След като сканирате всички страници, натиснете **2**, за да приключите.

**Поставете документа с печатната страна надолу в указаната по-долу посока:**

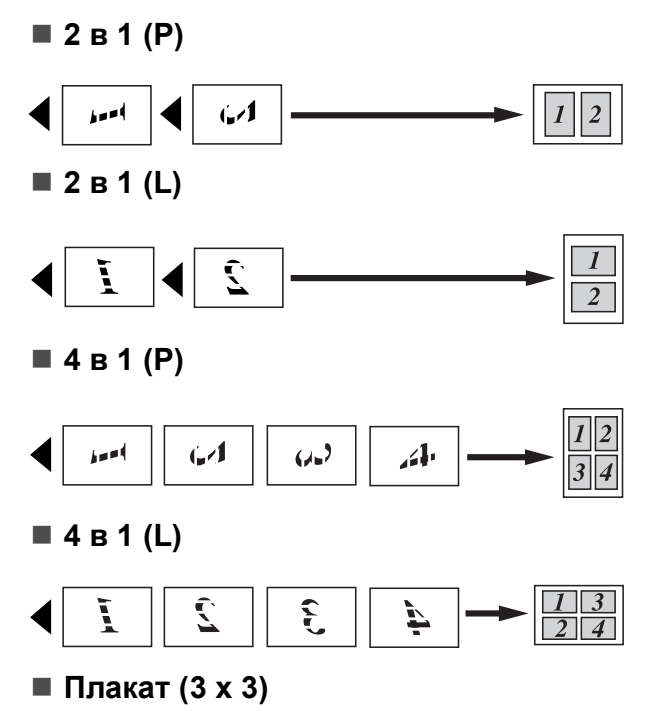

Можете да направите копие на снимка с размер на постер.

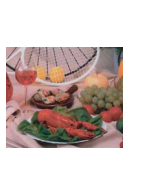

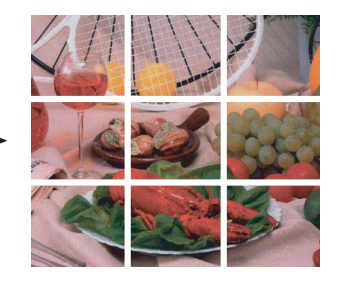

### <span id="page-87-3"></span>**Сортиране на копия с помощта на ADF <sup>11</sup>**

Можете да подреждате многократните копия. Страниците се натрупват в тяхната последователност – 321, 321, 321, и т.н.

- **b** Натиснете **(E)** (Сору (Копиране)). Заредете документа.
- Въведете желания брой копия.
- **Натиснете ▲ или ▼, за да изберете** Зареди/сортирай.
- e Натиснете **<sup>d</sup>** или **<sup>c</sup>**, за да изберете Сортирай. Натиснете **OK (Ок)**.
- **6** Ако не желаете да променяте допълнително настройки, натиснете **Mono Start (Старт Черно-бяло)** или **Colour Start (Старт Цветно)**.

## **Забележка**

Побери на стр., Съдържание стр. и Копиране-книга не са на разположение с Сортирай.

## **Настройване на яркостта и контраста <sup>11</sup>**

### <span id="page-87-1"></span>**Яркост <sup>11</sup>**

Можете да регулирате яркостта на копията, за да ги потъмните или осветлите.

a Натиснете (**Copy (Копиране)**).

Заредете документа.

- c Въведете желания брой копия.
- d Натиснете **<sup>a</sup>** или **<sup>b</sup>**, за да изберете Яркост.
- e Натиснете **<sup>d</sup>** или **<sup>c</sup>** , за да направите копието по-тъмно или по-светло. Натиснете **OK (Ок)**.
- б Ако не желаете да променяте допълнително настройки, натиснете **Mono Start (Старт Черно-бяло)** или **Colour Start (Старт Цветно)**.

### <span id="page-87-2"></span>**Контраст**

Можете да настроите контраста на копието, за да спомогнете за поотчетливото и живо предаване на изображението.

- a Натиснете (**Copy (Копиране)**).
- Заредете документа.
	- c Въведете желания брой копия.
- d Натиснете **<sup>a</sup>** или **<sup>b</sup>**, за да изберете Контраст.
- **(5)** Натиснете ◀ или ▶, за да смените контраста. Натиснете **OK (Ок)**.
- **6** Ако не желаете да променяте допълнително настройки, натиснете **Mono Start (Старт Черно-бяло)** или **Colour Start (Старт Цветно)**.

## **Опции за хартията <sup>11</sup>**

### <span id="page-87-0"></span>**Тип на хартията <sup>11</sup>**

Ако копирате на специална хартия, настройте машината за типа на хартията, която използвате, за да получите отпечатък с най-добро качество.

- a Натиснете (**Copy (Копиране)**).
- Заредете документа.
- c Въведете желания брой копия.
- d Натиснете **<sup>a</sup>** или **<sup>b</sup>**, за да изберете Вид хартия.
- e Натиснете **<sup>d</sup>** или **<sup>c</sup>**, за да изберете Обикн. хартия, Inkjet Хартия, Brother BP71, Друга гланцова или Прозрачност. Натиснете **OK (Ок)**.
- б) Ако не желаете да променяте допълнително настройки, натиснете **Mono Start (Старт Черно-бяло)** или **Colour Start (Старт Цветно)**.

### <span id="page-88-0"></span>**Размер на хартията**

Ако копирате на хартия с размер, различен от A4, трябва да промените настройките за размер на хартията. Можете да копирате върху хартия с размери Letter, Legal, A4, A5 или фотохартия 10 cm  $\times$  15 cm.

- a Натиснете (**Copy (Копиране)**).
	- Заредете документа.
- c Въведете желания брой копия.
- d Натиснете **<sup>a</sup>** или **<sup>b</sup>**, за да изберете Големина хар.
- **6** Натиснете **∢** или ▶, за да изберете A4, A5, 10x15cm, Letter или Legal. Натиснете **OK (Ок)**.
- б Ако не желаете да променяте допълнително настройки, натиснете **Mono Start (Старт Черно-бяло)** или **Colour Start (Старт Цветно)**.

### <span id="page-88-1"></span>**Копиране** на книга

Копирането на книги коригира тъмните рамки и изместването. Машината може да коригира автоматично данните, а също позволява да правите специфични корекции.

При тази настройка използвайте стъклото на скенера.

- a Натиснете (**Copy (Копиране)**).
- Заредете документа.

c Въведете желания брой копия.

d Натиснете **<sup>a</sup>** или **<sup>b</sup>**, за да изберете Копиране-книга.

Направете някое от следните неща:

 Ако желаете да коригирате данните сами, натиснете **d** или **c**, за да изберете Вкл.(Преглед).

Натиснете **Mono Start (Старт Черно-бяло)** или **Colour Start (Старт Цветно)** и преминете към стъпка  $\bullet$ .

- Ако желаете машината да коригира данните автоматично, натиснете d или **c**, за да изберете Вкл. и преминете към стъпка •.
- <span id="page-88-2"></span>б Регулирайте изкривените данни с помощта на **#** или **l**. Отстранете сенките чрез **a** или **b**.
- <span id="page-88-3"></span>Ако сте приключили с корекциите, натиснете **Mono Start (Старт Черно-бяло)** или **Colour Start (Старт Цветно)**.

### **Забележка**

Копиране-книга не е налична при Съдържание стр., Сортирай, Побери на стр. или Коп.- вод.знак.

**11**

### <span id="page-89-0"></span>**Копиране на водни знаци**

Можете да поставите емблема или текст в документа като воден знак. Можете да изберете воден знак от шаблоните, карта с памет, USB флаш памет или сканирано изображение.

### **Забележка**

Коп.- вод.знак не е налична при Побери на стр., Съдържание стр. и Копиране-книга.

#### **Използване на шаблон <sup>11</sup>**

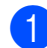

a Натиснете (**Copy (Копиране)**).

- Заредете документа.
- Въведете желания брой копия.
- d Натиснете **<sup>a</sup>** или **<sup>b</sup>**, за да изберете Коп.- вод.знак. Натиснете **OK (Ок)**.
- **b** Натиснете ◀ или ▶, за да изберете Вкл.
- **6** Натиснете ▲ или ▼, за да изберете Текуща настройка. Натиснете **OK (Ок)**.
- **В Натиснете ▲ или ▼**, за да изберете Шаблон. Натиснете **OK (Ок)**.
- В Ако е необходимо, сменете настройките с показваните на LCD дисплея опции.
- **9** Ако не желаете да променяте допълнително настройки, натиснете **Mono Start (Старт Черно-бяло)** или **Colour Start (Старт Цветно)**.

### **Използване на карти с памет и USB флаш памети <sup>11</sup>**

- a Натиснете (**Copy (Копиране)**).
- Заредете документа.
- c Въведете желания брой копия.
	- d Натиснете **<sup>a</sup>** или **<sup>b</sup>**, за да изберете Коп.- вод.знак. Натиснете **OK (Ок)**.
- e Натиснете **<sup>d</sup>** или **<sup>c</sup>**, за да изберете Вкл.
- **6** Натиснете **A** или ▼, за да изберете Текуща настройка. Натиснете **OK (Ок)**.
- g Поставете картата памет или USB паметта. Натиснете **a** или **b**, за да изберете Носители.
- **8** Натиснете **ОК (Ок)** и ◀ или ▶, за да изберете данните, които желаете да използвате като воден знак.
- i Натиснете **OK (Ок)** <sup>и</sup> сменете допълнително настройки от показаните на LCD опции.
- **10** Ако не желаете да променяте допълнително настройки, натиснете **Mono Start (Старт Черно-бяло)** или **Colour Start (Старт Цветно)**.

### **ПРЕДУПРЕЖДЕНИЕ**

НЕ изваждайте картата с памет или USB флаш-паметта докато **Photo Capture (Картов център)** мига,

за да избегнете повреда на картата, USB флаш-паметта или данните, съхранени на картата.

### **Използване на сканиран хартиен документ като воден знак <sup>11</sup>**

- a Натиснете (**Copy (Копиране)**).
	- b Въведете желания брой копия.
- c Натиснете **<sup>a</sup>** или **<sup>b</sup>**, за да изберете Коп.- вод.знак. Натиснете **OK (Ок)**.
- **4** Натиснете ◀ или ▶, за да изберете Вкл.
- **В Натиснете ▲ или ▼, за да изберете** Текуща настройка. Натиснете **OK (Ок)**.
- **6** Натиснете **▲** или ▼, за да изберете Сканиране. Натиснете **OK (Ок)** и поставете страницата, която желаете да използвате като воден знак на стъклото на скенера.
	- Натиснете **Mono Start (Старт Черно-бяло)** или **Colour Start (Старт Цветно)**.
- В Вземете сканирания за воден знак документ и заредете документа, който искате да копирате.
- **9** Натиснете ◀ или ▶, за да промените Прозрачност на водния знак. Натиснете **OK (Ок)**.
- 10 Ако не желаете да променяте допълнително настройки, натиснете **Mono Start (Старт Черно-бяло)** или **Colour Start (Старт Цветно)**.

### **Забележка**

Сканираният воден знак не може да бъде увеличаван или намаляван.

## <span id="page-90-0"></span>**Задаване на промените като нови стойности по подразбиране <sup>11</sup>**

Можете да запишете настройките за копиране Качество, Увеличи/намали, Яркост, Контраст или Съдържание стр., които използвате найчесто като нови настройки по подразбиране. Тези настройки ще останат, докато ги промените отново.

- a Натиснете (**Copy (Копиране)**).
- b Натиснете **<sup>a</sup>** или **<sup>b</sup>**, за да изберете новите настройки. Натиснете **OK (Ок)**. Повтаряйте тази стъпка за всяка от настройките, които искате да промените.
- **8** След като промените последната настройка, натиснете **a** или **b**, за да изберете Посочи нов диф. Натиснете **OK (Ок)**.
	- d Натиснете **<sup>1</sup>**, за да изберете Да.
- e Натиснете **Stop/Exit (Стоп/Излез)**.

## <span id="page-91-0"></span>**Възстановяване на всички настройки до фабричните стойности <sup>11</sup>**

Можете да възстановите всички променени настройки към фабричните им стойности. Тези настройки ще останат, докато ги промените отново.

- a Натиснете (**Copy (Копиране)**).
- b Натиснете **<sup>a</sup>** или **<sup>b</sup>**, за да изберете Фабрични наст. Натиснете **OK (Ок)**.
- **6** Натиснете 1, за да изберете да.
- d Натиснете **Stop/Exit (Стоп/Излез)**.

## **Съобщение "Липса на памет" <sup>11</sup>**

Ако съобщението Няма памет се появи по време на сканиране на документи, натиснете **Stop/Exit (Стоп/Излез)**, за да прекъснете

**Mono Start (Старт Черно-бяло)**, или **Colour Start (Старт Цветно)**, за да копирате сканираните страници.

Необходимо е да изтриете някои задания от паметта, преди да продължите.

За да освободите допълнителна памет, направете следното:

- Изключете опцията Получаване в паметта. (Вижте *[Изключване](#page-57-0) на опциите за [получаване](#page-57-0) в паметта* [на стр](#page-57-0). 46.)
- Отпечатайте съхранените в паметта факсове. (Вижте *[Отпечатване](#page-59-0) на факс от [паметта](#page-59-0)* на стр. 48.)

Когато получите съобщение Няма памет, можете да правите копия, ако първо отпечатате постъпващите в паметта факсове, за да я възстановите до 100%.

## **Раздел IV**

**Директно разпечатване на снимки** 

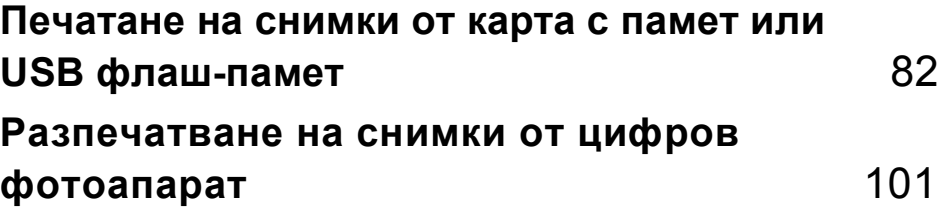

## <span id="page-93-0"></span>**12 памет или USB флаш-памет <sup>12</sup> Печатане на снимки от карта с**

## **Операции на PhotoCapture Center™**

## **Печат от карта с памет или USB флаш-памет без компютър <sup>12</sup>**

Дори когато вашето устройство не е свързано с компютър, можете да печатате снимки директно от дигитален фотоапарат или USB флаш-памет. (Вижте *[Печат](#page-96-0) на [изображения](#page-96-0)* на стр. 85.)

## **Сканиране към карта с памет или USB памет без компютър <sup>12</sup>**

Можете да сканирате документи и да ги запазите директно в карта с памет или USB флаш-памет. (Вижте *[Сканиране](#page-109-0) в карта с [памет](#page-109-0) и USB памет* на стр. 98.)

## **Използване на PhotoCapture**   $Center™$  от компютъра

Можете да получите достъп до картата памет или USB паметта, които са поставени отпред на машината, от компютър.

(Вижте *PhotoCapture Center*™ за Windows® или *Отдалечено конфигуриране & PhotoCapture Center*™ за Macintosh® в Ръководството за употреба на програма на CD-ROM.)

## **Използване на карта памет или USB памет <sup>12</sup>**

Машината Brother има устройства за поставяне на носители (слотове), за използване със следните популярни носители за цифрови фотоапарати: CompactFlash®, Memory Stick®, Memory Stick Pro™, SD, SDHC, xD-Picture Card™ и USB памет.

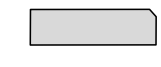

CompactFlash<sup>®</sup> Memory Stick<sup>®</sup> Memory Stick Pro™

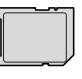

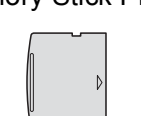

SD, SDHC xD-Picture Card™

22 мм или по-малко

11 мм или по-малко

- USB флаш-памет
- **miniSD™ може да се използва с** miniSD™ адаптер.
- microSD може да се използва с microSD адаптер.
- Memory Stick Duo<sup>™</sup> може да се използва с Memory Stick Duo™ адаптер.
- Memory Stick Pro Duo™ може да се използва с Memory Stick Pro Duo™ адаптер.
- $\blacksquare$  Memory Stick Micro (M2) може да се използва с Memory Stick Micro (M2) адаптер.
- Адаптерите не са в комплект с устройството. Потърсете адаптери при друг дистрибутор.

Функцията PhotoCapture Center™ позволява да отпечатвате цифрови снимки от цифровия фотоапарат при висока резолюция, за да получите снимки с фотографско качество.

## **Структура на папката на картите памет или USB паметите <sup>12</sup>**

Машината е създадена да бъде съвместима със съвременните графични файлове на цифровите фотоапарати, картите памет и USB памети; все пак прочетете дадените по-долу пояснения, за да избегнете грешките.

- Разширението на файла трябва да бъде .JPG (Други разширения като .JPEG, .TIF, .GIF и т.н. няма да бъдат разпознати).
- Печатането от PhotoCapture Center<sup>™</sup> трябва да се извършва отделно от операциите в PhotoCapture Center™, извършвани с компютър. (Не е възможна едновременна работа.)
- **IBM Microdrive™ не е съвместим с** устройството.
- Машината може да прочете до 999 файла от картата памет или USB паметта.
- CompactFlash<sup>®</sup> тип II не се поддържа.
- Продуктът поддържа xD-Picture Card™ тип M/тип M+/тип H (голям капацитет).
- **DPOF файлът от картата с памет** трябва да бъде във валиден DPOF формат. (Вижте *[DPOF](#page-103-0) печат* [на стр](#page-103-0). 92.)

Моля, имайте предвид следното:

- Когато печатате **индекс** или **изображения**, PhotoCapture Center™ ще отпечата всички валидни изображения, дори ако има едно или повече повредени. Повредените изображения няма да бъдат отпечатани.
- (потребители на карта с памет)

Вашето устройство е създадено да прочита карти с памет, форматирани от цифров фотоапарат.

Когато цифров фотоапарат форматира карта с памет, той създава специална папка, в която копира данните от изображението. Ако трябва да промените данните на изображението, съхранени на карта с памет, от вашия компютър, препоръчваме ви да не променяте структурата на папката, създадена от цифровия фотоапарат. Когато съхранявате или променяте файлове на картата с памет, ние ви препоръчваме да използвате същата папка, която цифровият фотоапарат използва. Ако данните не са съхранени в същата папка, устройството може да не е в състояние да прочете файла или да отпечата изображението.

(Потребители на USB флаш-памет)

Тази машина поддържа USB флаш памети, които са били форматирани от Windows<sup>®</sup>.

## $K$ ак се започва

Поставете плътно картата с памет или USB флаш-паметта в съответния слот.

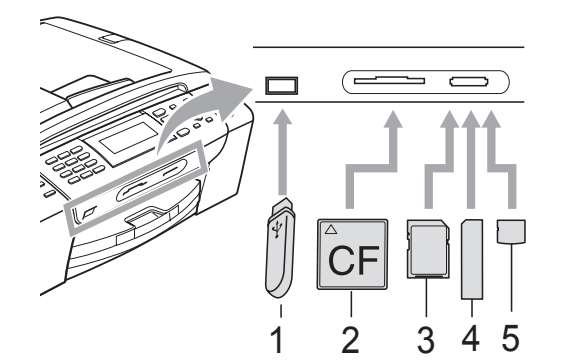

- **1 USB флаш-памет**
- **2 CompactFlash®**
- **3 SD, SDHC**
- **4 Memory Stick®, Memory Stick Pro™**
- **5 xD-Picture Card™**

### **ПРЕДУПРЕЖДЕНИЕ**

Директният USB интерфейс поддържа само USB флаш-памет, цифров фотоапарат, съвместим с PictBridge или цифров фотоапарат, който ползва стандарта за USB масово съхранение. Не се поддържат никакви други USB устройства.

**Photo Capture (Картов център)** основни показания:

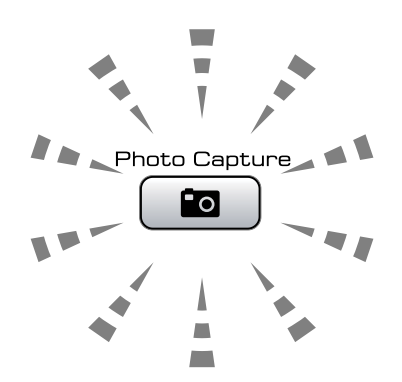

- **Photo Capture (Картов център)** свети – картата с памет или USB флашпамет е поставена правилно.
- **Photo Capture (Картов център)** не свети – картата с памет или USB флашпаметта не е поставена правилно.
- **Photo Capture (Картов център)** примигва – картата с памет или USB флаш-памет се чете или върху нея се записва.

### **ПРЕДУПРЕЖДЕНИЕ**

НЕ изключвайте щепсела и не отстранявайте носителя от устройството (слота) или директния USB интерфейс, когато машината чете или записва (клавишът

**Photo Capture (Картов център)** примигва). **Ще загубите данните или картата ще се повреди.**

Машината може да чете само от едно устройство в даден момент.

## **Влизане в режим PhotoCapture**

След като поставите картата памет или USB паметта, натиснете клавиша

(**Photo Capture (Картов център)**), който се осветява в синьо, и на LCD се показват опциите за фотозаснемане.

#### LCD показва:

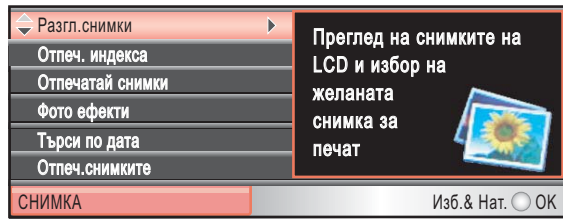

Натиснете **a** или **b**, за да се придвижите сред опциите на клавиша за Фотозаснемане.

- Разгл.снимки (Вижте стр[. 85](#page-96-1).)
- Отпеч. индекса (Вижте стр[. 86](#page-97-0).)
- Отпечатай снимки (Вижте стр[. 86](#page-97-1).)
- Фото ефекти (Вижте стр[. 87](#page-98-0).)
- Търси по дата (Вижте стр[. 90](#page-101-0).)
- Отпеч.снимките (Вижте стр[. 91](#page-102-0).)
- Преглед снимки (Вижте стр[. 91](#page-102-1).)
- Оформяне (Вижте стр[. 92](#page-103-1).)

## **Забележка**

Ако цифровият фотоапарат поддържа печат DPOF, вижте *[DPOF](#page-103-0) печат* [на стр](#page-103-0). 92.

Когато маркирате желаната опция, натиснете **OK (Ок)**.

## <span id="page-96-0"></span>**Печат на изображения**

### <span id="page-96-1"></span> $\Gamma$  **Преглед** на снимка $(\mu)$

Можете да преглеждате снимките на LCD, преди да ги отпечатате. Ако файловете със снимките са големи, е възможно закъснение преди показването им на LCD.

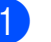

Уверете се, че сте поставили картата с памет или USB паметта в правилния слот. Натиснете

(**Photo Capture (Картов център)**).

b Натиснете **<sup>a</sup>** или **<sup>b</sup>**, за да изберете Разгл.снимки. Натиснете **OK (Ок)**.

<span id="page-96-2"></span>c Натиснете **<sup>d</sup>** или **<sup>c</sup>**, за да изберете снимката.

### **Забележка**

Вместо да се придвижвате в снимките, можете да използвате цифровата клавиатура, за да въведете номера на изображението от страницата на индекса. (Вижте *[Разпечатване](#page-97-0) на индекс ([миниатюри](#page-97-0))* на стр. 86.)

- <span id="page-96-3"></span>d Натиснете **<sup>a</sup>** или **<sup>b</sup>**, за да увеличите
- или намалите броя на копията.
- **6** Повтаряйте стъпка @ и стъпка @ докато изберете всички снимки.

### **Забележка**

Натиснете **Clear/Back (Изчисти)**, за да се върнете на предишното ниво.

f След като изберете всички снимки, извършете едно от следните:

- Натиснете **ОК (Ок)** и променете настройките за печат. (Вижте стр[. 93](#page-104-0).)
- Ако не желаете да променяте настройки, натиснете **Colour Start (Старт Цветно)** за печат.

## <span id="page-97-0"></span>**Разпечатване на индекс (миниатюри)**

PhotoCapture Center™ задава номера на изображенията (като № 1, № 2, № 3 и т.н.).

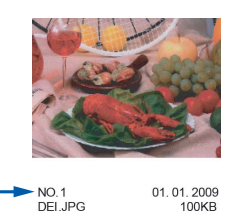

PhotoCapture Center™ използва тези номера, за да идентифицира всяка снимка. Можете да отпечатате страница с миниатюри, за да покажете снимка от картата памет или USB паметта.

#### : Ka **Забележка**

Само имена на файлове с 8 или помалко символа, могат да бъдат отпечатани правилно на индекс листа.

Уверете се, че сте поставили картата с памет или USB флаш-паметта в правилния слот.

Натиснете [ **В** (**Photo Capture (Картов център)**).

- b Натиснете **<sup>a</sup>** или **<sup>b</sup>**, за да изберете Отпеч. индекса. Натиснете **OK (Ок)**.
- **3** Натиснете ▲ или ▼, за да изберете Формат оформл. Натиснете **d** или **c**, за да изберете 6 образа/Линия или 5 образа/Линия. Натиснете **OK (Ок)**.

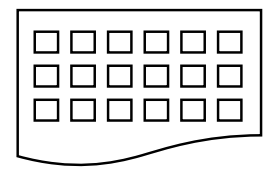

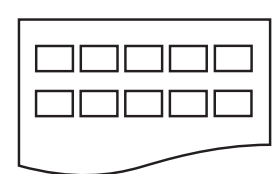

6 образа/Линия 5 образа/Линия

Времето за 5 образа/Линия е поголямо, отколкото при

6 образа/Линия, но качеството е по-добро.

- Направете някое от следните неща:
	- **Натиснете ▲ или ▼**, за да изберете Вид хартия, и **d** или **c**, за да изберете типа на използваната хартия, Обикн. хартия, Inkjet Хартия, Brother BP71 или Друга гланцова.

Натиснете **OK (Ок)**.

 Натиснете **a** или **b**, за да изберете Големина хар., и натиснете **d** или **c**, за да изберете хартията, A4 или Letter.

Натиснете **OK (Ок)**.

- Ако не желаете да променяте настройките на хартията, преминете към  $\bigcirc$ .
- <span id="page-97-2"></span>За печат, натиснете **Colour Start (Старт Цветно)**.

## <span id="page-97-1"></span>**Печат на снимки**

Преди да разпечатате отделно изображение, трябва да знаете неговия номер.

Уверете се, че сте поставили картата с памет или USB паметта в правилния слот. Натиснете [ **10** 

(**Photo Capture (Картов център)**).

- b Печат на индекса (Вижте *[Разпечатване](#page-97-0) на индекс ([миниатюри](#page-97-0))* на стр. 86).
- c Натиснете **<sup>a</sup>** или **<sup>b</sup>**, за да изберете Отпечатай снимки. Натиснете **OK (Ок)**.
- <span id="page-97-3"></span>d Въведете номера на изображението, което искате да отпечатате, от отпечатаните на индексната страница миниатюри. Натиснете **OK (Ок)**.

**5** Повтаряйте стъпка **@**, докато въведете всички номера на изображения, които искате да отпечатате.

### **Забележка**

- Можете да въвеждате номерата по един като използвате клавиша \* за запетая или клавиша **#** за тире. Например въведете **1**, **l**, **3**, **l**, **6**, за да отпечатате изображения № 1, № 3 и № 6. Въведете **1**, **#**, **5**, за да отпечатате № 1 до № 5.
- Можете да въведете до 12 знака (включително запетаите) за номера на изображения, които искате да отпечатате.
- б След като изберете номера на изображения, натиснете отново **OK (Ок)**.
- g Въведете желания брой копия <sup>с</sup> помощта на цифровата клавиатура.
	- h Направете някое от следните неща:
		- Променете настройките за печат. (Вижте стр[. 93.](#page-104-0))
		- Ако не желаете да променяте настройки, натиснете **Colour Start (Старт Цветно)** за печат.

## <span id="page-98-0"></span> $\Pi$ **одобряване** на снимки

Можете да редактирате и добавяте ефекти към снимките и да ги прегледате на LCD преди печат.

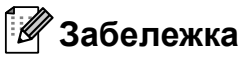

- След добавянето на всеки от ефектите, можете да уголемявате изгледа на изображението чрез натискане на \*. За да се върнете към оригиналния размер, натиснете отново **l**.
- Функцията за подобряване на снимките се поддържа от технология на

Reallusion, Inc.

### **Автоматично** коригиране

За повечето снимки можете да приложите автентично коригиране. Машината решава кои ефекти са подходящи за снимката.

- Уверете се, че сте поставили картата с памет или USB паметта в правилния слот. Натиснете (**Photo Capture (Картов център)**).
- **Натиснете ▲ или ▼**, за да изберете Фото ефекти. Натиснете **OK (Ок)**.
- c Натиснете **<sup>d</sup>** или **<sup>c</sup>**, за да изберете снимката. Натиснете **OK (Ок)**.
- d Натиснете **<sup>a</sup>** или **<sup>b</sup>**, за да изберете Автом. корекция. Натиснете **OK (Ок)**.
- e Натиснете **OK (Ок)** <sup>и</sup> **<sup>a</sup>** или **<sup>b</sup>**, за да увеличите или намалите броя на копията.

б) Направете някое от следните неща.

- Натиснете **ОК (Ок)** и променете настройките за печат. (Вижте стр[. 93](#page-104-0).)
- Ако не желаете да променяте настройки, натиснете **Colour Start (Старт Цветно)** за печат.

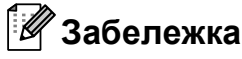

Ако на LCD се покаже

Кор. Червени очи, натиснете #, за да се опитате да отстраните червените очи от снимката.

### $\Pi$ одобряване на тена

Подобряването на тена е най-приложимо при настройване на портретни снимки. Разпознава цвета на човешката кожа в снимките и настройва изображението.

Уверете се, че сте поставили картата с памет или USB паметта в правилния слот.

> Натиснете (**Photo Capture (Картов център)**).

**В Натиснете ▲ или ▼, за да изберете** Фото ефекти. Натиснете **OK (Ок)**.

- c Натиснете **<sup>d</sup>** или **<sup>c</sup>**, за да изберете снимката. Натиснете **OK (Ок)**.
- d Натиснете **<sup>a</sup>** или **<sup>b</sup>**, за да изберете Усил. телесен цвят. Натиснете **OK (Ок)**.
- 

Направете някое от следните неща:

- Натиснете **ОК (Ок)**, ако не желаете да променяте настройките.
- Натиснете **a** или **b**, за да настроите ръчно нивото на ефекта.

Натиснете **OK (Ок)**, след като приключите.

**Hатиснете A или V**, за да увеличите или намалите броя на копията.

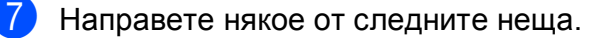

- Натиснете **ОК (Ок)** и променете настройките за печат. (Вижте стр[. 93.](#page-104-0))
- Ако не желаете да променяте настройки, натиснете **Colour Start (Старт Цветно)** за печат.

### $\Pi$ одобряване на пейзажа

Подобряването на пейзажа се използва за настройка на пейзажа в снимките. Откроява зелените и сини области в снимката, така че пейзажът да изглежда по-отчетлив и жив.

В Уверете се, че сте поставили картата с памет или USB флаш-паметта в правилния слот. Натиснете

(**Photo Capture (Картов център)**).

- **2** Натиснете **A** или ▼, за да изберете Фото ефекти. Натиснете **OK (Ок)**.
- c Натиснете **<sup>d</sup>** или **<sup>c</sup>**, за да изберете снимката. Натиснете **OK (Ок)**.
- d Натиснете **<sup>a</sup>** или **<sup>b</sup>**, за да изберете Усил. пейзаж. Натиснете **OK (Ок)**.
- Направете някое от следните неща:
	- Натиснете **ОК (Ок)**, ако не желаете да променяте настройките.
	- Натиснете **a** или **b**, за да настроите ръчно нивото на ефекта.

Натиснете **OK (Ок)**, след като приключите.

- f Натиснете **<sup>a</sup>** или **<sup>b</sup>**, за да увеличите или намалите броя на копията.
- g Направете някое от следните неща.
	- Натиснете **ОК (Ок)** и променете настройките за печат. (Вижте стр[. 93](#page-104-0).)
	- Ако не желаете да променяте настройки, натиснете **Colour Start (Старт Цветно)** за печат.

### $\blacksquare$  Премахване на червени очи

Машината разпознава очите на снимките и прави опит за премахване на червените очи от снимките.

### **Забележка**

В някои случаи червените очи не могат да бъдат премахнати.

- Когато лицето на изображението е твърде малко.
- Когато лицето е обърнато твърде нагоре, надолу, наляво или надясно.
- В Уверете се, че сте поставили картата с памет или USB паметта в правилния слот.

Натиснете по (**Photo Capture (Картов център)**).

- **2** Натиснете **A** или ▼, за да изберете Фото ефекти. Натиснете **OK (Ок)**.
- c Натиснете **<sup>d</sup>** или **<sup>c</sup>**, за да изберете снимката. Натиснете **OK (Ок)**.
- d Натиснете **<sup>a</sup>** или **<sup>b</sup>**, за да изберете Кор. червени очи. Натиснете **OK (Ок)**.
	- При успешно изпълнение на Кор. червени очи се показва снимката с приложения ефект. Настроената част се показва в червена рамка.
	- $\blacksquare$  Когато Кор. червени очи не се изпълни успешно, се показва Невъзм. отстраняване.

Натиснете **OK (Ок)**, за да се върнете на предишното ниво.

#### **Забележка**

Натиснете **#**, за да опитате още веднъж Кор. червени очи.

- e Натиснете **OK (Ок)** <sup>и</sup> **<sup>a</sup>** или **<sup>b</sup>**, за да увеличите или намалите броя на копията.
- f Направете някое от следните неща.
	- Натиснете **ОК (Ок)** и променете настройките за печат. (Вижте стр[. 93](#page-104-0).)
	- Ако не желаете да променяте настройки, натиснете **Colour Start (Старт Цветно)** за печат.

#### **Монохромни <sup>12</sup>**

Можете да преобразувате снимките в монохромни.

- **1** Уверете се, че сте поставили картата с памет или USB паметта в правилния слот.
	- Натиснете

(**Photo Capture (Картов център)**).

- **2** Натиснете **A** или ▼, за да изберете Фото ефекти. Натиснете **OK (Ок)**.
- c Натиснете **<sup>d</sup>** или **<sup>c</sup>**, за да изберете снимката. Натиснете **OK (Ок)**.
- d Натиснете **<sup>a</sup>** или **<sup>b</sup>**, за да изберете Монохромен. Натиснете **OK (Ок)**.
- e Натиснете **OK (Ок)** <sup>и</sup> **<sup>a</sup>** или **<sup>b</sup>**, за да увеличите или намалите броя на копията.

f Направете някое от следните неща.

- Натиснете **ОК (Ок)** и променете настройките за печат. (Вижте стр[. 93](#page-104-0).)
- Ако не желаете да променяте настройки, натиснете **Colour Start (Старт Цветно)** за печат.

### **Сепия <sup>12</sup>**

Можете да преобразувате цвета на снимките в сепия.

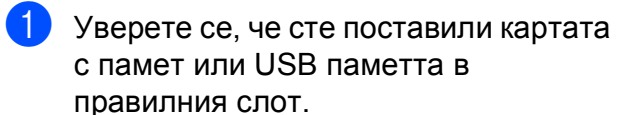

Натиснете **в** (**Photo Capture (Картов център)**).

- **2** Натиснете **A** или ▼, за да изберете Фото ефекти. Натиснете **OK (Ок)**.
- c Натиснете **<sup>d</sup>** или **<sup>c</sup>**, за да изберете снимката. Натиснете **OK (Ок)**.
- **Натиснете ▲ или ▼**, за да изберете Сепия. Натиснете **OK (Ок)**.
- e Натиснете **OK (Ок)** <sup>и</sup> **<sup>a</sup>** или **<sup>b</sup>**, за да увеличите или намалите броя на копията.

б) Направете някое от следните неща.

- Натиснете **ОК (Ок)** и променете настройките за печат. (Вижте стр[. 93.](#page-104-0))
- Ако не желаете да променяте настройки, натиснете **Colour Start (Старт Цветно)** за печат.

### <span id="page-101-0"></span>**Търсене по дата <sup>12</sup>**

Можете да намирате снимките по дата.

Уверете се, че сте поставили картата с памет или USB паметта в правилния слот.

Натиснете Го (**Photo Capture (Картов център)**).

- b Натиснете **<sup>a</sup>** или **<sup>b</sup>**, за да изберете Търси по дата. Натиснете **OK (Ок)**.
- c Натиснете **<sup>a</sup>** или **<sup>b</sup>**, за да изберете датата, за която искате да изпълните търсене. Натиснете **OK (Ок)**.
- <span id="page-101-1"></span>d Натиснете **<sup>d</sup>** или **<sup>c</sup>**, за да изберете снимката.

### **Забележка**

Можете да прегледате снимките с други дати като натискате продължително **d** или **c**. Натиснете **d**, за да прегледате по-стари снимки и  $\blacktriangleright$ , за да прегледате по-нови.

- <span id="page-101-2"></span>**5** Натиснете **A** или ▼, за да увеличите или намалите броя на копията.
- Повтаряйте стъпка @ и стъпка **@**, докато изберете всички снимки.
- g След като изберете всички снимки, направете едно от следните:
	- Натиснете **ОК (Ок)** и променете настройките за печат. (Вижте стр[. 93](#page-104-0).)
	- Ако не желаете да променяте настройки, натиснете **Colour Start (Старт Цветно)** за печат.

## <span id="page-102-0"></span>**Отпечатване на всички**  $$

Можете да отпечатате всички снимки в картата с памет или USB паметта.

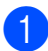

Уверете се, че сте поставили картата с памет или USB паметта в правилния слот.

Натиснете по (**Photo Capture (Картов център)**).

- **2** Натиснете **A** или ▼, за да изберете Отпеч.снимките. Натиснете **OK (Ок)**.
- **(3)** Въведете желания брой копия с помощта на цифровата клавиатура.
- 4. Направете някое от следните неща:
	- Променете настройките за печат. (Вижте стр[. 93.](#page-104-0))
	- Ако не желаете да променяте настройки, натиснете **Colour Start (Старт Цветно)** за печат.

## <span id="page-102-1"></span> $C$ лайдшоу

Можете да прегледате всички снимки на LCD с помощта на Преглед снимки. Можете също да изберете снимка по време на операцията.

> Уверете се, че сте поставили картата с памет или USB паметта в правилния слот.

Натиснете [ **ва** ] (**Photo Capture (Картов център)**).

- **2** Натиснете **A** или ▼, за да изберете Преглед снимки. Натиснете **OK (Ок)**.
- c Натиснете**Stop/Exit (Стоп/Излез)**, за да завършите слайдшоуто.

### **Печат на снимки по време на**  $c$ лайдшоу

В Уверете се, че сте поставили картата с памет или USB паметта в правилния слот.

Натиснете [ **в** 

(**Photo Capture (Картов център)**).

- **2** Натиснете **A** или ▼, за да изберете Преглед снимки. Натиснете **OK (Ок)**.
- c Натиснете **OK (Ок)**, за да спрете на едно от изображенията по време на слайдшоу.
- d Натиснете **<sup>a</sup>** или **<sup>b</sup>**, за да увеличите или намалите броя на копията.

• Направете някое от следните неща:

- Натиснете **ОК (Ок)** и променете настройките за печат. (Вижте стр[. 93](#page-104-0).)
- Ако не желаете да променяте настройки, натиснете **Colour Start (Старт Цветно)** за печат.

## <span id="page-103-1"></span>**Обрязване <sup>12</sup>**

Можете да изрязвате снимките и да отпечатвате част от изображението.

#### $\mathscr{A}$ **Забележка**

Ако снимките са твърде малки или имат неправилни пропорции, не можете да ги изрязвате. LCD показва Твърде малка снимка или

- Твърде голяма снимка.
- Уверете се, че сте поставили картата с памет или USB паметта в правилния слот. Натиснете **в**

(**Photo Capture (Картов център)**).

- b Натиснете **<sup>a</sup>** или **<sup>b</sup>**, за да изберете Оформяне. Натиснете **OK (Ок)**.
- c Натиснете **<sup>d</sup>** или **<sup>c</sup>**, за да изберете снимката. Натиснете **OK (Ок)**.
	- Настройте червената рамка около снимката.

Частта в червената рамка ще бъде отпечатана.

- Натиснете \* или **#**, за да увеличите или намалите размера на рамката.
- Натискайте всеки от клавишитестрелки, за да придвижите разположението на рамката.
- Натиснете **0**, за да завъртите рамката.
- Натиснете **OK (Ок)**, когато сте приключили с настройките на рамката.
- e Натиснете **<sup>a</sup>** или **<sup>b</sup>**, за да увеличите или намалите броя на копията.
- б Направете някое от следните неща:
	- Натиснете **OK (Ок)** и променете настройките за печат. (Вижте стр[. 93.](#page-104-0))
	- Ако не желаете да променяте настройки, натиснете **Colour Start (Старт Цветно)** за печат.

## <span id="page-103-0"></span>**DPOF печат <sup>12</sup>**

DPOF е съкратено за Digital Print Order Format.

Основните производители на цифрови фотоапарати (Canon Inc., Eastman Kodak Company, Fuji Photo Film Co. Ltd., Matsushita Electric Industrial Co. Ltd. и Sony Corporation) са създали този стандарт, за да направят отпечатването на снимки от цифрови фотоапарати по-лесно.

Ако вашият цифров фотоапарат поддържа DPOF печат, от дисплея на фотоапарата ще можете да изберете снимките и броя копия, които искате да отпечатате.

Когато карта с памет, съдържаща DPOF информация, е поставена в устройството, ще можете да отпечатате избраните снимки по-лесно.

- **1** Уверете се, че сте поставили картата
	- с памет в правилния слот.

Натиснете | **Во** 

(**Photo Capture (Картов център)**). Машината ще ви попита дали желаете да използвате настройка DPOF.

- b Натиснете **<sup>1</sup>**, за да изберете Да.
- c Направете някое от следните неща:
	- Променете настройките за печат. (Вижте стр[. 93.](#page-104-0))
	- Ако не желаете да променяте настройки, натиснете **Colour Start (Старт Цветно)** за печат.

### **Забележка**

Може да се появи грешка в DPOF файла, ако създадената във фотоапарата заявка за печат е била повредена. За да оправите проблема, изтрийте и създайте нов ред за печат във фотоапарата. За инструкции как да изтриете или създадете заявка за печат, вижте уебсайта на производителя на фотоапарата или придружаващата документация.

## <span id="page-104-0"></span>**PhotoCapture Center™ настройки за печат**

Можете временно да променяте настройките за печат.

Машината връща подразбиращите се настройки след 3 минути или ако таймерът на режима върне машината в режим на факс. (Вижте *Режим на [таймер](#page-34-0)* на стр. 23.)

## **Забележка**

Можете да запазите настройките за печат, които използвате най-често, като настройки по подразбиране. (Вижте *Задаване на [промените](#page-108-0) като нови настройки по [подразбиране](#page-108-0)* на стр. 97.)

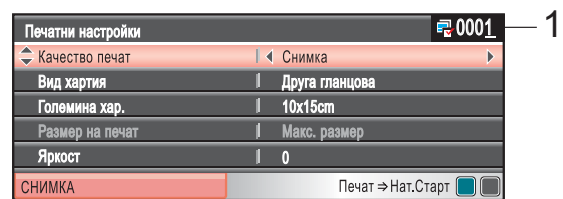

#### **1 Брой на отпечатъците**

(За преглед на снимки, търсене по дата, слайдшоу)

Можете да видите общия брой снимки, които ще се отпечатат.

(За печат на всички снимки, печат на снимки, подобряване на снимки, изрязване)

Можете да видите броя на копията от всяка снимка, които ще се отпечатат.

(за печат DPOF) Това не се показва.

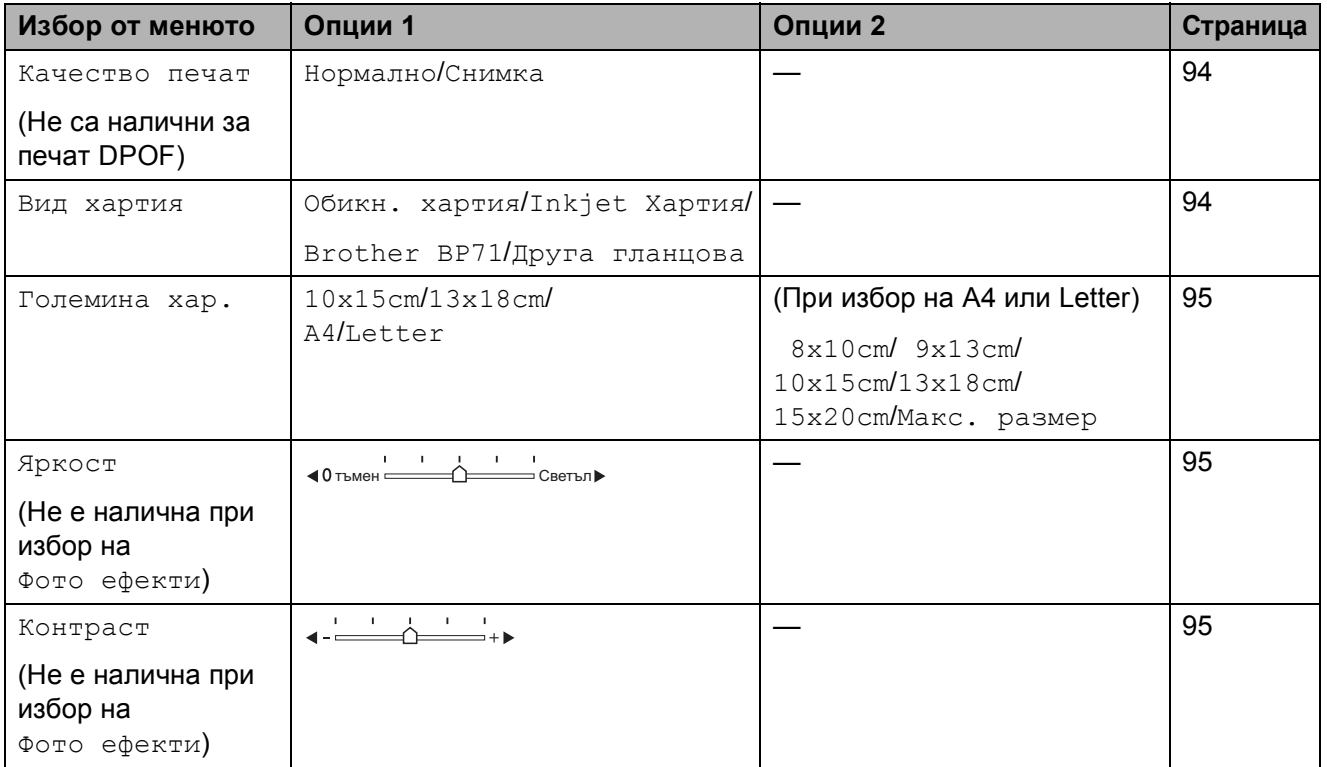

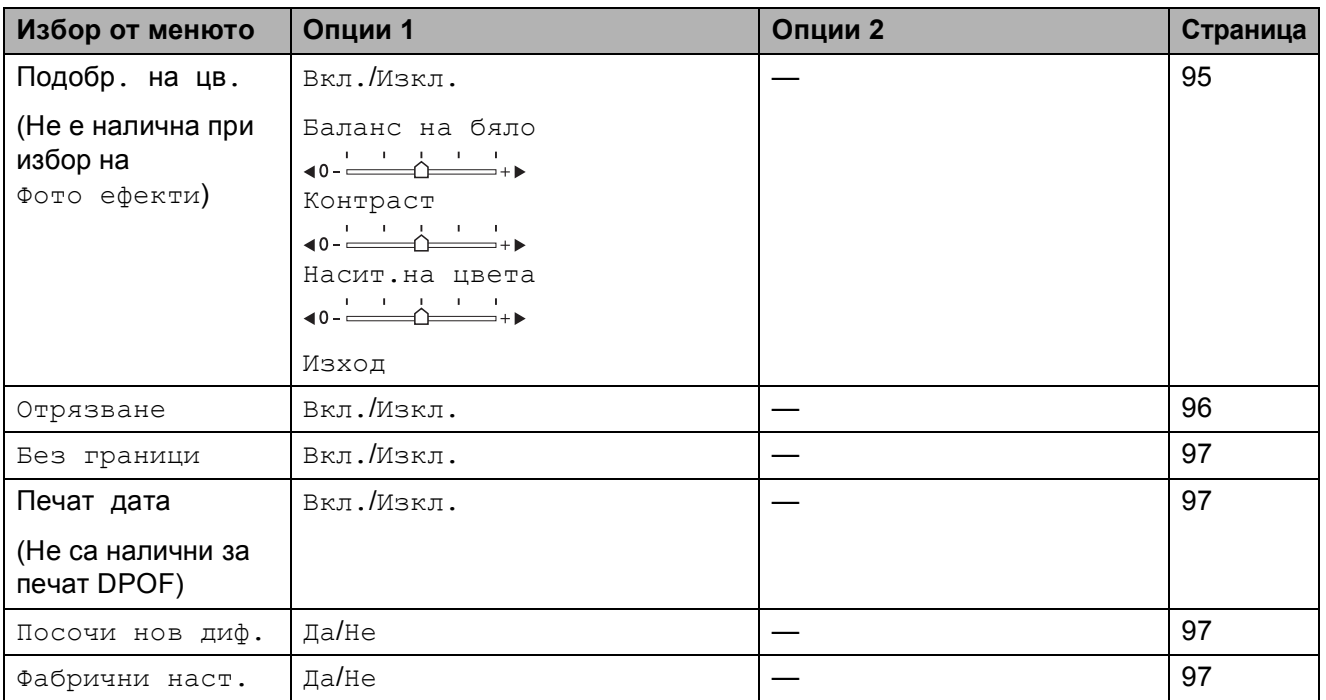

## <span id="page-105-0"></span>**Печат Скорост и качество**

- **1** Натиснете ▲ или ▼, за да изберете Качество печат.
- **2** Натиснете ◀ или ▶, за да изберете Нормално или Снимка. Натиснете **OK (Ок)**.
- **3** Ако не желаете да променяте настройките, натиснете **Colour Start (Старт Цветно)** за печат.

### **Опции за хартия <sup>12</sup>**

### <span id="page-105-1"></span>**Тип** хартия

**1** Натиснете **A** или **v**, за да изберете Вид хартия.

b Натиснете **<sup>d</sup>** или **<sup>c</sup>**, за да изберете типа на използваната хартия, Обикн. хартия, Inkjet Хартия, Brother BP71 или Друга гланцова. Натиснете **OK (Ок)**.

 $\overline{3}$  Ако не желаете да променяте настройките, натиснете **Colour Start (Старт Цветно)** за печат.

### <span id="page-106-0"></span>**Размер на хартията и разпечатката**

- a Натиснете **<sup>a</sup>** или **<sup>b</sup>**, за да изберете Големина хар.
- b Натиснете **<sup>d</sup>** или **<sup>c</sup>**, за да изберете размера на хартията, който използвате, 10x15cm, 13x18cm, A4 или Letter. Натиснете **OK (Ок)**.
- $\overline{3}$  Ако изберете A4 или Letter, натиснете **d** или **c**, за да изберете размера на разпечатката. Натиснете **OK (Ок)**.

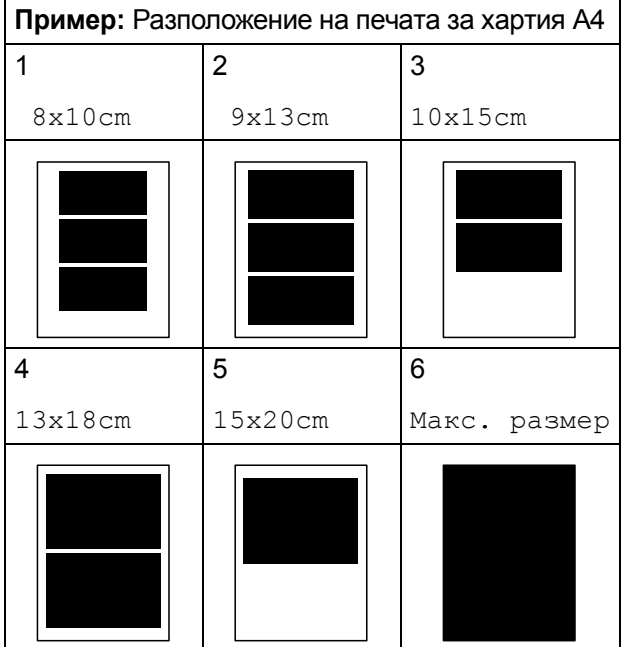

Ако не желаете да променяте настройките, натиснете **Colour Start (Старт Цветно)** за печат.

## **Настройка на яркостта, контраста и цвета <sup>12</sup>**

### <span id="page-106-1"></span>**Яркост**

- a Натиснете **<sup>a</sup>** или **<sup>b</sup>**, за да изберете Яркост.
- b Натиснете **<sup>d</sup>** или **<sup>c</sup>**, за да направите разпечатката по-светла или потъмна. Натиснете **OK (Ок)**.
- Ако не желаете да променяте настройките, натиснете **Colour Start (Старт Цветно)** за печат.

### <span id="page-106-2"></span>**Контраст <sup>12</sup>**

Можете да изберете настройка за контраст. Повече контраст ще направи изображението по-отчетливо и по-ярко.

- a Натиснете **<sup>a</sup>** или **<sup>b</sup>**, за да изберете Контраст.
- b Натиснете **<sup>d</sup>** или **<sup>c</sup>**, за да смените контраста. Натиснете **OK (Ок)**.
	- c Ако не желаете да променяте настройките, натиснете **Colour Start (Старт Цветно)** за

печат.

### <span id="page-106-3"></span>**Подобряване на цветовете <sup>12</sup>**

Можете да включите функцията засилване на цветове, за да отпечатвате по-ярки снимки. Времето за печат е по-голямо.

a Натиснете **<sup>a</sup>** или **<sup>b</sup>**, за да изберете Подобр. на цв. Натиснете **OK (Ок)**.

b Направете някое от следните неща:

- Ако желаете да персонализирате Баланс на бяло, Контраст или Насит.на цвета, натиснете **d** или **c**, за да изберете Вкл., и преминете към стъпка  $\bigcirc$  $\bigcirc$  $\bigcirc$ .
- Ако не желаете да персонализирате, натиснете **d** или **c**, за да изберете Изкл. Натиснете **OK (Ок)** и преминете към стъпка  $\mathbf{\Omega}$  $\mathbf{\Omega}$  $\mathbf{\Omega}$ .

#### Глава 12

- <span id="page-107-1"></span>c Натиснете **<sup>a</sup>** или **<sup>b</sup>**, за да изберете Баланс на бяло, Контраст или Насит.на цвета.
- d Натиснете **<sup>d</sup>** или **<sup>c</sup>**, за да настроите степента на настройката. Натиснете **OK (Ок)**.

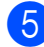

5 Направете някое от следните неща:

- Ако желаете да персонализирате друг цвят, натиснете **a** или **b** , за да изберете друга опция.
- Ако желаете да промените други настройки, натиснете **a** или **b** , за да изберете Изход, и натиснете **OK (Ок)**.
- <span id="page-107-2"></span>f Ако не желаете да променяте настройките, натиснете **Colour Start (Старт Цветно)** за печат.

### **Забележка**

#### • **Баланс на белия цвят**

Тази настройка регулира нюанса на белите области от изображението. Осветлението, настройките на фотоапарата и други влияния оказват ефект върху вида на белия цвят. Белите области на изображението могат да розовеят, жълтеят или да имат друг цвят. При използване на тази настройка можете да коригирате ефекта и да направите настроите белите области от черно до чисто бяло.

#### • **Отчетливост**

Тази настройка подобрява детайлите в изображението, подобно на настройката за фино фокусиране на фотоапарата. Ако изображението не е на фокус и не можете да видите фините детайли на картината, е необходимо да настроите отчетливостта.

#### • **Цвят плътност**

Регулира общото количество цвят в изображението. Можете да увеличавате или намалявате количеството цвят в изображението, за да подобрите бледа или слаба картина.

### <span id="page-107-0"></span>**Изрязване <sup>12</sup>**

Ако снимката е твърде дълга или широка, за да се вмести в свободното място на избраното оформление, то част от изображението ще бъде автоматично изрязано.

Фабричната настройка е Вкл. Ако желаете да отпечатате цялото изображение, променете настройката на Изкл. Ако използвате и настройка за изображение без бяло поле, задайте настройката на Изкл. (Вижте *[Печат](#page-108-1) без бяло поле* [на стр](#page-108-1). 97.)

- a Натиснете **<sup>a</sup>** или **<sup>b</sup>**, за да изберете Отрязване.
- b Натиснете **<sup>d</sup>** или **<sup>c</sup>**, за да изберете Изкл. (или Вкл.). Натиснете **OK (Ок)**.
- $\overline{3}$  Ако не желаете да променяте настройките, натиснете **Colour Start (Старт Цветно)** за печат.

## **Отрязване: Вкл. <sup>12</sup>**

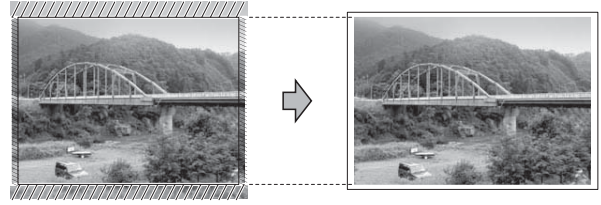

**Отрязване: Изкл. <sup>12</sup>**

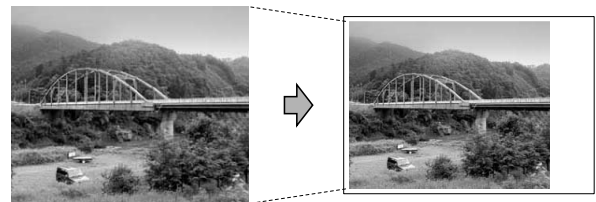
## <span id="page-108-0"></span>**Печат без бяло поле**

Тази функция увеличава областта на печат до краищата на листа хартия. Отпечатването ще бъде по-бавно.

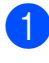

a Натиснете **<sup>a</sup>** или **<sup>b</sup>**, за да изберете Без граници.

- b Натиснете **<sup>d</sup>** или **<sup>c</sup>**, за да изберете Изкл. (или Вкл.). Натиснете **OK (Ок)**.
- **3** Ако не желаете да променяте настройките, натиснете **Colour Start (Старт Цветно)** за печат.

## **Печат на дата <sup>12</sup>**

Можете да отпечатате датата, ако вече е записана в данните за снимката. Датата ще бъде отпечатана в долния десен ъгъл. Ако данните не съдържат тази информация, не можете да използвате тази функция.

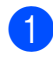

a Натиснете **<sup>a</sup>** или **<sup>b</sup>**, за да изберете Печат дата.

- b Натиснете **<sup>d</sup>** или **<sup>c</sup>**, за да изберете Вкл. (или Изкл.). Натиснете **OK (Ок)**.
- В Ако не желаете да променяте настройките, натиснете **Colour Start (Старт Цветно)** за печат.

## **Забележка**

За да използвате функцията за печат на данни, настройката DPOF на фотоапарата трябва да бъде изключена.

## **Задаване на промените като нови настройки по подразбиране <sup>12</sup>**

Можете да запишете настройките за печат, които използвате най-често, като подразбиращи се. Тези настройки ще останат, докато ги промените отново.

- a Натиснете **<sup>a</sup>** или **<sup>b</sup>**, за да изберете новите настройки. Натиснете **OK (Ок)**. Повтаряйте тази стъпка за всяка от настройките, които искате да промените.
- b След като промените последната настройка, натиснете **a** или **b**, за да изберете Посочи нов диф. Натиснете **OK (Ок)**.

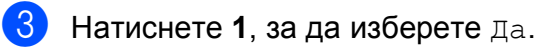

d Натиснете **Stop/Exit (Стоп/Излез)**.

## **Възстановяване на всички настройки към фабричните**

Можете да възстановите всички настройки към фабричните им стойности. Тези настройки ще останат, докато ги промените отново.

a Натиснете **<sup>a</sup>** или **<sup>b</sup>**, за да изберете Фабрични наст. Натиснете **OK (Ок)**.

- b Натиснете **<sup>1</sup>**, за да изберете Да.
- c Натиснете **Stop/Exit (Стоп/Излез)**.

## **Сканиране в карта с памет и USB памет <sup>12</sup>**

## **Влизане в режим на**  $CKAHMDAHe$

Когато желаете да сканирате в карта с памет или USB памет, натиснете

(**Scan (Сканиране)**).

LCD показва:

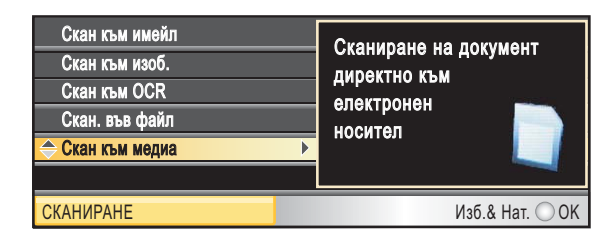

Натиснете **a** или **b**, за да изберете Скан към медиа.

#### Натиснете **OK (Ок)**.

Ако не сте свързани към компютър, на LCD се показва само опцията за избор сканиране към носител.

(Вижте *Сканиране* за Windows® или

Macintosh<sup>®</sup> в ръководството за употреба на програма на компактдиска за подробности относно останалите опции на менюто.)

## **Начин за сканиране към карта с памет или USB памет <sup>12</sup>**

Можете да сканирате монохромни и цветни документи в карта с памет или USB памет. Монохромните документи ще бъдат съхранени във формат PDF (\*.PDF) или TIFF (\*.TIF). Цветните документи ще бъдат съхранени в PDF (\*.PDF) или JPEG (\*.JPG) формат. Фабричната настройка е Цвят 150 dpi, а подразбиращия се файлов формат е PDF. Машината създава имената на файловете автоматично въз основа на текущата дата. (За подробности, вижте ръководството за бързо настройване.) Например сканираното на 1 юли, 2009 пето изображение ще бъде наименувано 01070905.PDF. Можете да промените цвета и качеството.

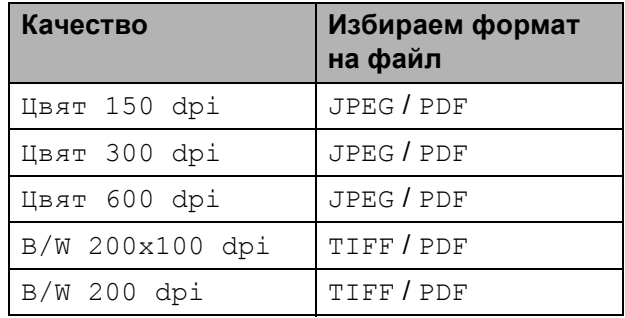

**1** Поставете CompactFlash<sup>®</sup>, Memory Stick®, Memory Stick Pro™, SD, SDHC, xD-Picture Card™ или USB паметта в машината.

### **ПРЕДУПРЕЖДЕНИЕ**

НЕ изваждайте картата с памет или USB флаш-паметта докато

**Photo Capture (Картов център)** мига, за да избегнете повреда на картата, USB флаш-паметта или данните, съхранени на картата.

Заредете документа.

Натиснете $\sqrt{2}$ (**Scan (Сканиране)**). Печатане на снимки от карта с памет или USB флаш-памет

- **4** Натиснете **A** или ▼, за да изберете Скан към медиа. Натиснете **OK (Ок)**.
- **6** Направете някое от следните неща:
	- За да промените качеството, натиснете **a** или **b**, за да изберете Качество.

Преминете към стъпка  $\bigcirc$ .

- Натиснете **Mono Start (Старт Черно-бяло)** или **Colour Start (Старт Цветно)**, за да стартирате сканиране без допълнителна промяна на настройките.
- <span id="page-110-0"></span>**6** Натиснете ◀ или ▶, за да изберете Цвят 150 dpi, Цвят 300 dpi, Цвят 600 dpi, B/W 200x100 dpi или B/W 200 dpi. Натиснете **OK (Ок)**.
- 7 Направете някое от следните неща:
	- За да промените файловия тип, преминете към стъпка  $\bullet$ .
	- Натиснете **Mono Start (Старт Черно-бяло)** или **Colour Start (Старт Цветно)**, за да стартирате сканиране без допълнителна промяна на настройките.
- <span id="page-110-1"></span>**• Натиснете ▲ или ▼**, за да изберете Вид на файл. Натиснете **d** или **c**, за да изберете JPEG, PDF или TIFF. Натиснете **OK (Ок)**.

### **Забележка**

- Ако изберете цветно в настройката за резолюция, не можете да изберете TIFF.
- Ако изберете монохромно в настройката за резолюция, не можете да изберете JPEG.

О Направете някое от следните неща:

 За да промените името на файла, преминете към стъпка  $\circledR$ .

- Натиснете **Mono Start (Старт Черно-бяло)** или **Colour Start (Старт Цветно)**, за да стартирате сканиране без допълнителна промяна на настройките.
- <span id="page-110-2"></span>Името на файла се задава автоматично, но можете да зададете и име по ваш избор от цифровата клавиатура. Натиснете **a** или **b**, за да изберете Име на файл. Въведете новото име. (Вижте *[Въвеждане](#page-178-0) на текст* на стр. 167.) Можете да променяте само първите 6 знака. Натиснете **OK (Ок)**.

### **Забележка**

Натиснете **Clear/Back (Изчисти)**, за да изтриете текущото име.

#### **ii** Натиснете

**Mono Start (Старт Черно-бяло)** или **Colour Start (Старт Цветно)**.

## **Начини за смяна на името на файла <sup>12</sup>**

Можете да смените името на файла.

- Натиснете ≙ (**Scan (Сканиране)**).
- **2** Натиснете **A** или ▼, за да изберете Скан към медиа. Натиснете **OK (Ок)**.
- c Натиснете **<sup>a</sup>** или **<sup>b</sup>**, за да изберете Име на файл.
- d Въведете новото име <sup>с</sup> помощта на цифровата клавиатура. Можете да променяте само първите 6 цифри. (Вижте *[Въвеждане](#page-178-0) на текст* [на стр](#page-178-0). 167.)

**12**

## **Начини на задаване на нови подразбиращи се <sup>12</sup>**

Можете да зададете собствени настройки по подразбиране.

**i** Натиснете  $\triangle$ (**Scan (Сканиране)**).

- **В Натиснете ▲ или ▼**, за да изберете Скан към медиа. Натиснете **OK (Ок)**.
- **3** Натиснете ▲ или ▼, за да изберете Посочи нов диф. Натиснете **OK (Ок)** и **1**, за да изберете Да.

d Натиснете **Stop/Exit (Стоп/Излез)**.

## **Начин за възстановяване на фабричните настройки <sup>12</sup>**

Можете да възстановите машината към фабричните й настройки.

> Натиснете |  $\triangleq$ (**Scan (Сканиране)**).

- **В Натиснете ▲ или ▼**, за да изберете Скан към медиа. Натиснете **OK (Ок)**.
- **3** Натиснете ▲ или ▼, за да изберете Фабрични наст. Натиснете **OK (Ок)** и **1**, за да изберете Да.
	- d Натиснете **Stop/Exit (Стоп/Излез)**.

## **Разбиране на съобщенията за**  $r$ **решка**

Веднъж запознали се с типовете грешки, които могат да възникнат при работа с PhotoCapture Center™, лесно можете да разпознавате и решавате всякакви проблеми.

Неразпознат хъб

Това съобщение ще се появи, ако концентратор или USB флаш-памет с концентратор е била поставена в директния USB интерфейс.

Грешка медия

Това съобщение ще се появи, ако поставите неформатирана или повредена карта с памет, или ако има проблем с устройството на носителя. За да изчистите тази грешка, извадете картата с памет.

Няма файл

Това съобщение ще се появи, ако се опитате да получите достъп до карта с памет или USB флаш-памет в устройството (слота), която не съдържа .JPG файл.

Няма памет

Това съобщение ще се появи, ако работите с изображение, което е твърде голямо за паметта на устройството. Това съобщение се показва и когато картата с памет или USB паметта нямат достатъчно свободно пространство за сканирания документ.

Картата е пълна

Това съобщение ще се появи, ако се опитате да сканирате повече от 999 файла в картата с памет или USB флаш-паметта.

Неизполз. у-во

Съобщението се показва, ако към директния USB интерфейс се свържат неподдържани USB устройства или USB флаш памети. За повече информация, вижте [http://solutions.brother.com.](http://solutions.brother.com) Това съобщение може да се появи също, ако свържете неизправно устройство към директен USB интерфейс.

## **Разпечатване на снимки от цифров фотоапарат <sup>13</sup>**

## <span id="page-112-2"></span>**Директно отпечатване от фотоапарат с PictBridge <sup>13</sup>**

**13**

# **PictBridae**

Вашето устройство Brother поддържа стандарта PictBridge, позволявайки да се свържете и да печатате снимки директно от съвместим с PictBridge цифров фотоапарат.

Ако вашият фотоапарат използва стандарта USB за масово съхранение, може да отпечатвате снимки от цифровия фотоапарат и без PictBridge. (Вижте *Печат на снимки [директно](#page-114-0) от цифров [фотоапарат](#page-114-0) (без PictBridge)* на стр. 103.)

## **Изисквания за PictBridge <sup>13</sup>**

За да предотвратите евентуални грешки, помнете следното:

- Устройството и цифровият фотоапарат трябва да са свързани със съответния USB кабел.
- Разширението на файла трябва да бъде .JPG (други разширения като .JPEG, .TIF, .GIF и др. няма да бъдат разпознати).
- Операциите на PhotoCapture Center™ не са достъпни, когато използвате функцията PictBridge.

## **Настройка на вашия цифров фотоапарат <sup>13</sup>**

Уверете се, че вашият фотоапарат е в режим PictBridge. Възможно е на LCD на съвместимия с PictBridge фотоапарат да са налични следните настройки за PictBridge.

В зависимост от вашия фотоапарат, някои от тези настройки може да не са достъпни.

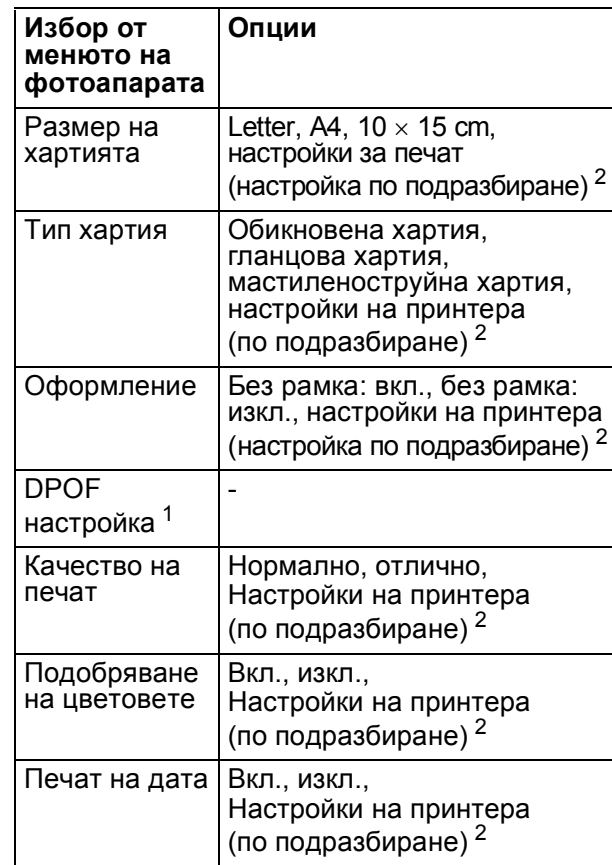

- <span id="page-112-1"></span><sup>1</sup> За повече подробности, вижте *[DPOF](#page-113-0) печат* [на стр](#page-113-0). 102.
- <span id="page-112-0"></span><sup>2</sup> Ако вашият фотоапарат е настроен да използва настройките на принтера (настройките по подразбиране), устройството ще отпечата снимката, използвайки следните настройки.

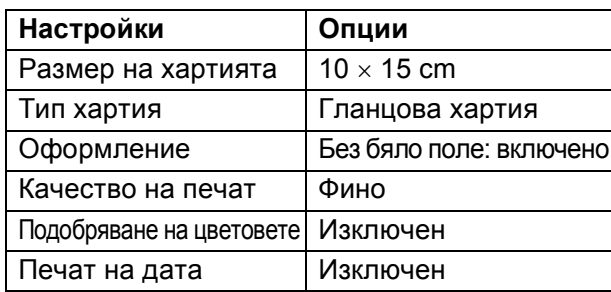

- Когато фотоапаратът няма никакъв избор от менюто, се използват и тези настройки.
- Имената и достъпността на всяка настройка зависи от спецификациите на вашия фотоапарат.

За повече информация относно промяна на настройките за PictBridge, вижте документацията, придружаваща вашия фотоапарат.

## **Разпечатване на изображения <sup>13</sup>**

## **Забележка**

Преди да свържете цифровия фотоапарат към устройството, извадете всички карти с памет или USB флаш-памет.

a Уверете се, че фотоапаратът <sup>е</sup> изключен. Свържете го посредством порта (1) на директния USB интерфейс чрез USB кабела.

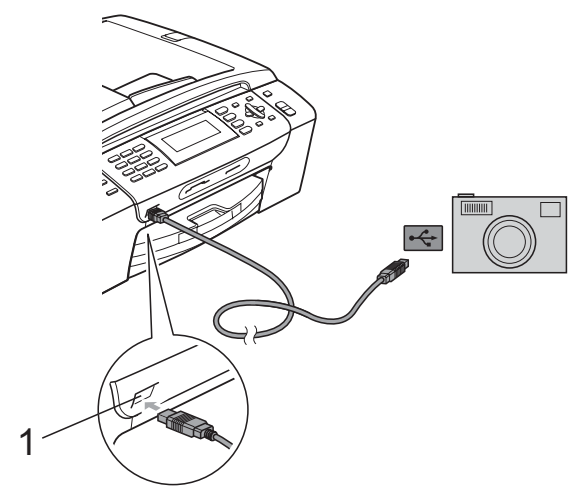

**1 Директен USB интерфейс**

b Включете фотоапарата. Когато машината разпознае фотоапарата, LCD показва Свързана камера.

Изберете снимката, която искате да отпечатате, следвайки инструкциите на фотоапарата. Когато машината започне да отпечатва снимка, LCD показва Отпечатване.

## **ПРЕДУПРЕЖДЕНИЕ**

За да предотвратите повреда на устройството, не свързвайте към директния USB интерфейс други устройства, освен цифров фотоапарат или USB флаш-памет.

## <span id="page-113-0"></span>**DPOF печат <sup>13</sup>**

DPOF е съкратено за Digital Print Order Format.

Основните производители на цифрови фотоапарати (Canon Inc., Eastman Kodak Company, Fuji Photo Film Co. Ltd., Matsushita Electric Industrial Co. Ltd. и Sony Corporation) са създали този стандарт, за да направят отпечатването на снимки от цифрови фотоапарати по-лесно.

Ако вашият цифров фотоапарат поддържа DPOF печат, от дисплея на фотоапарата ще можете да изберете снимките и броя копия, които искате да отпечатате.

## **Забележка**

Може да се появи грешка в DPOF файла, ако създадената във фотоапарата заявка за печат е била повредена. За да оправите проблема, изтрийте и създайте нов ред за печат във фотоапарата. За инструкции как да изтриете или създадете заявка за печат, вижте уебсайта на производителя на фотоапарата или придружаващата документация.

## <span id="page-114-0"></span>**Печат на снимки директно от цифров фотоапарат (без PictBridge)**

Ако цифровият фотоапарат поддържа стандарт USB за масово съхранение, можете да го свържете в режим на съхранение. Това ви позволява да разпечатвате снимки от него.

(Ако желаете да печатате снимки в PictBridge, вижте *Директно [отпечатване](#page-112-2) от [фотоапарат](#page-112-2) с PictBridge* на стр. 101.)

## **Забележка**

Името, наличието и функционалността са различни за различните фотоапарати. Вижте документацията към фотоапарата за подробна информация, като начин на преминаване от режим PictBridge към режим USB за масово съхранение.

## **Разпечатване на изображения <sup>13</sup>**

## **Забележка**

Преди да свържете цифровия фотоапарат към устройството, извадете всички карти с памет или USB флаш-памет.

a Уверете се, че фотоапаратът <sup>е</sup> изключен. Свържете го посредством порта (1) на директния USB интерфейс чрез USB кабела.

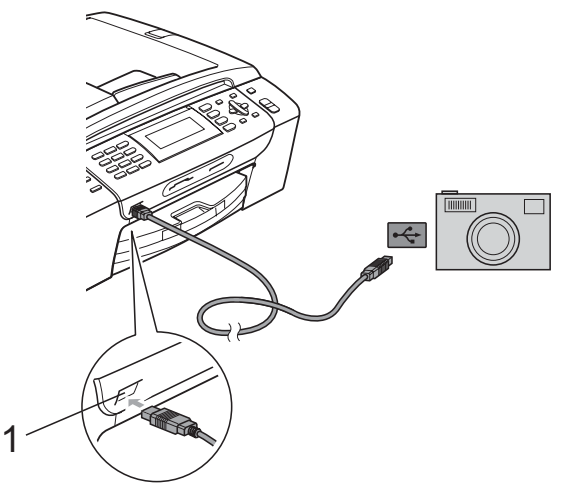

**1 Директен USB интерфейс**

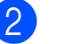

- Включете фотоапарата.
- c Следвайте стъпките <sup>в</sup> *[Печат](#page-96-0) на [изображения](#page-96-0)* на стр. 85.

### **ПРЕДУПРЕЖДЕНИЕ**

За да предотвратите повреда на устройството, не свързвайте към директния USB интерфейс други устройства, освен цифров фотоапарат или USB флаш-памет.

## **Разбиране на съобщенията за**  $r$ **решка**

Веднъж запознали се с типовете грешки, които могат да възникнат при работа с PictBridge, можете лесно да разпознавате и отстранявате всякакви проблеми.

Няма памет

Това съобщение ще се появи, ако работите с изображение, което е твърде голямо за паметта на устройството.

Неизполз. у-во

Това съобщение се показва, ако свържете фотоапарат, който не използва стандарт USB за масово съхранение. Това съобщение може да се появи също, ако свържете неизправно устройство към директен USB интерфейс.

(За по-подробни решения вижте *[Съобщения](#page-138-0) за грешка и поддръжка* [на стр](#page-138-0). 127.)

## **Раздел V**

# $C$ офтуер

**[Функции](#page-117-0) за мрежи и софтуер** 106

<span id="page-117-0"></span>**Функции за мрежи и софтуер <sup>14</sup>**

Компактдискът включва Ръководство за употреба на софтуера и Ръководство на мрежовия потребител, описващи наличните при свързване към компютър функции (например печатане или сканиране). Ръководството има лесни за използване препратки, които отвеждат директно към определен раздел.

Можете да намерите информация за следните функции:

- Печат
- Сканиране

**14**

- ControlCenter3 (за Windows<sup>®</sup>)
- ControlCenter2 (за Macintosh<sup>®</sup>)
- Дистанционно настройване
- Изпращане на факсове от компютър
- PhotoCapture Center™
- Мрежов печат
- Мрежово сканиране
- Кабелна и безжична мрежа

#### **Как да четете Ръководството на потребителя в HTML формат**

Това е бърза справка за използване на Ръководството на потребителя в HTML формат.

### **За Windows®**

## **Забележка**

Ако не сте инсталирали софтуера, вижте *Преглед на [документацията](#page-14-0)* на стр. 3.

- a От менюто **старт** укажете **Brother**, **MFC-XXXX** (където XXXX е номера на модела) от групата програми и натиснете **Ръководства на потребителя в HTML формат**.
- b Щракнете върху **РЪКОВОДСТВО ЗА УПОТРЕБА НА ПРОГРАМА** (или **РЪКОВОДСТВО НА МРЕЖОВИЯ ПОТРЕБИТЕЛ**) в менюто отгоре.

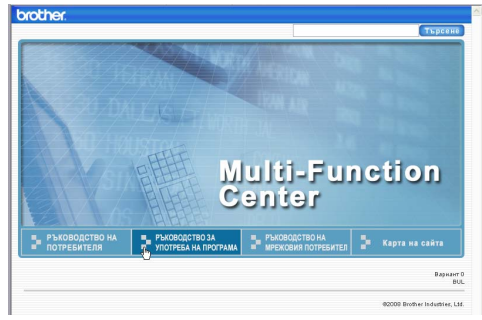

c Щракнете върху заглавието, което желаете да прочетете, в списъка вляво от прозореца.

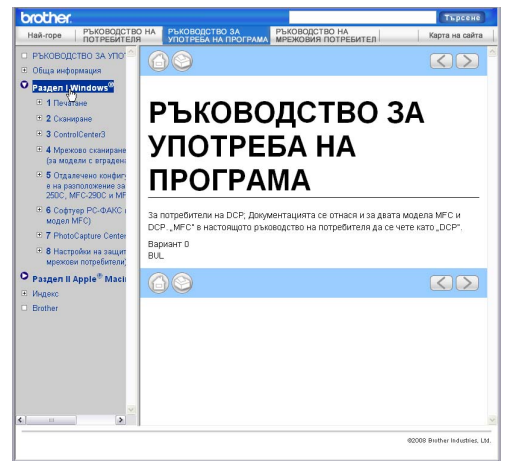

### **За Macintosh®**

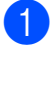

**1** Уверете се, че вашия Macintosh<sup>®</sup> е включен. Вкарайте Brother CD-ROM в CD-ROM устройството.

b Щракнете два пъти <sup>с</sup> мишката върху иконата **Documentation (Документация)**.

- **3** Щракнете два пъти върху папката с вашия език и след това два пъти върху файла top.html.
- d Щракнете върху **РЪКОВОДСТВО ЗА УПОТРЕБА НА ПРОГРАМА** (или **РЪКОВОДСТВО НА МРЕЖОВИЯ ПОТРЕБИТЕЛ**) в менюто отгоре, а след това – върху заглавието, което желаете да прочетете в списъка отляво на прозореца.

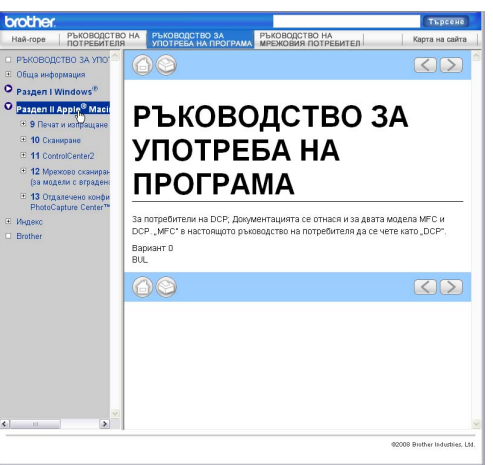

## **Раздел VI**

# $\Pi$ риложения

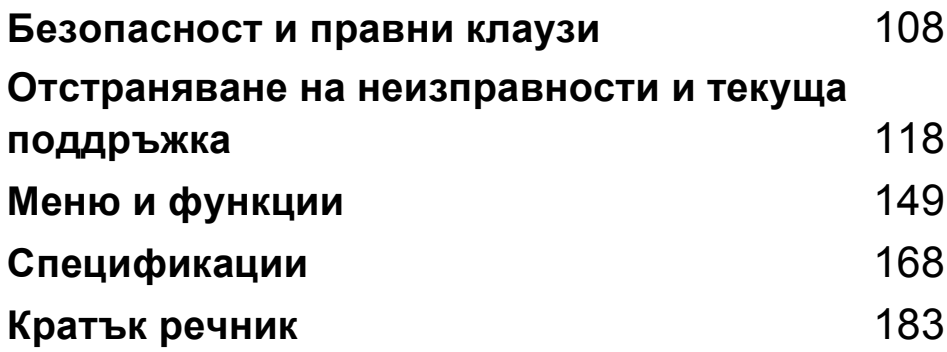

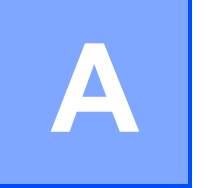

## <span id="page-119-0"></span>**Безопасност и правни клаузи**

## **Избор на местоположение**

Поставете устройството на равна, стабилна повърхност, без вибрации и трусове, като например бюро. Поставете машината в близост до телефонен контакт и стандартен заземен електрически контакт. Изберете място с постоянна температура между 10° C и 35° C.

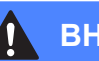

### **ВНИМАНИЕ**

НЕ поставяйте устройството в близост до нагреватели, климатици, хладилници, медицинско оборудване, химикали или вода.

НЕ свързвайте машината към електрически контакти в същата верига, към които са свързани други уреди или оборудване, тъй като това може да доведе до срив в захранването.

## **ПРЕДУПРЕЖДЕНИЕ**

- Не поставяйте устройството на място, където има голямо движение.
- Не поставяйте устройството върху килим.
- НЕ излагайте устройството на пряка слънчева светлина, прекалена топлина, влага или прах.
- НЕ свързвайте машината към електрически контакти, управлявани от стенни ключове или автоматични таймери.
- Прекъсване на захранването може да изтрие информацията в паметта на устройството.
- Избягвайте източници на смущения, като други безжични телефонни системи или говорители.
- НЕ накланяйте и не поставяйте устройството на наклонена повърхност. Това може да предизвика разливане на мастило или вътрешна повреда на устройството.

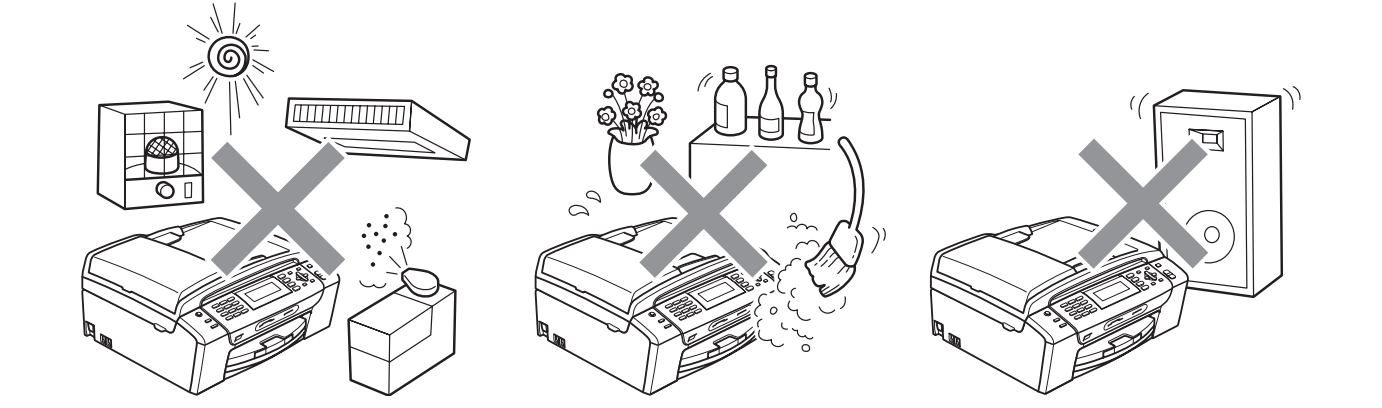

## **За да използвате машината безопасно**

Моля, пазете тези инструкции за бъдеща справка и ги прочетете, преди да започнете техническо обслужване.

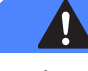

### **ВНИМАНИЕ**

В устройството има електроди под високо напрежение. Преди да почистите машината отвътре, се уверете, че сте изключили телефонния кабел и кабела на захранването от електрическия контакт. Това ще предотврати евентуален токов удар.

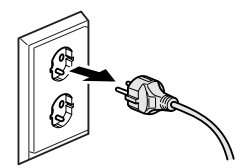

НЕ пипайте щепсела с мокри ръце. Това може да причини токов удар.

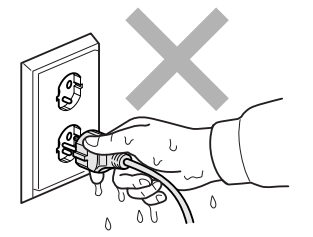

НЕ дърпайте кабела за променливотоково захранване, държейки го по средата. Това може да причини токов удар.

НЕ поставяйте ръцете си в краищата на машината под документалния капак или капака на скенера. Това може да доведе до нараняване.

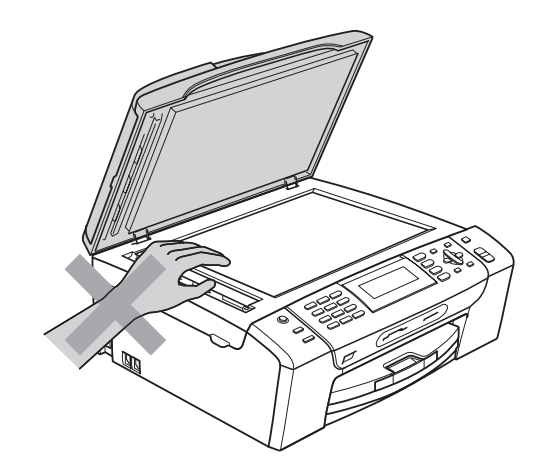

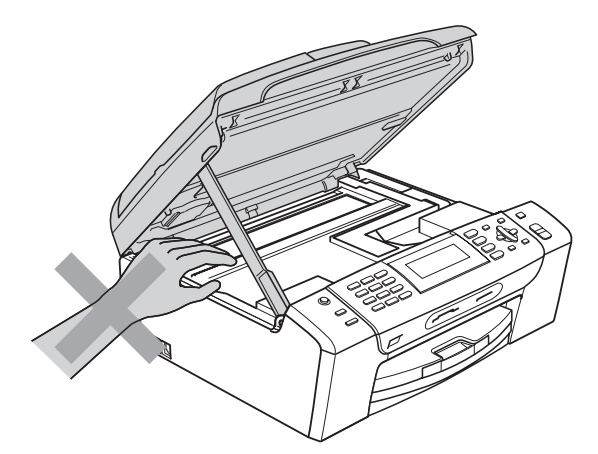

НЕ поставяйте ръцете си в края на тавата за хартия, под капака. Това може да доведе до нараняване.

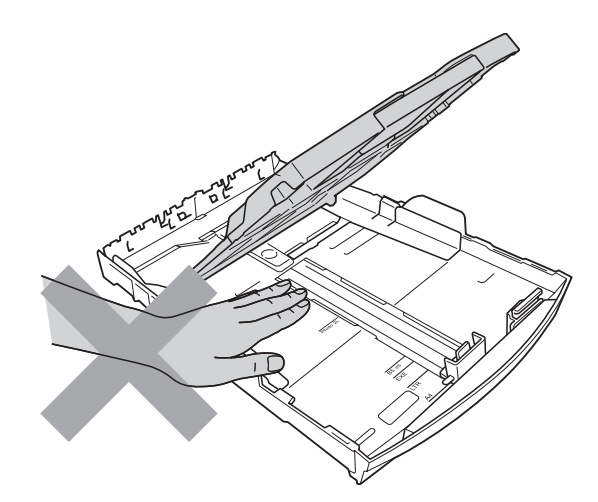

## **0**

НЕ пипайте потъмнената зона, показана на илюстрацията по-долу. Това може да доведе до нараняване.

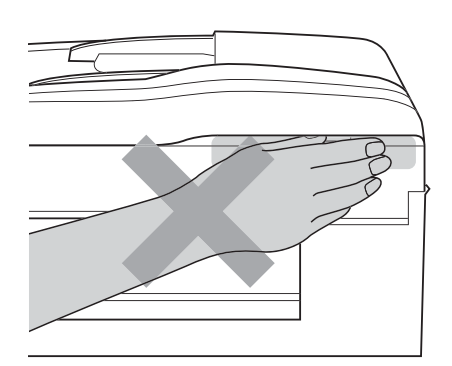

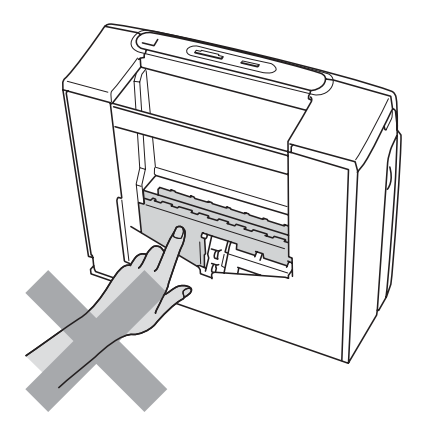

Когато премествате устройството, то трябва да го повдигате, хващайки основата от двете страни, както е показано на илюстрацията. Когато пренасяте машината, НЕ хващайте за капака на скенера, нито за капака за почистване на задръстена хартия.

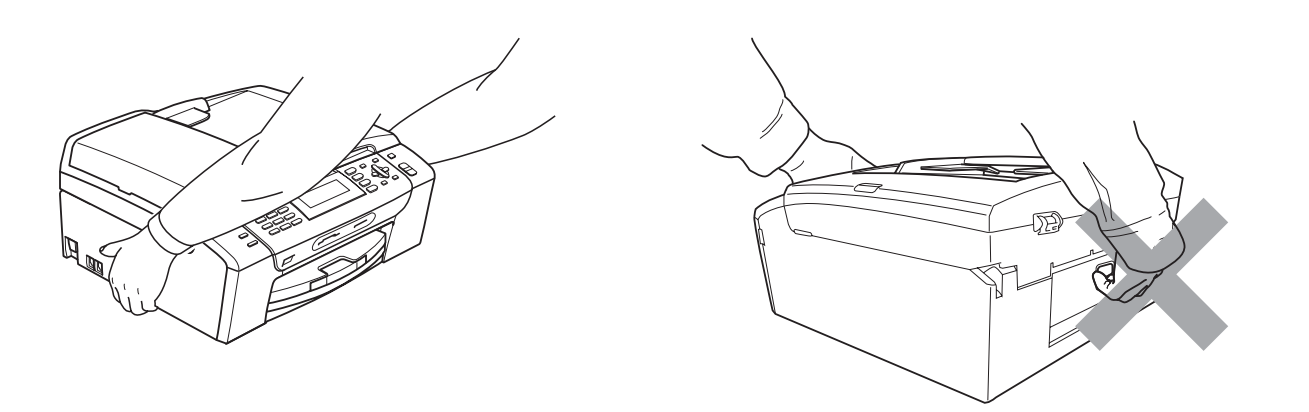

НЕ използвайте запалими вещества, никакви спрейове, течни или аерозолни почистващи препарати за почистване на машината отвътре или отвън. Това може да предизвика пожар или токов удар.

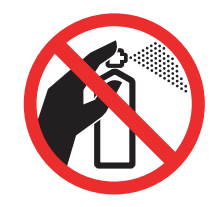

Ако машината се нагорещи, изпуска дим или силна миризма, незабавно изключете от електрическия контакт. Свържете се с дилър на Brother или с център за обслужване на клиенти на Brother.

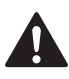

Ако метален обект, вода или друга течност попадне в устройството, незабавно изключете устройството от електрическия контакт. Свържете се с дилър на Brother или с център за обслужване на клиенти на Brother.

Внимавайте при инсталиране и модифициране на телефонните линии. Никога не докосвайте телефонните кабели или клеми, които не са изолирани, освен ако телефонната линия не е изключена от стенния контакт. Никога не монтирайте телефонни кабели по време на гръмотевична буря. Никога не монтирайте телефонен контакт на влажни места.

Този продукт трябва да бъде инсталиран в близост до лесно достъпен електрически контакт. В аварийни ситуации трябва да изключите щепсела от електрическия контакт, за да изключите електрическото захранване напълно.

Този продукт трябва да бъде свързан с AC източник на захранване с обхват, означен на етикета. НЕ го включвайте към DC източник на захранване или инвертор. Ако не сте сигурни, свържете се с квалифициран електротехник.

Винаги проверявайте дали щепселът е пъхнат докрай.

НЕ използвайте устройството, ако кабелът е протрит или повреден, това може да причини пожар.

При използване на телефонното оборудване е необходимо винаги да спазвате основните мерки за безопасност, за да снижите риска от пожар, токов удар или нараняване, включително следното:

- 1 НЕ използвайте продукта в близост до вода, например вани, мивки, кухненско оборудване, перални машини, влажни приземия или в близост до плувни басейни.
- 2 Избягвайте да използвате продукта по време на електрически бури. Това може да представлява косвен риск от токов удар, вследствие гръмотевица.
- 3 НЕ използвайте продукта за докладване на изтичане на газ в близост до теча.
- 4 НЕ изхвърляйте батериите в открит огън. Могат да експлодират. Проверете местните разпоредби за възможни инструкции за изхвърляне.

## **Важни инструкции за безопасност**

- 1 Прочетете всички инструкции.
- 2 Запазете ги за бъдеща справка.
- 3 Следвайте всички предупреждения и маркирани на продукта инструкции.
- 4 НЕ ползвайте този продукт в близост до вода.
- 5 НЕ поставяйте устройството върху нестабилна количка, щендер или маса. Устройството може да падне и да се повреди тежко.
- 6 Слотовете и отворите в ел. шкаф и от задната или долната страна на устройството служат за вентилация. За да се осигури надеждна работа на устройството и за да се предпази от пренагряване, тези отвори не трябва да се запушват или покриват. Отворите не трябва никога да се запушват – не поставяйте устройството на легло, диван, килим или друга подобна повърхност. Устройството не трябва никога да се поставя близо до или върху радиатор или нагревател. Устройството не трябва никога да се вгражда, освен ако не е осигурена подходяща вентилация.
- 7 Използвайте само електрическия кабел, предоставен с устройството.
- 8 Този продукт е снабден с 3-жичен заземен щепсел, с 3-ти (заземен) щифт. Този щепсел е подходящ само за заземен електрически контакт. Това е мярка за безопасност. Ако не можете да поставите щепсела в контакта, обадете се на електротехник, за да замени контакта. НЕ обезсмисляйте предназначението на заземения щепсел.
- 9 Не поставяйте нищо върху кабела. НЕ поставяйте устройството така, че върху кабела да стъпват хора.
- 10 НЕ поставяйте пред машината предмети, които биха могли да блокират получаването на факсове. НЕ поставяйте нищо по пътя за получаване на факсове.
- 11 Изчакайте, докато страниците сами излязат от устройството, преди да ги вземете.
- 12 При следните случаи, изключете устройството от контакта и се обърнете към оторизиран сервиз на Brother:
	- Ако в устройството е разлята течност.
	- Ако устройството е било изложено на дъжд или вода.
	- Ако продуктът не работи нормално при спазване на инструкциите, настройвайте само тези функции за управление, които са описани в инструкциите за работа. Неправилната настройка на други функции може да доведе до повреда и често ще изисква скъпоструващ труд на квалифициран техник за възстановяване на нормалната работа на продукта.
	- Ако продуктът е бил изпуснат или корпусът е бил повреден.
	- Ако устройството показва значителна промяна в работата си и нужда от сервизно обслужване.
- 13 За да защитите устройството си от свръхнапрежение, препоръчваме да използвате устройство за електрическа защита (предпазител от свръхнапрежение).
- 14 За да намалите риска от пожар, токов удар или нараняване на хора, имайте предвид следното:
	- НЕ използвайте продукта близо до работещи с вода уреди, плувни басейни или в мокри сутерени.
	- НЕ се опитвайте да работите с устройството по време на електрическа буря или изтичане на газ.

## **ВАЖНО – За вашата безопасност <sup>A</sup>**

За да се гарантира безопасна работа, тройният щепсел трябва да се поставя в стандартен троен контакт, който е правилно заземен в рамките на нормалното домашно окабеляване.

Фактът, че оборудването работи удовлетворително, не означава, че токът е заземен и че инсталацията е напълно безопасна. В името на своята безопасност, свържете се с квалифициран електротехник, ако имате и най-малко съмнение, че заземяването на електричеството е неправилно.

### **Предупреждение – Това устройство трябва да бъде заземено. <sup>A</sup>**

Проводниците в силовия кабел са оцветени съгласно следната кодификация:

- **Зелен и жълт: Земя**
- **Син: Нула**
- **Кафяв: Фаза**

При съмнение се обърнете към квалифициран електротехник.

## **LAN връзка**

### **ПРЕДУПРЕЖДЕНИЕ**

НЕ свързвайте продукта към LAN връзки, които имат по-голямо напрежение.

## $P$ адио-смущения

Този продукт съответства на EN55022 (CISPR Издание 22)/Клас B. При свързване на машината с компютър се уверете, че ползвате USB кабел, чиято дължина не надвишава 2,0 метра.

## **ЕС Директива 2002/96/EО и EN50419 <sup>A</sup>**

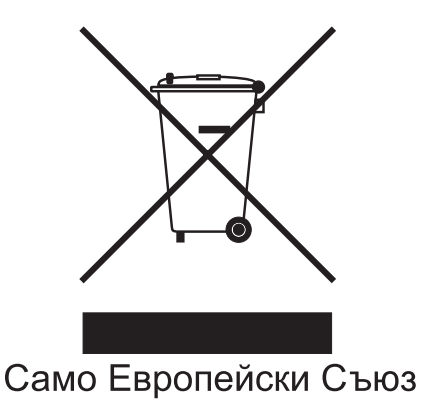

Оборудването е означено с този символ за рециклиране. Това означава, че след приключване на експлоатационния цикъл на оборудването, трябва да го предадете на съответния пункт за вторични суровини, а не да го оставите на мястото за изхвърляне на домакински отпадъци. Това ще е от полза за околната среда и за всички. (Само Европейски Съюз)

## **Декларация за международна съвместимост ENERGY STAR®A**

Целта на международната програма ENERGY STAR® е да съдейства за развитието и популяризирането на енергийно ефективното офис оборудване.

Като партньор на ENERGY STAR®, Brother Industries, Ltd. определя, че този продукт отговаря на указанията на ENERGY STAR® за енергийна ефективност.

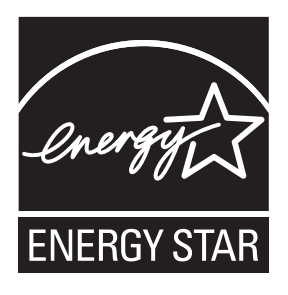

**A**

## **Законови ограничения при копиране**

Престъпление е да се правят копия на определени елементи или документи, с цел извършване на измама. Това резюме трябва да служи по-скоро като насока, отколкото като пълен списък. Ако имате някакви съмнения относно определен документ или елемент, проверете това при компетентните органи на властта.

Следват примери от документи, които не могат да бъдат копирани:

- Пари
- Облигации или други сертификати за задълженост
- Сертификати за депозити
- Чертежи и служебни документи на въоръжените сили.
- Паспорти
- Пощенски марки (с печат или без печат)
- Имиграционни документи
- Социални документи
- Чекове или ордери, написани от държавни агенции
- Идентификационни документи, значки или емблеми
- Лицензи и сертификати на моторни превозни средства

Не могат да бъдат копирани произведения със защитени права. Части от защитена с авторски права работа могат да бъдат копирани за "правомерно използване". Многократни копия може да означават неправилна употреба.

Произведения на изкуството трябва да се третират като еквивалент на запазена марка.

Копирането на шофьорски книжки и сертификати за моторно превозно средство може да е забранено от определени щатски/ провинциални закони.

## **Търговски марки <sup>A</sup>**

Логото на Brother е регистрирана търговска марка на Brother Industries, Ltd.

Brother е регистрирана търговска марка на Brother Industries, Ltd.

Multi-Function Link e регистрирана търговска марка на Brother International Corporation.

© 2008 Brother Industries, Ltd. Всички права запазени.

Windows Vista е регистрирана търговска марка на Microsoft Corporation в САЩ и други страни.

Microsoft, Windows и Windows Server са регистрирани търговски марки на Microsoft в САЩ и/или в други страни.

Macintosh и TrueType са регистрирани търговски марки на Apple Inc.

Nuance, логото на Nuance, PaperPort и ScanSoft са търговски марки или регистрирани търговски марки на Nuance Communications, Inc. или нейни дъщерни фирми в САЩ и/или други страни.

Presto! PageManager е регистрирана търговска марка на NewSoft Technology Corporation.

Microdrive е търговска марка на International Business Machines Corporation.

CompactFlash е регистрирана търговска марка на SanDisk Corporation.

Memory Stick е регистрирана търговска марка на Sony Corporation.

SanDisk е лицензополучател на търговските марки SD и miniSD.

xD-Picture Card е търговска марка на Fujifilm Co. Ltd., Toshiba Corporation и Olympus Optical Co. Ltd.

PictBridge е търговска марка.

Memory Stick Pro, Memory Stick Pro Duo, Memory Stick Duo и MagicGate са търговски марки на Sony Corporation.

BROADCOM, SecureEasySetup и емблемата на SecureEasySetup са търговски марки или регистрирани търговски марки на Broadcom Corporation в САЩ и/или други страни.

AOSS е търговска марка на Buffalo Inc.

Wi-Fi, WPA и WPA2 са регистрирани търговски марки, а Wi-Fi Protected Setup е търговска марка на Wi-Fi Alliance.

FaceFilter Studio е търговска марка на Reallusion, Inc.

Всяка компания, чийто софтуер е споменат в това ръководство, притежава Лицензно споразумение, специфично за собствените й програми.

**Всички други марки и имена на продукти, споменати в това ръководство на потребителя, са регистрирани търговски марки на съответните компании.**

## <span id="page-129-0"></span>**B Отстраняване на неизправности и текуща поддръжка**

## **Отстраняване на неизправности <sup>B</sup>**

**Ако имате затруднения с устройството си <sup>B</sup>**

Ако мислите, че има проблем с вашето устройство, проверете таблицата по-долу и следвайте съветите за отстраняване на неизправностите.

Повечето проблеми можете лесно да разрешите сами. Ако имате нужда от допълнителна помощ, Brother Solutions Center ви предлага последните най-често задавани въпроси и съветите за отстраняване на неизправности. Посетете ни на<http://solutions.brother.com>.

## **Печатане**

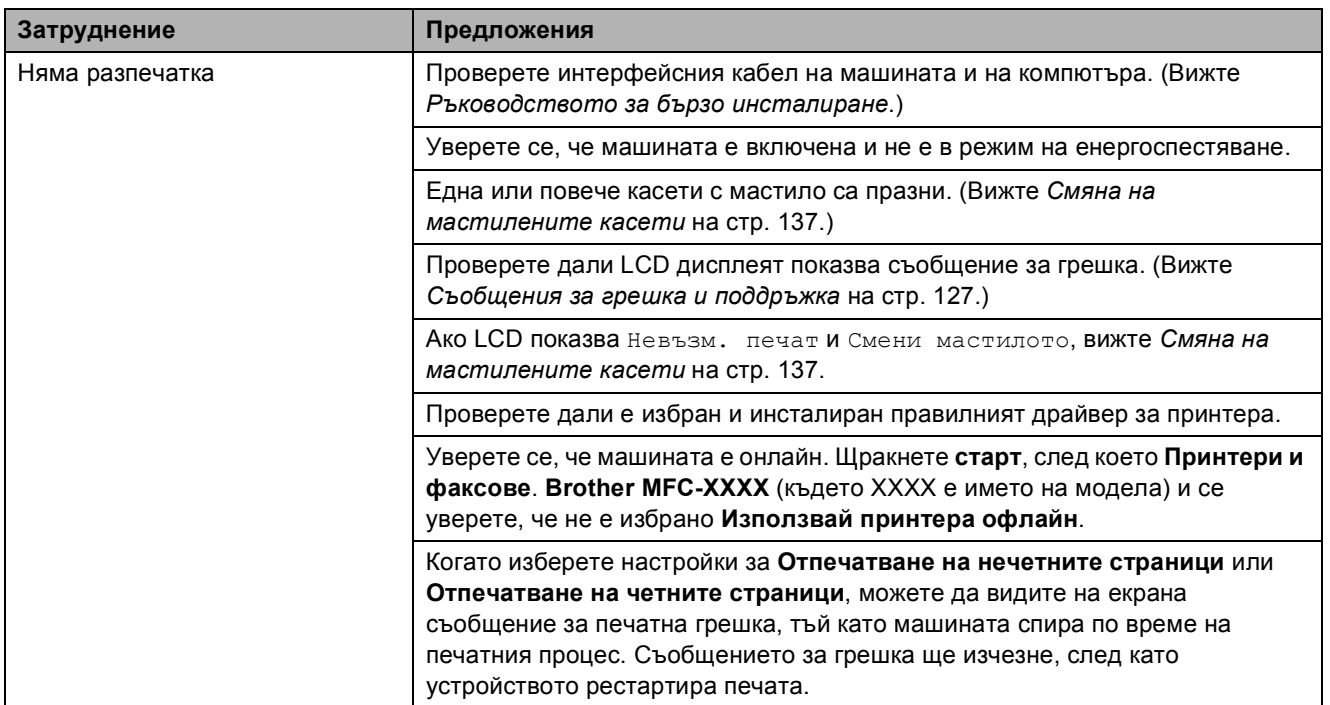

## **Печатане (Продължение)**

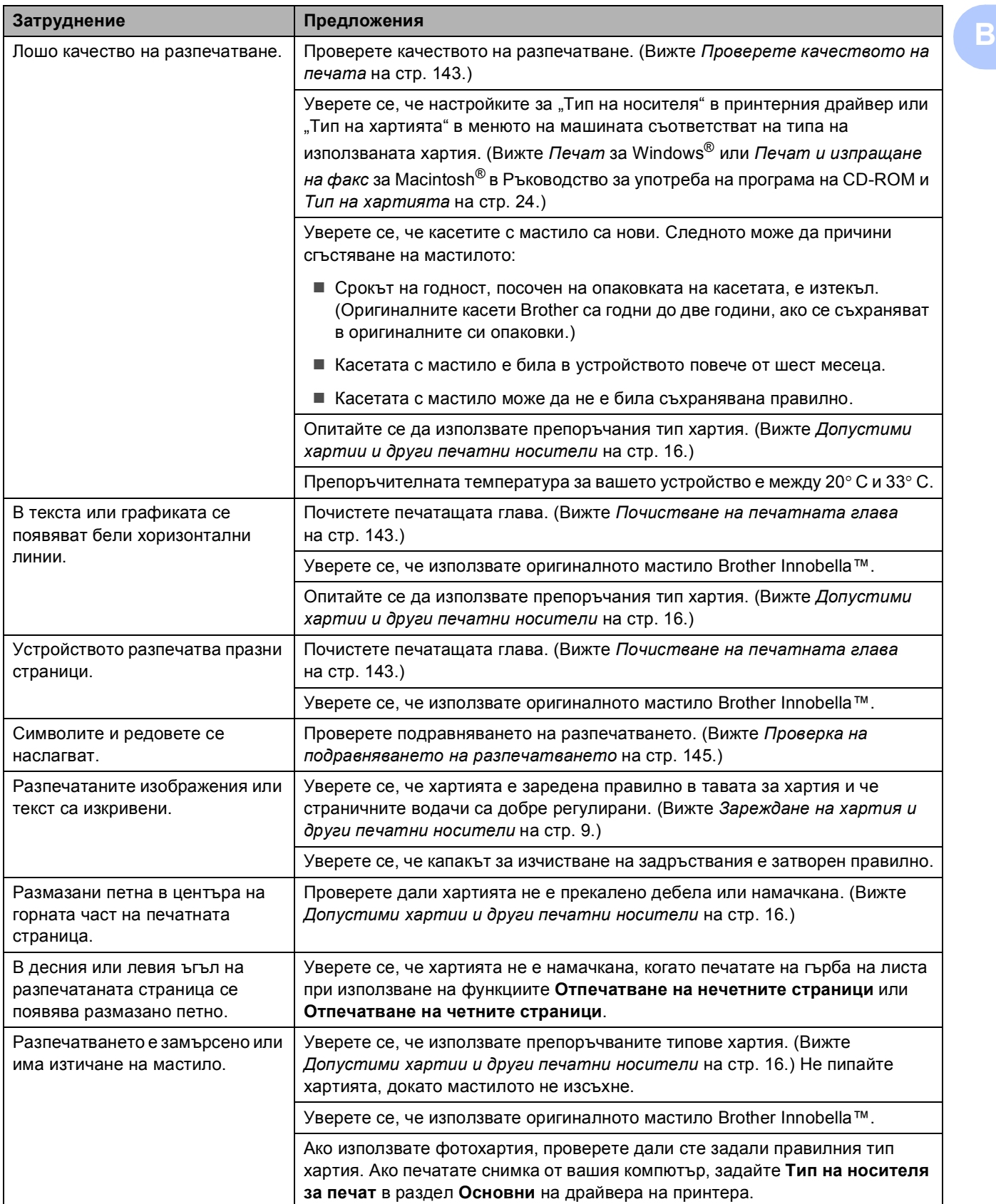

## **Печатане (Продължение)**

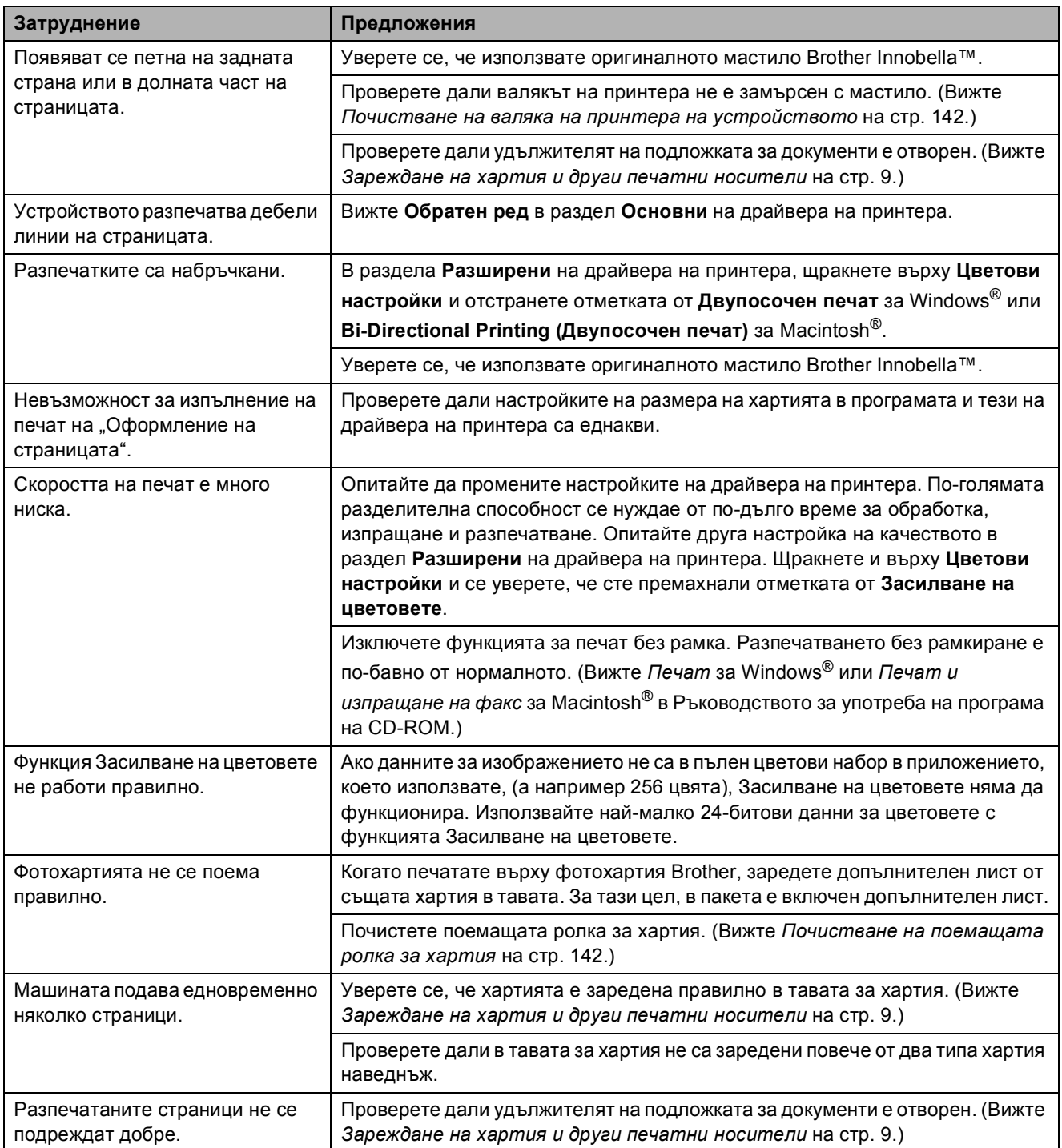

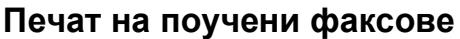

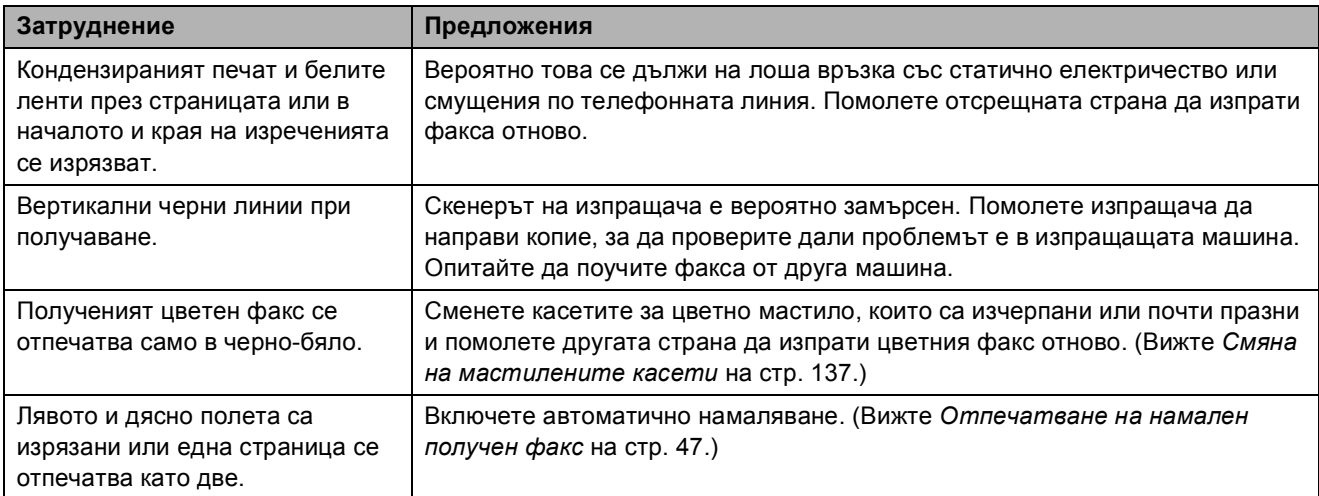

## **Телефонна линия или връзки**

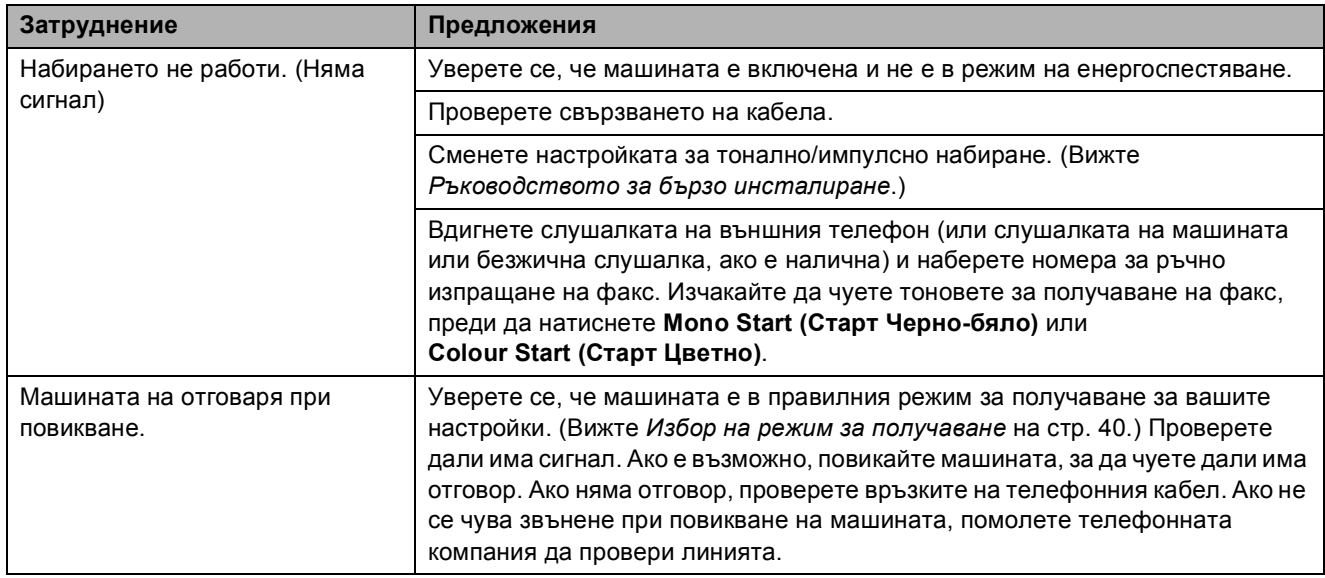

## **получаване на факсове**

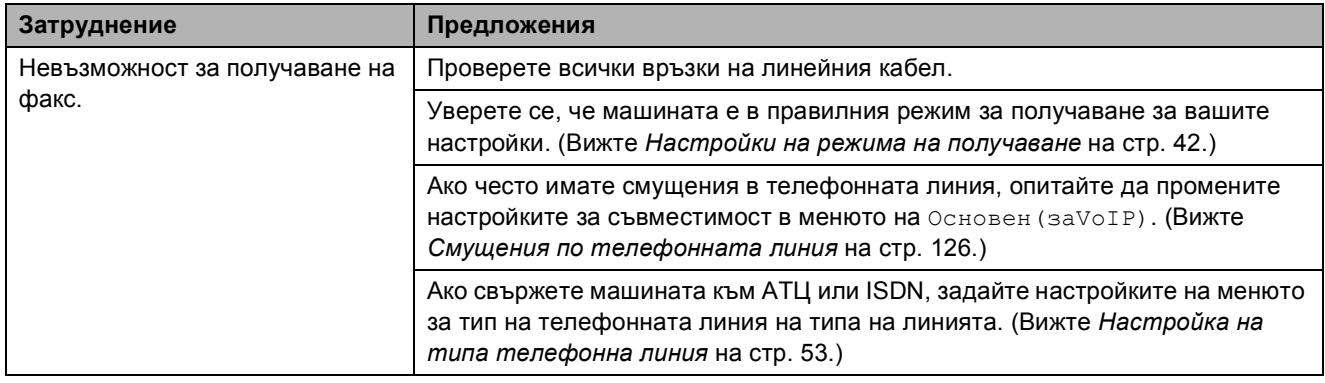

**B**

## **Изпращане на факсове**

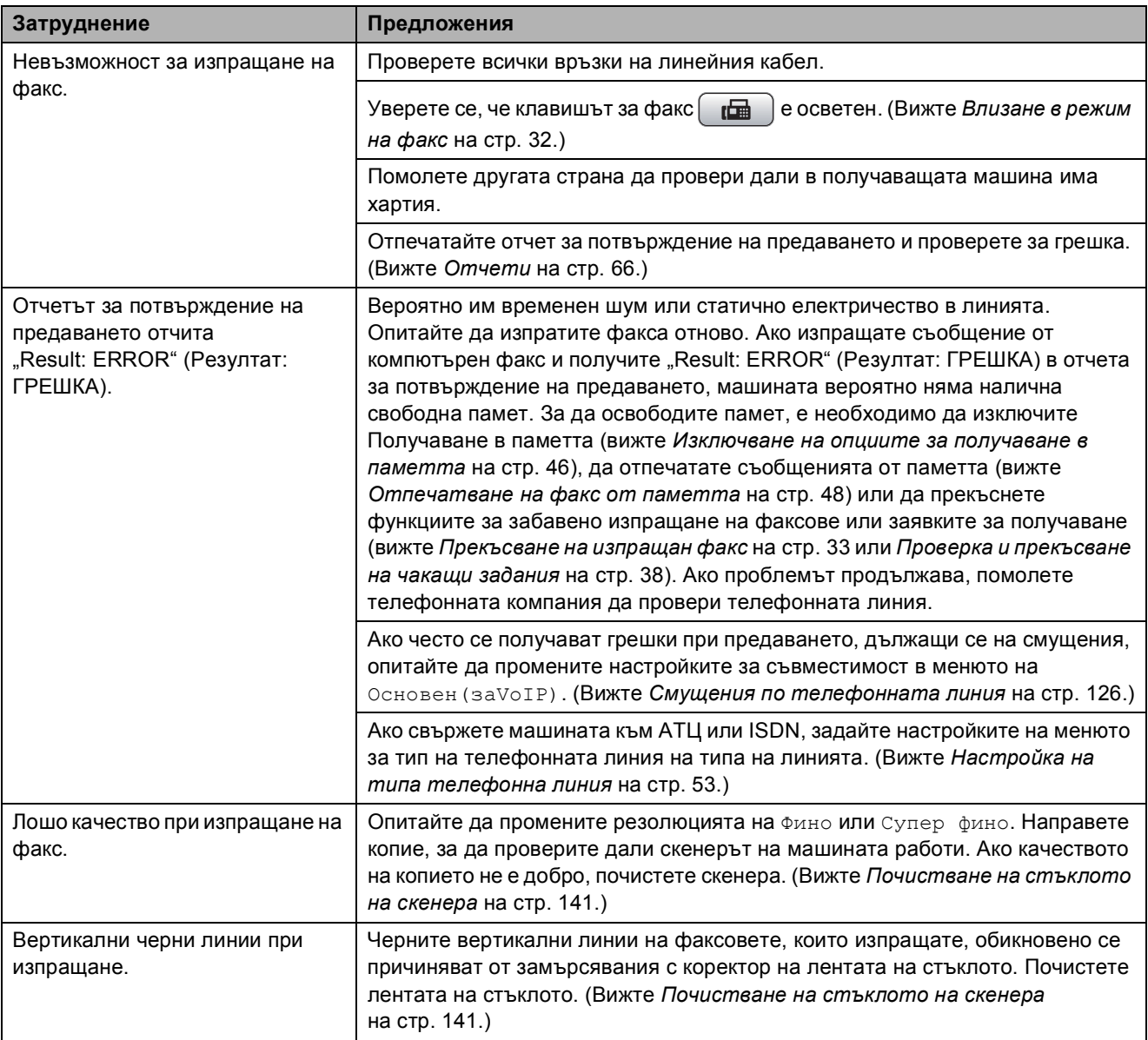

## **Обработка на постъпващите повиквания**

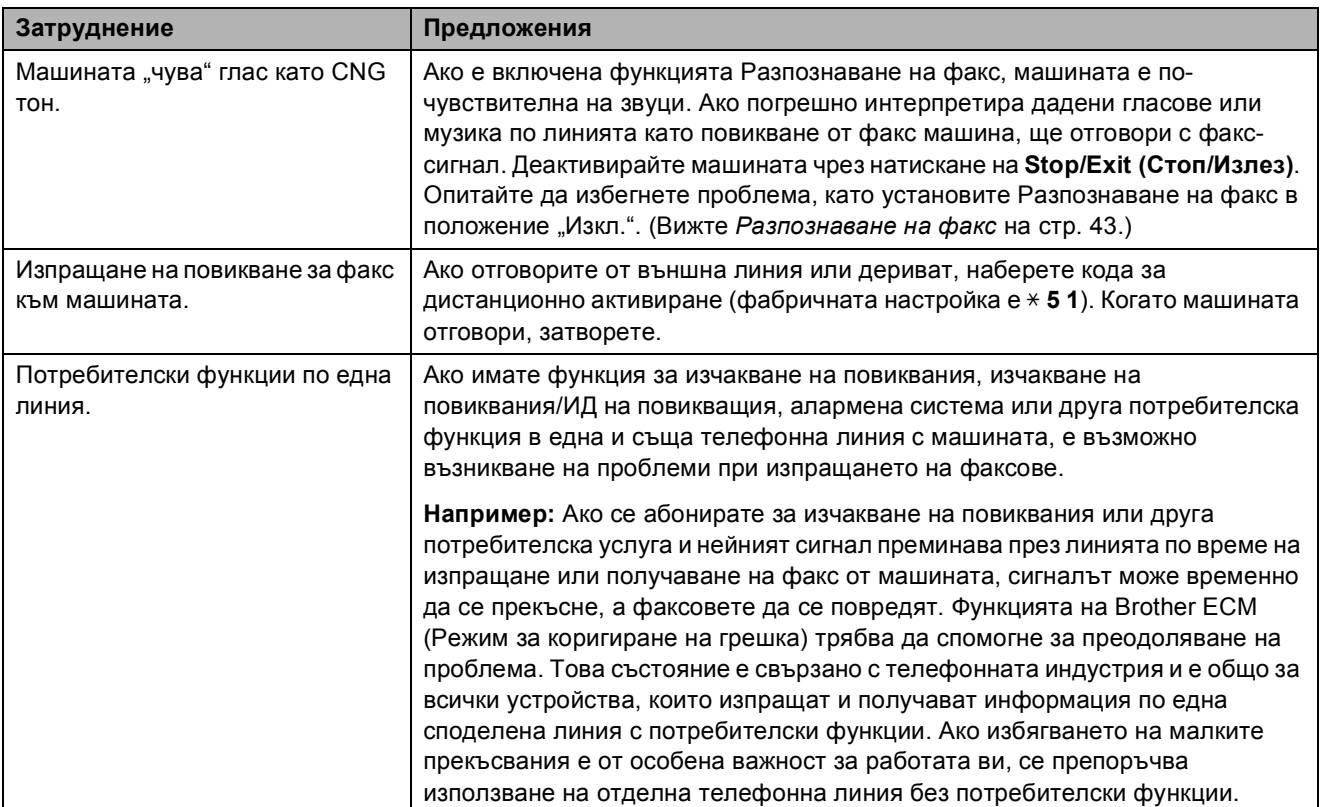

## **Затруднения при копиране**

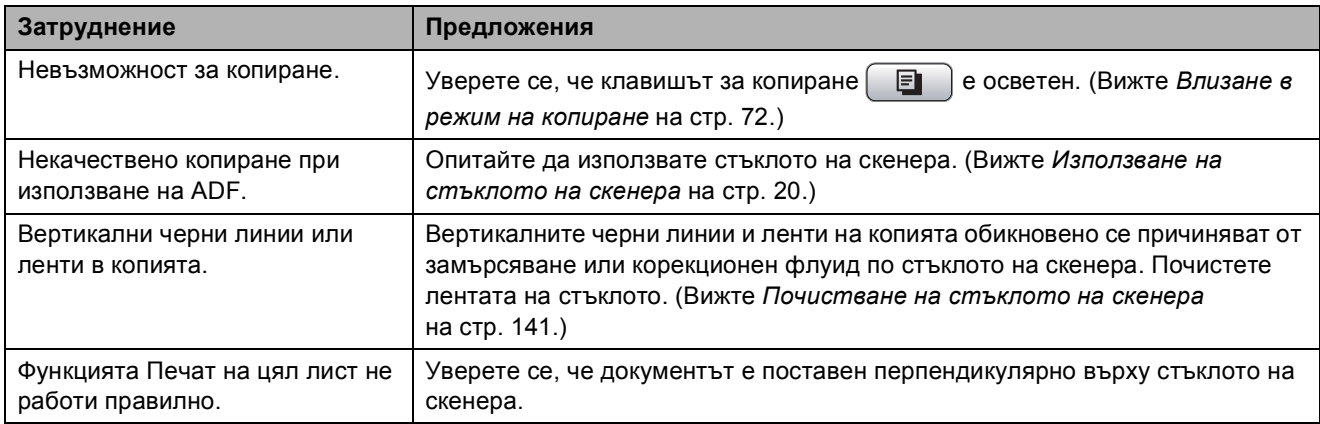

## **Затруднения при сканиране**

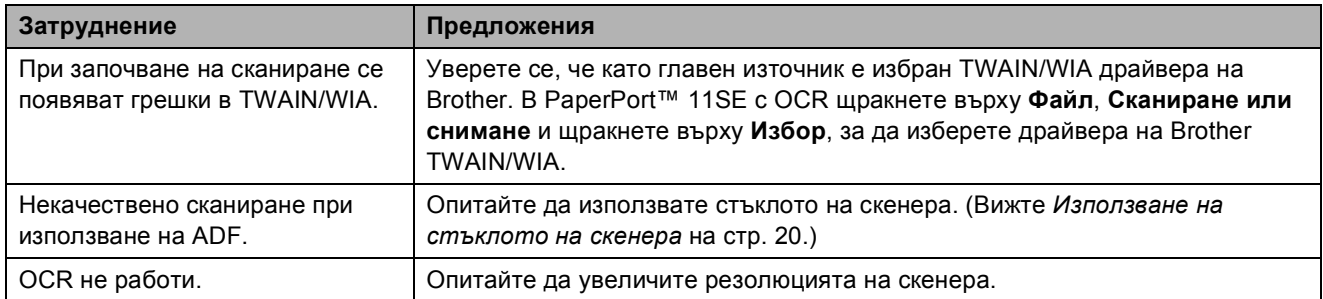

## **Софтуерни затруднения**

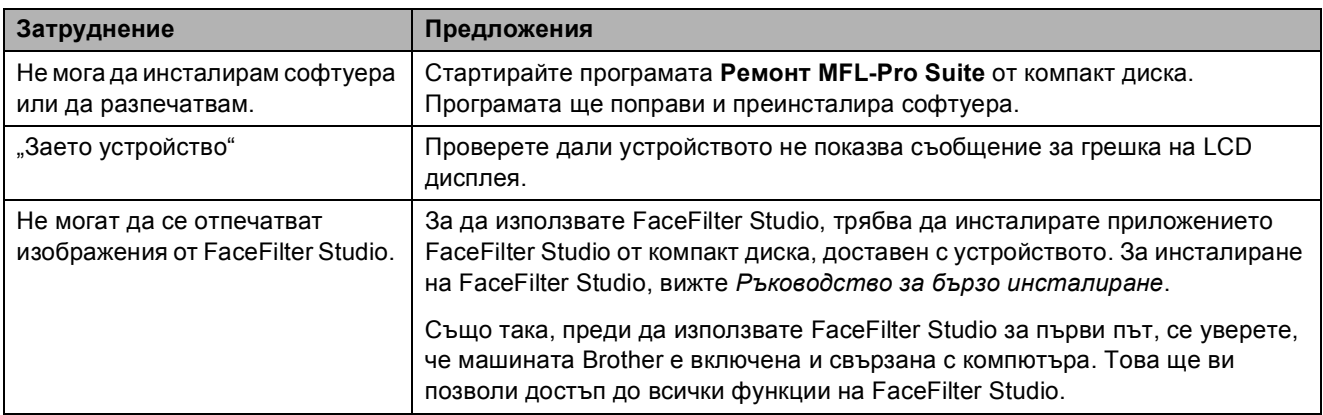

## **Затруднения с PhotoCapture Center™**

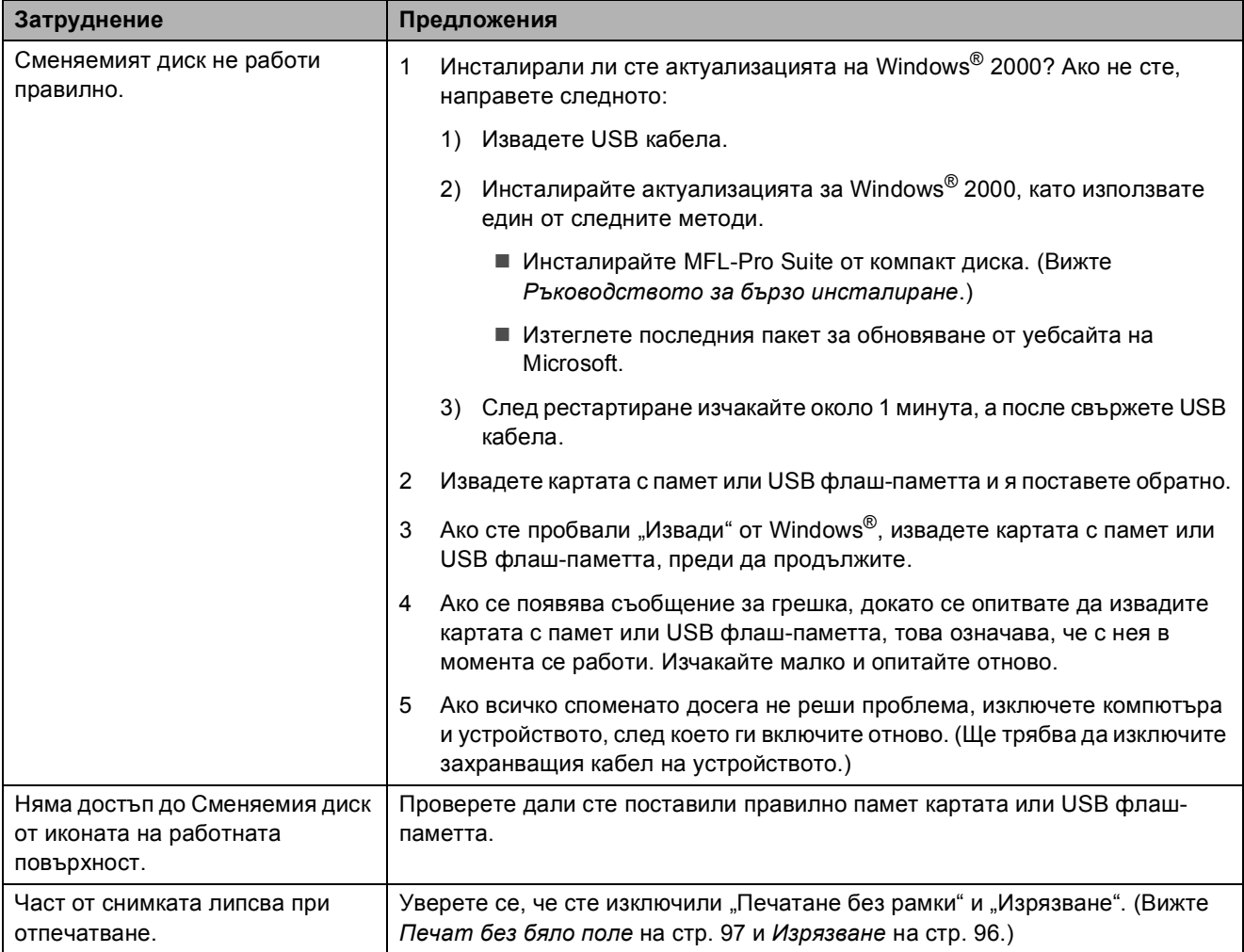

## **Затруднения при мрежи**

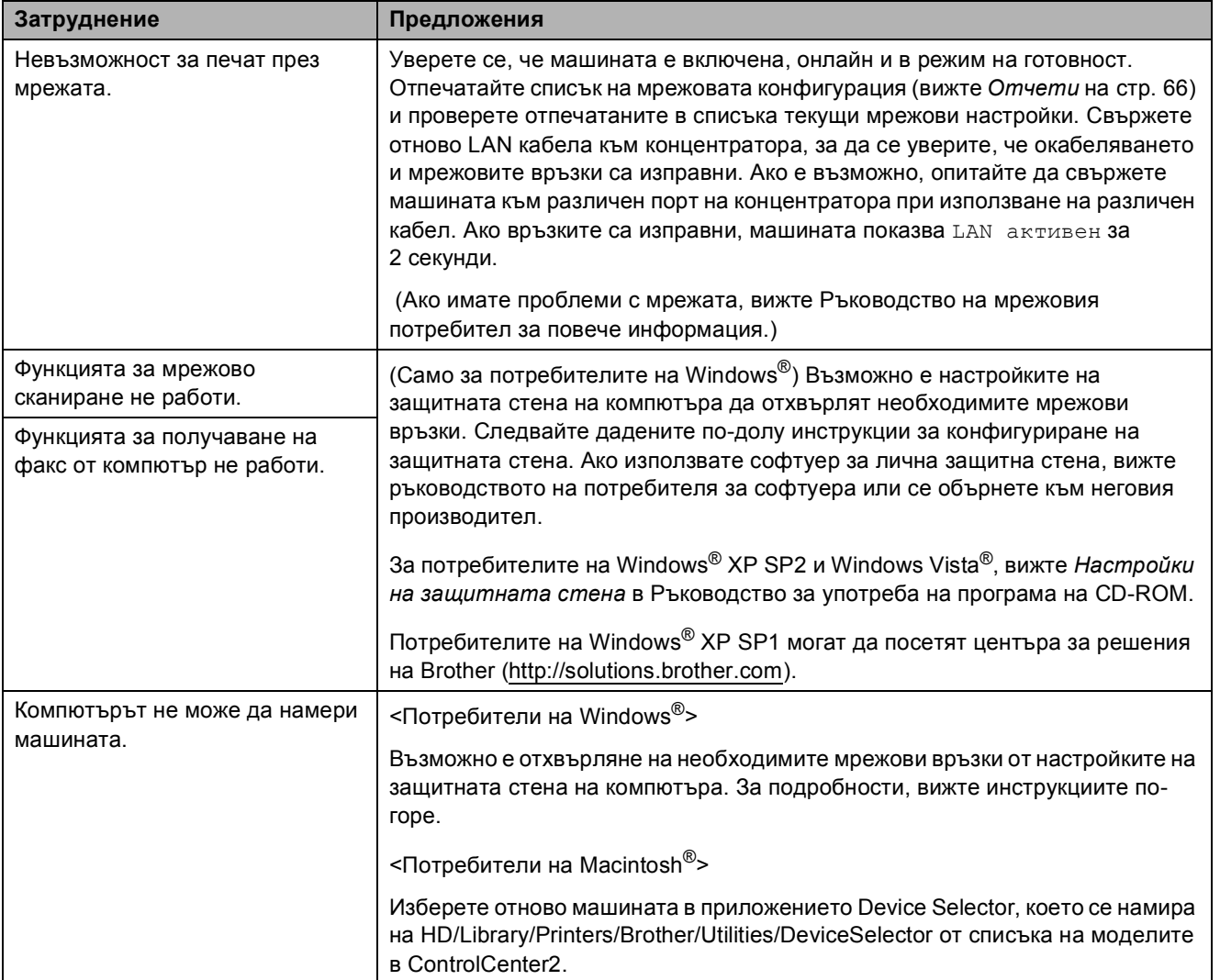

## **Разпознаване на сигнала за**  $H$ **абиране**

Когато изпращате автоматично факс, машината изчаква определено време, преди да започне да избира номера по подразбиране. Ако смените настройката за сигнал на набиране на Откриване, машината ще започне набиране веднага след разпознаване на сигнал за набиране. Тази настройка може да запише малък период от време при изпращане на факс до множество различни номера. Ако смените настройката и проблемите с набирането не бъдат отстранени, е необходимо да се върнете към фабричната настройка Няма откриване.

- a Натиснете **Menu (Меню)**.
- b Натиснете **<sup>a</sup>** или **<sup>b</sup>**, за да изберете Инициал. настр. Натиснете **OK (Ок)**.
- **3** Натиснете **A** или ▼, за да изберете Тон на избир.
- **Hатиснете ◀ или ▶, за да изберете** Откриване или Няма откриване. Натиснете **OK (Ок)**.
- e Натиснете **Stop/Exit (Стоп/Излез)**.

## <span id="page-137-0"></span>**Смущения по телефонната линия <sup>B</sup>**

Ако имате проблеми при изпращане или получаване на факс, които вероятно се дължат на смущения по телефонната линия, можете да промените настройката за съвместимост, която намалява скоростта на модема, за да минимизира грешките.

- - a Натиснете **Menu (Меню)**.
- b Натиснете **<sup>a</sup>** или **<sup>b</sup>**, за да изберете Fax. Натиснете **OK (Ок)**.
- c Натиснете **<sup>a</sup>** или **<sup>b</sup>**, за да изберете Тел. услуги. Натиснете **OK (Ок)**.
- d Натиснете **<sup>a</sup>** или **<sup>b</sup>**, за да изберете Съвместимост.
- e Натиснете **<sup>d</sup>** или **<sup>c</sup>**, за да изберете Високо, Нормално или Основен(заVoIP).
	- Основен(заVoIP) намалява скоростта на модема до 9 600 bps. Ако смущенията представляват повтарящ се проблем по телефонната линия, е по-добре да я използвате само когато е необходимо.
	- Нормално задава скоростта на модема на 14 400 bps.
	- Високо увеличава скоростта на модема на 33 600 bps. (фабрична настройка)

Натиснете **OK (Ок)**.

f Натиснете **Stop/Exit (Стоп/Излез)**.

### **Забележка**

При смяна на съвместимостта на Основен(заVoIP), функцията ECM е налична само за изпращане на цветни факсове.

## <span id="page-138-1"></span><span id="page-138-0"></span> $C$ ъобщения за грешка и поддръжка

Както при всеки интелигентен офис-продукт, е възможно възникване на грешки и е необходима смяна на консумативите. Ако това се случи, устройството идентифицира грешката и показва съответното съобщение. Най-често срещаните съобщения за грешка и поддръжка са показани по-долу.

Можете да коригирате повечето грешки и да извършите рутинни операции за поддръжка сами. Ако имате нужда от допълнителна помощ, Brother Solutions Center предлага последните най-често задавани въпроси и съветите за отстраняване на неизправности.

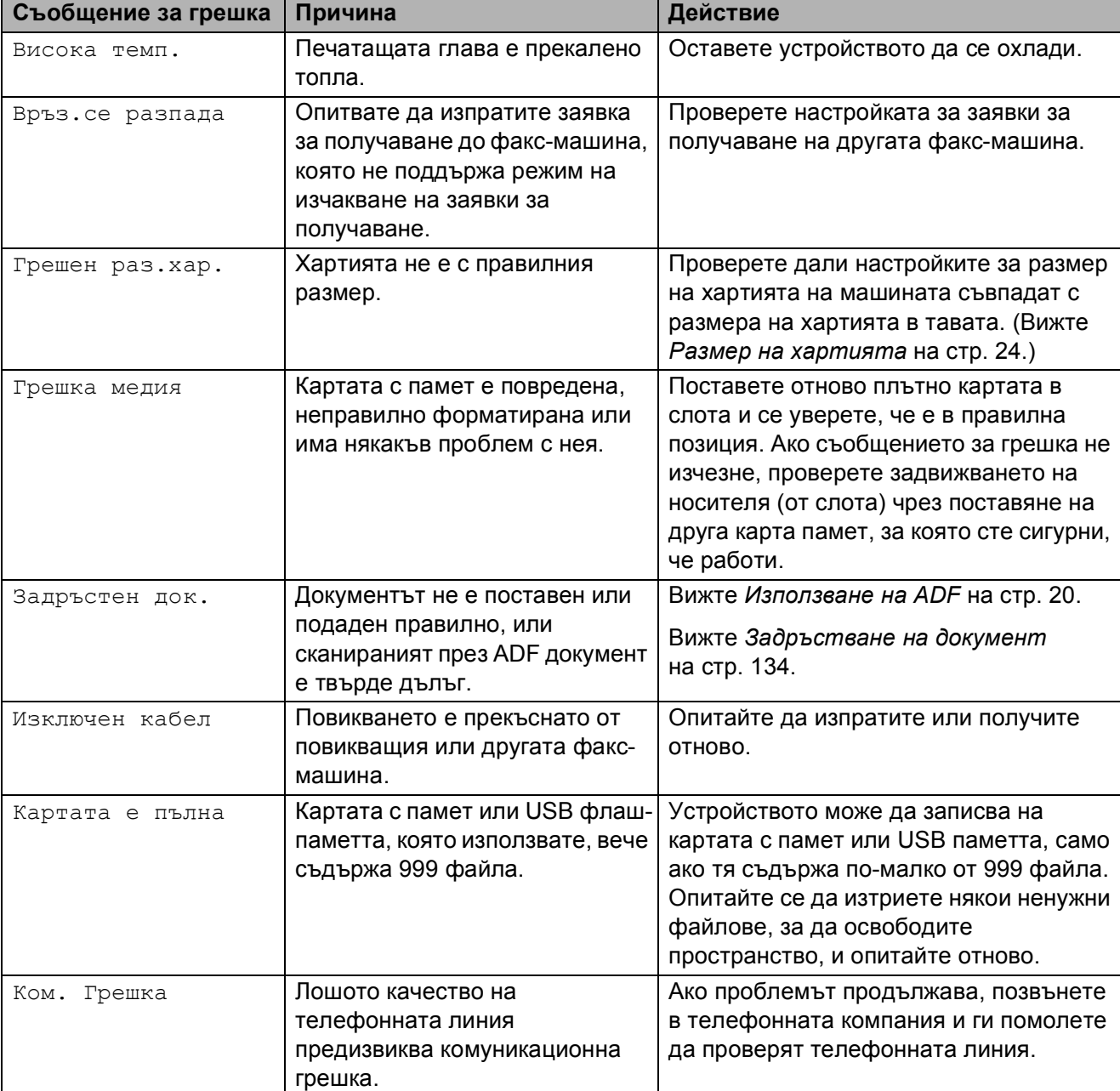

Посетете ни на<http://solutions.brother.com>.

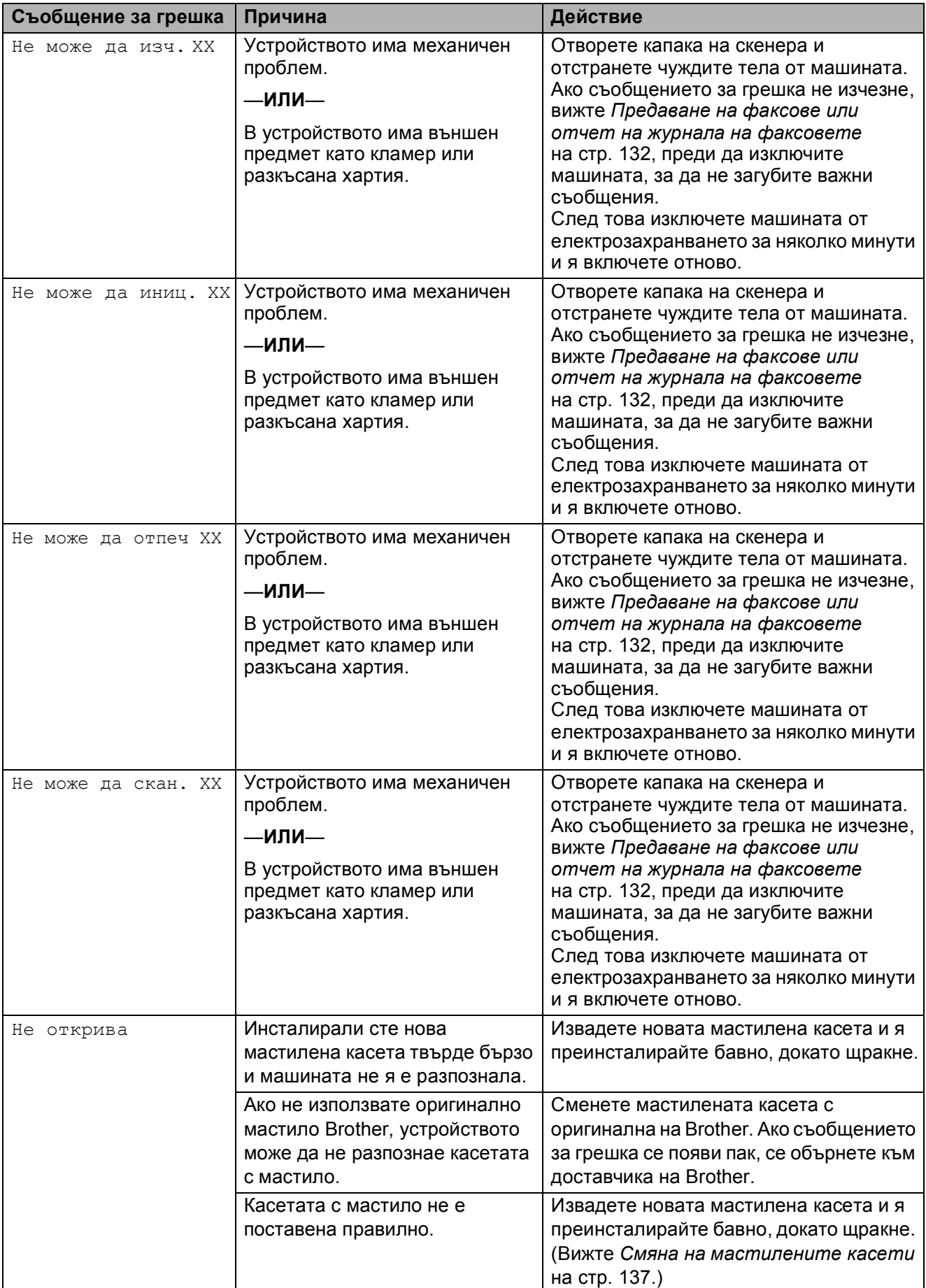

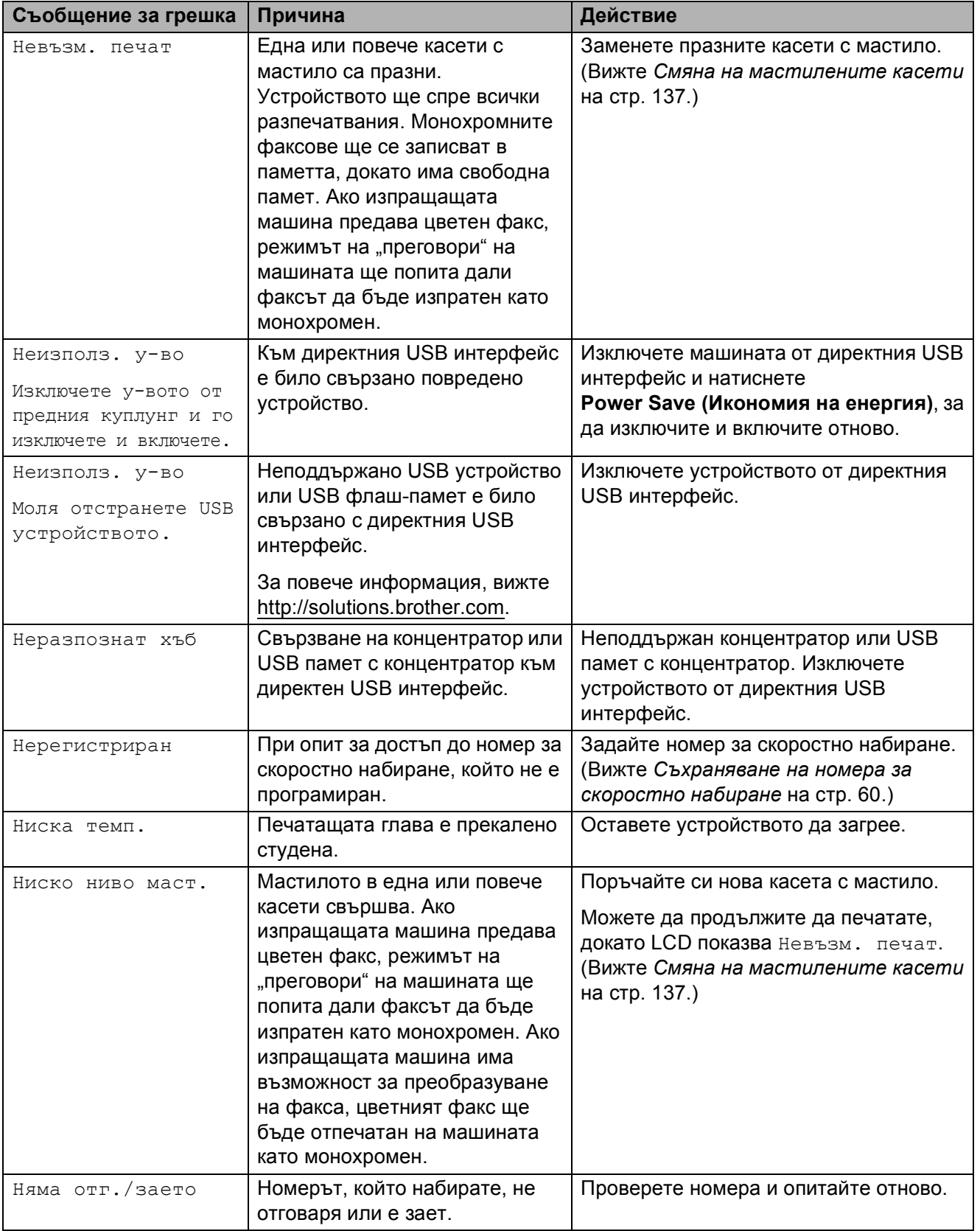

**B**

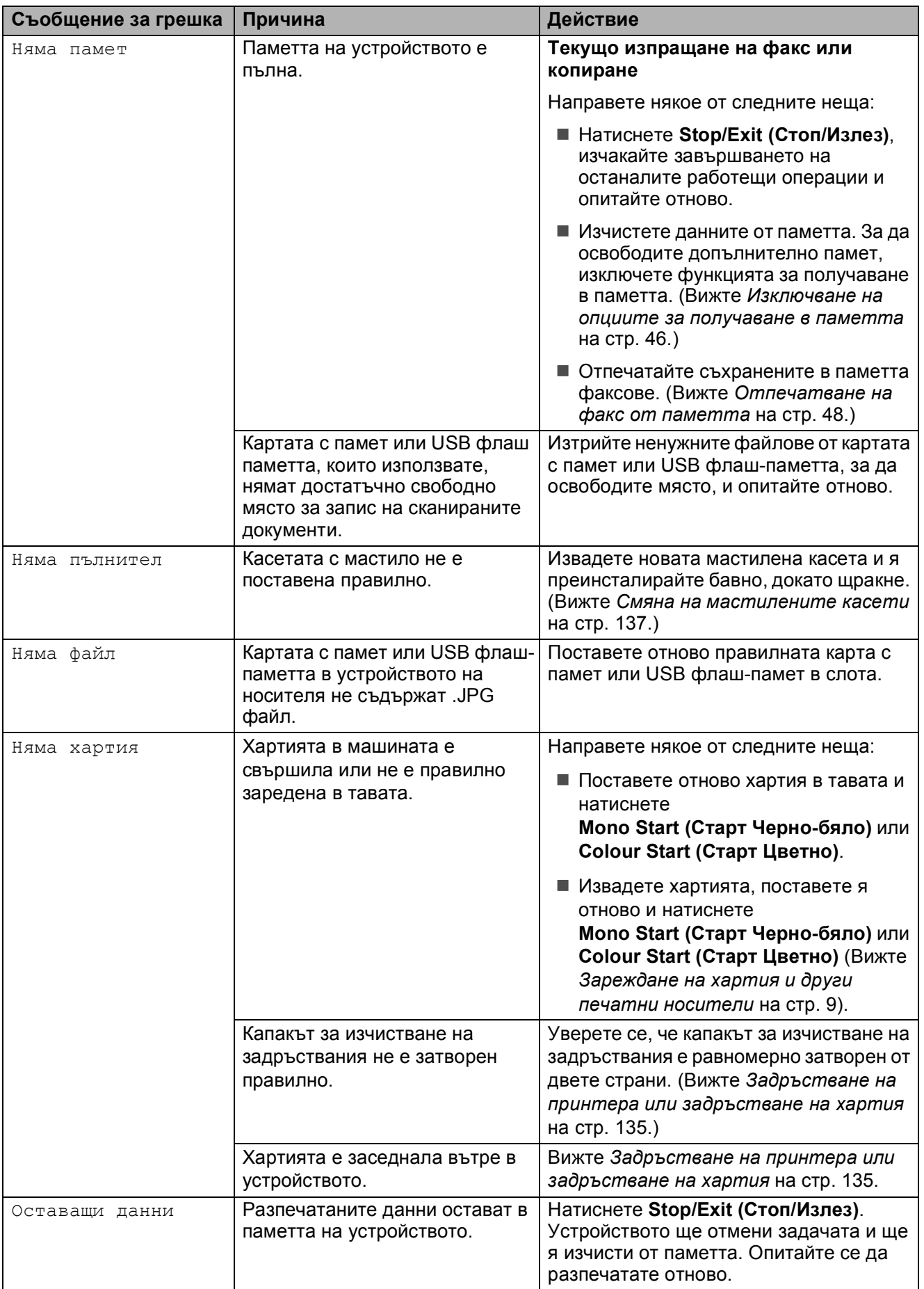

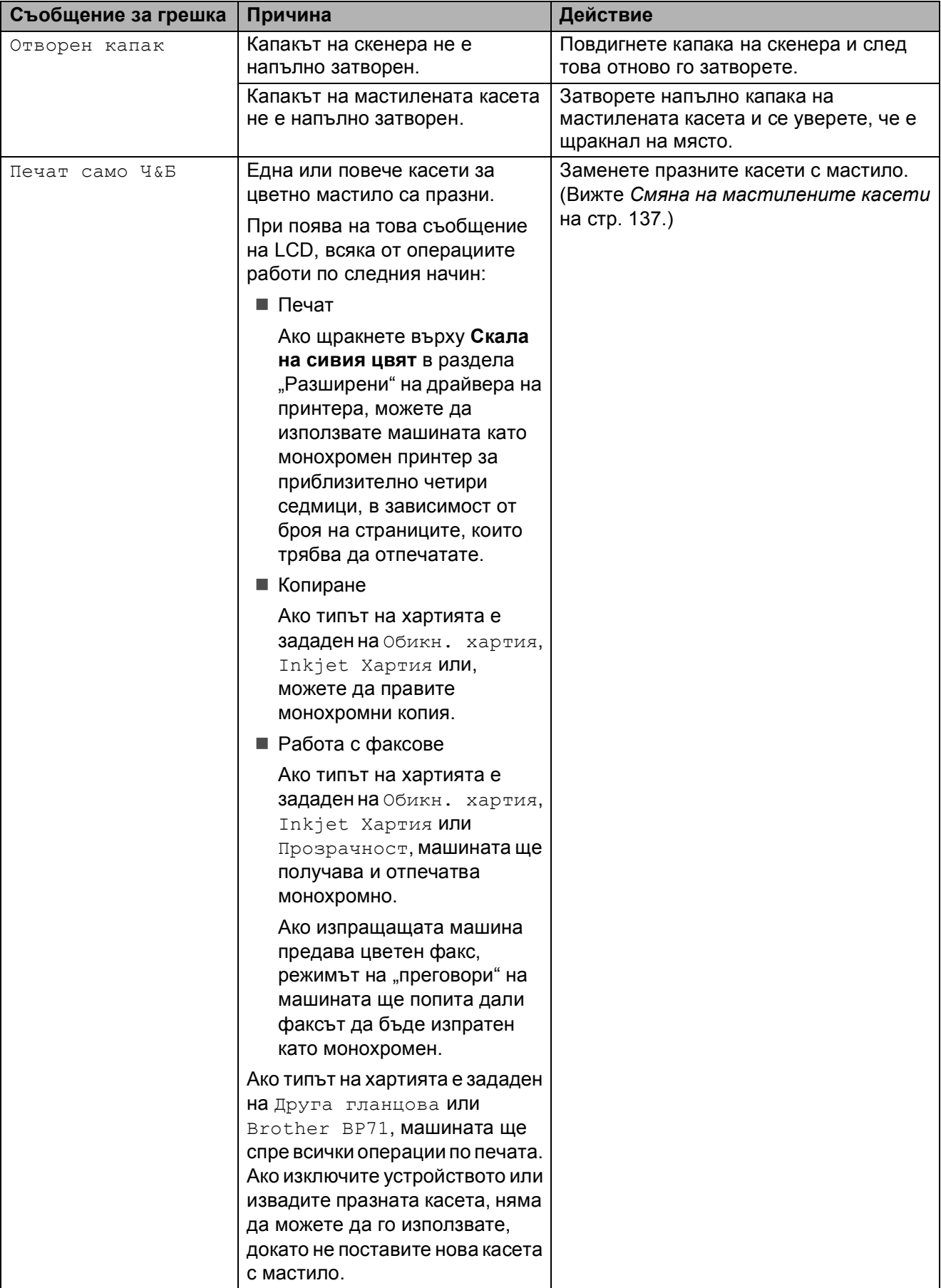

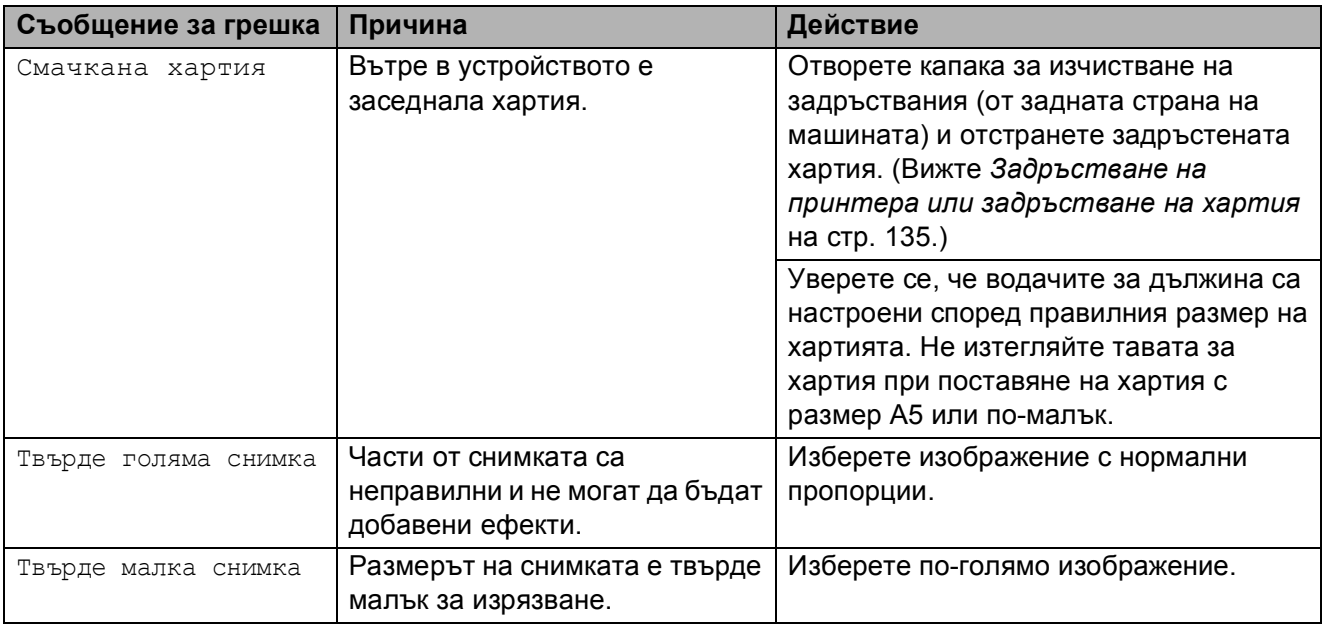

## **Анимирано отчитане на**  $r$ **решка**

Анимираното отчитане на грешки показва постъпкови инструкции при задръстване с хартия. Можете да прочетете стъпките с желаната от вас скорост, натискайки **c**, за да видите следващата стъпка и **d**, за да се върнете назад. Ако не натиснете клавиш, анимацията стартира автоматично след 1 минута.

## **Забележка**

Можете да натиснете **d**, **c** или **OK (Ок)**, за да прекъснете автоматичната анимация и да се върнете на постъпковия режим.

## <span id="page-143-0"></span>**Предаване на факсове или отчет на журнала на факсовете <sup>B</sup>**

#### Ако LCD показва:

- Не може да изч. XX
- Не може да иниц. XX
- Не може да отпеч XX
- Не може да скан. XX

Препоръчваме да предадете факсовете към друга факс-машина или към компютър. (Вижте *[Предаване](#page-144-0) на факсове към друга факс-[машина](#page-144-0)* на стр. 133 или *[Предаване](#page-144-1) на факсове към компютър* [на стр](#page-144-1). 133.)

Можете също да предадете отчета на журнала на факсовете, за да видите дали има факсове, които трябва да предадете. (Вижте *[Предаване](#page-145-1) на отчета на журнала на [факсовете](#page-145-1) към друга факс-машина* [на стр](#page-145-1). 134.)

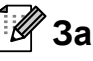

### **Забележка**

Ако има съобщение за грешка на LCD на машината след предаването на факсовете, изключете машината от захранването за няколко минути и я включете отново.
#### **Предаване на факсове към друга факс-машина <sup>B</sup>**

Ако не сте задали ID на станция, не можете да влезете в режим на предаване на факс. (Вижте *"Въведете лична информация" (Име на машина)* в ръководството за бърза инсталиране.)

- a Натиснете**Stop/Exit (Стоп/Излез)**, за да прекъснете временно грешката.
- b Натиснете **Menu (Меню)**.
- c Натиснете **<sup>a</sup>** или **<sup>b</sup>**, за да изберете Сервиз. Натиснете **OK (Ок)**.
- **4** Натиснете **A** или ▼, за да изберете Трансфер данни. Натиснете **OK (Ок)**.
- **5** Натиснете ▲ или ▼, за да изберете Трансфер Fax. Натиснете **OK (Ок)**.
- **6** Направете някое от следните неща:
	- **Ако LCD показва** Няма данни, няма факсове в паметта на машината.

Натиснете **Stop/Exit (Стоп/Излез)**.

- Въведете номера на машината, на която искате да препратите факсовете.
- 
- g Натиснете

**Mono Start (Старт Черно-бяло)**.

#### **Предаване на факсове към**  $$

Можете да предавате факсовете от паметта на машината към компютър.

- a Натиснете**Stop/Exit (Стоп/Излез)**, за да прекъснете временно грешката.
- b Уверете се, че сте инсталирали софтуера **MFL-Pro Suite** на компютъра и включете **PC-Факс Получаване** на компютъра. (За подробности вижте *Получаване на факс от компютър* за Windows® в Ръководството за употреба на софтуера на CD-ROM.)
- $\overline{3}$  Уверете се, че сте настроили машината в режим за получаване на факс от компютър. (Вижте *[Получаване](#page-56-0) на факс в компютър* [на стр](#page-56-0). 45.) Ако факсовете в паметта на машината при задаване на режим за получаване на факс от компютър, LCD издава съобщение дали желаете да предадете факсове към компютъра.
- Направете някое от следните неща:
	- За да прехвърлите всички факсове на компютъра, натиснете **1**. Ще видите съобщение дали желаете да отпечатате резервно копие.
	- За да излезете и да оставите факсовете в паметта, натиснете **2**.
- e Натиснете **Stop/Exit (Стоп/Излез)**.

#### **Предаване на отчета на журнала на факсовете към друга факс-машина**

Ако не сте задали ID на станция, не можете да влезете в режим на предаване на факс. (Вижте *"Въведете лична информация" (Име на машина)* в ръководството за бърза инсталиране.)

- a Натиснете **Stop/Exit (Стоп/Излез)**, за да прекъснете временно грешката.
- b Натиснете **Menu (Меню)**.
- **3** Натиснете **A** или ▼, за да изберете Сервиз. Натиснете **OK (Ок)**.
- **4** Натиснете **A** или ▼, за да изберете Трансфер данни. Натиснете **OK (Ок)**.
- **b** Натиснете **▲** или ▼, за да изберете Трансфер съоб. Натиснете **OK (Ок)**.
- f Въведете номера на машината, на която искате да препратите отчета на журнала на факсовете.
	- g Натиснете **Mono Start (Старт Черно-бяло)**.

## **Задръстване на документ <sup>B</sup>**

Документите могат да заседнат в ADF устройството, ако не са поставени или поети правилно, или ако са твърде дълги. За да изчистите заседналата в устройството хартия, следвайте стъпките по-долу.

#### **Документът е заседнал в горната част на ADF устройството <sup>B</sup>**

- **1** Извадете от ADF устройството хартията, която не е заседнала.
- b Отворете капака на ADF устройството.

Издърпайте заседналия документ наляво.

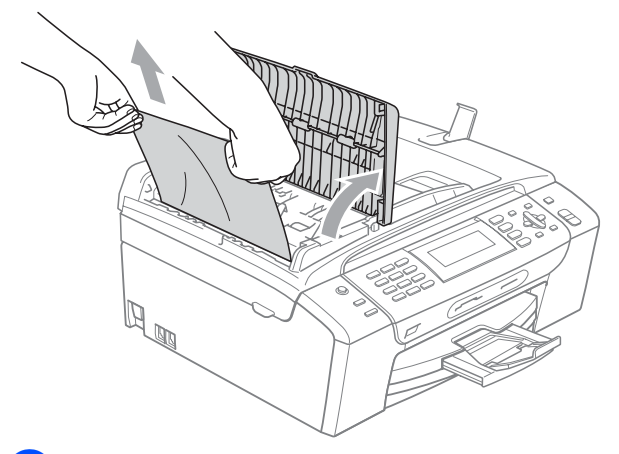

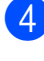

d Затворете капака на ADF устройството.

e Натиснете **Stop/Exit (Стоп/Излез)**.

#### **Забележка**

За да избегнете задръствания на документи, затваряйте правилно капака на ADF, като го натиснете в средата.

#### **Документът е заседнал вътре в ADF устройството <sup>B</sup>**

- a Извадете от ADF устройството хартията, която не е заседнала.
- b Вдигнете капака за документи.
- c Издърпайте заседналия документ наляво.

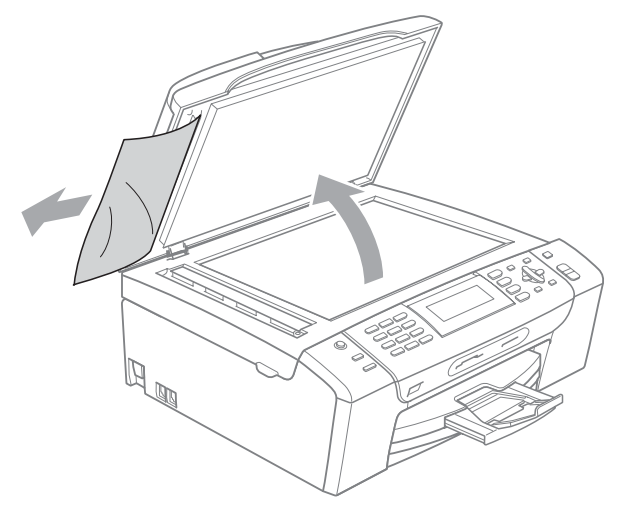

Затворете капака за документи.

e Натиснете **Stop/Exit (Стоп/Излез)**.

## **Задръстване на принтера или задръстване на хартия <sup>B</sup>**

Извадете заседналата хартия, в зависимост от това къде в устройството е заседнала.

**1** Издърпайте тавата за хартия (1) извън устройството.

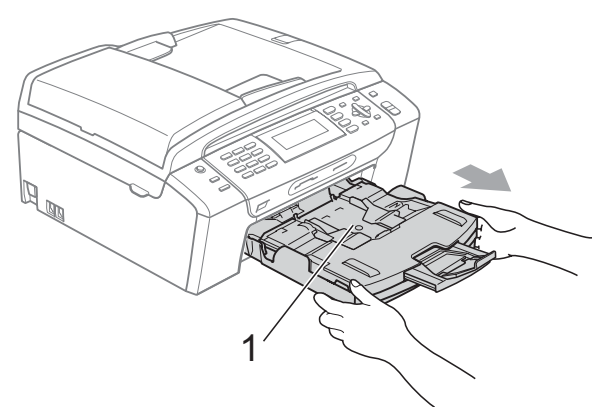

2 Извадете заседналата хартия (1) и натиснете **Stop/Exit (Стоп/Излез)**.

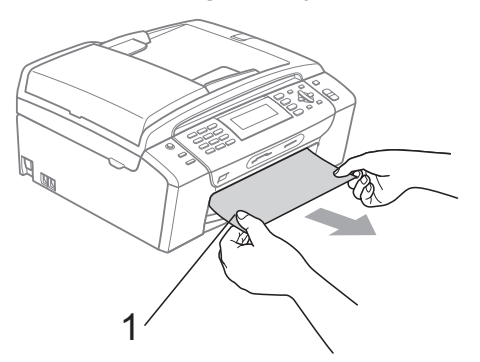

- Изчистете грешката в устройството, като повдигнете капака на скенера от предната страна на устройството и го затворите.
	- Ако не можете да извадите заседналата хартия отпред на устройството или съобщението продължи да се появява на LCD екрана, след като сте извадили заседналата хартия, моля, отидете на следващата стъпка.

d Отворете капака за почистване на задръствания (1) в задната част на устройството. Извадете заседналата хартия от устройството.

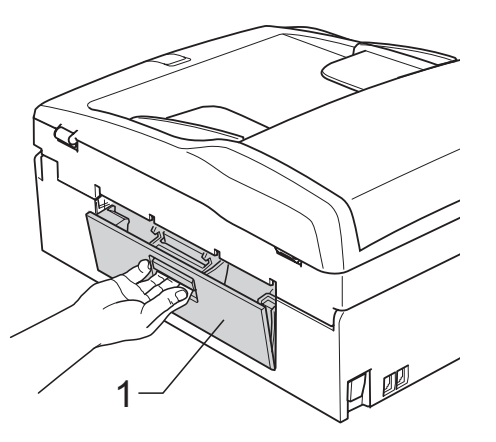

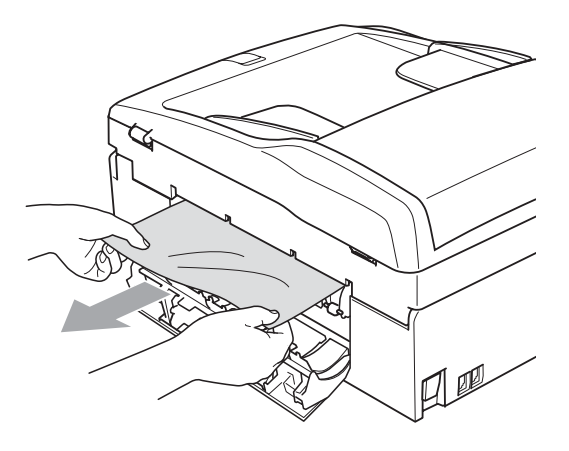

Затворете капака за почистване на задръствания.

Уверете се, че капакът е затворен правилно.

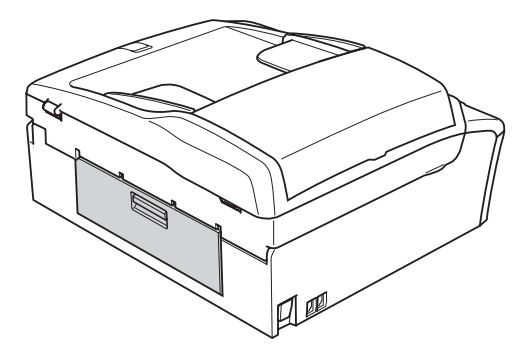

f Вдигнете капака на скенера (1) от предната страна на машината, докато щракне и се застопори в отворено положение. Уверете се, че в ъглите на машината няма задръстена хартия.

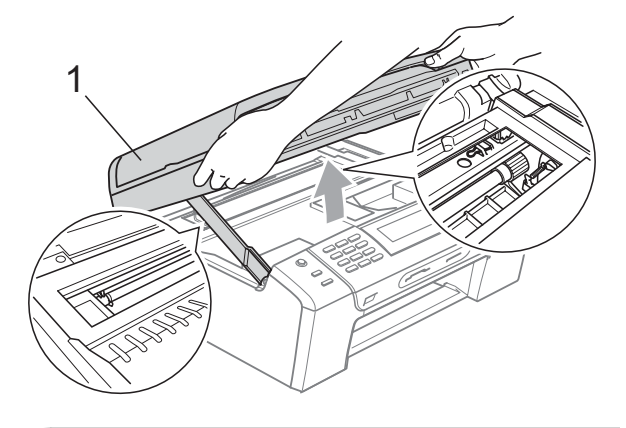

#### **ПРЕДУПРЕЖДЕНИЕ**

Преди да изключите машината от захранването, можете да предадете записаните в паметта факсове към компютъра или друга факс-машина, така че да не загубите важни съобщения. (Вижте *[Предаване](#page-143-0) на факсове или отчет на журнала на [факсовете](#page-143-0)* [на стр](#page-143-0). 132.)

### **Забележка**

- Ако хартията се е задръстила под печатащата глава, изключете устройството от електрическата мрежа и преместете главата, за да извадите хартията.
- Aко печатащата глава на принтера е в десния ъгъл, както е показано на илюстрацията, няма да можете да я преместите. Натискайте **Stop/Exit (Стоп/Излез)**, докато печатната глава се придвижи в средата. След това изключете устройството от електрическата мрежа, за да извадите хартията.

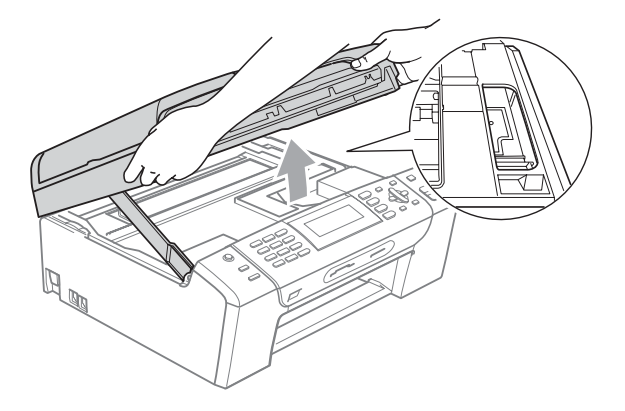

• Ако върху кожата или дрехите ви попадне мастило, веднага измийте със сапун или миещ препарат.

g Повдигнете капака на скенера, за да освободите затвора (1). Внимателно спуснете носача на капака на скенера (2) и затворете капака на скенера (3), като използвате двете си ръце.

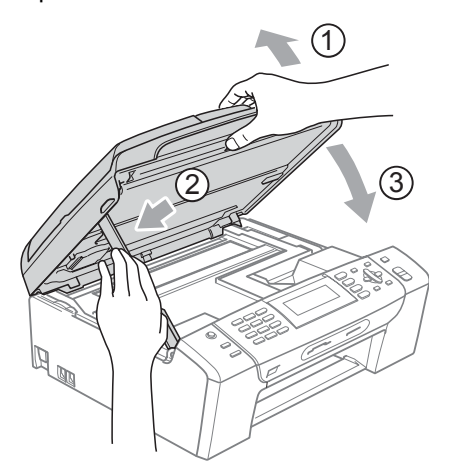

**8** Натиснете силно тавата за хартия, за да влезе обратно в машината.

#### **Забележка**

Издърпайте подложката за документи, докато щракне.

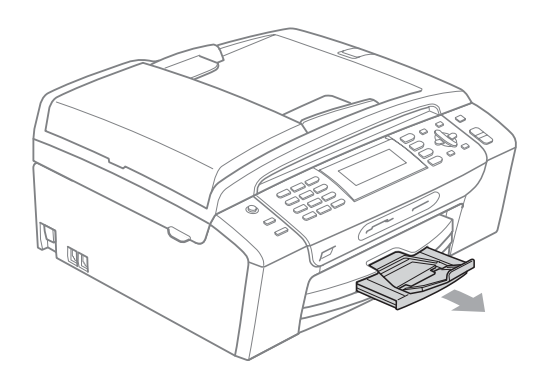

## **Рутинна поддръжка <sup>B</sup>**

#### <span id="page-148-0"></span>**Смяна на мастилените касети <sup>B</sup>**

Вашето устройство е оборудвано с брояч за мастило. Броячът автоматично наблюдава нивото на мастило във всяка една от 4 касети. Когато устройството установи малко количество мастило в някоя касета, на LCD екрана ще се появи съобщение.

LCD екранът ще ви покаже в коя касета мастилото е на привършване и трябва да се замени. При замяна на касета, следвайте насоките на LCD екрана в правилната последователност.

Дори когато устройството ви каже, че дадена касета е празна, в нея ще има малко количество мастило. Това е необходимо, за да не се допусне изсъхване на мастилото и повреда на печатащата глава.

#### **ПРЕДУПРЕЖДЕНИЕ**

Мултифункционалните устройства на Brother са създадени да работят с мастило с определени спецификации и ще работят оптимално и надеждно, когато се зареждат с оригиналните касети с мастило на Brother. Brother не може да гарантира тази оптимална ефективност и надеждност, ако се използват касети с мастило с други спецификации. Brother не препоръчва използване на касети, различни от оригиналните касети с марка Brother, нито пълнене на празни касети с мастило от други източници. Ако главата или друга част на устройството се повреди поради несъвместимост на тези продукти с устройството, то гаранцията няма да покрие евентуалните необходими поправки на устройството.

- 1 Отворете капака на касетата. Ако една или повече мастилени касети са празни, LCD показва Печат само Ч&Б или Невъзм. печат.
- 2 Натиснете лоста за отпускане на затвора, както е показано, за да освободите касетата, показана на LCD екрана. Извадете касетата от устройството.

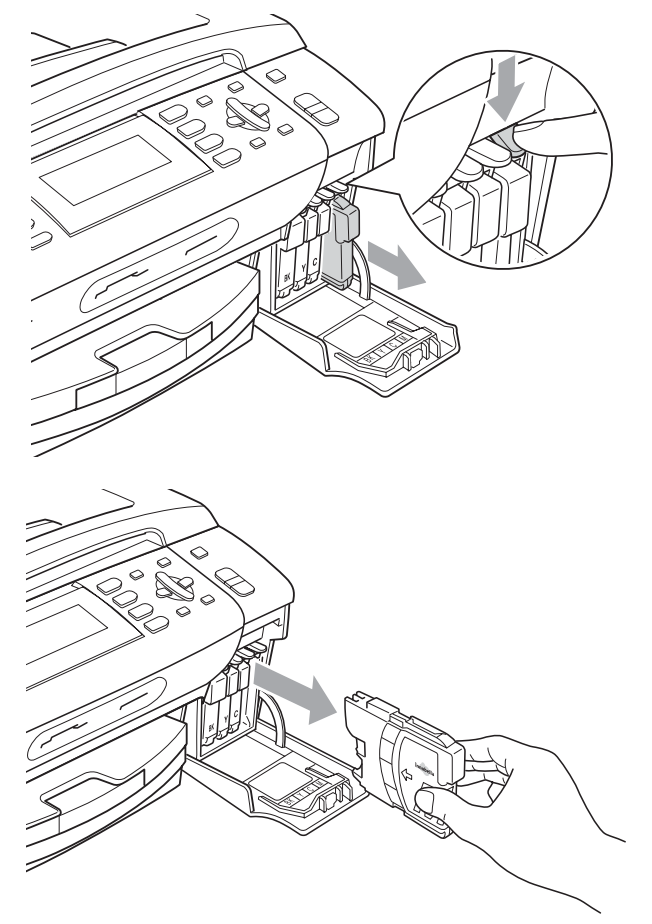

З Отворете новата опаковка с касетата с мастило за цвета, посочен на LCD дисплея, след което извадете касетата с мастило.

4 Завъртете зеленото копче на защитното жълто капаче по посока на часовниковата стрелка докато щракне, за да освободите вакуумното уплътнение, след това махнете капачето (1).

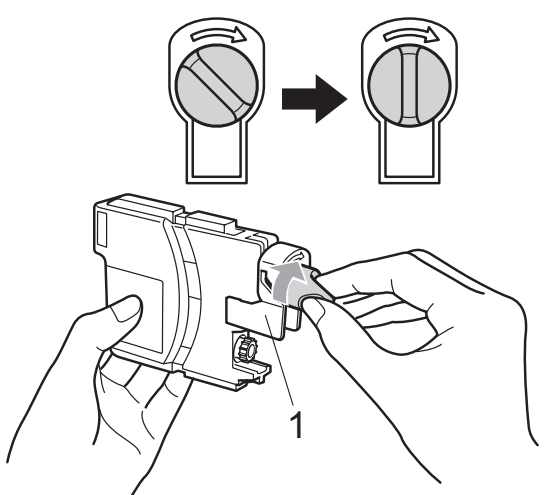

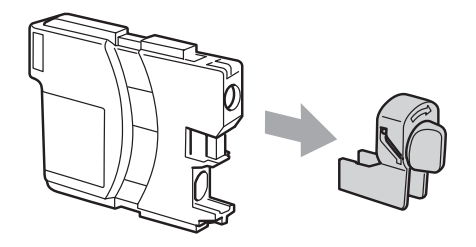

**5** Всеки цвят има своя правилна позиция. Поставете касетата с мастило по посока на стрелката от етикета.

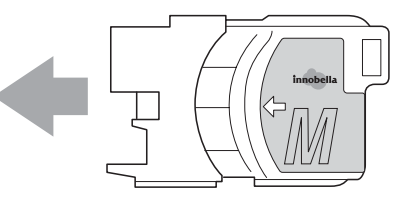

f Леко бутнете касетата, докато щракне и затворете капака на касетата с мастило.

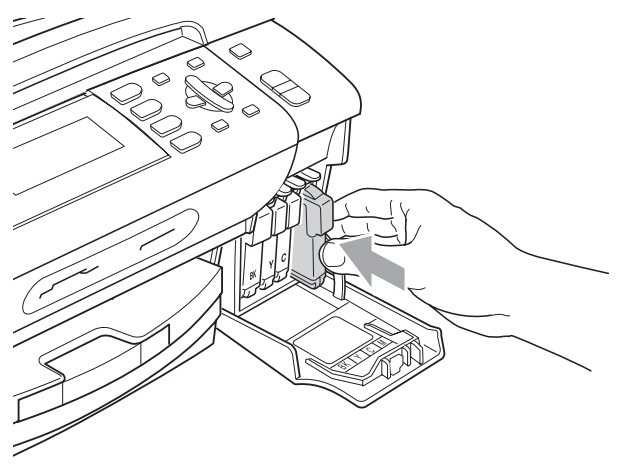

g Устройството ще нулира автоматично брояча за мастило.

#### **Забележка**

- Ако сте сменили мастилена касета, например черна, e възможно да получите съобщение на LCD за потвърждение, че касетата е нова (Смени ли Черно). Натискайте **1** (Да) за всяка поставена нова касета, с цел автоматично нулиране на брояча на мастилени точки за този цвят. Ако поставената мастилена касета не е напълно нова, не забравяйте да натиснете **2** (Не).
- Ако на LCD се покаже няма пълнител или Не открива след като инсталирате мастилената касета, проверете дали касетата е инсталирана правилно.

#### **ВНИМАНИЕ**

Ако в очите ви попадне мастило, незабавно ги измийте с вода и се свържете с лекар, ако прецените, че е необходимо.

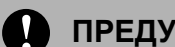

#### **ПРЕДУПРЕЖДЕНИЕ**

НЕ вадете касетите с мастило, ако не се налага да ги заменяте. Ако го направите, това може да намали количеството на мастило и устройството няма да може да разпознае правилно колко мастило е останало в касетата.

НЕ докосвайте слотовете за поставяне на касета. Ако го направите, може да оцветите кожата си с мастило.

Ако върху кожата или дрехите ви попадне мастило, веднага измийте със сапун или миещ препарат.

Ако смесите цветовете чрез поставяне на касета на погрешно място, почистете главата няколко пъти след правилното поставяне на касетата.

Веднъж отворена, касетата с мастило трябва да се постави в устройството и може да се използва до шест месеца след това. Използвайте неотворените касети с мастило преди срокът на годност, указан на опаковката, да е изтекъл.

НЕ разглобявайте и не поправяйте касетата с мастило, това може да доведе до изтичане на мастило.

## **Почистване на външния корпус на устройството**

### **ПРЕДУПРЕЖДЕНИЕ**

Използвайте неутрални миещи препарати. Почистването с летливи течности, като разредител или бензин, ще повреди външната повърхност на устройството.

НЕ използвайте почистващи материали, съдържащи амоняк.

НЕ използвайте изопропилов алкохол за премахване на замърсяване от контролния панел. Панелът може да се спука.

#### **Почистете външния корпус на устройството както следва: <sup>B</sup>**

a Издърпайте тавата за хартия (1) изцяло извън устройството.

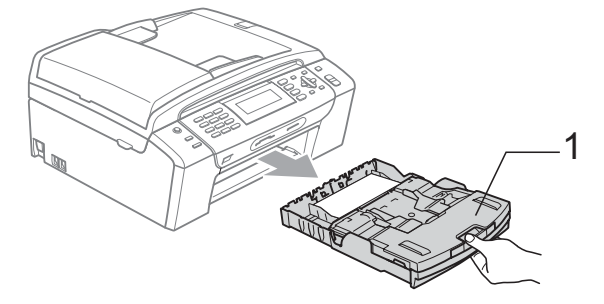

2 Избършете корпуса с мека кърпа, за да премахнете праха.

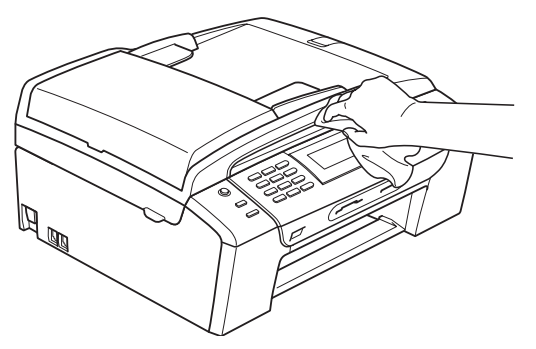

- З Отстранете всичко, което е задръстено в хартиената тава.
- Избършете тавата с мека кърпа, за да отстраните замърсяванията.

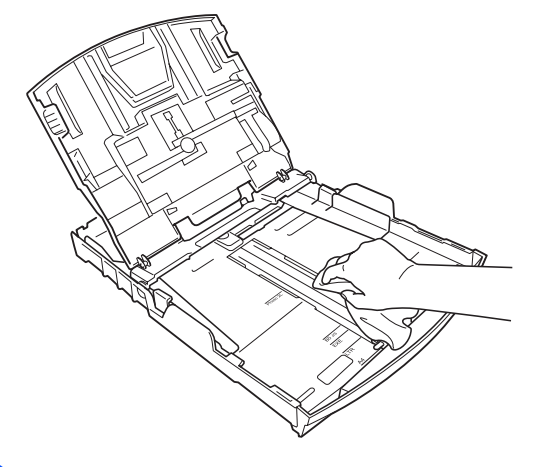

**6 Поставете тавата за хартия обратно в** устройството.

### **Почистване на стъклото на**  $$

Вдигнете капака за документи (1). Почистете стъклото на скенера (2) и бялата пластмаса (3) с мека кърпа без влакна, навлажнена с незапалим препарат за почистване на стъкло.

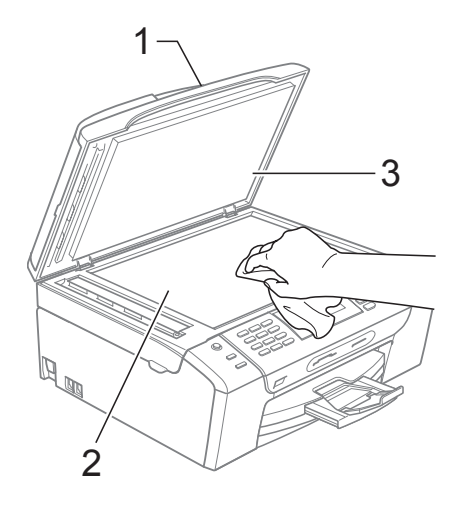

**2** В ADF устройството, почистете бялата лента (1) и лентата на стъклото (2) с мека кърпа без влакна, навлажнена с незапалим почистващ препарат за стъкло.

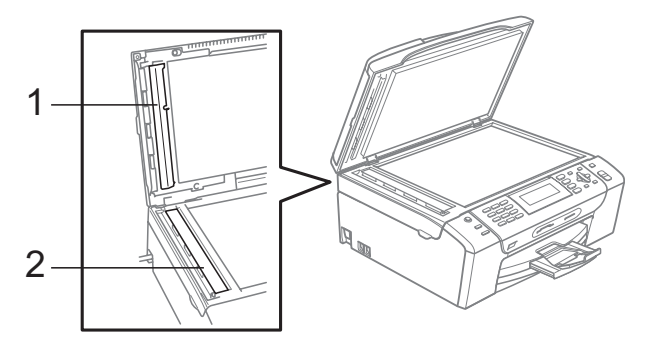

## **Забележка**

В допълнение към почистването на лентата на стъклото с незапалим почистващ препарат за стъкло, прекарайте пръст по лентата на стъклото, за да проверите дали ще усетите нещо по нея. Ако почувствате замърсяване или наслояване, почистете лентата на стъклото отново, като се концентрирате в замърсената област. Може да се наложи да повторите процеса по почистване три или четири пъти. За да тествате, направете копие след всяко почистване.

## **Почистване на валяка на принтера на устройството <sup>B</sup>**

## **ВНИМАНИЕ**

Уверете се, че сте изключили машината от електрическия контакт, преди да почистите валяка на принтера (1).

- **1** Повдигнете капака на скенера и го заключете в позиция отворено.
- b Почистете печатния валяк на машината (1) и около него като избършете разпръснатото мастило с мека и суха кърпа без влакна.

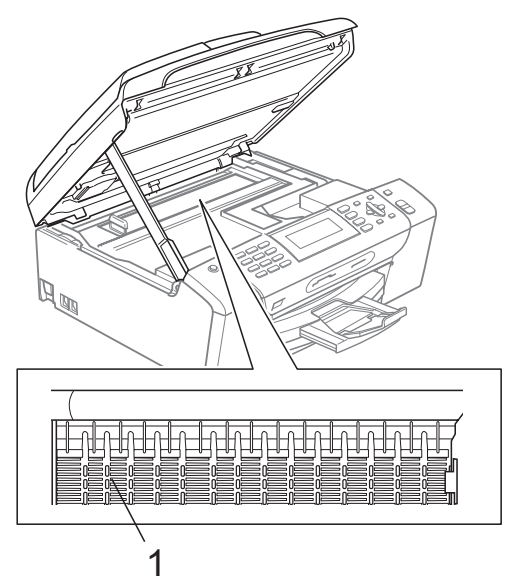

## **Почистване на поемащата ролка за хартия <sup>B</sup>**

- a Издърпайте тавата за хартия извън устройството.
- b Изключете машината от електрическия контакт и отворете капака за изчистване на задръствания (1).

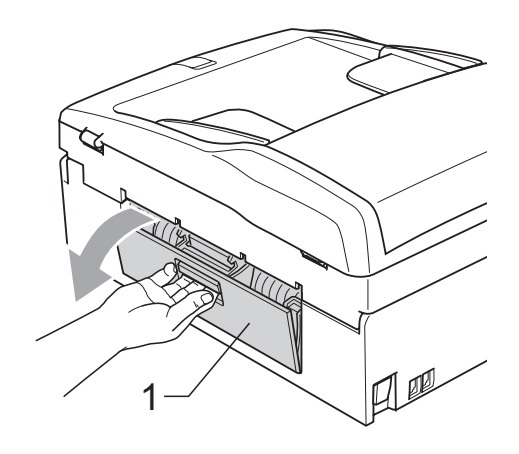

c Почистете поемащата ролка за хартия (1) с тампон, напоен с изопропилов алкохол.

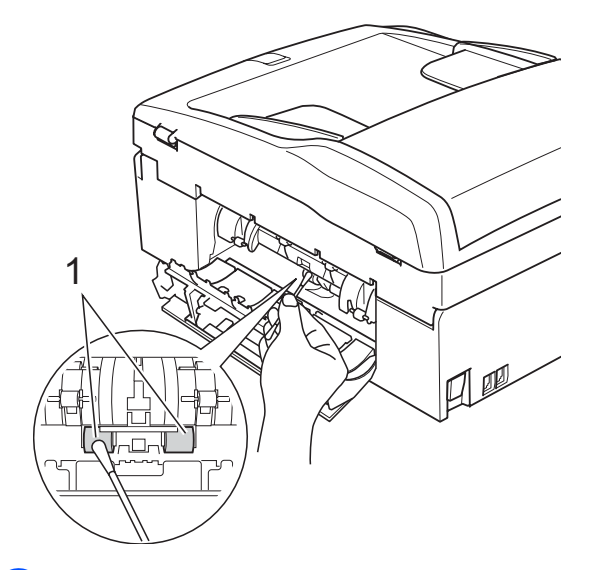

Затворете капака за почистване на задръствания. Уверете се, че капакът е затворен правилно.

**5** Поставете тавата за хартия обратно в устройството.

Включете кабела.

## **Почистване на печатната глава <sup>B</sup>**

За да се поддържа качество на печат, машината автоматично ще почисти печатащата глава. Ако има проблем с качеството на печат, можете да започнете ръчно почистване.

Почистете печатащата глава и касетите с мастило, ако на отпечатаните страници се появи хоризонтална линия или празно пространство на мястото на текст или графика. Можете да почистите само черното, три цвята едновременно (циан/жълт/магента), или четири цвята едновременно.

Почистването на печатащата глава изразходва мастило. Твърде честото почистване води до ненужно използване на мастило.

#### **ПРЕДУПРЕЖДЕНИЕ**

НЕ пипайте печатащата глава. Пипането на печатащата глава може да я повреди трайно и да анулира нейната гаранция.

#### a Натиснете

**Ink Management (Контрол на мастилата)**.

- b Натиснете **<sup>a</sup>** или **<sup>b</sup>**, за да изберете Изчистване. Натиснете **OK (Ок)**.
- c Натиснете **<sup>a</sup>** или **<sup>b</sup>**, за да изберете Черно, Цвят или Всичко. Натиснете **OK (Ок)**. Устройството почиства печатащата глава. Когато почистването приключи, устройството автоматично ще се върне в режим на готовност.

### **Забележка**

След петкратно почистване на печатната глава без подобряване на качеството, опитайте да инсталирате нова оригинална мастилена касета Brother за всеки проблематичен цвят. Опитайте да почистите печатащата глава отново, до пет пъти. Ако качеството на печат не се е подобрило, свържете се с дилър на Brother.

## **Проверете качеството на печата <sup>B</sup>**

Ако на разпечатките се появи избледняване или ивици на цветовете и текста, някои от дюзите може би са запушени. Можете да проверите това чрез отпечатване на Страницата за проверка на качеството на печат, погледнете схемата за проверка на дюзите.

- a Натиснете **Ink Management (Контрол на мастилата)**.
- b Натиснете **<sup>a</sup>** или **<sup>b</sup>**, за да изберете Пробен печат. Натиснете **OK (Ок)**.
- c Натиснете **<sup>a</sup>** или **<sup>b</sup>**, за да изберете Качест на печат. Натиснете **OK (Ок)**.
	- Натиснете **Colour Start (Старт Цветно)**. Устройството започва да разпечатва Страницата за проверка на качеството на печат.
- <span id="page-154-0"></span>e Проверете качеството на четирите цветни квадратчета на страницата.
- **6** LCD показва съобщение дали печатното качество е добро. Направете някое от следните неща:
	- Ако всички линии са ясно видими, натиснете **1** (Да), за да завършите проверката за печат на качеството и да се върнете към стъпка **10**.
	- Ако виждате липсващи къси линии, както е показано по-долу, натиснете **2**, за да изберете Не.

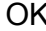

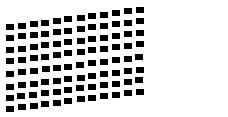

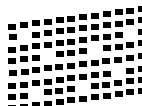

- дисплеят пита дали качеството на разпечатване е добро при черното и трите цвята. Натиснете **1** (Да) или **2** (Не).
- 8 Дисплеят ви пита дали искате да започне почистване. Натиснете **1** (Да). Устройството започва да почиства печатащата глава.
- О След завършване на почистването, натиснете **Colour Start (Старт Цветно)**.

Устройството започва да разпечатва страница за проверка на качеството и след това се връща към стъпка  $\bigcirc$ .

<span id="page-155-0"></span>j Натиснете **Stop/Exit (Стоп/Излез)**. Ако повторите тази процедура поне пет пъти и качеството на разпечатване все още е лошо, подменете касетата с мастило на некачествения цвят.

След подмяна на касетата с мастило, проверете качеството на печат. Ако проблемът още е налице, повторете поне пет пъти процедурите по почистване и проверка с новата касета с мастило. Ако мастилото все още липсва, се обадете на дилър на Brother.

**ПРЕДУПРЕЖДЕНИЕ** 

НЕ пипайте печатащата глава. Пипането на печатащата глава може да я повреди трайно и да анулира нейната гаранция.

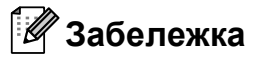

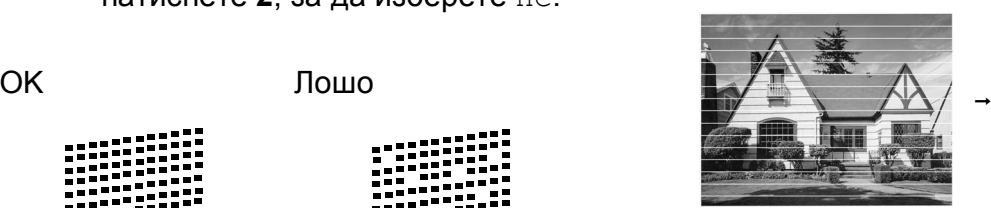

Когато е запушена дюза на печатащата глава, разпечатаният образец изглежда така.

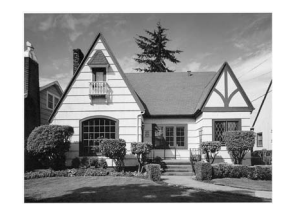

Следпочистване на дюзата на печатащата глава, хоризонталните линии изчезват.

## **Проверка на подравняването на разпечатването <sup>B</sup>**

След транспортиране на устройството, ако отпечатаният текст е размазан или изображенията са бледи, може да се наложи да регулирате подравняването на разпечатване.

 $\blacksquare$  Натиснете **Ink Management (Контрол на мастилата)**.

- b Натиснете **<sup>a</sup>** или **<sup>b</sup>**, за да изберете Пробен печат. Натиснете **OK (Ок)**.
- c Натиснете **<sup>a</sup>** или **<sup>b</sup>**, за да изберете Подредба. Натиснете **OK (Ок)**.
- Натиснете

**Mono Start (Старт Черно-бяло)** или **Colour Start (Старт Цветно)**. Устройствоторазпечатва Страницата за проверка на подравняването.

**6** Маркирайте 600 dpi и 1 200 dpi тестови разпечатки, за да видите дали номер 5 е най-близо до номер 0.

б Направете някое от следните неща:

 Ако образци номер 5 на пробните разпечатки с 600 dpi и 1 200 dpi са най-добри, натиснете **1** (Да), за да завършите проверката на подравняването и да преминете към стъпка <sup>(0)</sup>.

 Ако друг номер на пробна разпечатка с 600 dpi или 1 200 dpi е по-добър, натиснете **2** (Не), за да го изберете.

g За 600 dpi, натиснете номера на тестовата разпечатка, която е найблизо до мостра с номер 0 (1–8).

8 3a 1 200 dpi, натиснете номера на тестовата разпечатка, която е найблизо до мостра с номер 0 (1–8).

<span id="page-156-0"></span>i Натиснете **Stop/Exit (Стоп/Излез)**.

## **Проверка на количеството мастило <sup>B</sup>**

Въпреки, че иконата за обем на мастилото се показва на LCD, можете да използвате клавиша

**B**

**Ink Management (Контрол на мастилата)**, за да видите голяма графика, показваща оставащото във всяка от мастилените касети мастило.

**Ink Management (Контрол на мастилата)**.

- b Натиснете **<sup>a</sup>** или **<sup>b</sup>**, за да изберете Обем мастило. Натиснете **OK (Ок)**. На LCD екрана ще се покаже количеството мастило.
- c Натиснете **Stop/Exit (Стоп/Излез)**.

**Забележка**

**В Натиснете** 

Можете да проверите количеството мастило от вашия компютър. (Вижте *Печат* за Windows® или *Печат и*

*изпращане на факс* за Macintosh® в Ръководството за употреба на програма на CD-ROM.)

## **Информация за устройството <sup>B</sup>**

## <span id="page-157-0"></span>**Проверка на серийния номер**

Можете да видите серийния номер на LCD екрана.

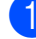

a Натиснете **Menu (Меню)**.

- Натиснете ▲ или ▼, за да изберете Инфор.за маш. Натиснете **OK (Ок)**.
- $\overline{3}$  Натиснете ▲ или  $\overline{v}$ , за да изберете Сериен номер. Натиснете **OK (Ок)**.
- d Натиснете **Stop/Exit (Стоп/Излез)**.

## **Пакетиране и транспортиране на машината <sup>B</sup>**

Когато транспортирате устройството, използвайте опаковъчните материали, в които то е доставено. За правилно опаковане на устройството, следвайте инструкциите по-долу. Повреди, причинени по време на превоз, не се покриват от гаранцията.

## **ПРЕДУПРЕЖДЕНИЕ**

Важно е да изчакате устройството да "паркира" печатащата глава след приключване на задача за разпечатване. Слушайте внимателно устройството, преди да го изключите, и се уверете, че механичният шум е спрял. Ако не оставите устройството да приключи процеса по паркиране на печатащата глава, може да предизвикате проблеми с печата и повреда на главата.

Отворете капака на касетата.

b Натиснете лоста за освобождаване, за да освободите касетите с мастило и да ги извадите. (Вижте *[Смяна](#page-148-0) на [мастилените](#page-148-0) касети* на стр. 137.)

c Поставете зелената защитна част <sup>и</sup> затворете капака на касетите с мастило.

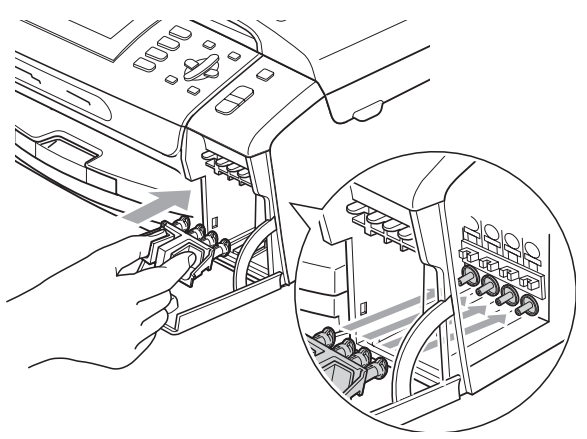

#### **ПРЕДУПРЕЖДЕНИЕ**

Уверете се, че пластмасовите пластинки от двете страни на зелената защитна част (1) са здраво щракнати на място (2).

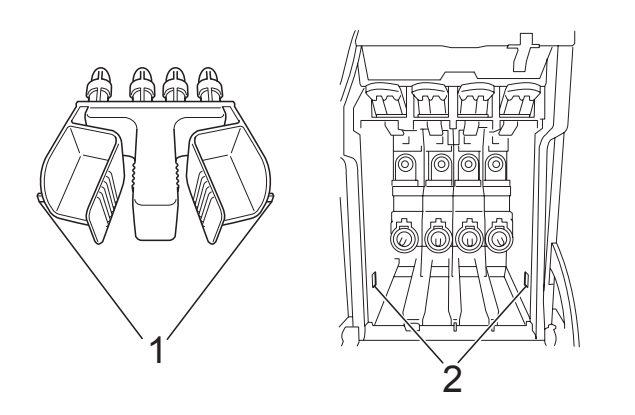

Ако не можете да намерите зелената защитна част, НЕ отстранявайте касетите с мастило преди транспортирането. Много е важно машината да бъде транспортирана или със зелена защитна част, или с касети за мастило на позиция. Транспортирането без тях ще повреди устройството и може да анулира гаранцията.

Повдигнете предния край на машината и закачете дългия край (1) на зелената защитна част към Тобразния отвор под машината. Поставете края с форма на вилка (2) върху горната част на тавата за хартия.

**B**

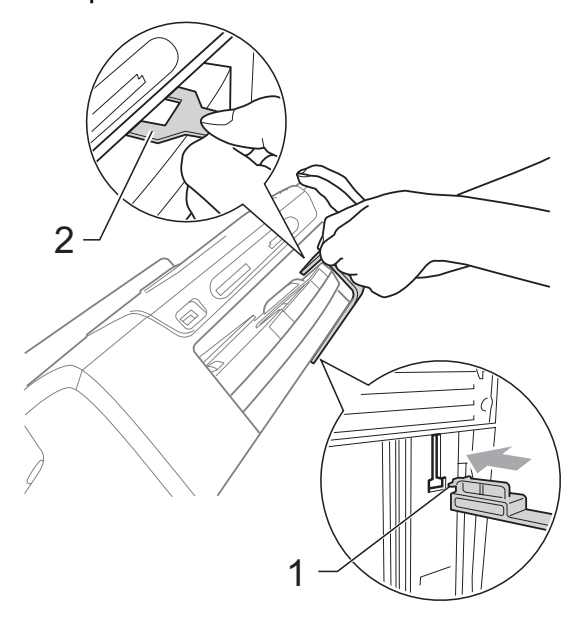

- e Изключете машината от телефонния контакт и извадете телефонния кабел от нея.
- f Изключете машината от електрическия контакт и от машината.
- g Хванете <sup>с</sup> две ръце пластмасовите носачи от двете страни на устройството, за да вдигнете капака на скенера, докато се застопори стабилно в отворено положение. Извадете интерфейсния кабел от устройството, ако е включен.

8 Вдигнете капака на скенера (1), за да освободите блокировката. Внимателно спуснете носача на капака на скенера (2) и затворете капака на скенера (3), като използвате двете си ръце.

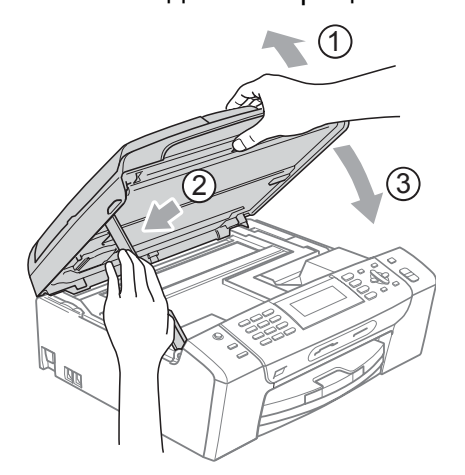

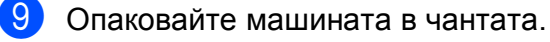

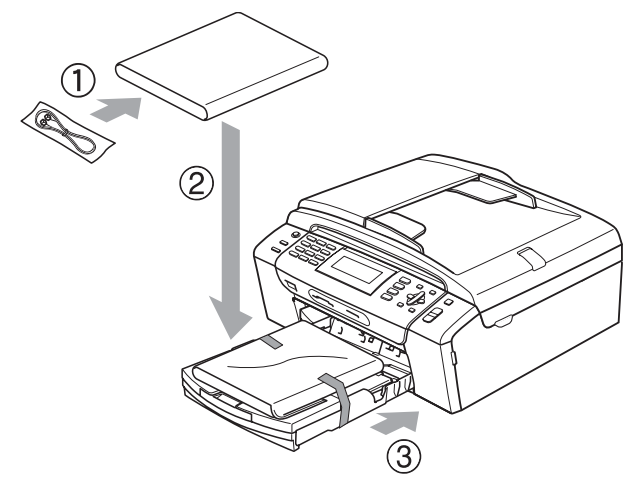

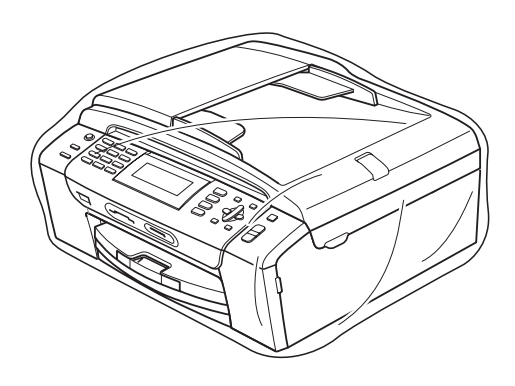

10 Пакетирайте машината и печатните материали в оригиналната опаковка с оригиналните материали за пакетиране, както е показано подолу. Не поставяйте използвани касети с мастило в нея.

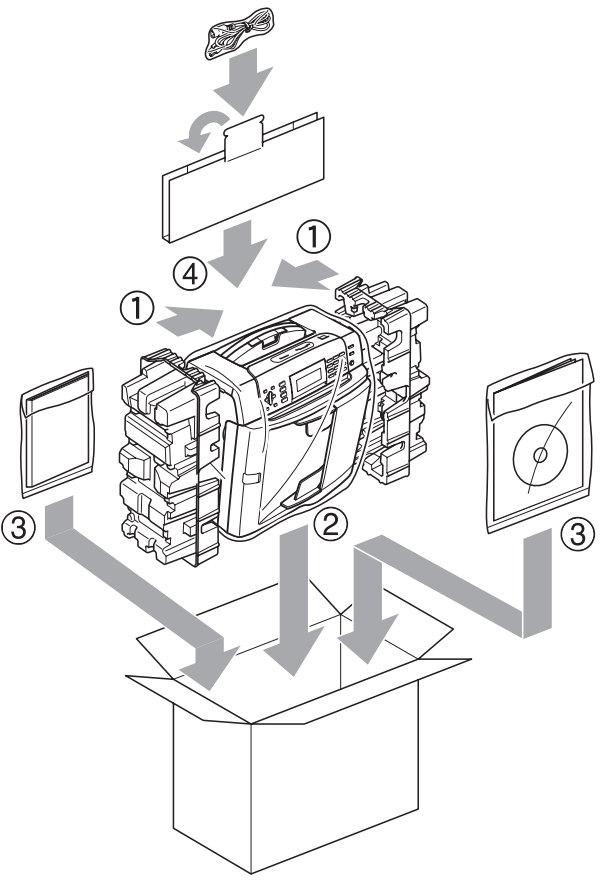

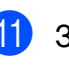

В Затворете кашона и го облепете с тиксо.

**C**

# **Меню** и функции

## **Програмиране от екрана**

Устройството е разработено така, че да се използва лесно чрез програмиране от дисплея, посредством клавишите на менюто. Удобното програмиране ви помага да извлечете максималното от всички опции на менюто, които устройството предлага.

Тъй като програмирането се извършва на дисплея, ние написахме подробни поетапни инструкции, за да ви помогнем да програмирате устройството. Необходимо е само да следвате инструкциите, тъй като те ви насочват към опциите за избор на меню и за програмиране.

## **Таблица с меню <sup>C</sup>**

Можете да програмирате машината чрез използване на таблицата "Меню", която започва на [страница](#page-161-0) 150. Тези страници изброяват възможностите за избор от менюто и функциите.

## **Съхранение в паметта <sup>C</sup>**

Дори при наличие на неизправност в захранването, настройките, които сте избрали от клавиша на менюто, няма да се загубят, тъй като са записани за постоянно. Освен това, няма да се загубят и настройките на режимите PhotoCapture, факс и копиране, ако сте избрали Посочи нов диф. Може да бъде необходимо да възстановите датата и времето.

## **Клавиши за режим и меню**

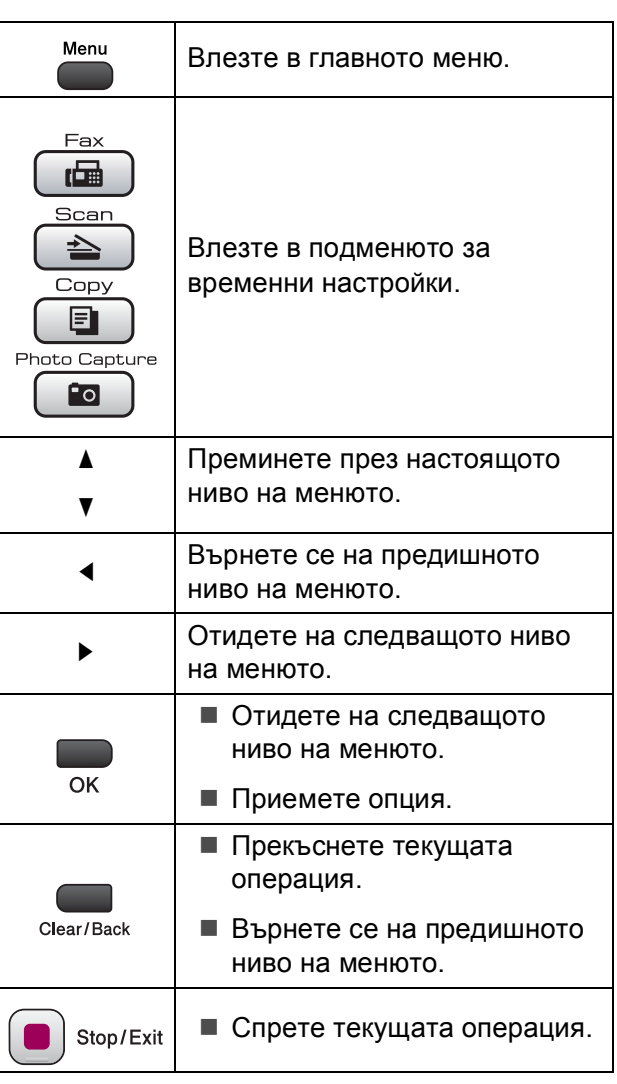

## <span id="page-161-0"></span> $Ta6$ лица меню

Таблицата на менюто ще ви помогне да разберете възможностите за избор от менюто и функциите, които се намират в програмите на устройството. Настройките на производителя са показани с получер шрифт, със звездичка.

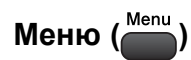

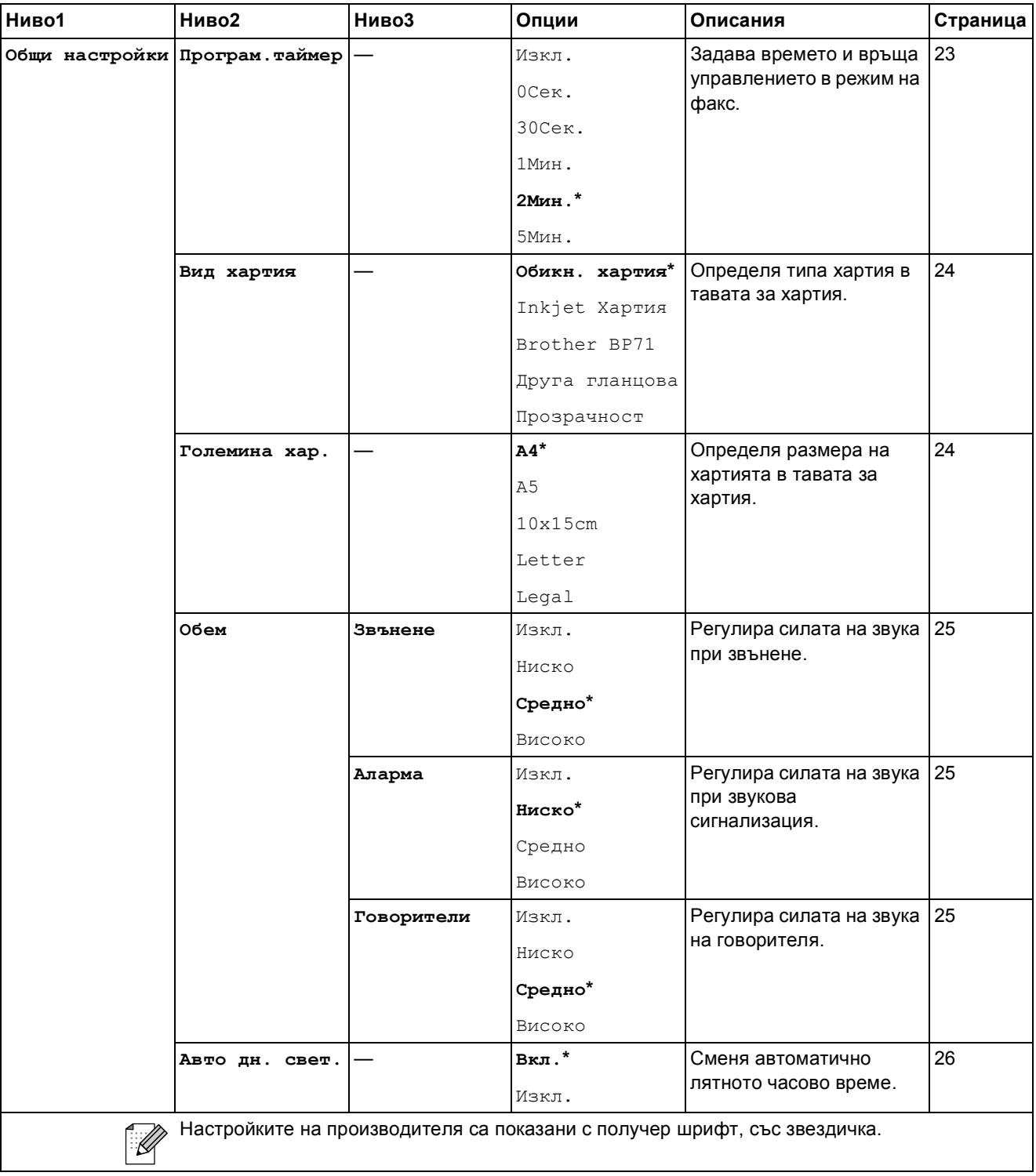

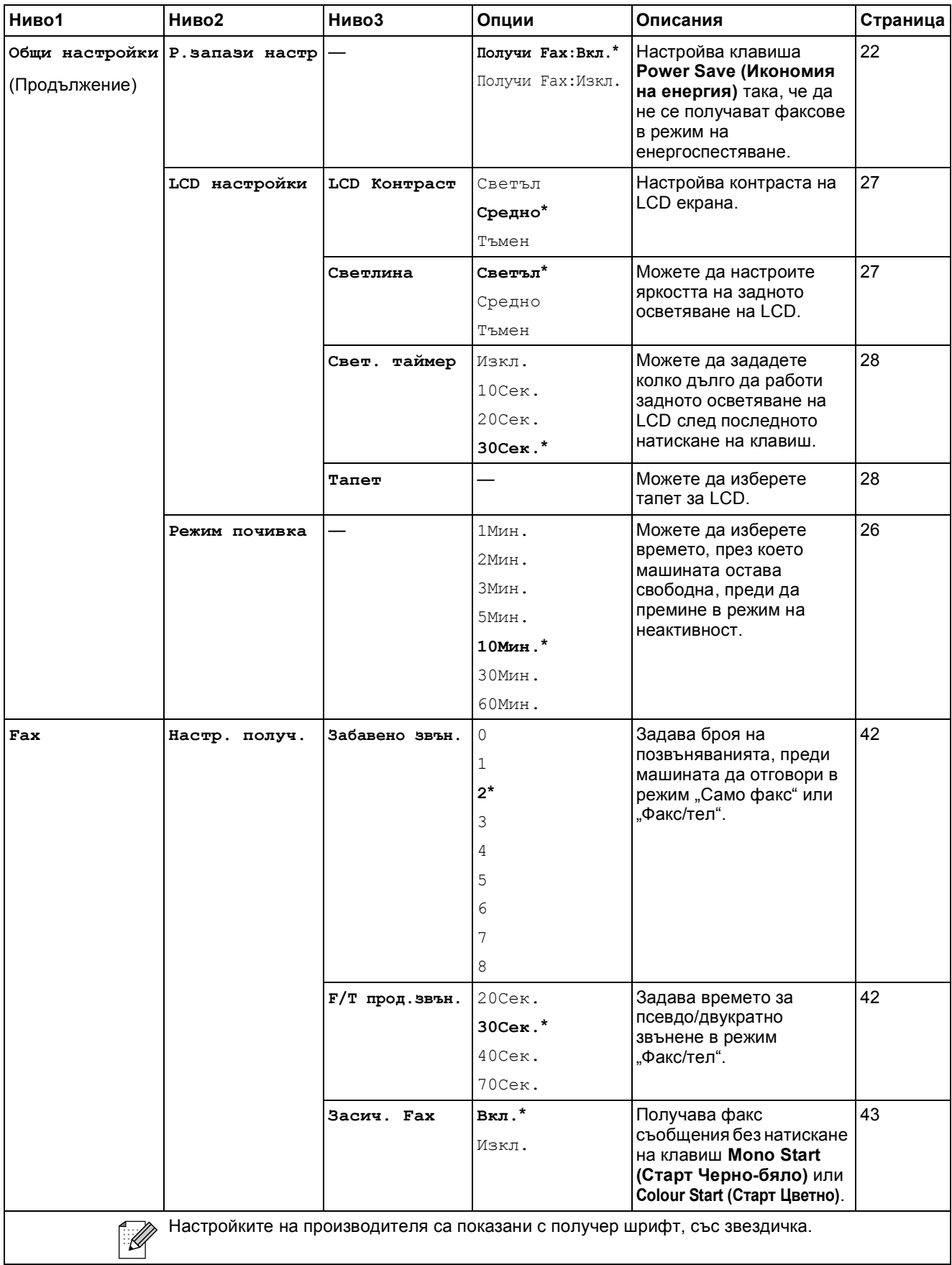

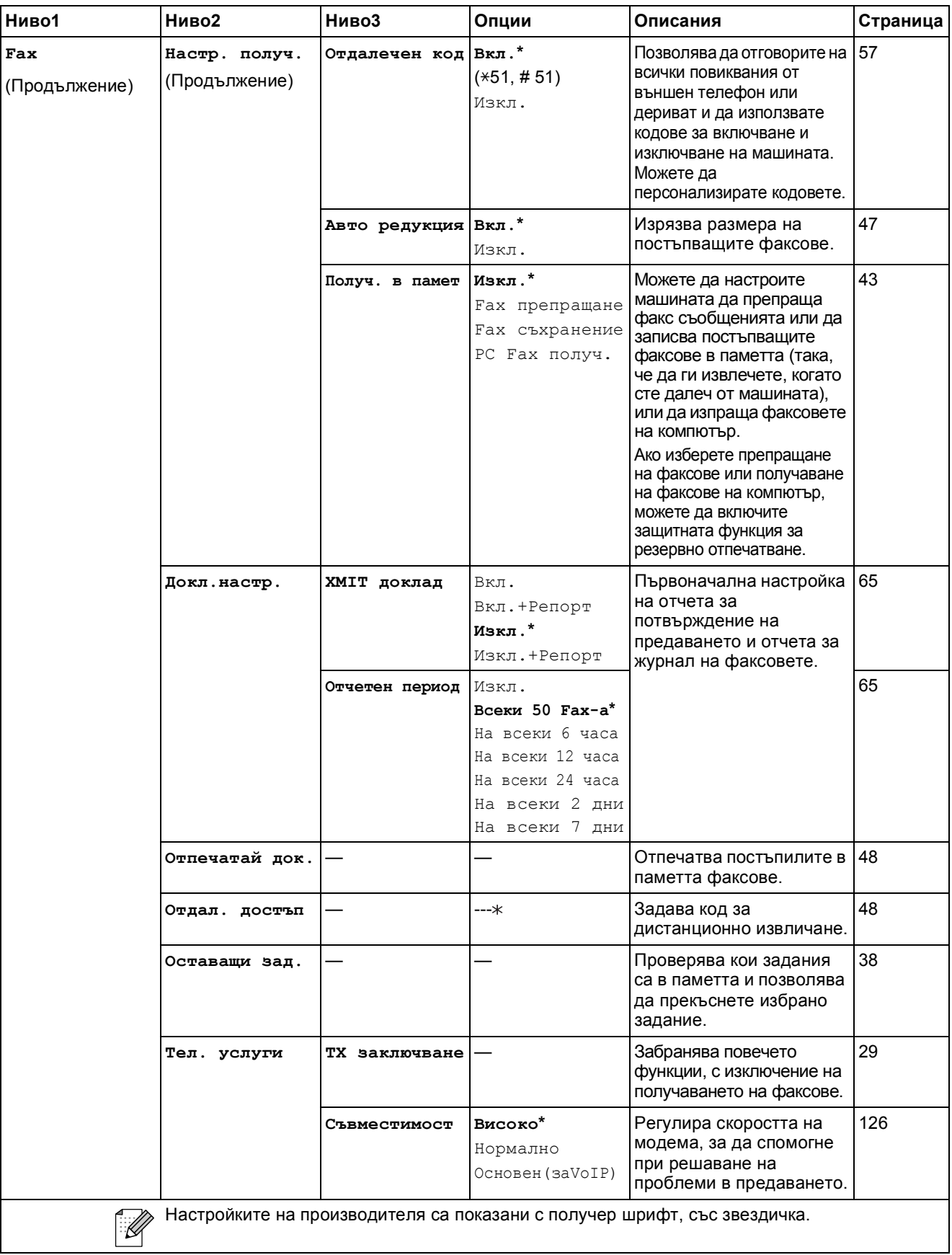

**C**

#### **Мрежово меню**

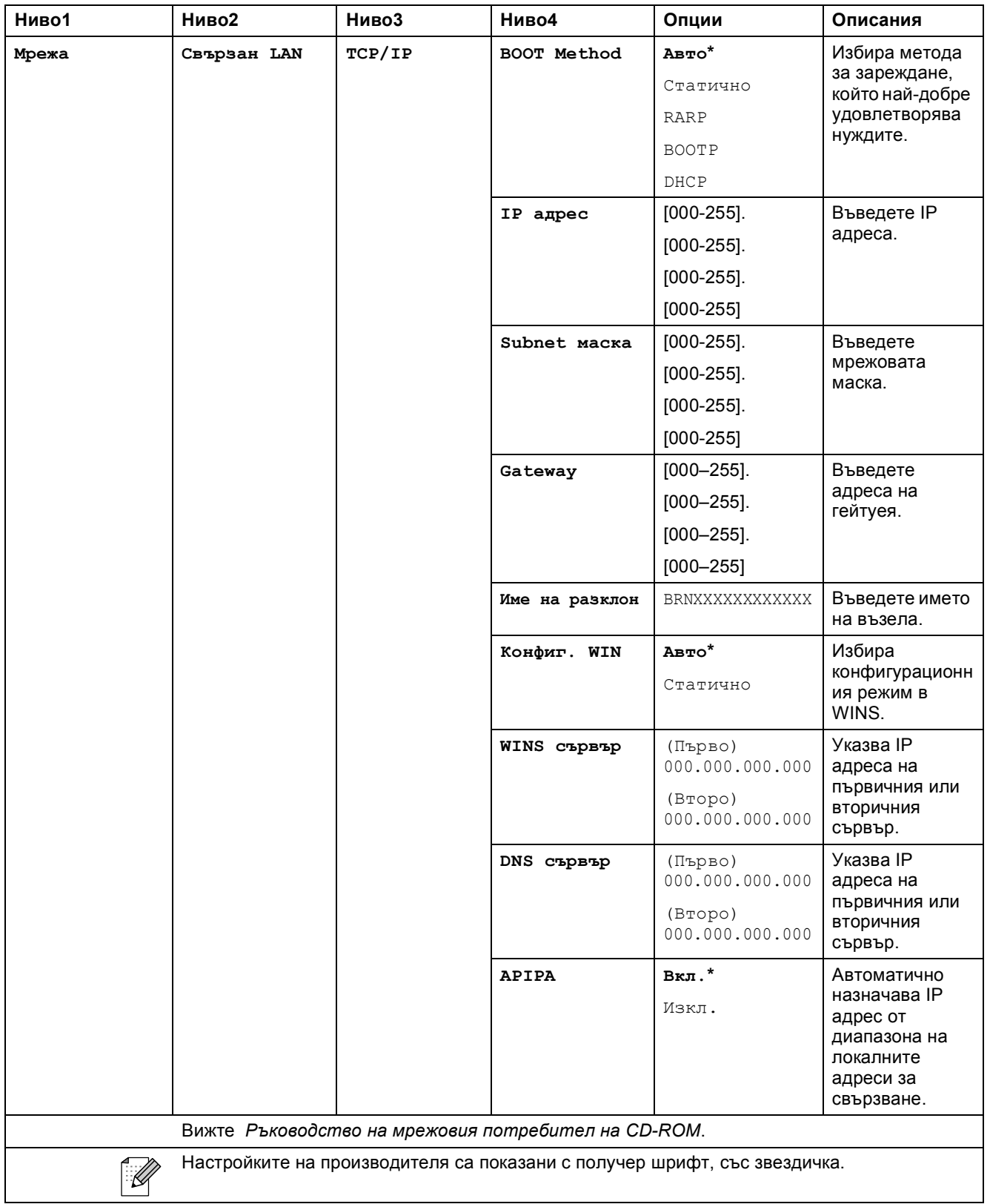

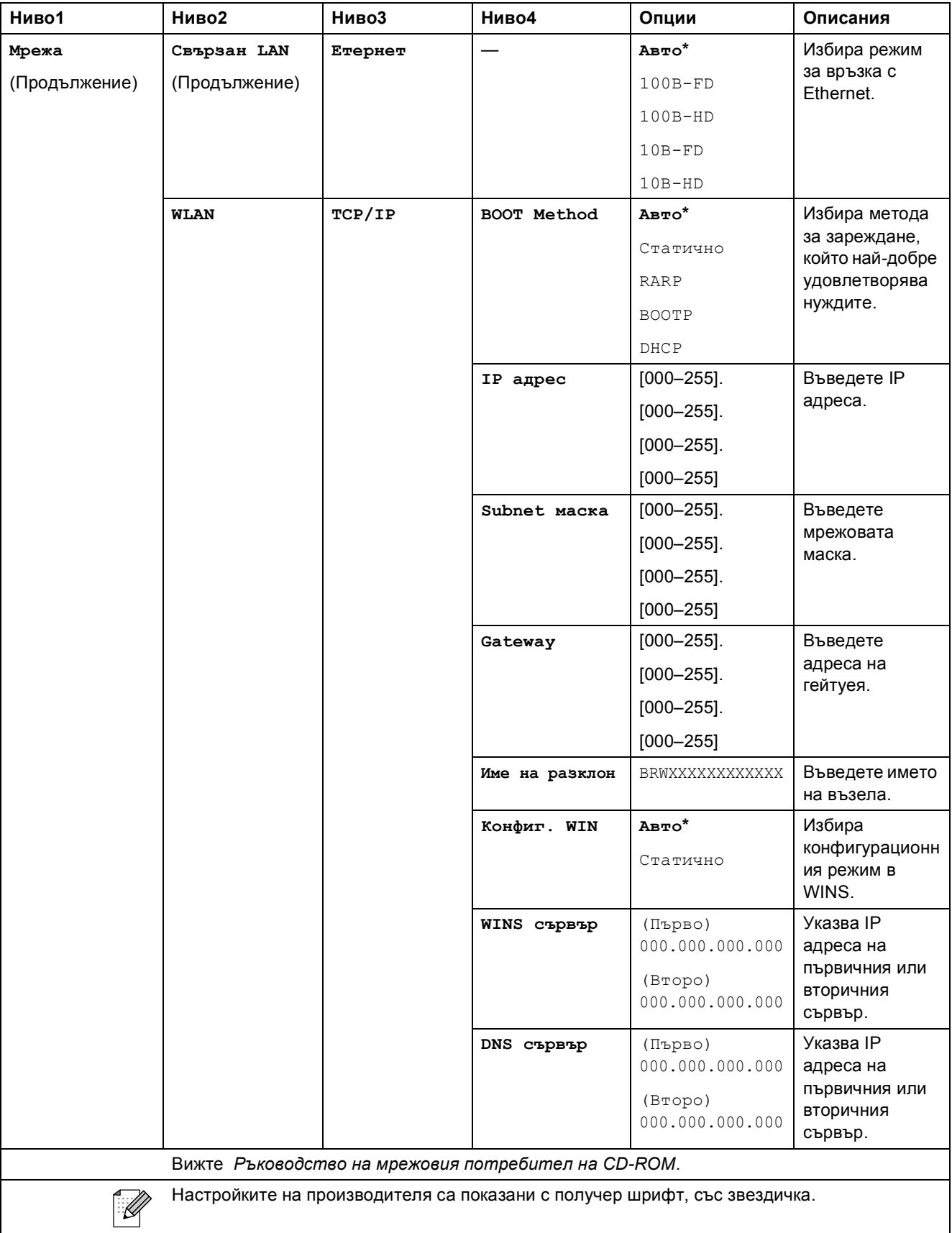

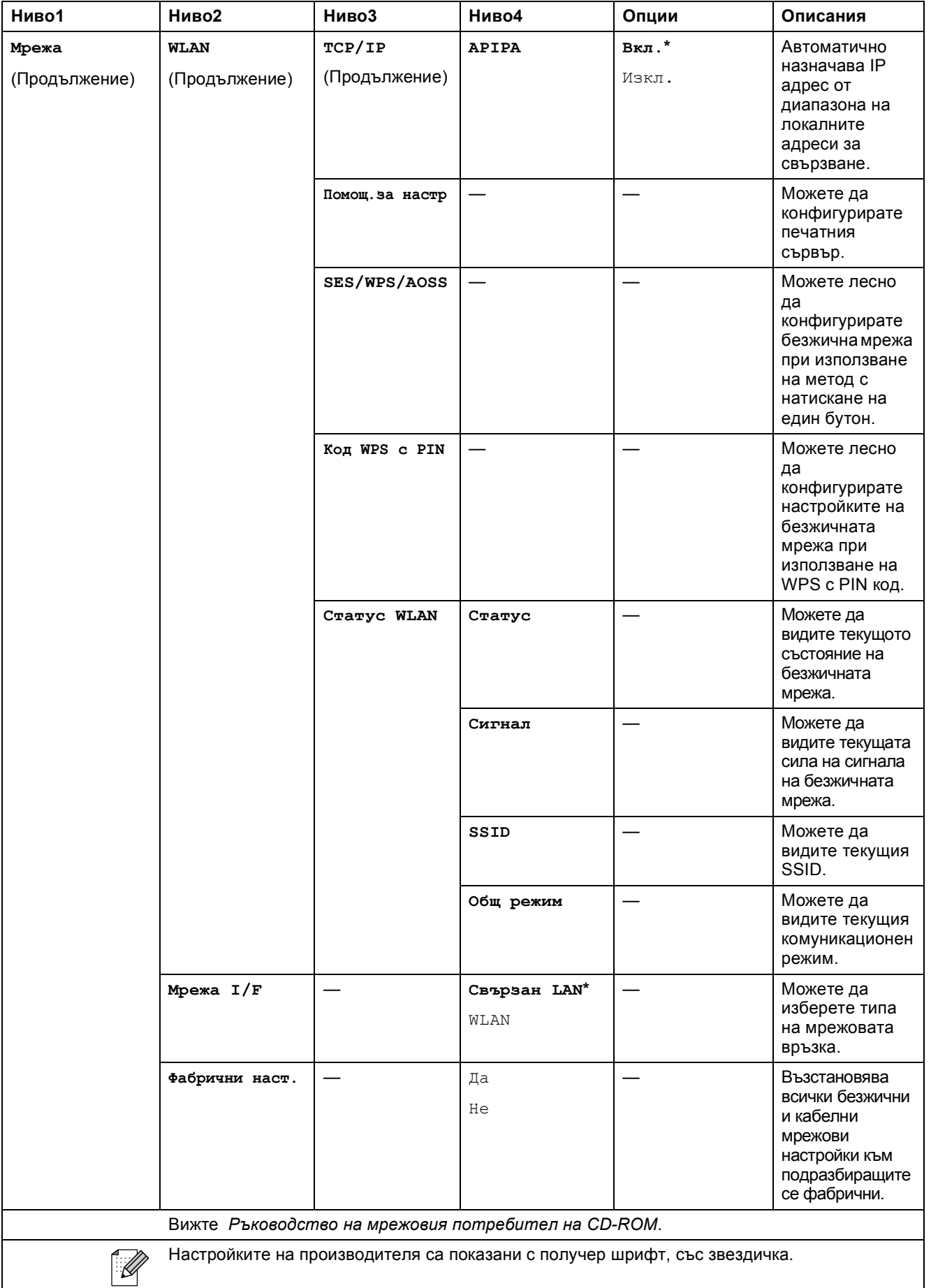

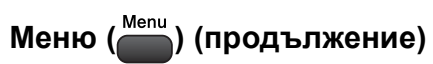

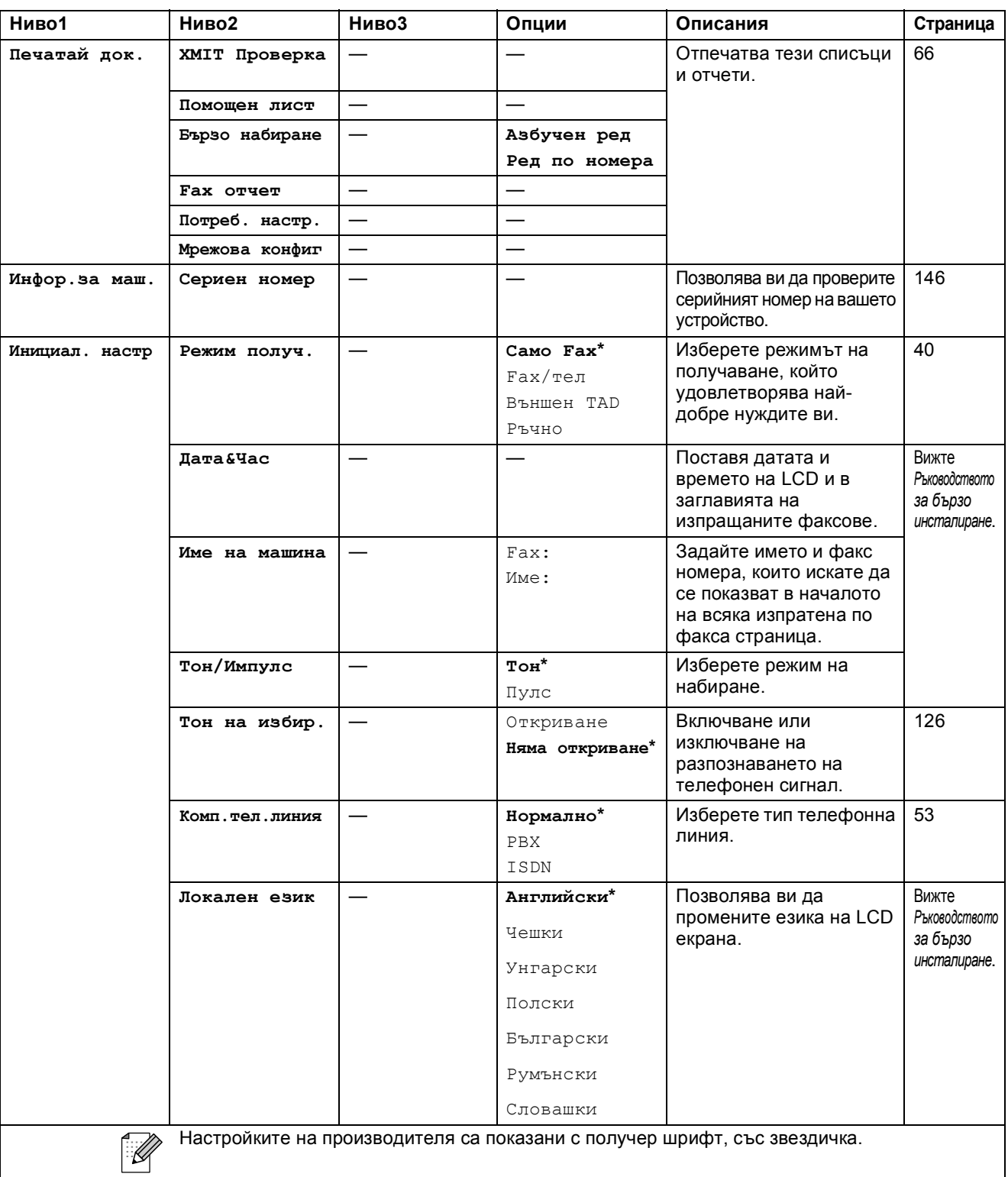

Меню и функции

**C**

**Факс ()**

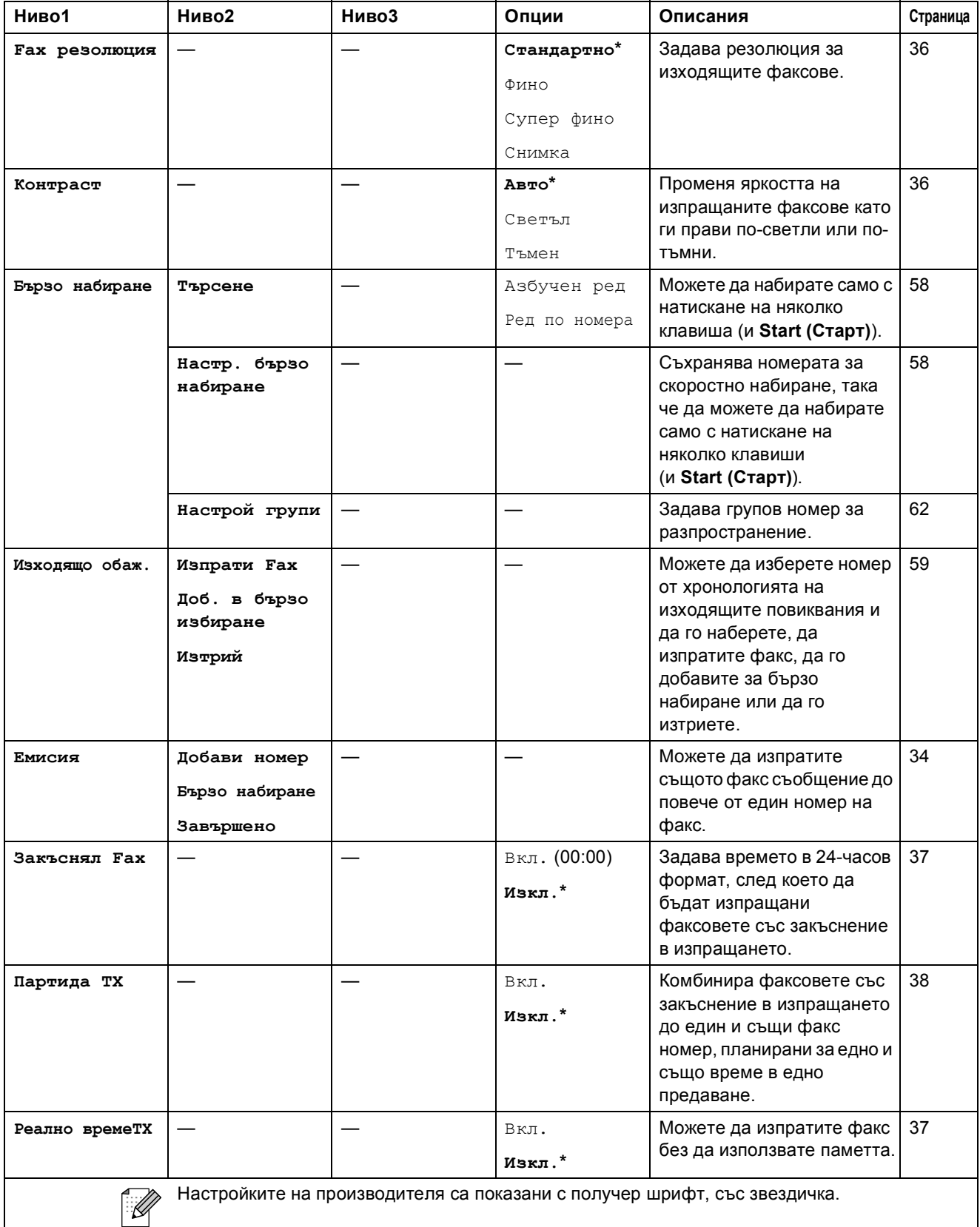

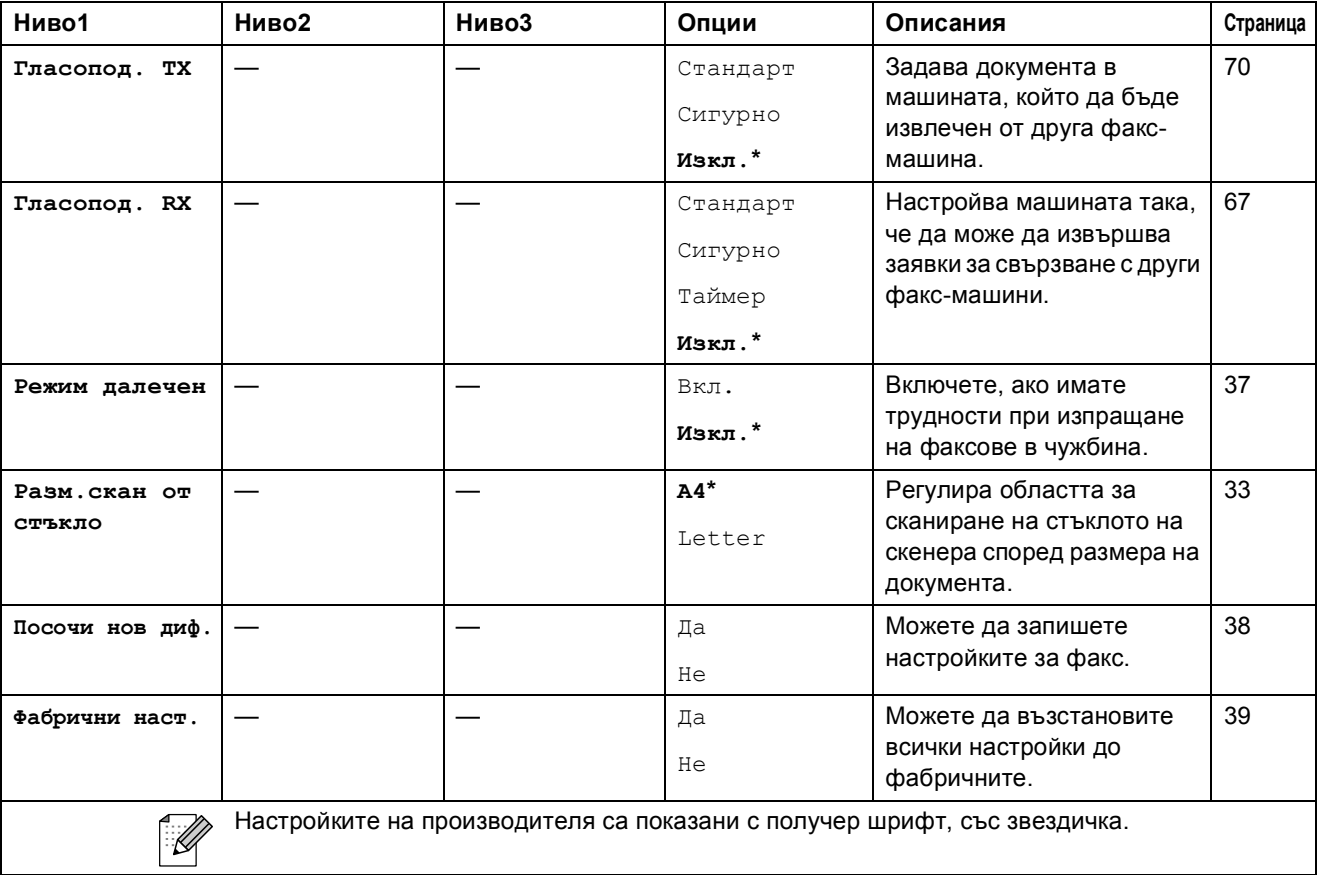

Меню и функции

## Сканиране<sup>(</sup><sup>△)</sup>

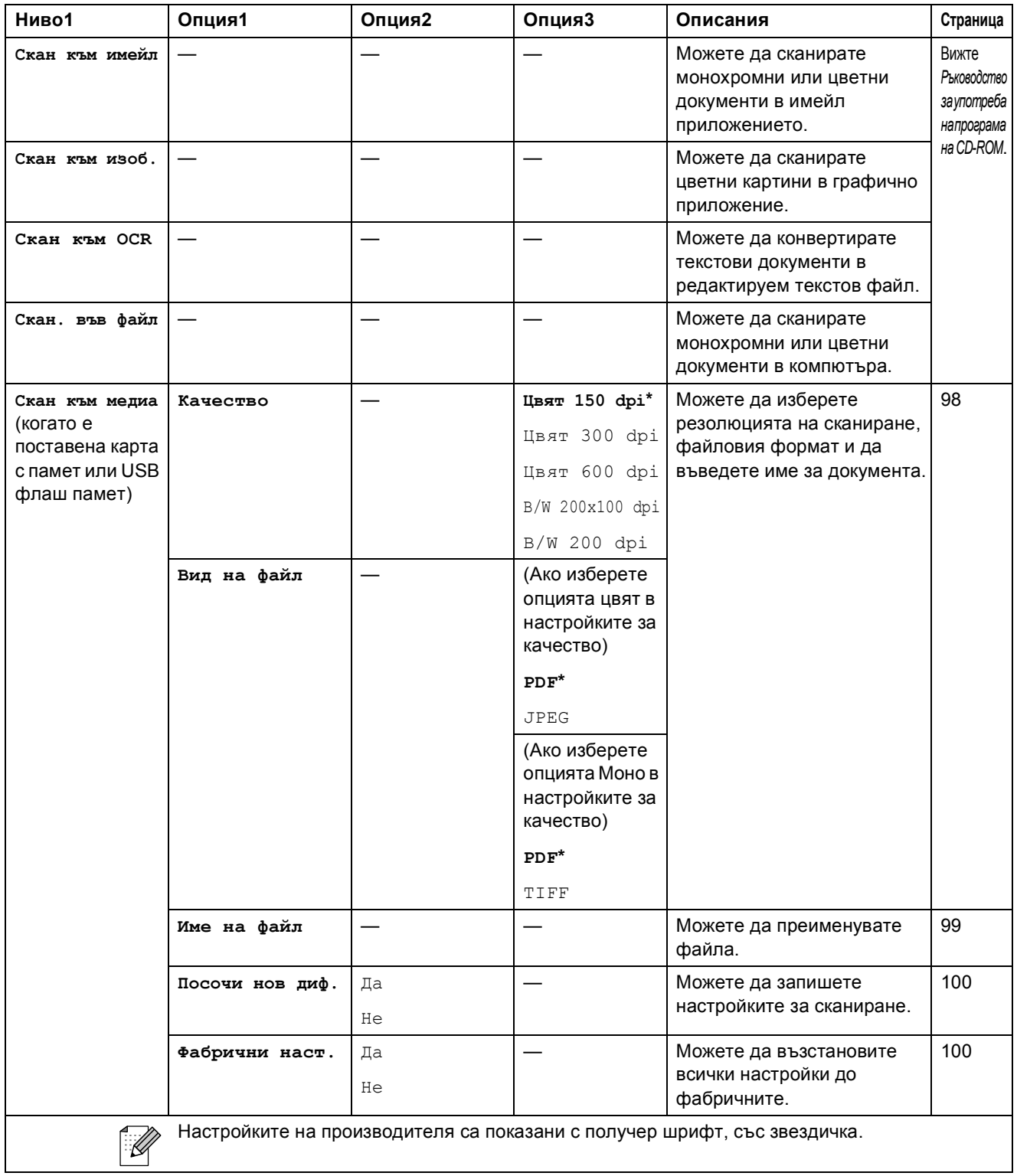

## Копиране<sup>( •</sup> )

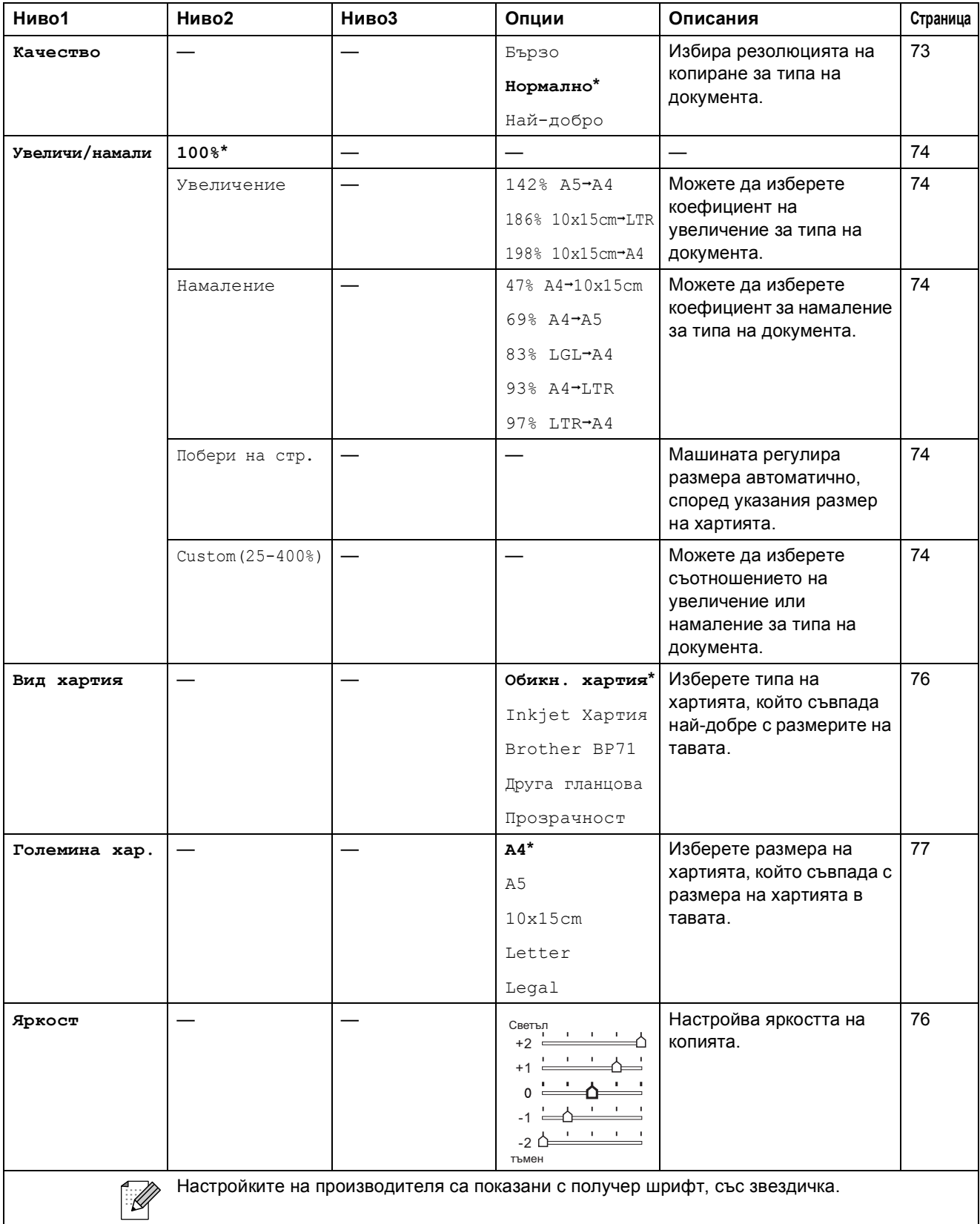

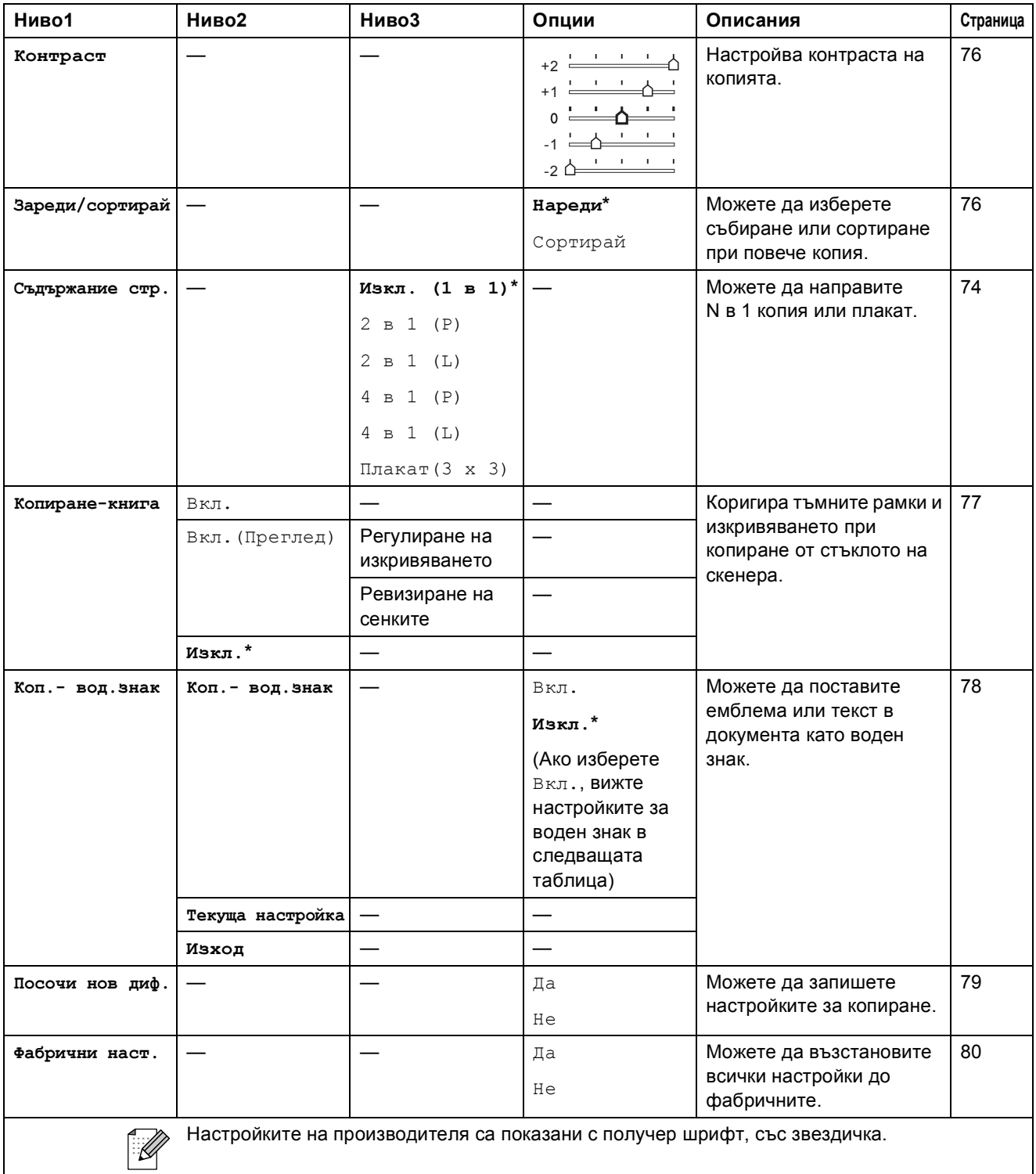

**C**

#### **Настройки за копиране на воден знак**

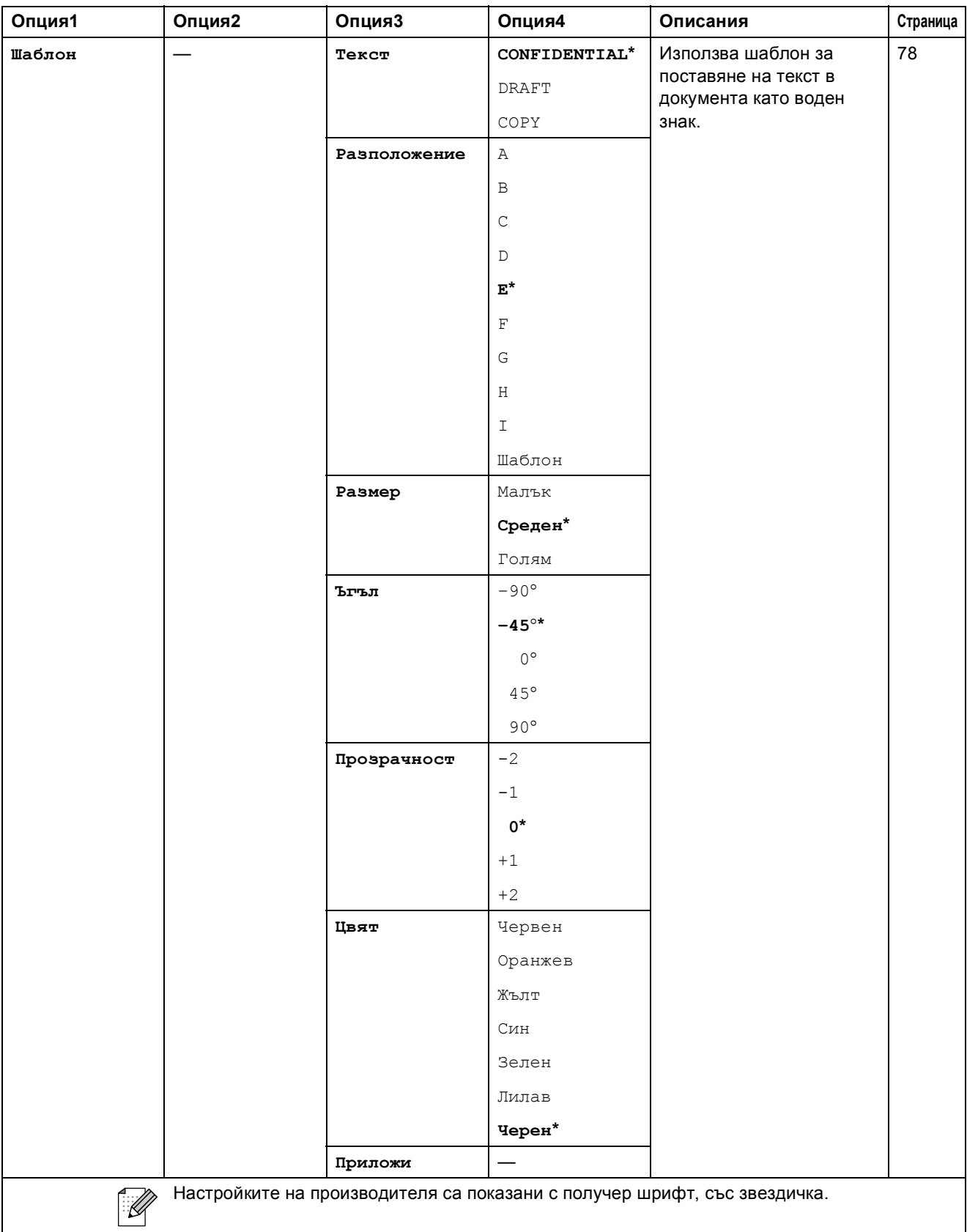

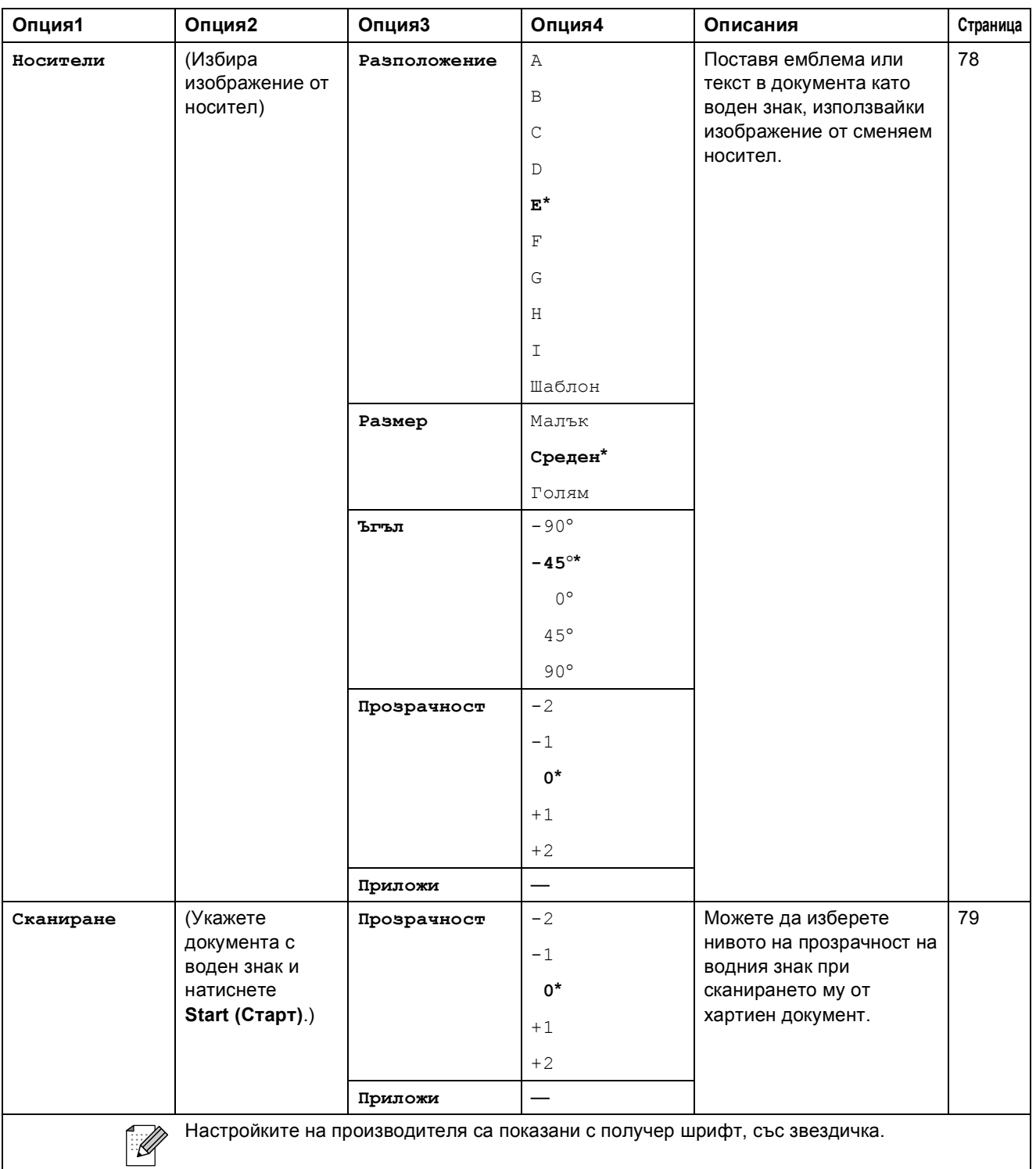

## **Картов център ()**

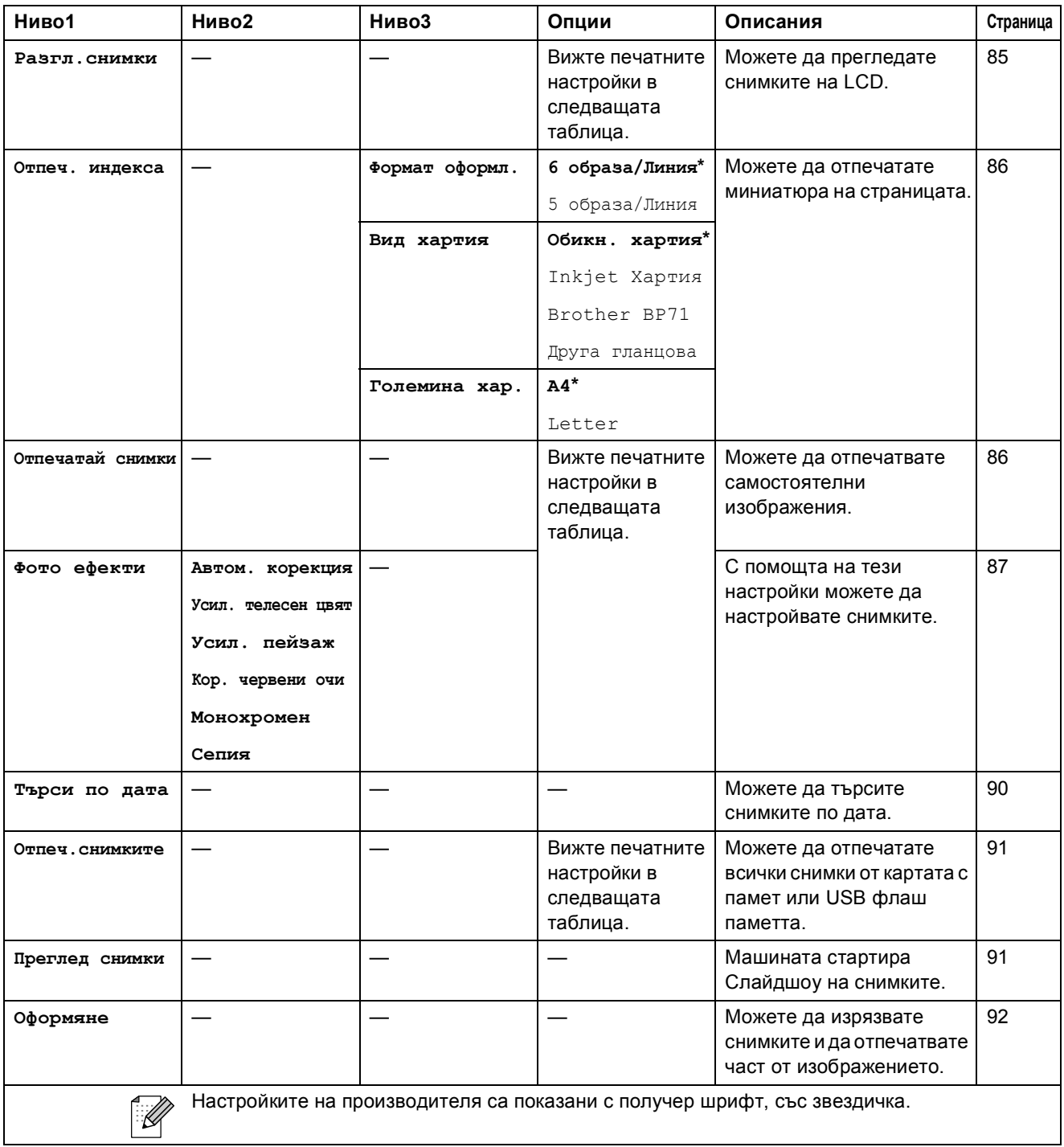

Меню и функции

#### **Настройки за печат**

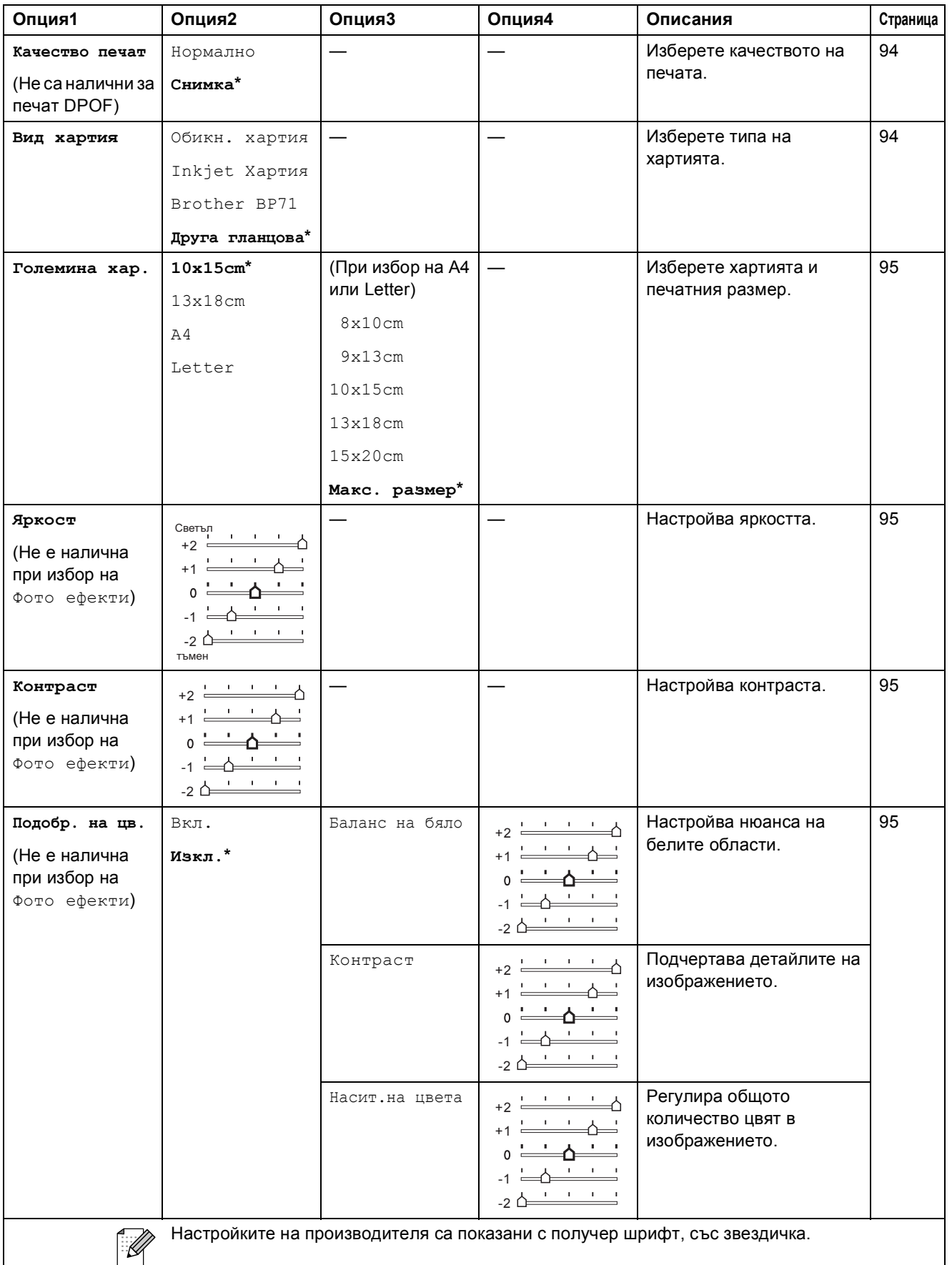

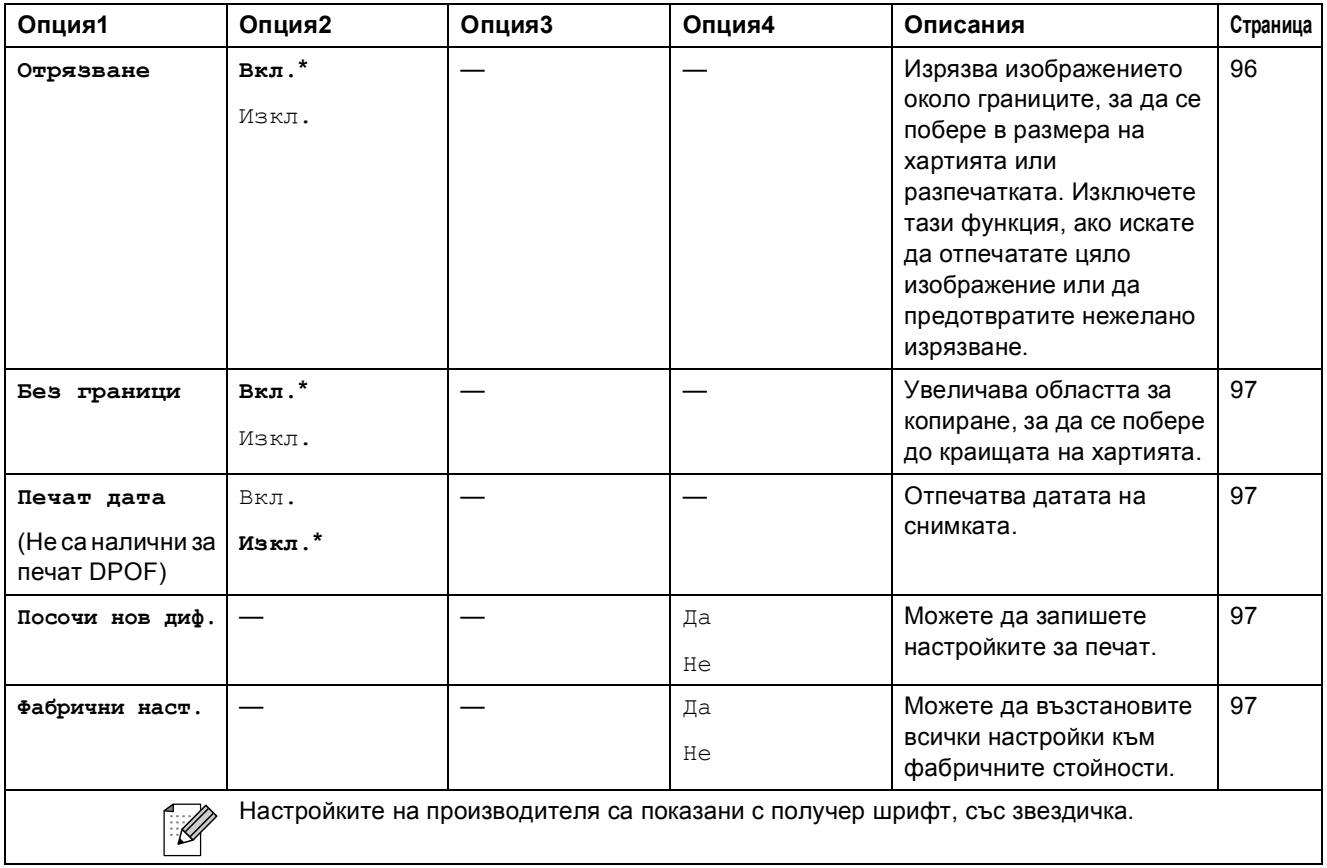

# **Бързо набиране ()**

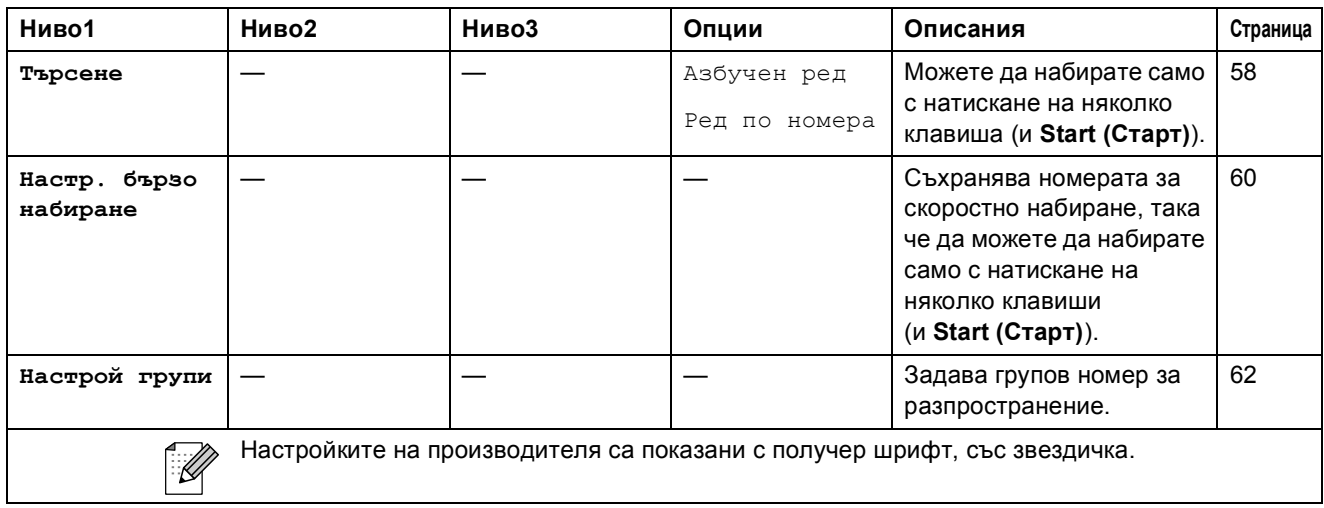

## **Въвеждане на текст**

Когато задавате определени точки от менюто, като ИД на станция, може да се наложи да въведете текст в машината. Повечето от клавишите на цифровата клавиатура имат отпечатани върху тях три или четири букви. Клавишите за **0**, **#** и **l** нямат отпечатани букви, защото се използват като специални знаци.

Ако натиснете продължително правилния клавиш на клавиатурата, можете да получите достъп до желаната буква.

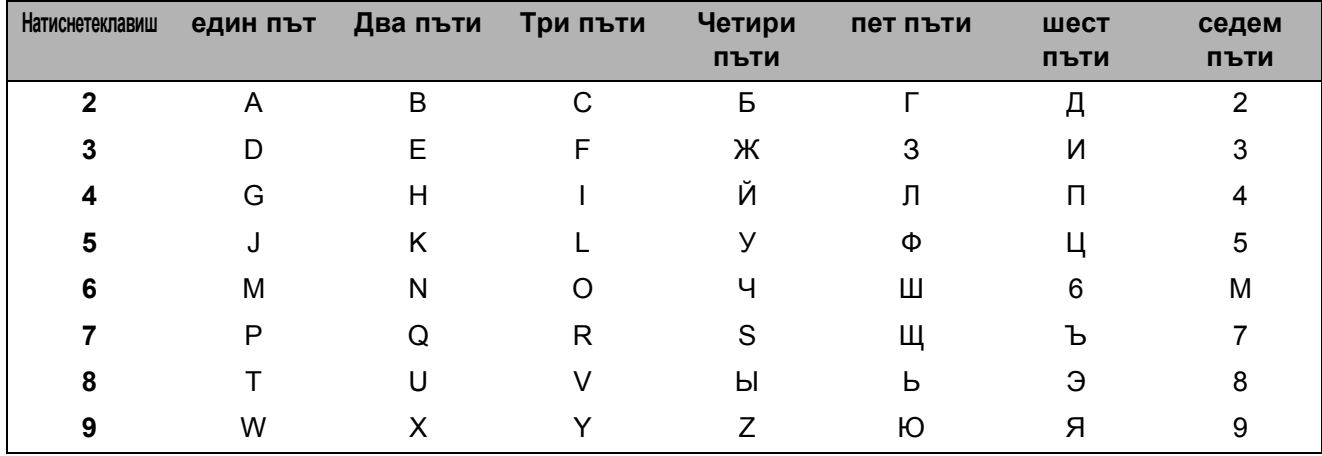

#### **Вмъкване на интервали**

За да въведете интервал в номер на факс, натиснете веднъж ▶ между цифрите. За да въведете интервал в име, натиснете двукратно ▶ между цифрите.

#### $K$ оригиране

Ако въведете неправилна буква или желаете да я промените, натиснете **d**, за да придвижите курсора под неправилната буква. След това натиснете **Clear/Back (Изчисти)**. Въведете отново правилната буква. Можете също да добавяте допълнителни букви.

#### $\Pi$ **овтарящи се букви**

Ако е необходимо да въведете буква, намираща се на един и същи клавиш като предишната, натиснете **c**, за да придвижите курсора в дясно, и натиснете отново същия клавиш.

#### **Специални знаци и символи <sup>C</sup>**

Натискайте продължително \*, **#** или 0, докато видите специалния знак или символ, който желаете.

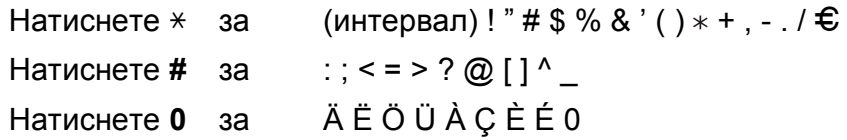

**D Спецификации** 

## **Общо <sup>D</sup>**

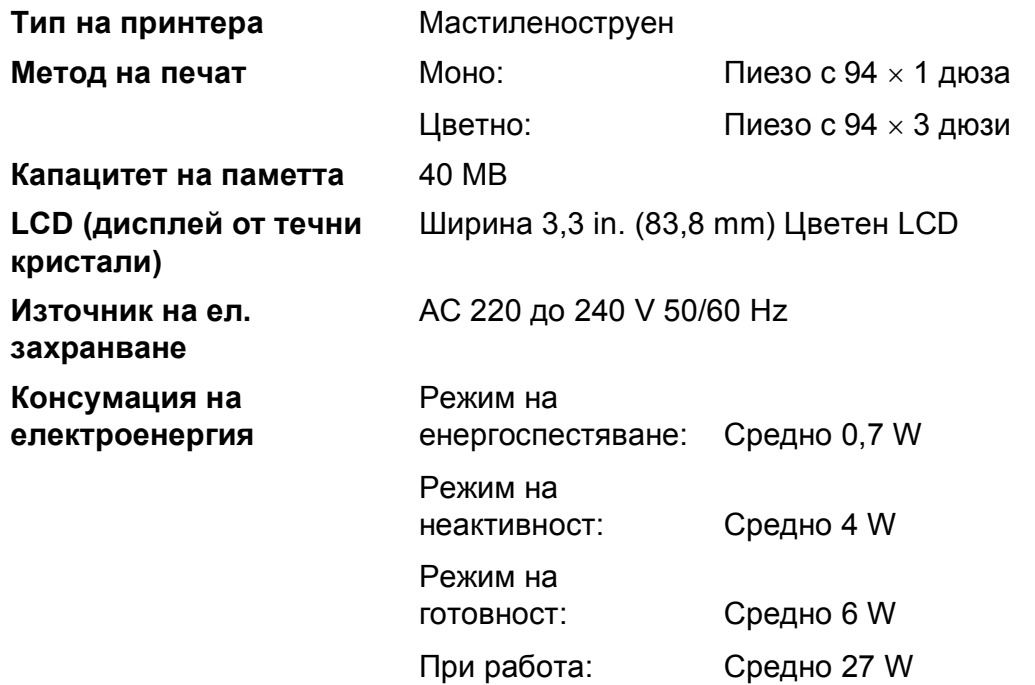

#### **Размери**

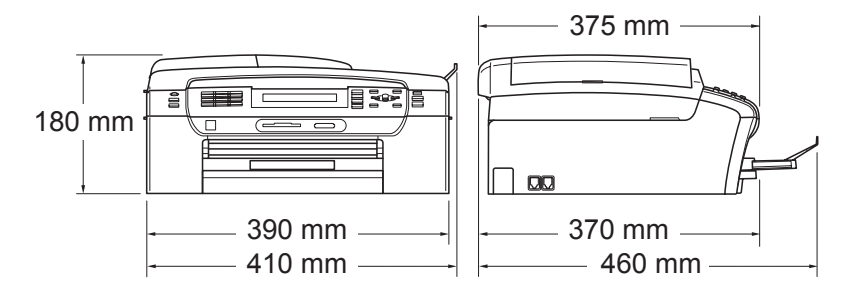
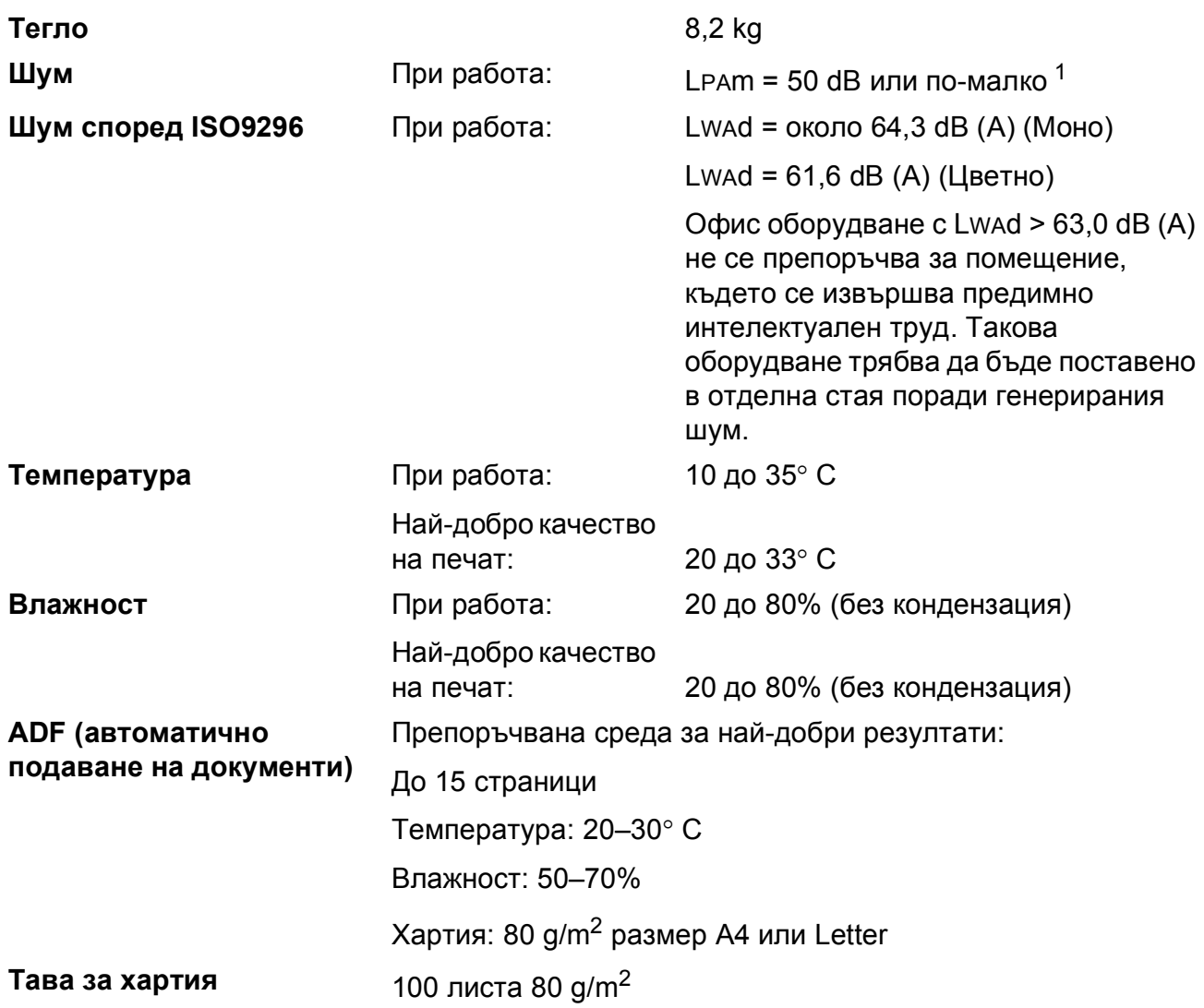

<span id="page-180-0"></span> $1$  Това зависи от условията на разпечатване.

## <span id="page-181-4"></span>**Печатен носител**

#### **Поставяне на хартия Тава за хартия**

Тип хартия:

Обикновена хартия, хартия за мастиленоструен печат (хартия с покритие), гланцова хартия [2](#page-181-0), прозрачни фолиа [1](#page-181-1) [2](#page-181-0) и пликове

Размер на хартията:

Letter, Legal, Executive, A4, A5, A6, JIS B5, пликове (комерсиални № 10, DL, C5, Monarch, JE4), фотохартия 2L (13  $\times$  18 cm), визитки и пощенски картички <sup>[3](#page-181-2)</sup>.

Ширина: 89–215,9 mm

Дължина: 127–355,6 mm

За подробности, вижте *Тегло, [дебелина](#page-30-0) и обем на [хартия](#page-30-0)* на стр. 19.

Максимален капацитет на хартиената тава:

Приблизително 100 листа обикновена хартия 80 g/m<sup>2</sup>

#### **Тава за фотохартия**

Тип хартия:

Обикновена хартия, хартия за мастиленоструен печат (хартия с покритие) и гланцова хартия [2](#page-181-0)

Размер на хартията:

Фотохартия 10 × 15 cm и Photo L

Ширина: 89–101,6 mm

Височина: 127–152,4 mm

Максимален капацитет на хартиената тава:

Приблизително. 20 листа

**Извеждане на хартия** До 50 листа обикновена хартия, формат A4 (изход на хартията, с лице нагоре, върху тавата)  $^2$  $^2$ 

- <span id="page-181-3"></span><span id="page-181-1"></span><sup>1</sup> Използвайте прозрачни фолиа, препоръчвани за мастиленоструен печат.
- <span id="page-181-0"></span><sup>2</sup> За гланцова хартия или прозрачни фолиа препоръчваме да отстранявате отпечатаните страници незабавно от тавата за хартия, след като излязат от машината, за да предотвратите размазване.
- <span id="page-181-2"></span><sup>3</sup> Вижте *Размер и тип на [хартията](#page-29-0) за всяка операция* на стр. 18.

### <span id="page-182-0"></span> $\Phi$ акс**ивное и произведение и произведение и произведение и произведение и произведение и произведение и произведение**

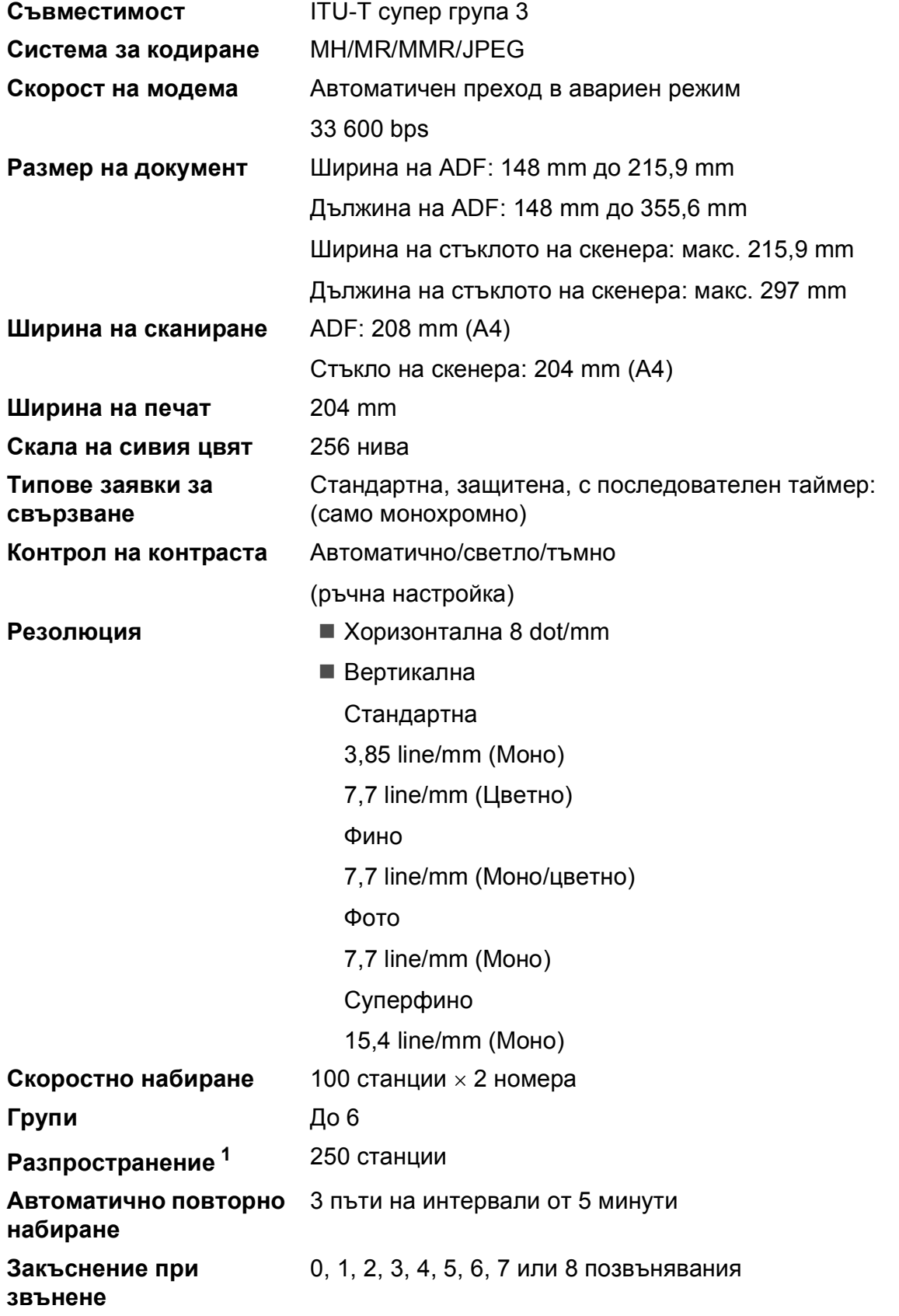

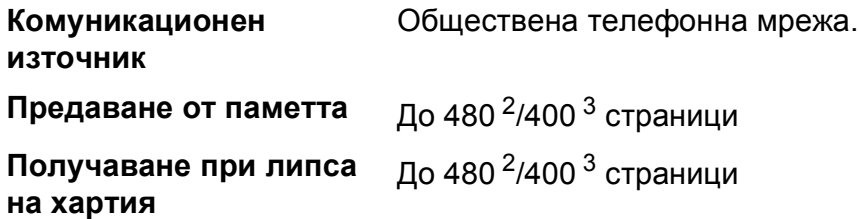

<span id="page-183-0"></span><sup>1</sup> Само монохромно

- <span id="page-183-1"></span><sup>2</sup> "Страници" се отнася за "Стандартна схема на Brother № 1" (типични бизнес писма, стандартна резолюция, код MMR). Спецификациите и печатните материали са обект на промяна без предварително предизвестие.
- <span id="page-183-2"></span> $3$  "Страници" се отнася за "ITU-T Test Chart #1" (типични бизнес-писма, стандартна резолюция, код MMR). Спецификациите и печатните материали са обект на промяна без предварително предизвестие.

## <span id="page-184-0"></span> $K$ опиране

**Цветно/Черно-бяло** Да/Да

**Резолюция** (Моно)

**Размер на документ** Ширина на ADF: 148 mm до 215,9 mm Дължина на ADF: 148 mm до 355,6 mm Ширина на стъклото на скенера, макс. 215,9 mm Дължина на стъклото на скенера, макс. 297 mm Ширина на копието, макс. 210 mm **Многократни копия** Натрупване/сортиране до 99 страници **Увеличаване/намаляване** от 25% до 400% (със стъпка от 1%)

- Сканиране до 1 200  $\times$  1 200 dpi
- Печат до 1 200  $\times$  1 200 dpi

### (Цветно)

- Сканиране до 600  $\times$  1 200 dpi
- Печат до 600  $\times$  1 200 dpi

## <span id="page-185-7"></span>**PhotoCapture Center™**

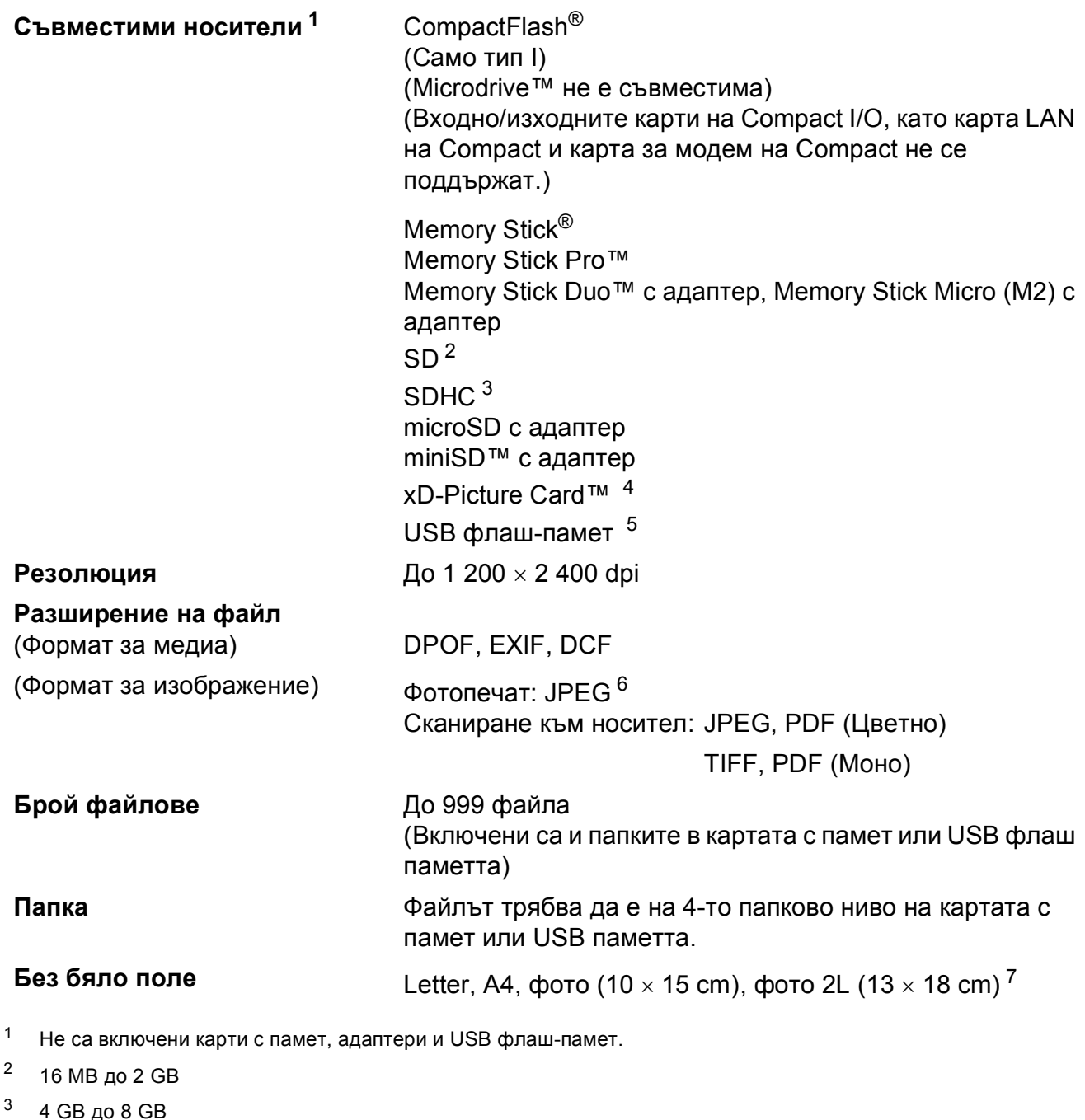

- <span id="page-185-3"></span><span id="page-185-2"></span><span id="page-185-1"></span><span id="page-185-0"></span><sup>4</sup> xD-Picture Card™ обикновена карта от 16 MB до 512 MB xD-Picture Card™ тип М от 256 MB до 2 GB xD-Picture Card™ тип M+ 1 GB и 2 GB xD-Picture Card™ тип H от 256 MB до 2 GB
- <span id="page-185-4"></span><sup>5</sup> USB 2.0 стандарт USB стандарт за масово съхранение от 16 MB до 8 GB Поддържан формат: FAT12/FAT16/FAT32
- <span id="page-185-5"></span><sup>6</sup> Не се поддържа прогресивен JPEG формат.
- <span id="page-185-6"></span><sup>7</sup> Вижте *Размер и тип на [хартията](#page-29-0) за всяка операция* на стр. 18.

## **PictBridge**

**Съвместимост** Поддържа стандарта PictBridge на Асоциацията на производителите на фотоапарати и фотографско оборудване CIPA DC-001.

> За повече информация, посетете <http://www.cipa.jp/pictbridge>.

**Интерфейс** Директен USB интерфейс

## <span id="page-187-2"></span> $C$ кенер

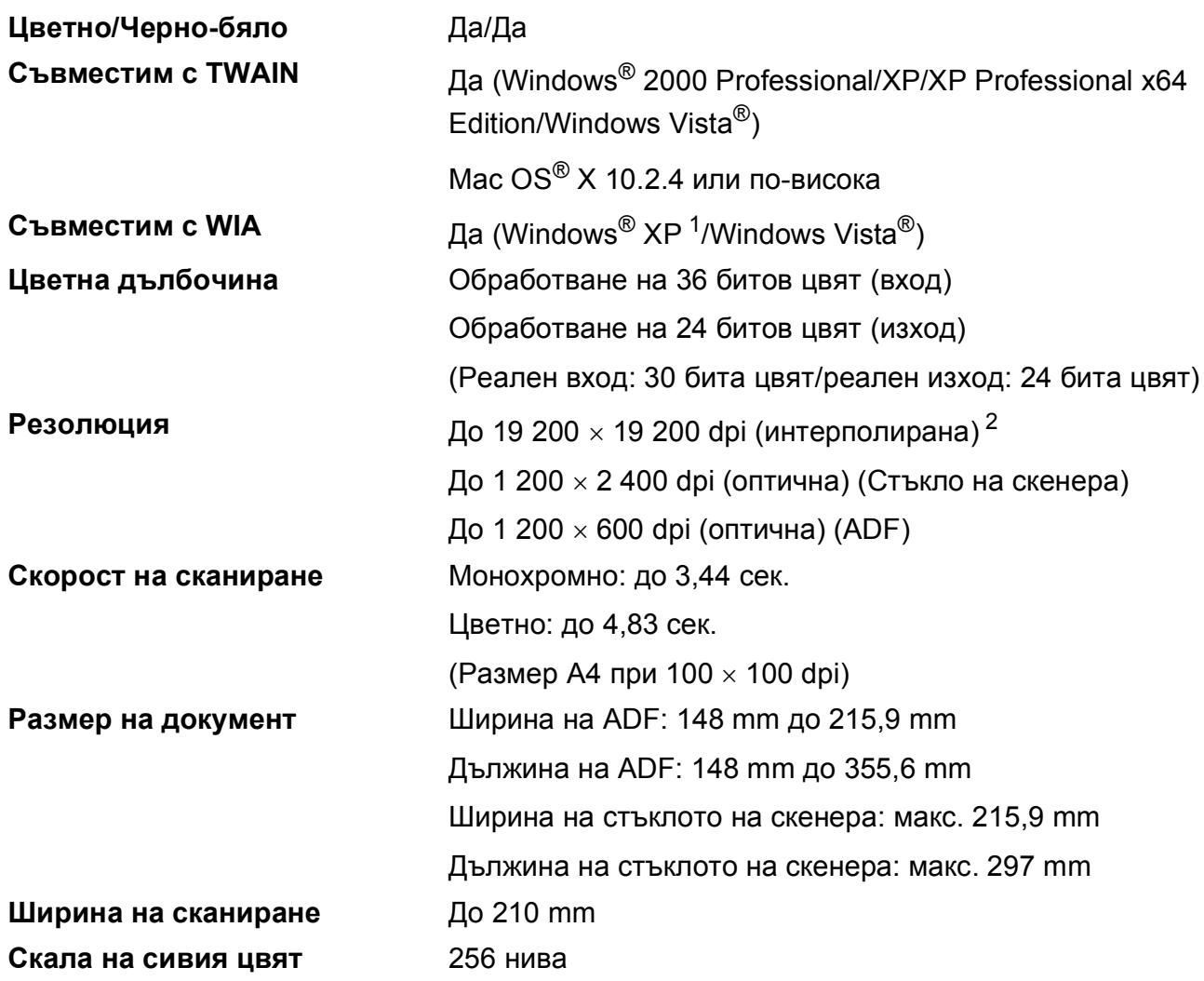

<span id="page-187-3"></span><span id="page-187-0"></span><sup>1</sup> В това ръководство на потребителя, Windows® XP включва Windows® XP Home Edition, Windows® XP Professional и Windows® XP Professional x64 Edition.

<span id="page-187-1"></span><sup>2</sup> Максимална резолюция на сканиране 1 200 x 1 200 dpi при използване на WIA драйвер за Windows® XP и Windows Vista® (може да бъде избрана резолюция до 19 200 х 19 200 dpi чрез използване на помощната програма на Brother за скенер)

**D**

## <span id="page-188-4"></span> $\Pi$ ринтер

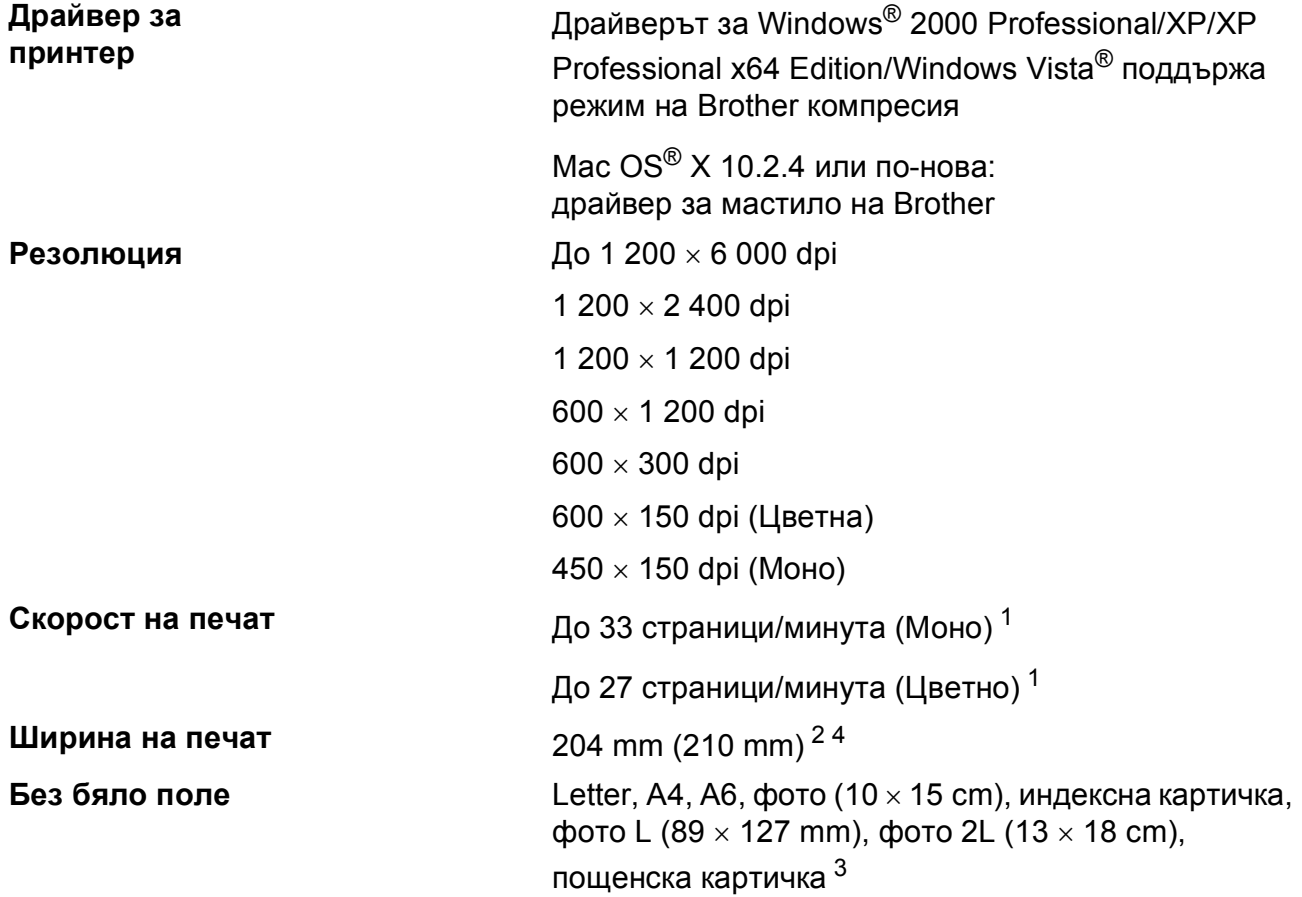

<span id="page-188-0"></span><sup>1</sup> Въз основа на стандартна схема на Brother. Размер A4 в режим проект.

<span id="page-188-1"></span><sup>2</sup> Когато включите функцията Без бяло поле.

<span id="page-188-3"></span><sup>3</sup> Вижте *Размер и тип на [хартията](#page-29-0) за всяка операция* на стр. 18.

<span id="page-188-2"></span><sup>4</sup> При печат на хартия с размер A4.

**177**

## **Интерфейси**

**USB [1](#page-189-0) [2](#page-189-1)** Интерфейсен кабел за USB 2.0, не по-дълъг от 2,0 m. **LAN кабел [3](#page-189-2)** Ethernet UTP кабел категория 5 или по-голяма. **Безжична LAN** Машината поддържа безжична комуникация IEEE 802.11b/g с

безжичен LAN при използване на инфраструктурен режим или безжична връзка от тип компютър-компютър в режим Ad-hoc.

- <span id="page-189-0"></span><sup>1</sup> Машината има високоскоростен интерфейс USB 2.0. Машината може още да се свързва към компютър с помощта на интерфейс USB 1.1.
- <span id="page-189-1"></span><sup>2</sup> Не се поддържат USB портове от трети производители за Macintosh<sup>®</sup>.
- <span id="page-189-2"></span><sup>3</sup> Вижте *Ръководство на мрежовия потребител* за подробни мрежови спецификации.

# <span id="page-190-6"></span>**Изисквания към компютъра**

<span id="page-190-5"></span><span id="page-190-4"></span><span id="page-190-3"></span><span id="page-190-2"></span><span id="page-190-1"></span><span id="page-190-0"></span>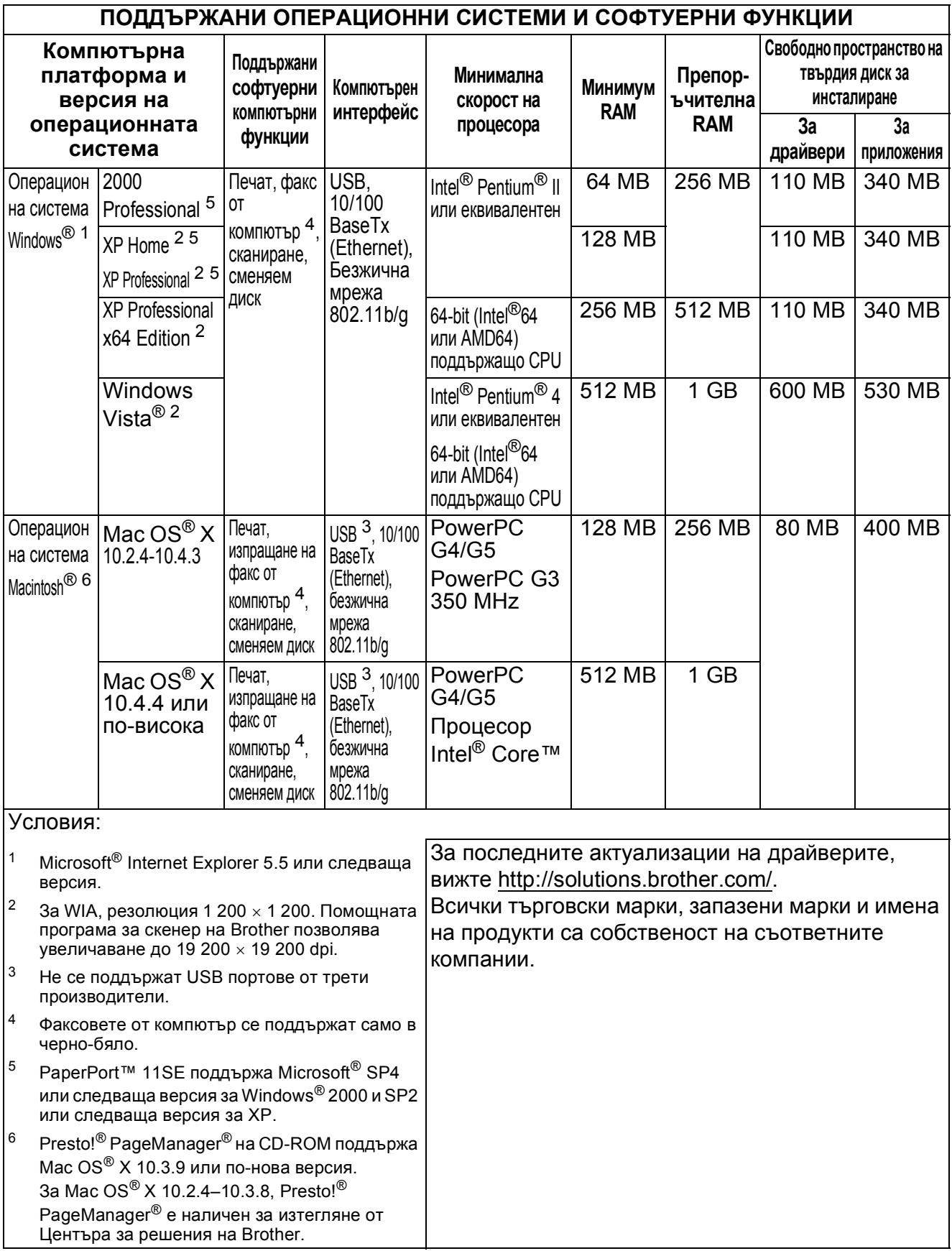

## <span id="page-191-2"></span> $K$ онсумативи

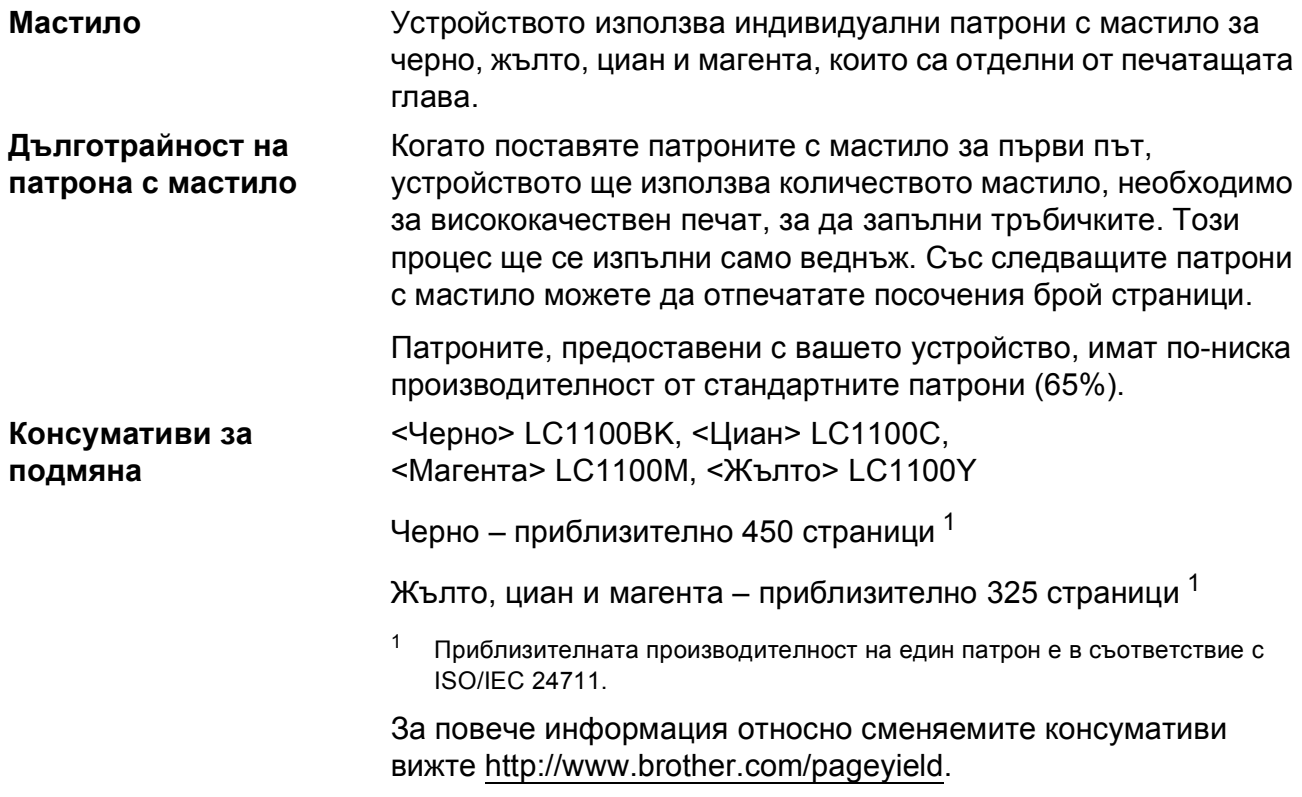

### <span id="page-191-1"></span><span id="page-191-0"></span>**Какво е Innobella™?**

Innobella™ е гама от оригинални консумативи, предлагани от Brother. Името "Innobella™" идва от думата "Innovation" (иновация) и "Bella" (от италиански – "красив") и е символ на "иновативна" технология, предоставяща "красиви" и "дълготрайни" резултати при печат.

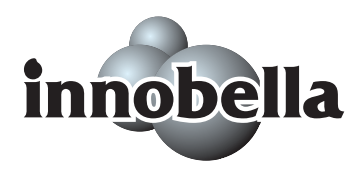

Когато печатате фотографии, за високо качество Brother препоръчва гланцова фотохартия Innobella™ (серия BP71). Брилянтните разпечатки се постигат по-лесно с мастило и хартия Innobella™.

## **Мрежа** (LAN)

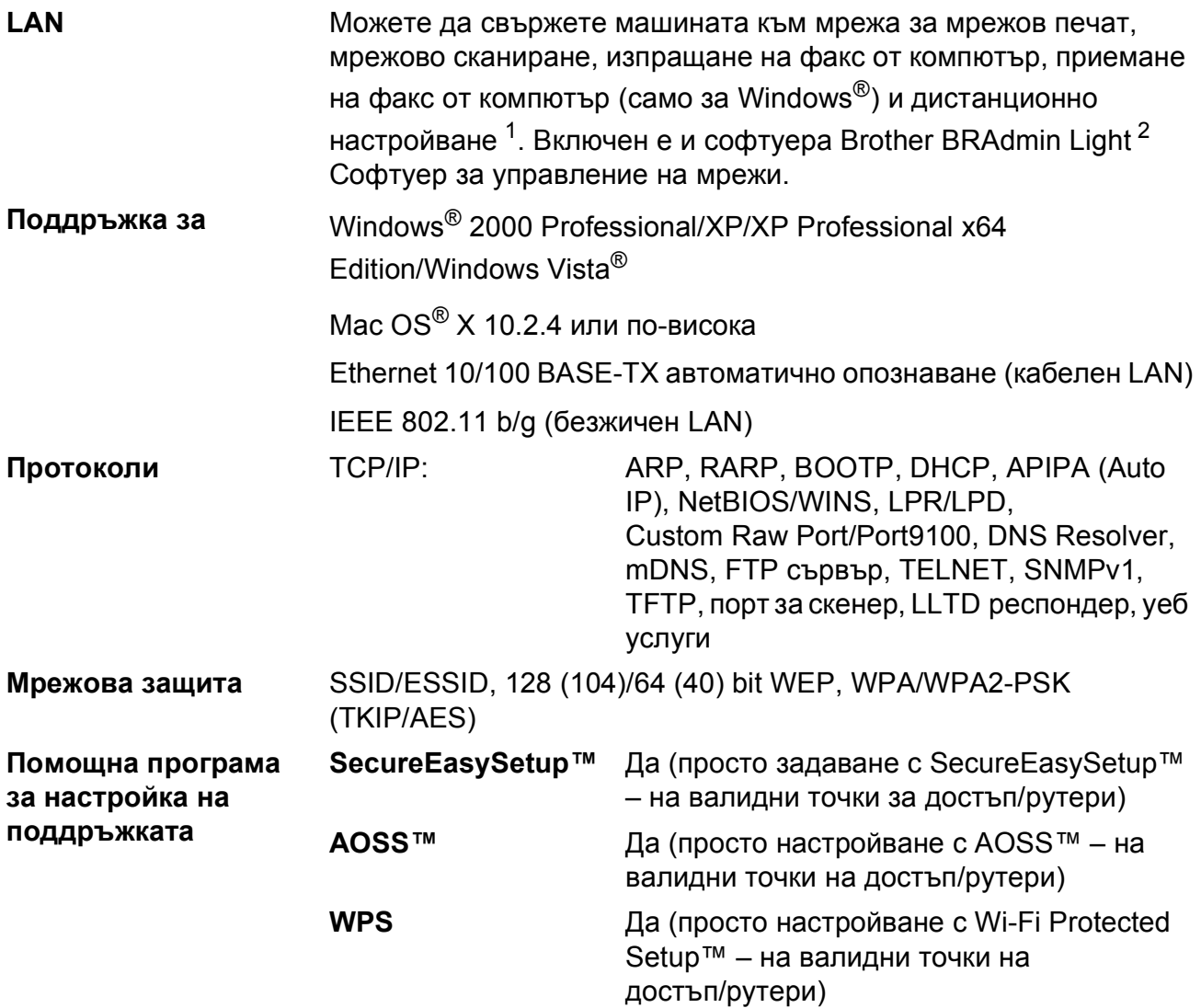

<span id="page-192-0"></span><sup>1</sup> Вижте графиката за изисквания към компютъра на стр[. 179](#page-190-6).

<span id="page-192-1"></span><sup>2</sup> Ако се нуждаете от по-сложно управление на принтера, използвайте достъпната за изтегляне от <http://solutions.brother.com> версия на помощната програма Brother BRAdmin Professional.

### **Конфигуриране на безжична мрежа с едно натискане**

Ако точката на достъп на безжичната мрежа поддържа или SecureEasySetup™, Wi-Fi Protected Setup™ (PBC  $1$ ), или AOSS™, можете лесно да конфигурирате машината и без компютър. Чрез натискането на бутон на рутера/точката за достъп до безжичния LAN можете да установите безжичната мрежа и да укажете настройки за защита. Вижте ръководството на потребителя на рутера/точката за достъп до безжичен LAN за инструкции относно начина за достъп в режим с натискане на един бутон.

<span id="page-193-0"></span><sup>1</sup> Конфигурация с натискане на бутон

### **Забележка**

Рутерите или точките на достъп, които поддържат SecureEasySetup™, Wi-Fi Protected Setup™ или AOSS™ имат показаните по-долу символи.

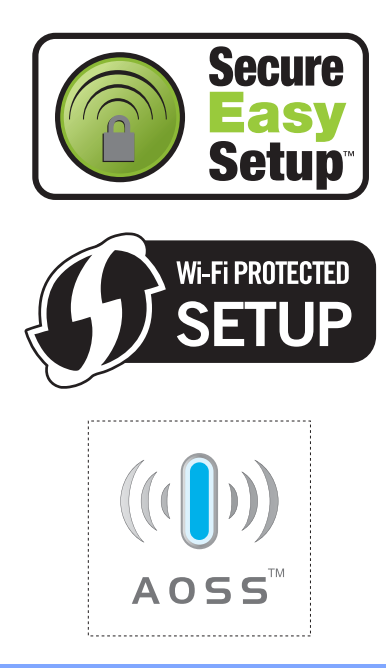

**Кратък** речник

Това е сравнителен списък на всички характеристики и термини, които се съдържат в ръководствата на Brother. Наличността на определена функция зависи от модела, който сте закупили.

#### **ADF**

#### **(автоматично подаване на документи)**

Документите могат да бъдат поставени в ADF и сканирани страница по страница автоматично.

#### **CNG тонове**

**E**

Специални тонове, изпращани от машината по време на автоматично предаване, указващи на получаващата машина, че има повикване.

#### **ECM (Режим за коригиране на грешка)**

Разпознава грешки по време на предаване на факс и изпраща отново страниците на факса, за които е отчетена грешка.

#### **ID на станцията**

Съхранена информация, която се показва в горната част на страницата на факса. Включва името и номера на факса на изпращача.

#### **Innobella™**

Innobella™ е гама от оригинални консумативи, предлагани от Brother. За най-добро качество, Brother препоръчва мастило и хартия Innobella™.

#### **LCD екран (дисплей с течни кристали)**

Дисплеят на устройството, който показва интерактивни съобщения по време на програмиране от екрана и показва датата и часа, когато устройството не се употребява.

#### **OCR**

#### **(оптично разпознаване на символи)**

Вграденият ScanSoft™ PaperPort™ 11SE с OCR или софтуерът Presto!<sup>®</sup> PageManager® преобразуват изображение в текст, който можете да редактирате.

#### **PhotoCapture Center™**

Позволява отпечатване на цифрови снимки от вашия цифров фотоапарат, при висока резолюция, за печат с фотографско качество.

#### **PictBridge**

Позволява отпечатване на цифрови снимки от вашия цифров фотоапарат, при висока резолюция, за печат с фотографско качество.

#### **TAD (телефонен секретар)**

Можете да свържете към машината външен TAD.

#### **Автоматично намаление**

Намалява автоматично размера на входящите факсове.

#### **Автоматично повторно набиране**

Функция, която разрешава на машината да набере отново последния номер на факс след пет минути, ако факсът не е предаден поради заетост на линията.

#### **Автоматично предаване на факсове**

Изпраща факсове без вдигане на слушалката на външен телефон.

#### **Време на звънене Ф/Т**

Времето, през което машината Brother звъни (когато режимът на получаване е зададен на Факс/тел), за да укаже постъпване на гласово повикване, на което трябва да отговорите.

#### **Временни настройки**

Можете да изберете определени опции за всяко предаване на факс и копиране, без да променяте настройките по подразбиране.

#### **Външен телефон**

TAD (телефонен секретар) или телефон, който се свързва към машината.

#### **Група за съвместимост**

Способността на даден факс апарат да се свързва с друг. Осигурена е съвместимост с групите ITU-T.

#### **Групов номер**

Комбинация от номера за скоростно набиране, които се записват на място за скоростно набиране с цел разпространение.

#### **Групово предаване**

(Само за монохромни факсове) Тъй като това е функция за спестяване на разходи, факсовете със забавено изпращане към един и същи номер се изпращат в едно предаване.

#### **Двоен достъп**

Машината може да сканира изходящите факсове или да планира задания от паметта в момента, в който изпраща факс от паметта или получава или отпечатва входящ факс.

#### **Дериват**

Телефон, използващ същата линия като факса, но включен в отделен стенен контакт.

#### **Достъп за дистанционно извличане**

Възможност за отдалечен достъп до машината от телефон с тонално набиране.

#### **Журнал за факсове**

Дава информация за последните 200 входящи и изходящи факсове. TX означава "предаване". RX означава "получаване".

#### **Закъснение при звънене**

Брой позвънявания, преди машината да отговори в режими Само Fax и Fax/тел.

#### **Засилване на цветовете**

Настройва цвета на изображенията, за по-добро качество, чрез подобряване на рязкостта, баланса на белия цвят и интензивността на цветовете.

#### **Заявка за свързване**

Процес на повикване на друга факсмашина за извличане на изчакващи факс-съобщения.

#### **Импулсно**

Форма на набиране за телефонната линия.

#### **Код за дистанционен достъп**

Собствен четиризначен код (---\*), който позволява да повиквате и осъществявате достъп до машината от отдалечено място.

#### **Код за дистанционно активиране**

Натиснете този код (**l 5 1**), когато отговаряте на повикване за факс от дериват или външен телефон.

#### **Код за дистанционно деактивиране (Само за режим Факс/тел)**

Когато машината отговаря на гласово повикване, издава псевдо/двукратен сигнал за позвъняване. Можете да вдигнете слушалката на деривата и да въведете този код (**# 5 1**).

#### **Комуникационна грешка (Ком. грешка)**

Грешка по време на получаване или приемане на факс, причинена обикновено от шум по линията или от статично електричество.

#### **Контраст**

Настройка за компенсиране на тъмни и светли документи, която прави факсовете или копията на тъмните документи по-светли, а на светлите – по-тъмни.

#### **Международен режим**

Прави временни промени в факссигналите, за да адаптира шума и статиката на линията към международните телефонни линии.

#### **Метод на кодиране**

Методът на кодиране на информацията в документа. Всички факс-машини трябва да използват минималния стандарт Modified Huffman (MH). Машината дава възможност за използване на методи с по-голяма компресия, Modified Read (MR) (модифицирано четене), Modified Modified Read (MMR) (модифицирано модифицирано четене) и JPEG, ако получаващата машина има същите възможности.

#### **Най-добра резолюция**

Резолюция от 203 × 196 dpi. Използва се за малки букви или графики.

#### **Настройки на потребителя**

Печатна справка, която показва настоящите настройки на устройството.

#### **Оставащи задания**

Можете да проверите кои задания изчакват в паметта и да ги прекъсвате индивидуално.

#### **Отложено изпращане на факсове**

Изпращане на факсовете в указан, покъсен момент.

#### **Отчет Xmit**

#### **(Отчет за потвърждение на предаването)**

Списък от всички изпратени факсове, показващ датата, времето и номера.

#### **Пауза**

Позволява да вмъкнете закъснение от 3,5 в последователността на набиране по време на набиране при използване на цифровата клавиатура или при съхранение на номер за скоростно набиране. Натиснете **Redial/Pause (Повторно набиране/пауза)**,

колкото пъти е необходимо, за подълги паузи.

#### **Период на журнала**

Предварително програмиран времеви период между автоматично отпечатваните отчети на журнала на факсовете. Можете да отпечатате журнала на факсовете по заявка, без да прекъсвате цикъла.

#### **Получаване в паметта**

Получаване на факсове в паметта на машината, когато няма хартия.

#### **Помощен лист**

Разпечатка на пълното меню, което можете да използвате, за да програмирате устройството, когато не носите със себе си Ръководството на потребителя.

#### **Предаване**

Процесът на изпращане на факсове по телефонните линии от вашата машина към друга, получаващ факса.

#### **Предаване в реално време**

Когато паметта е пълна, можете да изпращате факсове в реално време.

#### **Препращане на факс**

Изпраща факс, получен в паметта на друг, предварително програмиран номер на факс.

#### **Разпознаване на факс**

Разрешава на машината да отговори на тонове CNG, ако прекъснете повикване за факс, като вдигнете слушалката.

#### **Разпространение**

Възможността за изпращане на един и същи факс до повече получатели.

#### **Режим меню**

Програмен режим за промяна на настройките на устройството.

#### **Резервно отпечатване**

Машината отпечатва копие на всеки факс, който е получен и съхранен в паметта. Това е защитна функция, тъй като не позволява загуба на съобщения при повреда в захранването.

#### **Резолюция**

Броят на вертикалите и хоризонтални линии на инч. Вижте: Standard (Стандартен), Fine (Фин), Super Fine (Супер фин) и Photo (Фото).

#### **Ръчна обработка на факс**

Когато вдигнете слушалката на външния телефон, можете да чуете отговора за получаване на факс от машината, преди да натиснете **Mono Start (Старт Черно-бяло)** или **Colour Start (Старт Цветно)**, за да започнете изпращане на факс.

#### **Сила на звука за звуковия сигнал**

Настройка за сила на звука на звуковия сигнал при натискане на клавиш или грешка.

#### **Сила на звука на звъненето**

Настройка за силата на звънене на машината.

#### **Скала на сивия цвят**

Нюансите на сивото са достъпни при копиране, сканиране и изпращане на снимки.

#### **Сканиране**

Процес на изпращане на електронно изображение на хартиен документ към компютър.

#### **Сканиране към носители**

Можете да сканирате монохромни и цветни документи директно към карта с памет или USB памет. Монохромните изображения ще бъдат във файлови формати TIFF или PDF, а цветните изображения могат да бъдат във файлови формати PDF или JPEG.

#### **Скоростно набиране**

Предварително програмиран номер за лесно набиране. Трябва да натиснете

(**Бързо набиране**), двуцифрен код и **Mono Start (Старт Черно-бяло)** или **Colour Start (Старт Цветно)**, за да стартирате процес на набиране.

#### **Списък за бързо набиране**

Списък от имена и номера, записани в паметта за скоростно набиране в нарастващ цифров ред.

#### **Стандартна резолюция**

 $203 \times 97$  dpi. Използва се за тест със стандартен размер и най-бързо предаване.

#### **Супер фина резолюция (Само моно)**

392 × 203 dpi. Най-добър режим за текст малък размер и линейна графика.

#### **Съхранение на факсове**

Можете да съхранявате получените факсове в паметта.

#### **Тонално**

Начин на набиране по телефонната линия, използван от телефоните с тонално набиране.

#### **Търсене**

Електронен, цифров или азбучен списък от съхранени номера на групи или за скоростно набиране.

#### **Факс сигнали**

Сигналите с информация за комуникацията, изпратени от изпращаща или получаваща факс машина.

#### **Факс/Тел.**

Можете да получавате повиквания за факс или телефонни обаждания. Не използвайте този режим, ако използвате телефонен секретар (TAD).

#### **Фоторезолюция (Само моно)**

Настройка за резолюция, която използва променливи нюанси на сивото за най-добро представяне на снимки.

#### **Яркост**

Промяната на яркостта прави изображението по-светло или потъмно.

# **Индекс**

### **A**

**F**

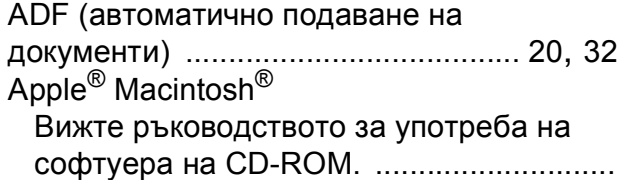

### **C**

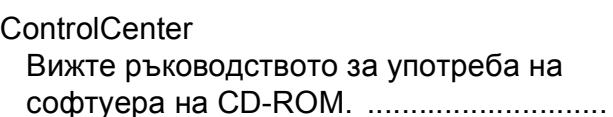

### **I**

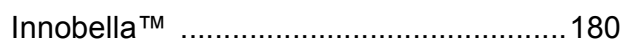

### **L**

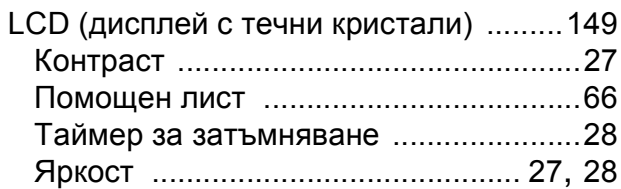

### **M**

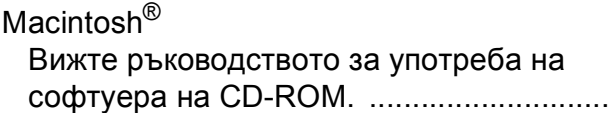

### **P**

PaperPort™ 11SE с OCR Вижте Ръководство за употреба на софтуера на CD-ROM и "Помощ" за приложението PaperPort™ 11SE за достъп до наръчници за начини на използване. ..............................................

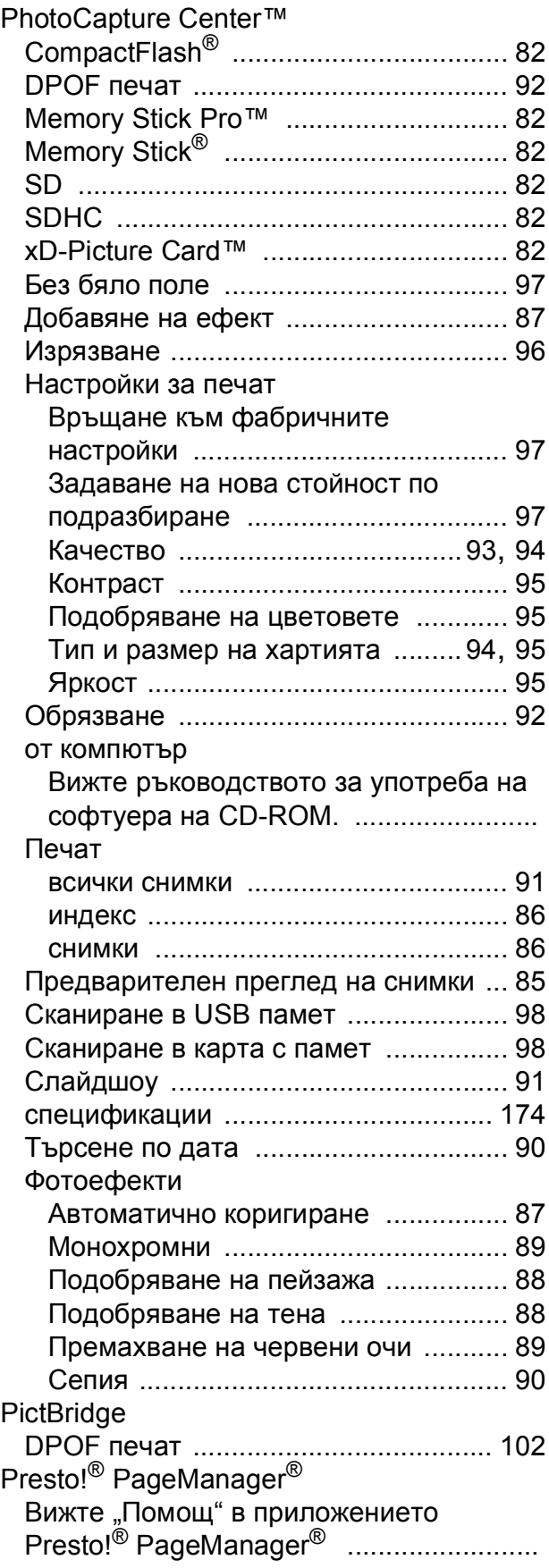

### **T**

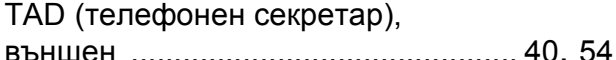

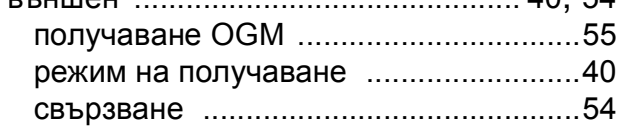

### **W**

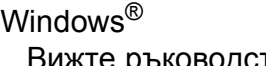

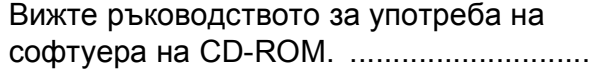

### **А**

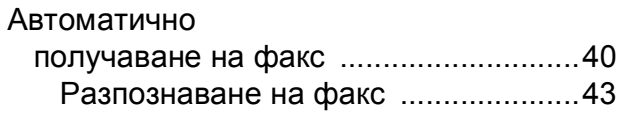

### **Б**

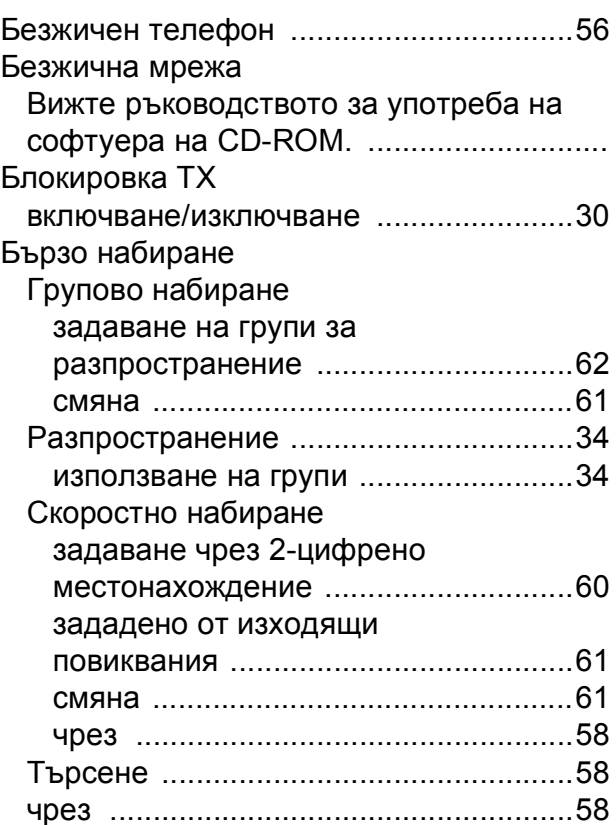

### **В**

Външен телефон, свързване [................ 56](#page-67-1)

### **Г**

Групи за разпространение [.................... 62](#page-73-0)

<u> 1980 - Johann Barnett, fransk politiker (</u>

### **Д**

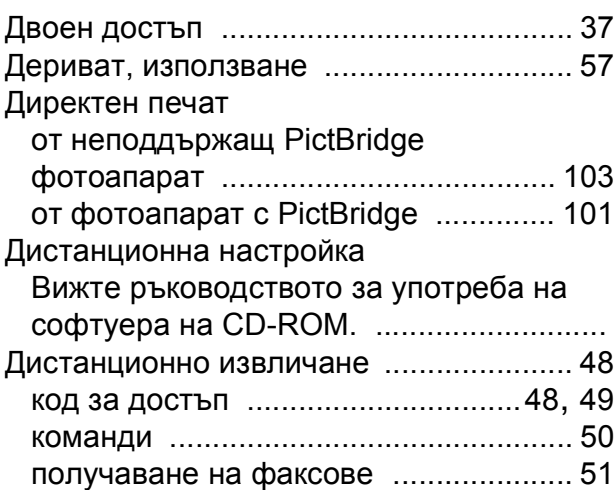

### **З**

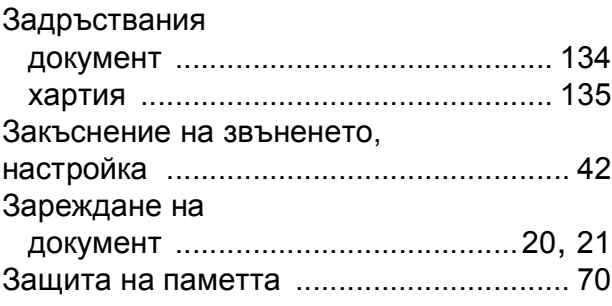

### **И**

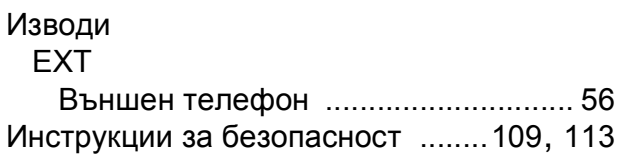

## **К**

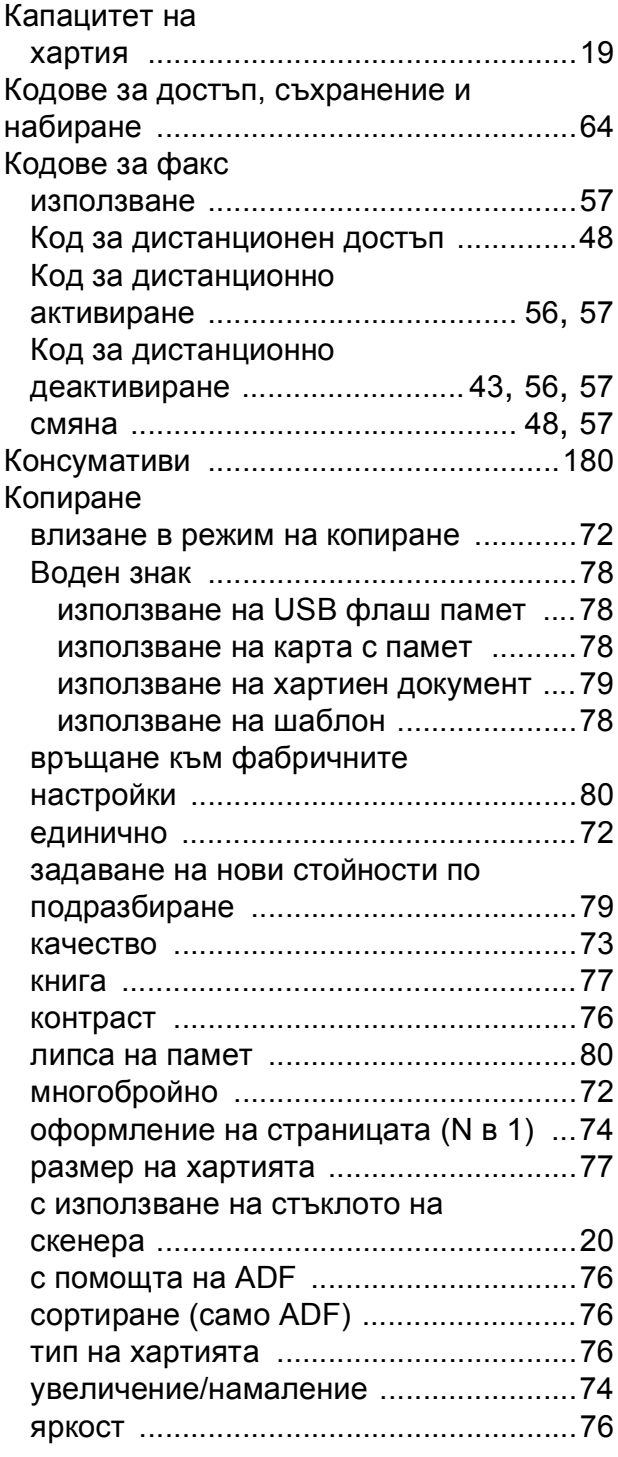

### **М**

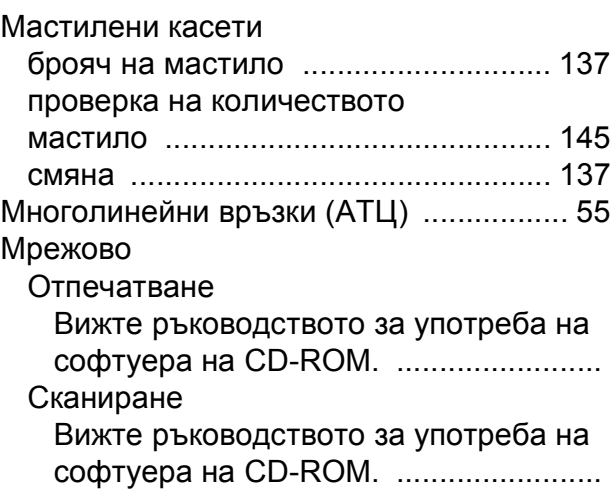

### **Н**

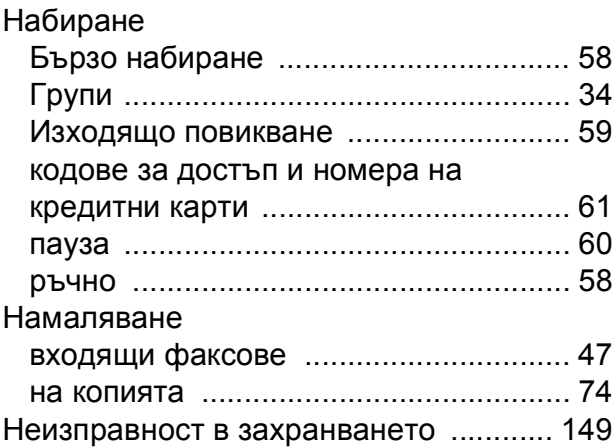

### **О**

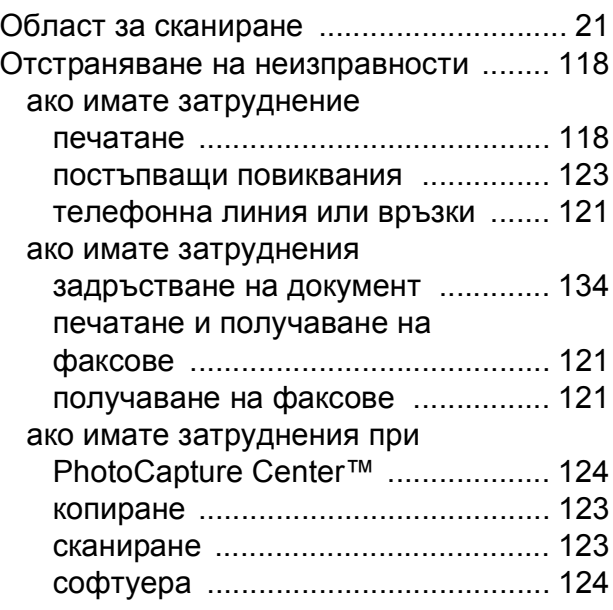

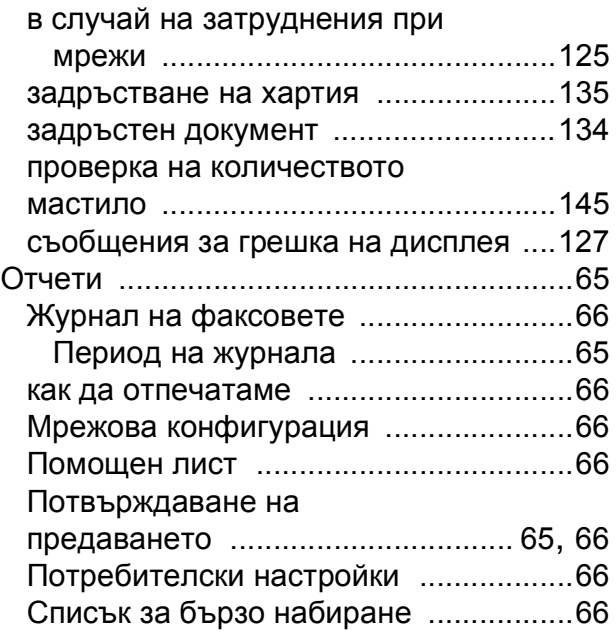

## **П**

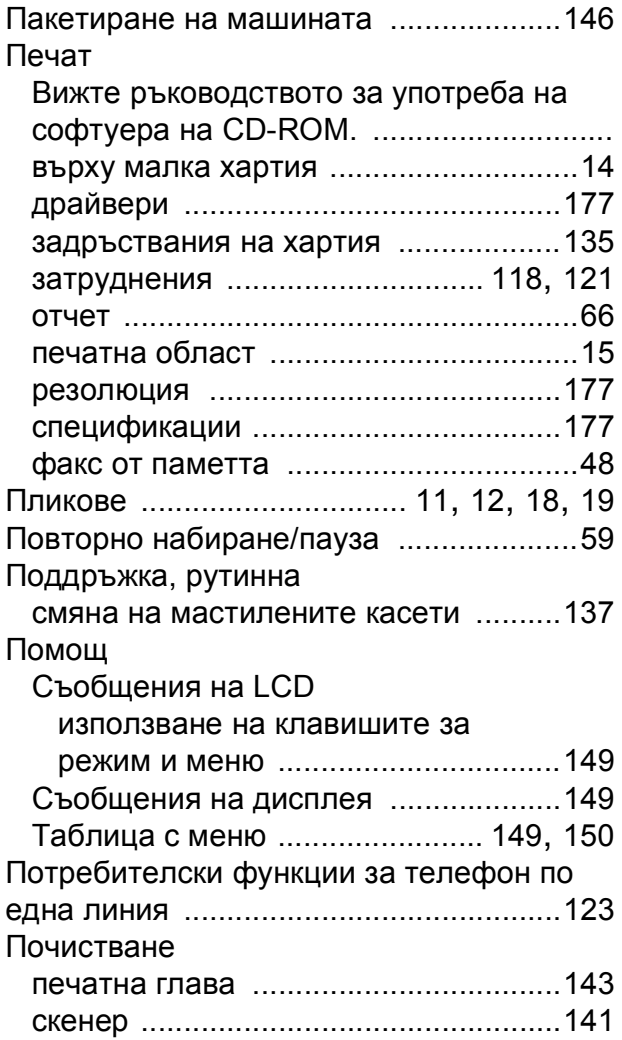

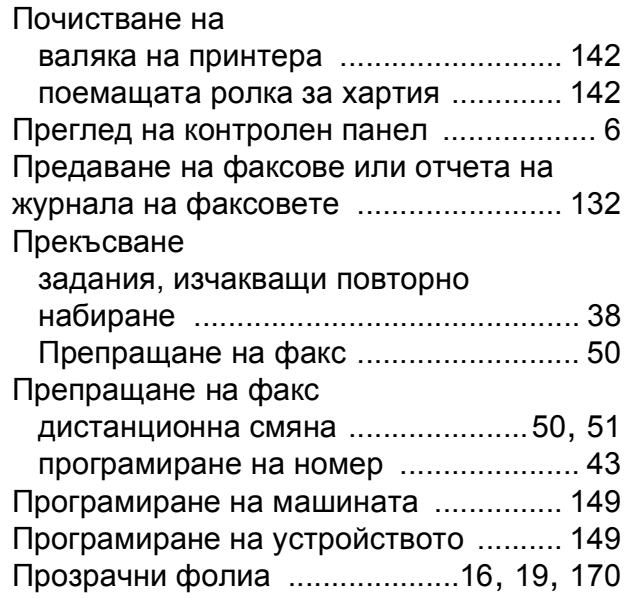

### **Р**

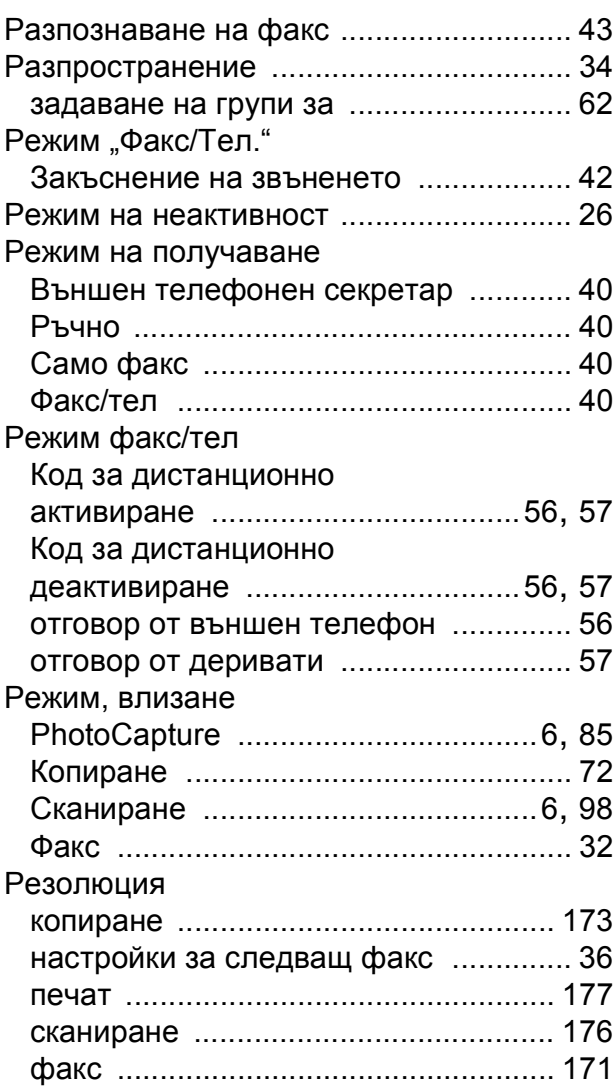

### Ръчно

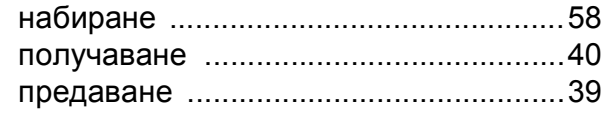

## **С**

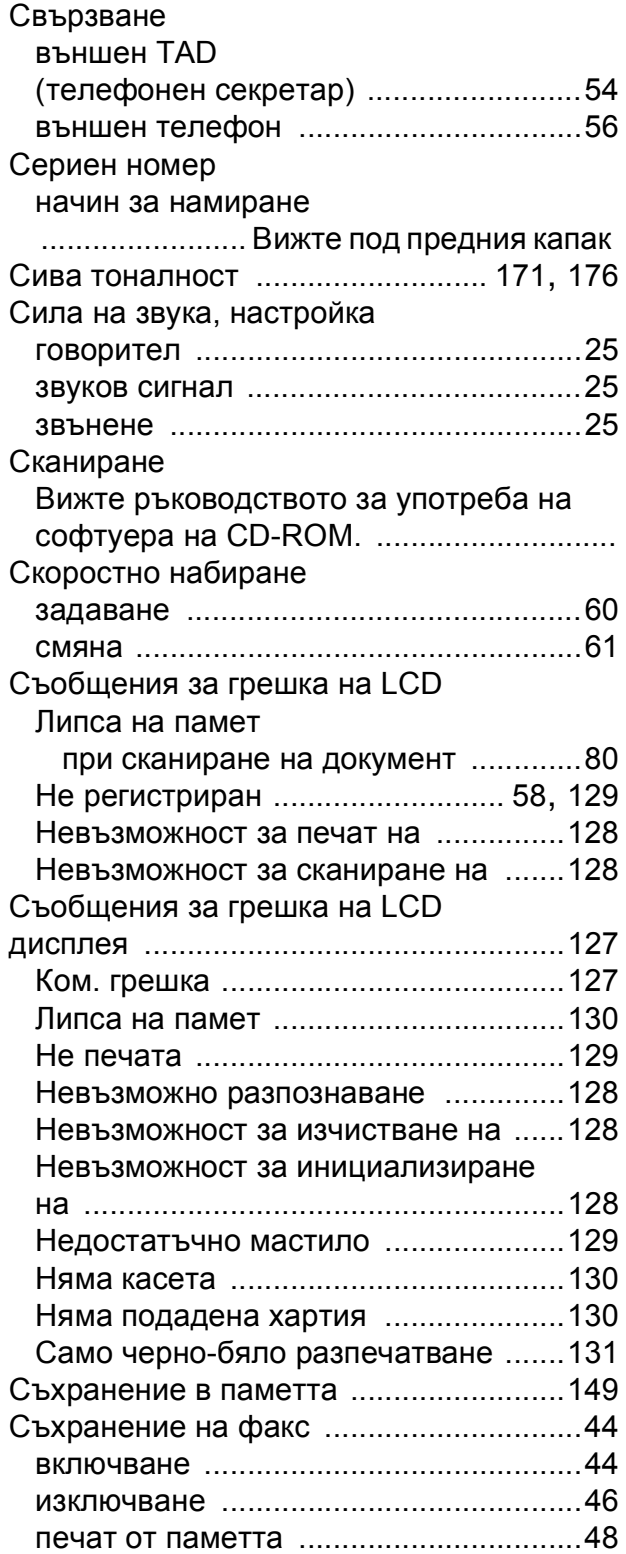

### **Т**

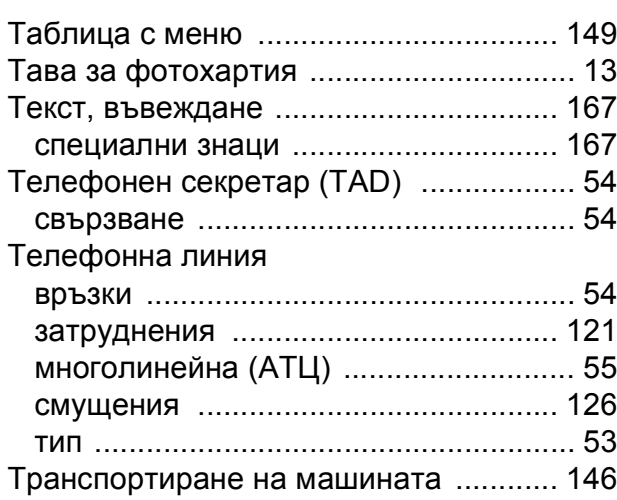

### **Ф**

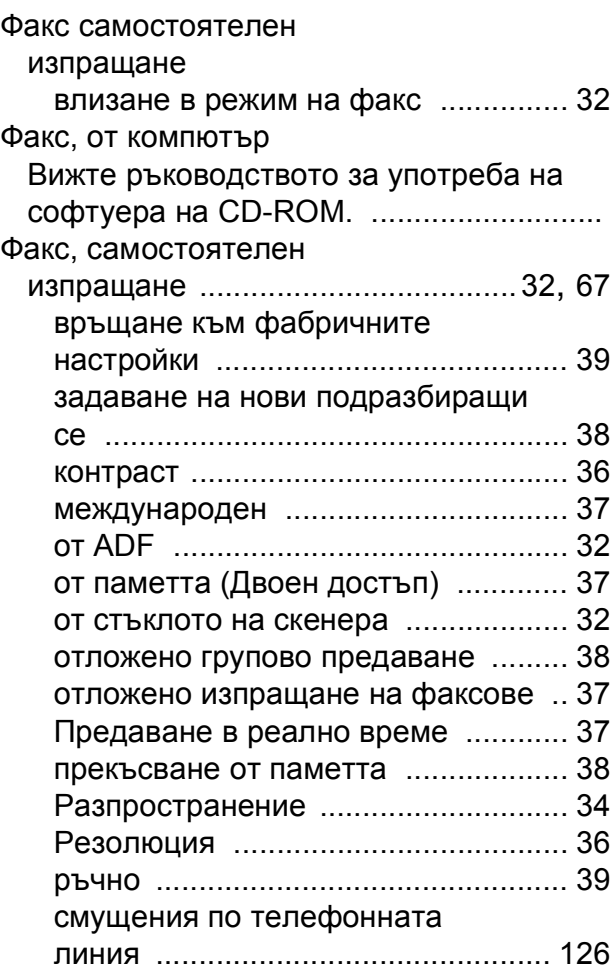

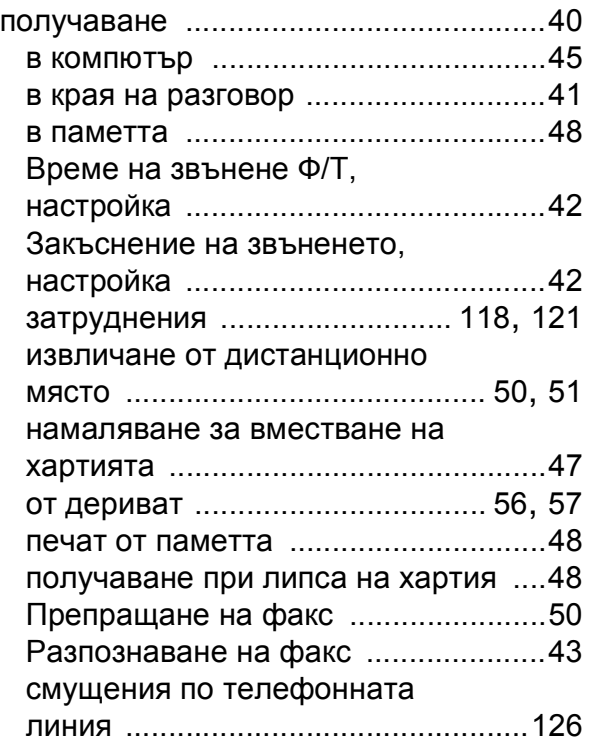

## **Х**

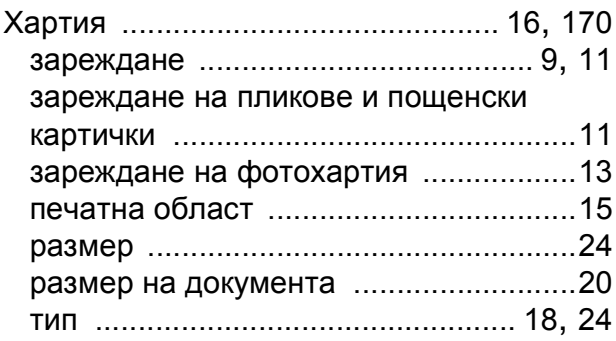

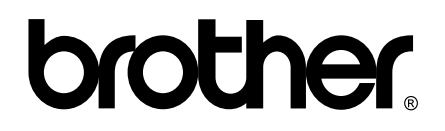

**Посетете ни в Интернет <http://www.brother.com>**

Този продукт е одобрен за употреба само в държавата, в която е закупен. Местните фирми, представляващи Brother или техните дилъри, поддържат само закупени в собствената им страна машини.